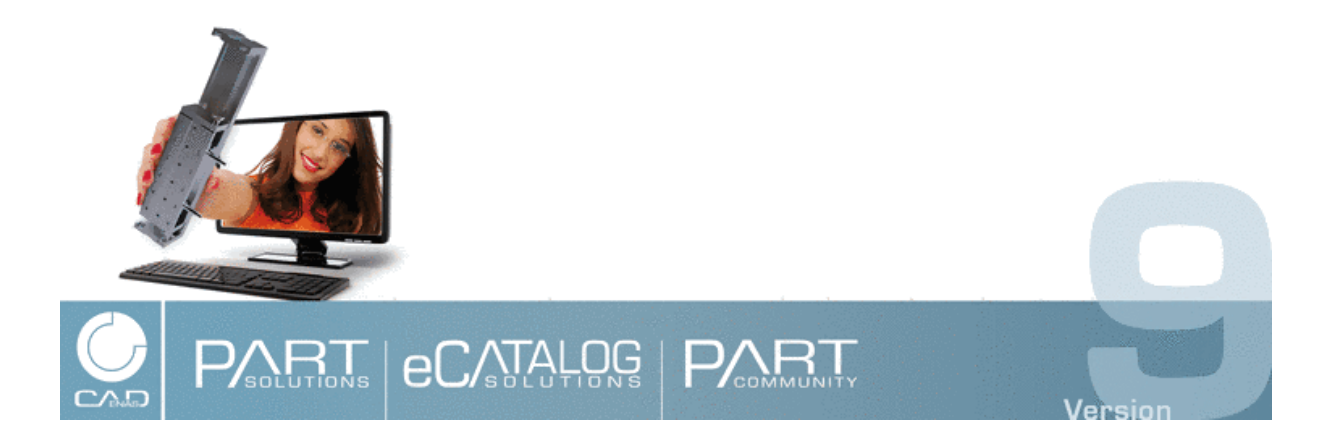

**PARTsolutions Offline-CD Handbuch**

# **PARTsolutions Offline-CD Handbuch**

CADENAS GmbH Copyright © 1992-2014 V9.08, SP2, Ausgabe 11/2014

Text und Abbildungen wurden mit größter Sorgfalt erarbeitet. Die CADENAS GmbH, Autoren und Übersetzer können jedoch für eventuell verbliebene fehlerhafte Angaben und deren Folgen weder eine juristische Verantwortung noch irgendeine Haftung übernehmen. Die in diesem Handbuch enthaltenen Angaben sind ohne Gewähr und können ohne weitere Benachrichtigung geändert werden. Die CADENAS GmbH geht hiermit keine Verpflichtungen ein.

Das vorliegende Handbuch ist urheberrechtlich geschützt. Alle Rechte vorbehalten. Die Rechte der Dokumentation liegen bei der CADENAS GmbH. Kein Teil diese Buches darf ohne schriftliche Genehmigung der CADENAS GmbH in irgendeiner Form durch Fotokopie, Mikrofilm oder andere Verfahren reproduziert oder in eine für Maschinen, insbesondere Druckverarbeitungsanlagen, verwendbare Sprache übertragen werden. Auch die Rechte der Wiedergabe durch Vortrag, Funk und Fernsehen sind vorbehalten.

Copyright© 1992-2014 CADENAS GmbH. Alle Rechte vorbehalten.

CADENAS, PARTsolutions, PARTdataManager, PARTshaft, PARTconnection, eCATALOGsolutions, PARTdesigner, PARTconfigurator, PARTdxfconverter, PARTlanguage, PARTident, PARTeditor, PARTproject, PARTmedia, Visual Konfigurator, PARTserver, PDMsolutions, PARTwarehouse, PARTdataCenter sind Marken der CADENAS GmbH, Augsburg. Alle weiteren Markennamen, Firmennamen oder Produktnamen sind Marken oder eingetragene Marken ihrer rechtmäßigen Besitzer.

Alle Angaben ohne Gewähr.

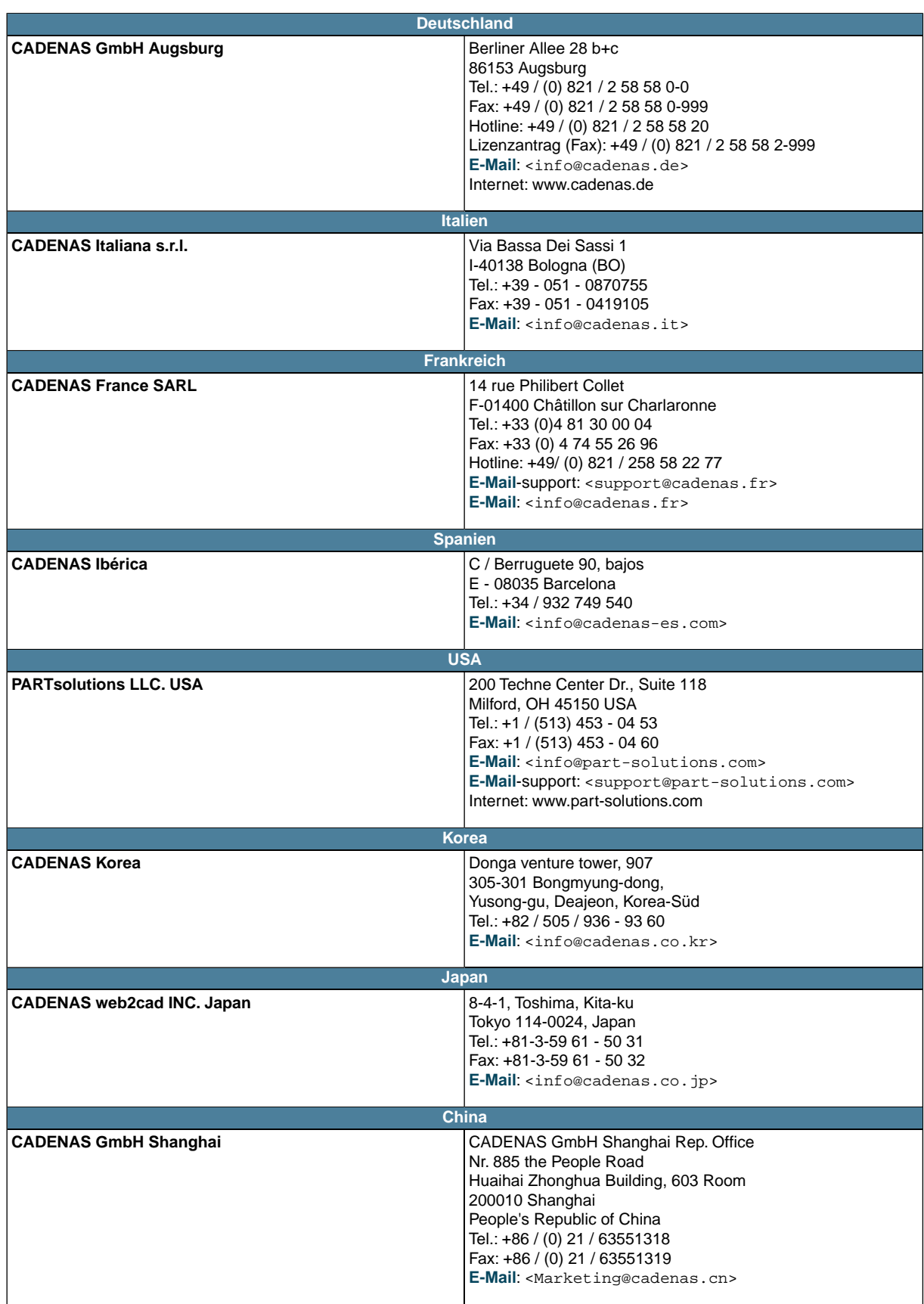

# **Inhaltsverzeichnis**

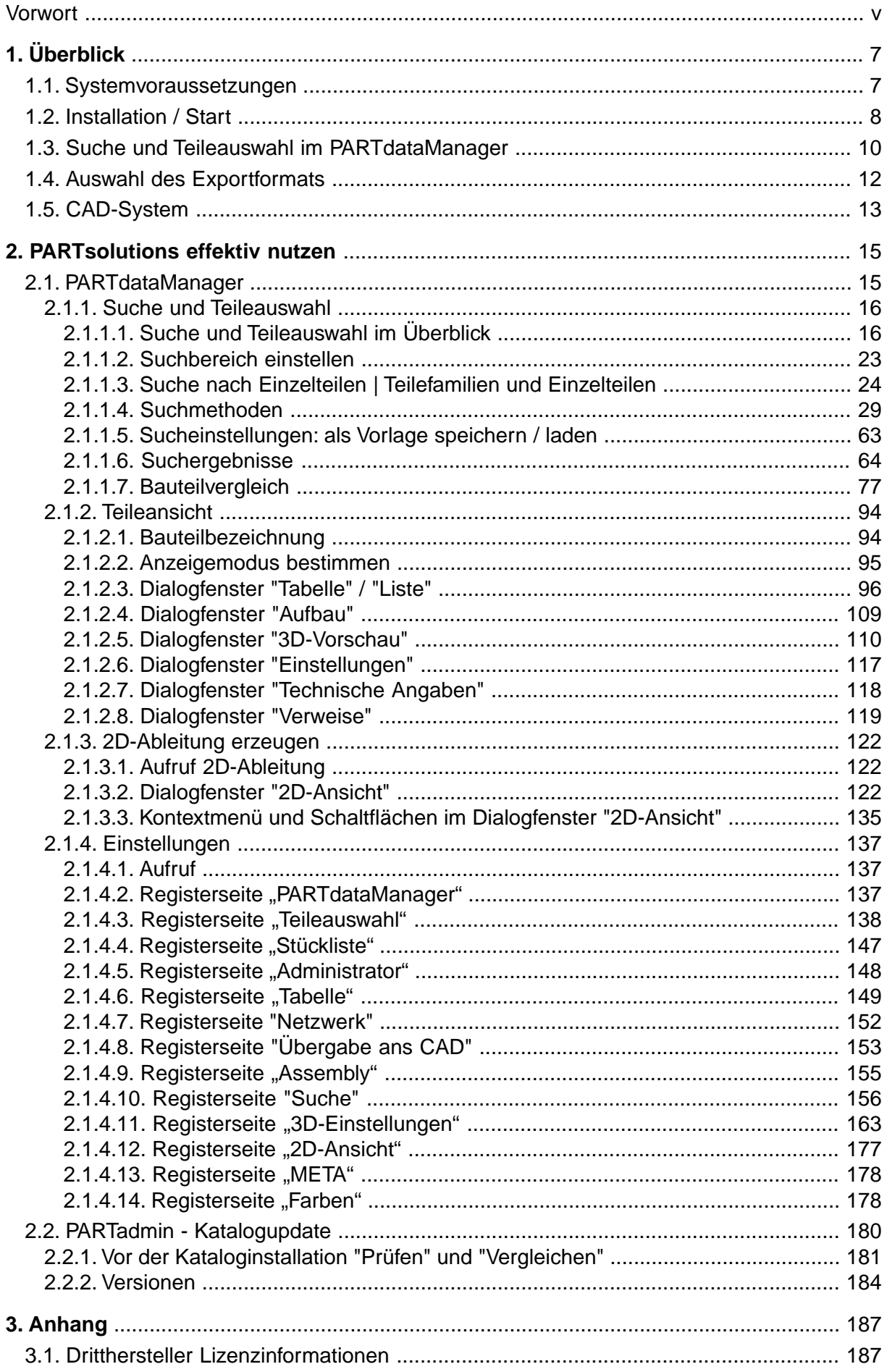

## <span id="page-6-0"></span>**Vorwort**

Lieber PARTsolutions Anwender,

Mittels Offline CDs, gestaltet im hauseigenen Corporate Design, erreichen Sie neben der Vermarktung im Internet und als Papierkatalog weitere Nutzer und ermöglichen eine direkte und effiziente Nutzung Ihrer Katalogdaten.

Das vorliegende Handbuch ist in zwei Abschnitte gegliedert. Zuerst erhalten Sie einen Überblick zur Inbetriebnahme der Offline CD, der Teileauswahl und dem Teileexport. Im 2. Kapitel erhalten Sie detaillierte Informationen zu den Modulen PARTdataManager und PARTadmin, die Sie bei der effektiven Nutzung der Software unterstützen.

Ihr CADENAS-Team

© 1992- 2014, CADENAS GmbH

# <span id="page-8-0"></span>**Kapitel 1. Überblick**

# <span id="page-8-1"></span>**1.1. Systemvoraussetzungen**

Der einwandfreie Betrieb von PARTsolutions innerhalb von WINDOWS ist nur in Verbindung mit den unten genannten Systemvoraussetzungen gewährleistet. Installationen auf anderen Systemen sind mit Einschränkungen möglich, werden aber nicht supportet.

### • **Betriebssystem**

- Für den Client-Betrieb der Software (z.B. PARTdataManager) kommen folgende Systeme in Frage:
	- Windows Vista Service Pack 2 oder größer
	- Windows 7
	- Windows 8

# **Hinweis**

Beachten Sie hierzu die CAD-spezifischen Systemanforderungen. Support ist gegeben, wenn die entsprechende CAD-Schnittstelle ebenfalls Win8 unterstützt.

### • **Hardware**

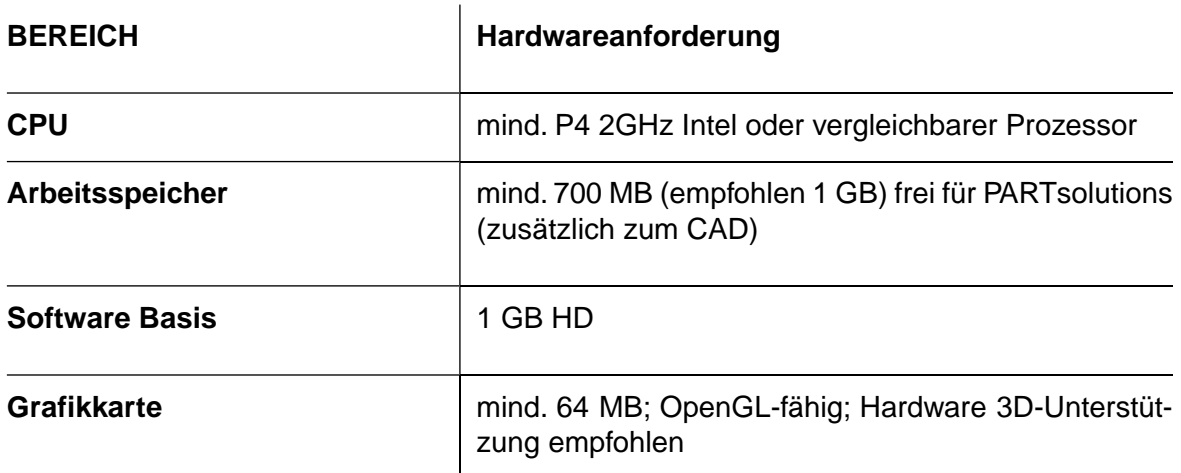

# <span id="page-9-0"></span>**1.2. Installation / Start**

Legen Sie die CD ein.

Es öffnet sich das folgende Dialogfenster. 1

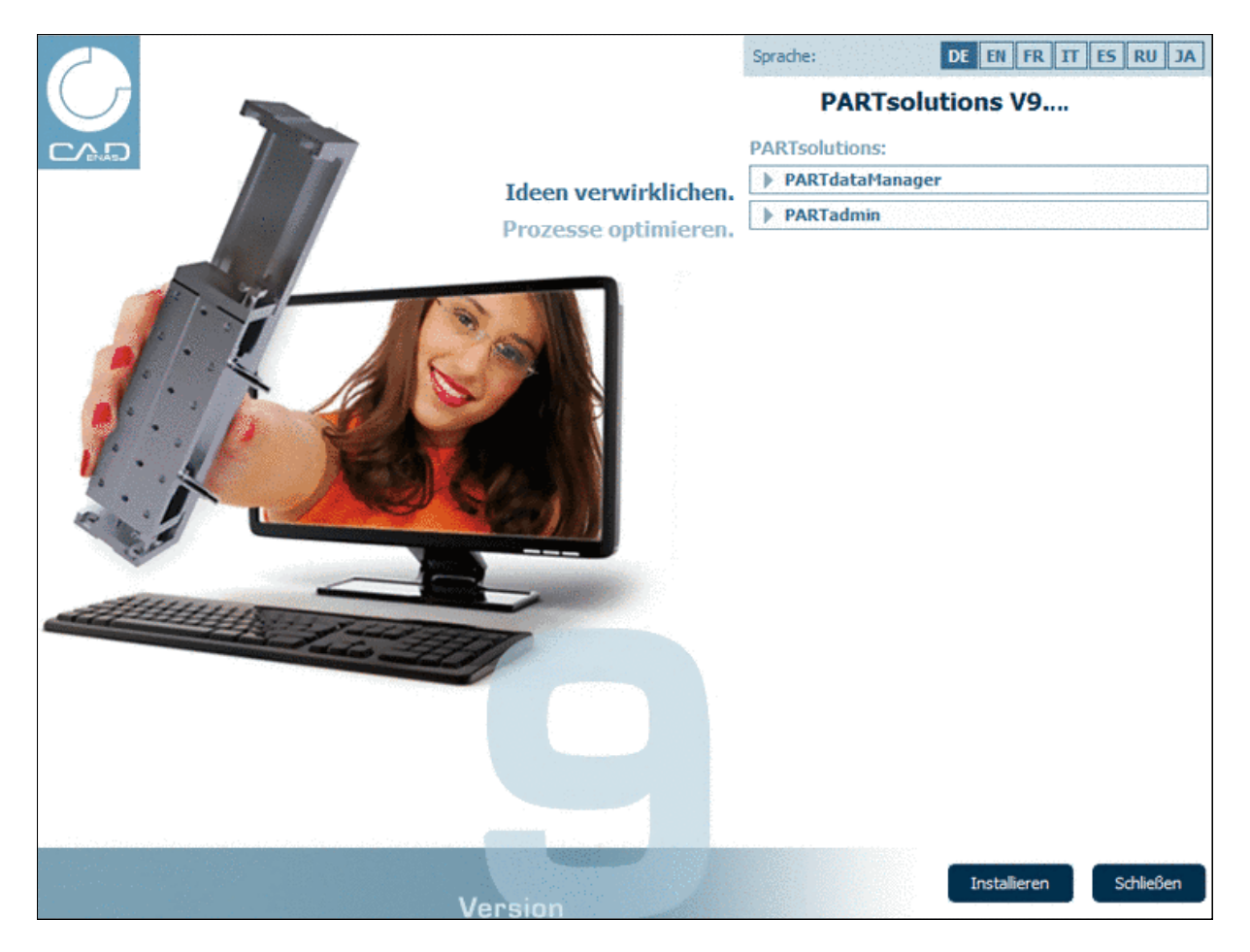

Wählen Sie die gewünschte Sprache.

Sie haben die Möglichkeit, das gewünschte Modul (z.B. **PARTdataManager** ) ohne vorhergehende Installation **direkt von CD zu starten**. Klicken Sie in diesem Fall gleich die entsprechende Schaltfläche.

Die **Installation** der Anwendung hat den Vorteil schnellerer Zugriffszeiten. Klicken Sie in diesem Fall zuerst die Schaltfläche Installieren<sup>[</sup>. Außerdem besteht so die Möglichkeit, die Schnittstelle zu konfigurieren.

Nach Klick auf **Installieren** erscheint das Dialogfenster **Ordner suchen**:

<sup>&</sup>lt;sup>1</sup>Hier beispielhaft mit CADENAS-Logo, ansonsten mit Ihrem Firmen-Logo.

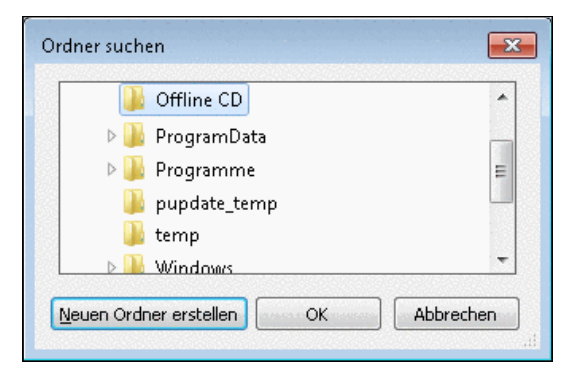

Wählen Sie das Installationsverzeichnis

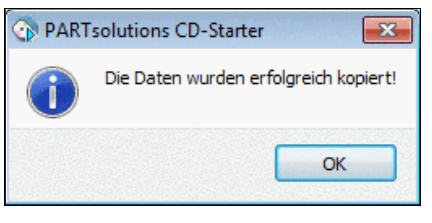

Nach erfolgreich abgeschlossener Installation erhalten Sie eine Bestätigungsmeldung

# <span id="page-11-0"></span>**1.3. Suche und Teileauswahl im PARTdataManager**

**PARTdataManager** öffnet sich mit dem Dialogbereich **Buche und Teileauswahl.** 

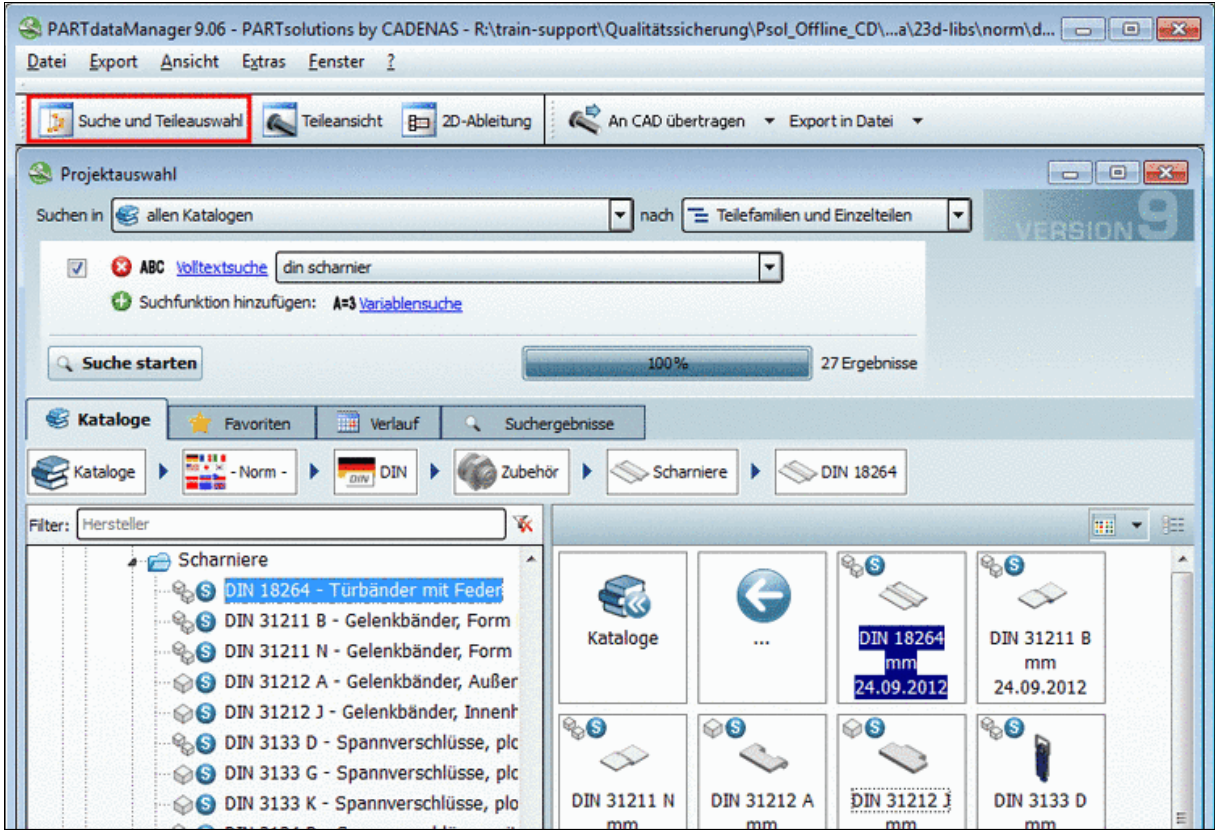

Browsen Sie im Verzeichnisbaum zum gewünschten Teil oder nutzen Sie die Volltextsuche und Variablensuche.

### **Hinweis**

Der angebotene Funktionsumfang und damit verbunden die Programmoberfläche kann je nach Herstellervorgaben unterschiedlich sein und somit die vorliegende Dokumentation von Ihrem tatsächlichen Stand abweichen.

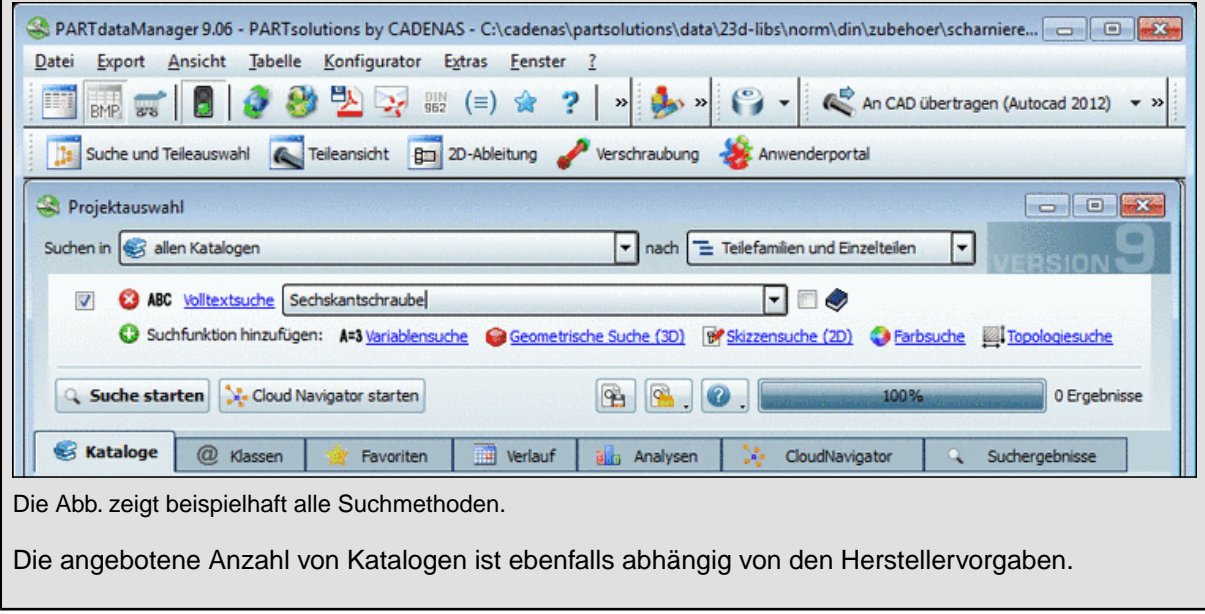

Sobald eine Zeile mit einem Bauteil-Bitmap (z.B. **De Einzelteil oder Baugruppe)** erreicht wird (dies ist die unterste Ebene in der Verzeichnisstruktur), wechselt die Oberfläche in die **Teileansicht**.

Sie können jederzeit zwischen **Suche und Teileauswahl** und **Teileansicht** hinund herwechseln.

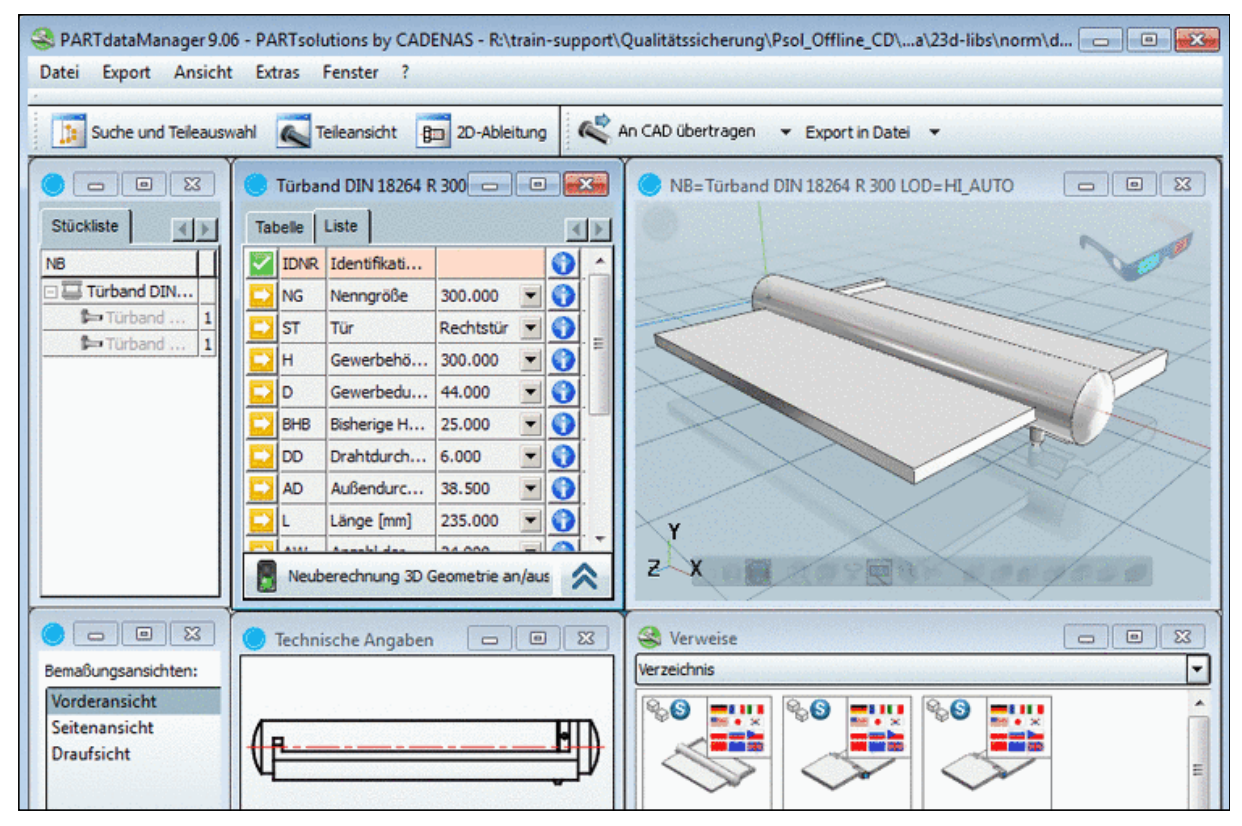

Wählen Sie die gewünschte Ausprägung

# <span id="page-13-0"></span>**1.4. Auswahl des Exportformats**

Export in Datei Klicken Sie in der Schaltfläche **Export in Datei**<sup>2</sup> auf den schwarzen Pfeil.

Es öffnet sich der Dialog zur Auswahl des gewünschten Exportformates.

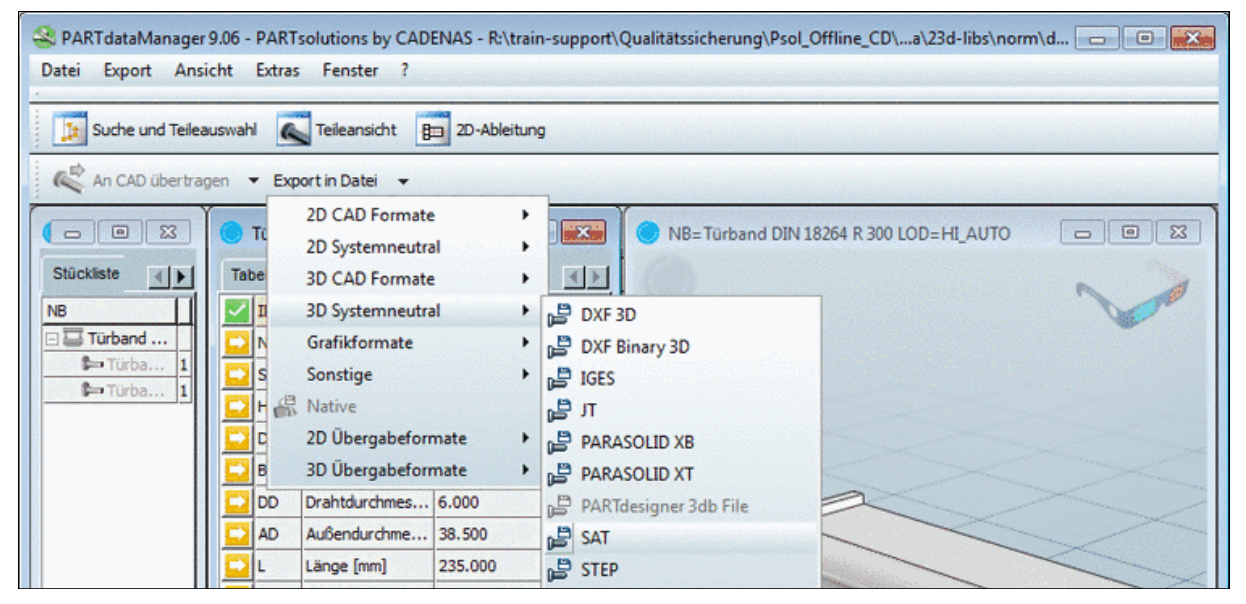

Wählen Sie das gewünschte Exportformat

Bestimmen Sie im Dialogfenster "**Export im ... Format** per Durchsuchen-Schaltfläche **...** die **Zieldatei**; gegebenenfalls mittels Listenfeld darunter auch die **Version**.

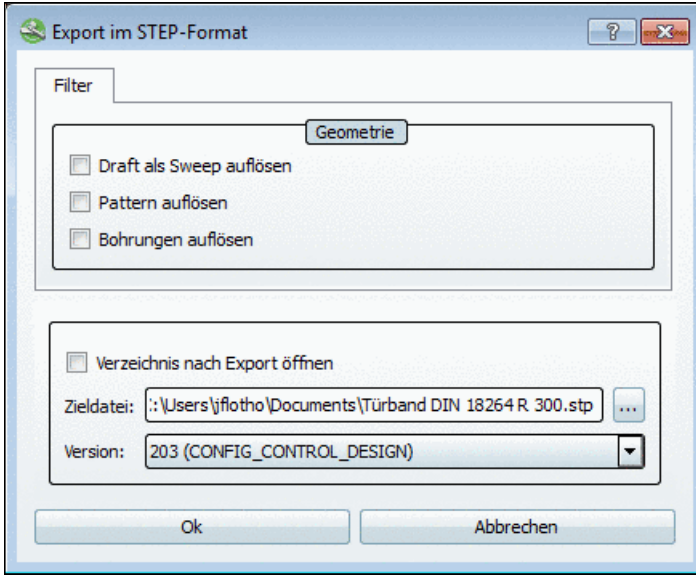

Zieldatei und Version wählen

Klicken Sie OK|.

### **Hinweis**

Die zur Verfügung gestellten Exportformate sind für Offline-CDs Hersteller-spezifisch angepasst. Optional möglich sind systemneutrale Formate, spezifische CAD-Formate, Grafikformate und etliche sonstige Formate wie z.B. PDF-Datenblatt.

 $^{2}$ Sobald ein Format ausgewählt war, wird immer die letzte Auswahl angezeigt.

# <span id="page-14-0"></span>**1.5. CAD-System**

Öffnen Sie das exportierte Teil, bzw. die Baugruppe im CAD-System.<sup>3</sup>

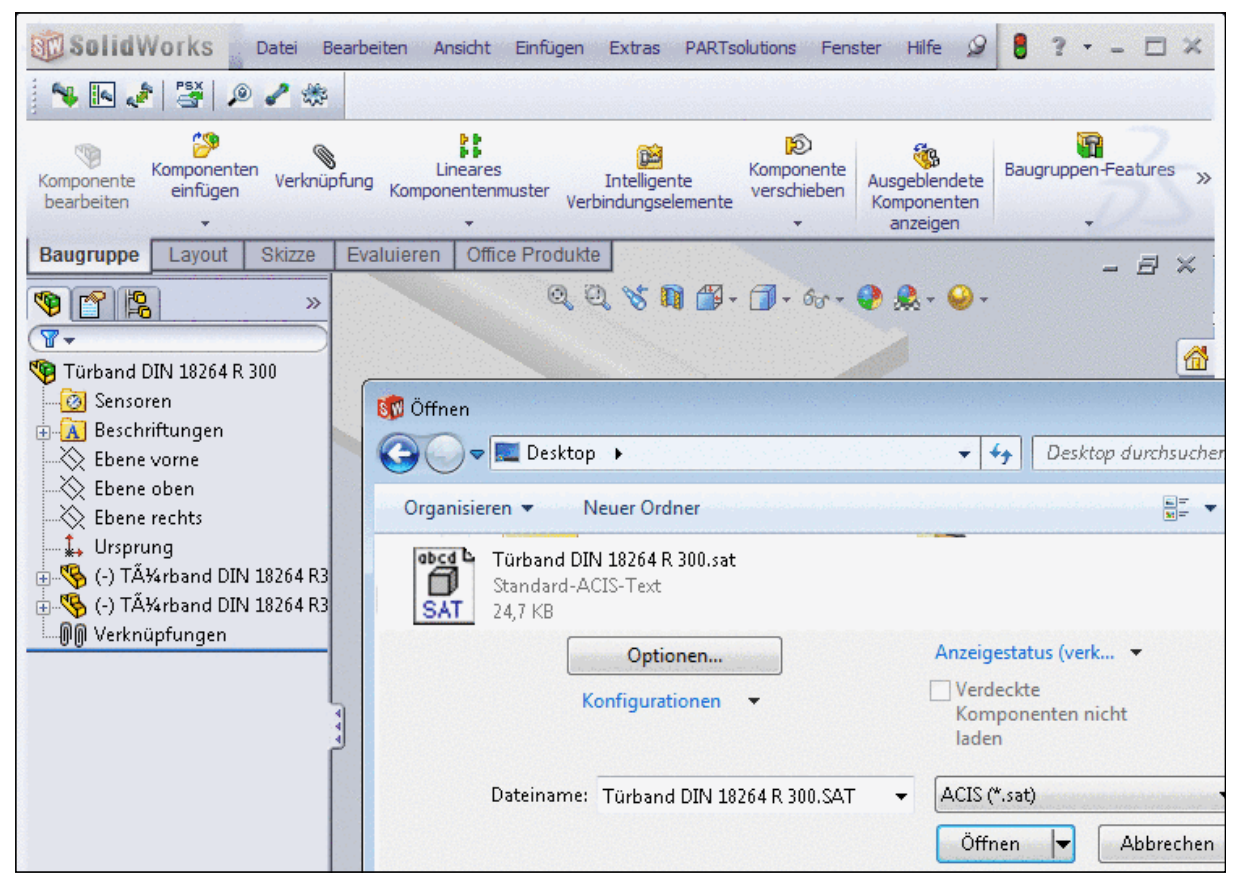

Exportiertes Teil im CAD-System öffnen (hier beispielhaft SolidWorks)

<sup>&</sup>lt;sup>3</sup>Sofern das entsprechende Exportformat zur Verfügung steht, kann auch eine direkte Integration ins CAD-System erfolgen.

# <span id="page-16-0"></span>**Kapitel 2. PARTsolutions effektiv nutzen**

# <span id="page-16-1"></span>**2.1. PARTdataManager**

# **Hinweis**

Der angebotene Funktionsumfang und damit verbunden die Programmoberfläche kann je nach Herstellervorgaben unterschiedlich sein und somit die vorliegende Dokumentation von Ihrem tatsächlichen Stand abweichen.

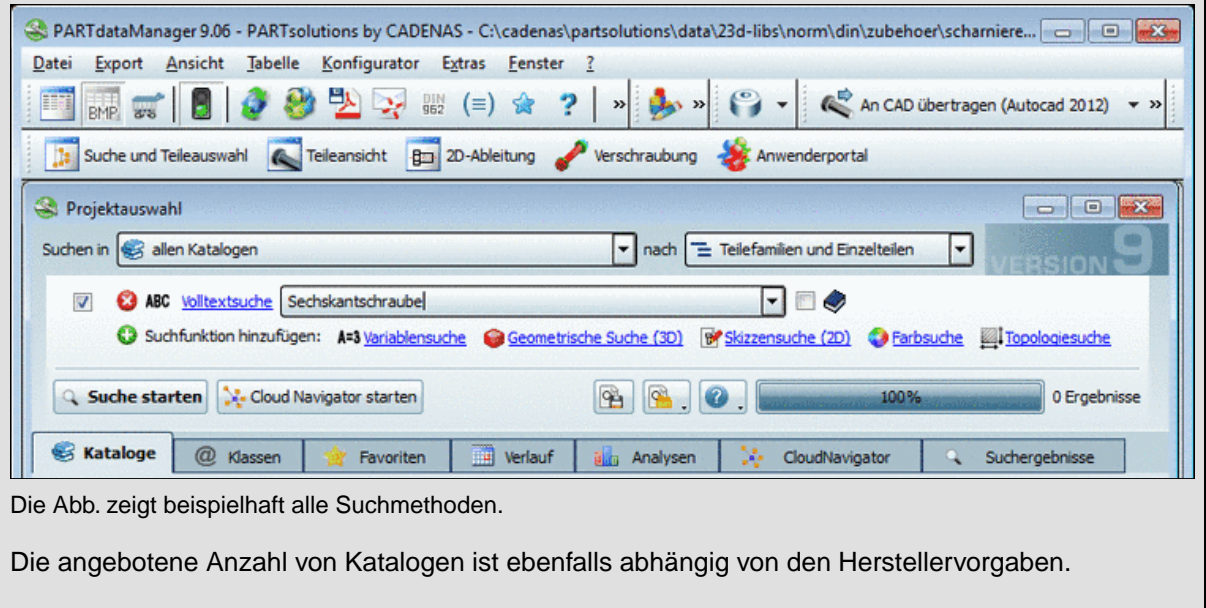

# <span id="page-17-0"></span>**2.1.1. Suche und Teileauswahl**

### <span id="page-17-1"></span>**2.1.1.1. Suche und Teileauswahl im Überblick**

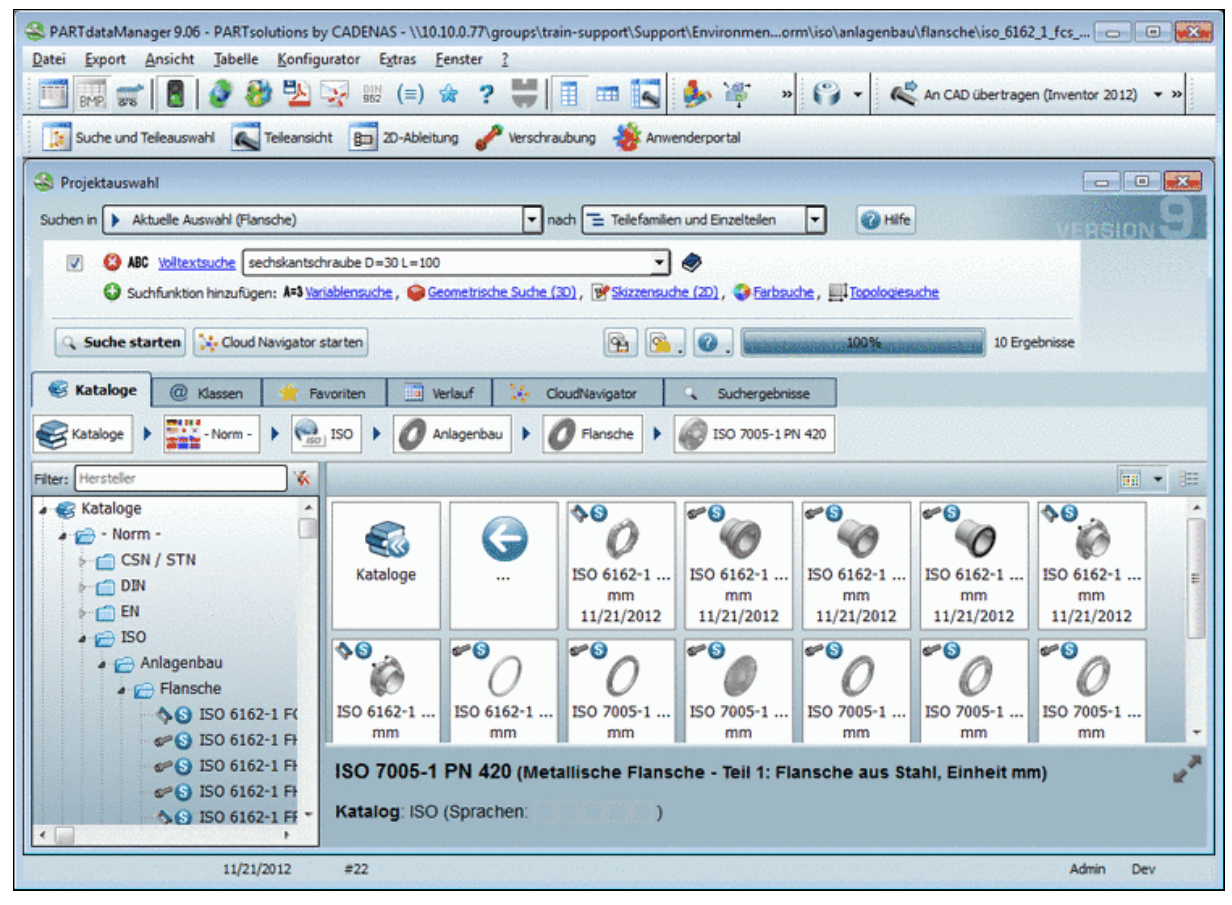

Suche und Teileauswahl

Im Folgenden finden Sie kurze Erläuterungen zu den einzelnen Einstellungsoptionen, bzw. Funktionen. Jeder Punkt enthält Links zu detaillierten Informationen:

• **Suchen in: Wo?**

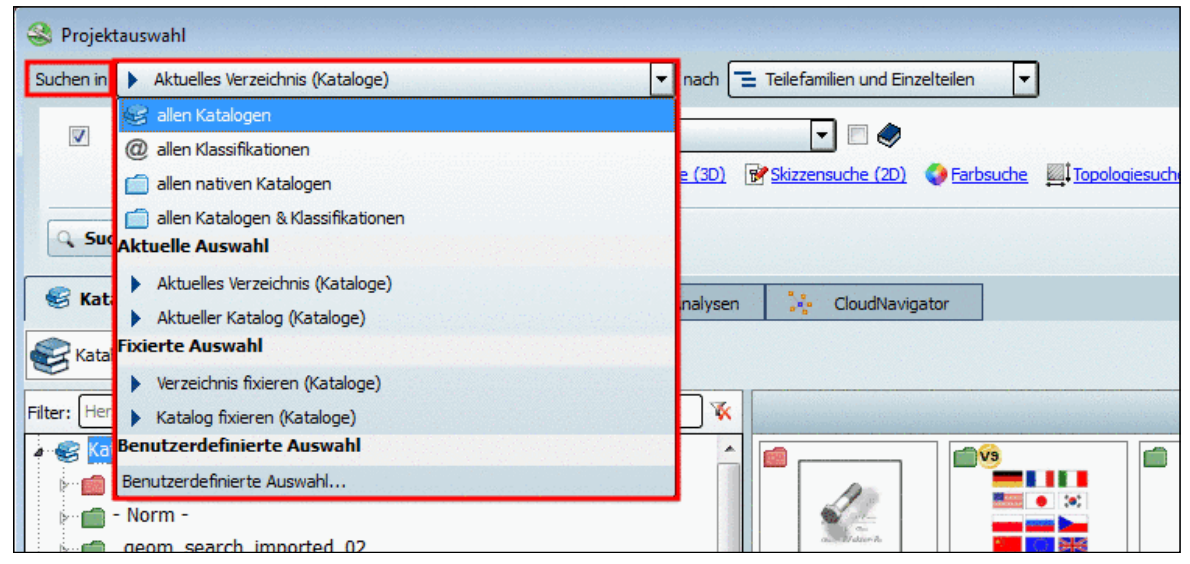

Suchen in...: Im aufgeklappten Listenfeld finden Sie verschiedene Optionen. Das bei manchen Optionen in Klammern angezeigte Verzeichnis entspricht dem im Verzeichnisbaum aktuell selektierten.

Bestimmen Sie den zu durchsuchenden Bereich im Listenfeld unter **Suchen in...**.

Alle Kataloge durchsuchen: Optimales Erfassen aller Möglichkeiten, aber geringer Überblick. Spezifizierter Bereich: Die gewünschten Treffer müssen später nicht erst mühsam herausgefiltert werden.

- In **allen Katalogen**
- In **allen Klassifikationen**
- In **allen nativen Katalogen**
- In **allen Katalogen Klassifikationen**
- In **Aktuelle Auswahl**
	- **Aktuelles Verzeichnis** (<Name des selektierten Verzeichnisses>)

Bei der Auswahl **Aktuelles Verzeichnis** wechselt der Wert unter **Suchen in** analog zum Wechsel des Verzeichnisses im Indexbaum.

D.h., die Suche findet immer auf dem Verzeichnis statt, in welchem man sich gerade befindet.

• **Aktueller Katalog** (<Katalogname des selektierten Verzeichnisses>)

Bei der Auswahl **Aktueller Katalog** bleibt der Wert unter **Suchen in** solange gleich, wie sich die Auswahl im Indexbaum innerhalb des eingestellten Katalogs bewegt. Erst wenn man beim Indexbrowsen den Kataglog wechselt, wird unter **Suchen in** der neue Katalog eingestellt.

D.h., die Suche findet immer auf dem Katalog statt, in welchem man sich gerade befindet.

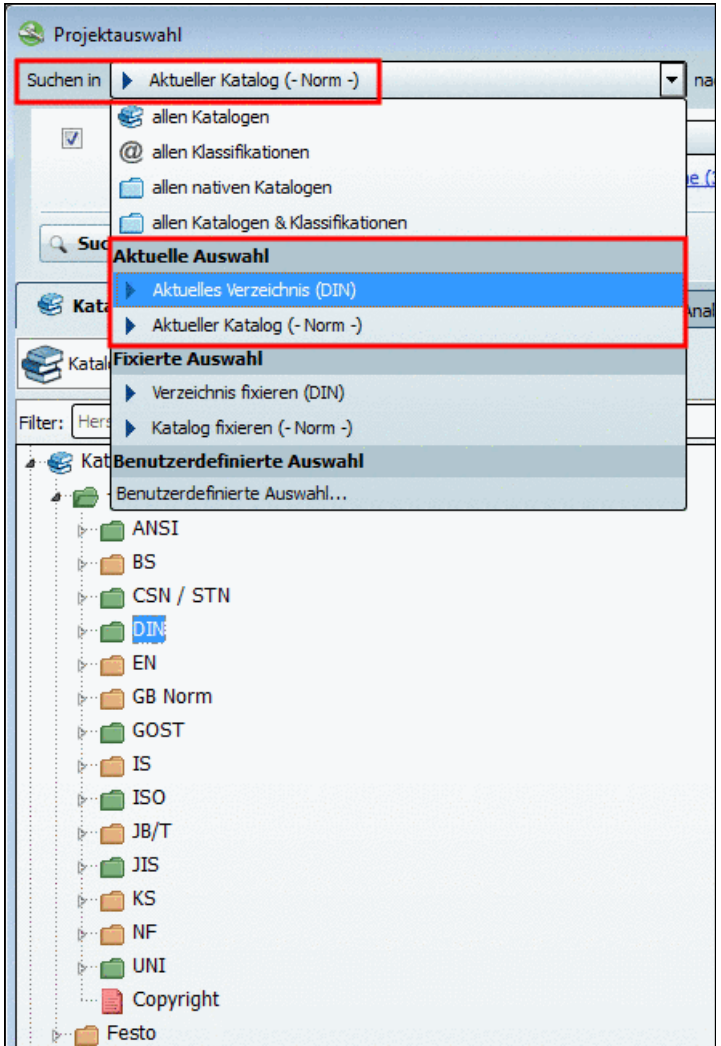

In dieser beispielhaften Abbildung würde bei einem Wechsel von DIN zu ISO im Indexbaum der Wert unter "Suchen in" unverändert auf "Norm" bleiben.

• **Fixierte Auswahl**:

Bei der Auswahl **Verzeichnis fixieren** oder **Katalog fixieren** bleibt die angezeigte Einstellung unter **Suchen in** beim Browsen im Indexbaum unverändert. Die Funktionsweise bei den beiden Optionen ist identisch. Beim Wechseln von **Verzeichnis fixieren** zu **Katalog fixieren** erspart man sich das Wechseln des Verzeichnisses im Indexbaum.

- **Verzeichnis fixieren** (<Name des selektierten Verzeichnisses>)
- **Katalog fixieren** (<Katalogname des selektierten Verzeichnisses>)
- <span id="page-19-0"></span>• In **Benutzerdefinierte Auswahl...**
- **Suchen nach:Teilefamilien und Einzelteilen oder Einzelteilen?**

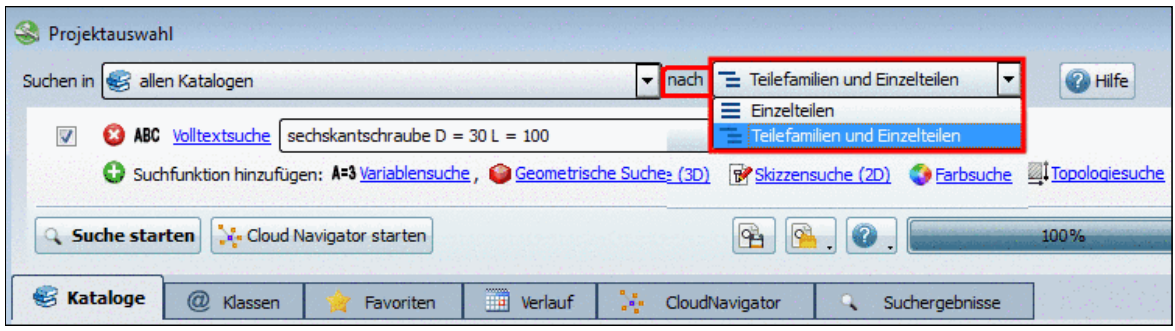

• Suchen nach **Einzelteilen**

Geringere Übersicht, es sei denn, die Spezifizierung erfolgte bereits durch die Methode an sich.

Zum Beispiel durch Angabe von Variablen bei der Volltextsuche:

sechskantschraube D>=10 D<=16 L=50

• Suchen nach **Teilefamilien und Einzelteilen**

Gute Übersicht und trotzdem Zugriff auf Einzelteile.

Detaillierte Informationen hierzu finden Sie unter Abschnitt [2.1.1.3, "Suche nach Einzelteilen](#page-25-0) [| Teilefamilien und Einzelteilen"](#page-25-0).

### • **Welche Suchmethode soll angewendet werden?**

Grundsätzlich bestehen zwei Möglichkeiten: Ein manuelles Durchsuchen der Verzeichnisstrukturen oder die Verwendung von automatisierten Suchmethoden.

• Manuelles Durchsuchen der Verzeichnisstrukturen: Selektieren Sie beispielsweise die Registerseite **Kataloge** oder **Klassen** und durchsuchen Sie die jeweilige Verzeichnisstruktur nach dem gewünschten Bauteil.

| Ħ<br><b>Kataloge</b><br>$^{\circledR}$<br>Klassen<br>Verk<br>Favoriten                                                                                                    | n<br>@ Klassen<br>Kataloge<br>Verk<br>Favoriten                                                                                                    |
|----------------------------------------------------------------------------------------------------|----------------------------------------------------------------------------------------------------|
| $\frac{1000}{2000}$ - Norm -<br>Kataloge<br>٠<br>$\frac{1}{ OM }$ DIN<br>Anla                                                                                                    | <b>A B C</b><br><b>By Alphabet</b><br>$\blacktriangleright$<br>Klassifikationen<br>٠                                                                            |
| Filter: Hersteller                                                                                                    | Klassifikationen                                                                                                    |
| <b>Kataloge</b><br>$\rightarrow \rightarrow \rightarrow$ - Norm -<br>$\triangleright$ $\blacksquare$ CSN / STN<br>$\rightarrow$ $\rightarrow$ DIN<br>$\rightarrow$ Anlagenbau<br>Armaturen<br>Blindflansche | i By Alphabet<br><b>A</b> By Categories<br>Anlagenbau<br><b>A</b> Festo<br><b>Produkte</b> $(A - Z)$<br>$\bullet \ominus A$<br>$\rightarrow$ $\rightarrow$ ABAN |
| S DIN 2527 ND 6 - Blindflansche Nennd<br><b>S</b> DIN 2527 ND 10 - Blindflansche Nenn                                                                                                    | ABAN - Nutenstein<br>⊳∙r <sup>m</sup> ABMF                                                                                                    |

Registerseite "Kataloge" Registerseite "Klassen"

An den **Projekt-Icons** (z.B.  $\widehat{\mathbf{\nabla}}$  (Bauteil) oder  $\widehat{\mathbf{\nabla}}$  (Baugruppe) erkennen Sie die **Projektebene**.

Sobald Sie ein Bauteil mit einem **Projekt-Icon** (z.B.  $\bigcirc$  (Bauteil) oder  $\bigcirc$  (Baugruppe) per Doppelklick auswählen, wechselt die Oberfläche in die **Teileansicht**. Detaillierte Informationen zur **Teileansicht** finden Sie unter Abschnitt [2.1.2, "Teileansicht"](#page-95-0).

Detaillierte Informationen zu den einzelnen Registerseiten finden Sie unter Abschnitt [2.1.1.4.4, "Teileauswahl über Verzeichnisstrukturen".](#page-51-0)

• Automatisiertes Durchsuchen der Verzeichnisstrukturen:

Die Volltextsuche ist beim Öffnen des Programms standardmäßig geöffnet und aktiviert. Andere Suchmethoden können jederzeit mit Klick auf den entsprechenden Link oder Kontextmenübefehl hinzugenommen werden.

Mit Klick auf  $\Theta$  können Methoden entfernt werden.

Mittels Auswahlkästchen **z** können Methoden für einen bestimmten Suchlauf aktiviert oder deaktiviert werden.

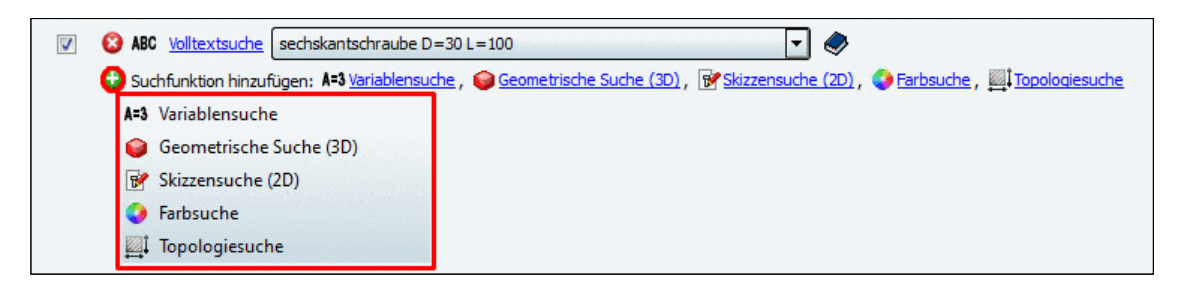

- **Volltextsuche**
- **Variablensuche**,
- **Geometrische Suche (3D)**
- **Skizzensuche (2D)**
- **Farbsuche**
- **Topologiesuche**

Detaillierte Hinweise zu den einzelnen Suchemethoden und Zusatzoptionen finden Sie unter Abschnitt [2.1.1.4, "Suchmethoden".](#page-30-0)

• **Sucheinstellungen: als Vorlage speichern / laden**:

Insbesondere bei komplexen Einstellungen sparen Sie Zeit, wenn Sie **Suchvorlagen benutzen**:

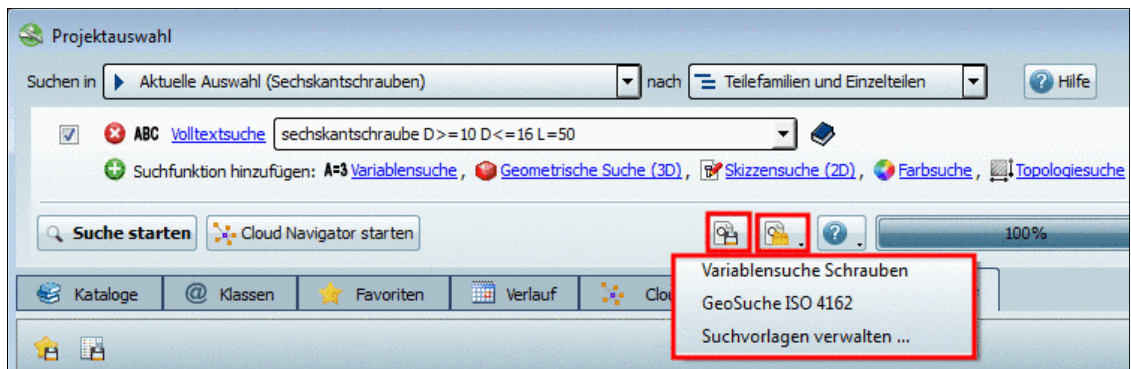

Siehe hierzu unter Abschnitt 2.1.1.5, "Sucheinstellungen: [als Vorlage speichern / laden"](#page-64-0).

# • **Registerseite Suchergebnisse**

Die Suchergebnisse werden unterhalb auf der Registerseite **Suchergebnisse** mit Darstellungsmodus **Symbole** bzw. **Details** ausgegeben.

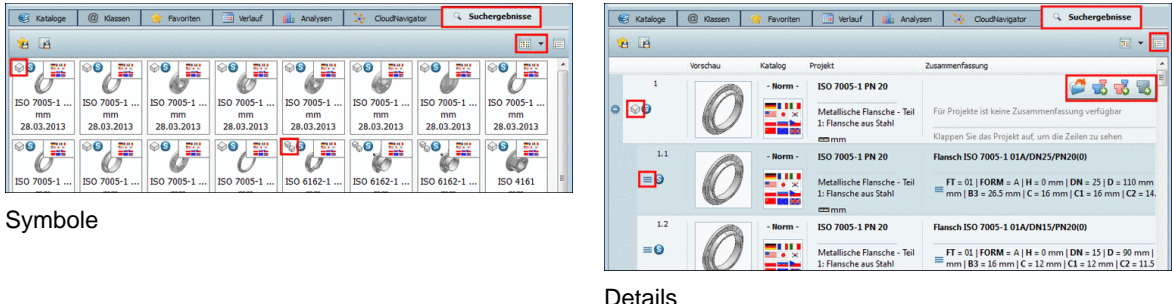

In Abhängigkeit von der Einstellung Einzelteilen **■** oder Teilefamilien und Einzelteilen

 $\equiv$  (vergleiche [oben](#page-19-0)) gestaltet sich der Zugriff auf die Einzelteile unterschiedlich. Ob das übergeordnete Projekt (Einzelteil oder Baugruppe) angezeigt wird oder eine konkrete Ausprägung erkennen Sie am entsprechenden Icon:

- $\bigcirc$  |  $\bigcirc$  Einzelteil oder Baugruppe
- Konkrete Ausprägung

Im **Kontextmenü** einer Teilefamilie oder eines Einzelteils steht eine Vielzahl von Kommandos zur Verfügung. Im **Details**-Modus werden zusätzlich auch **Schaltflächen** eingeblendet.

Mittels **Öffnen** beispielsweise wechseln Sie in die **Teileansicht**. Detaillierte Informationen zur Teileansicht finden Sie unter Abschnitt [2.1.2, "Teileansicht"](#page-95-0).

Mittels beispielsweise öffnen Sie den **Bauteilvergleich** bzw. laden ein Bauteil in den Bauteilvergleich. Detaillierte Informationen zum **Bauteilvergleich** finden Sie unter Abschnitt [2.1.1.7, "Bauteilvergleich".](#page-78-0)

• **Ihre Suchanfrage lieferte keine Ergebnisse**:

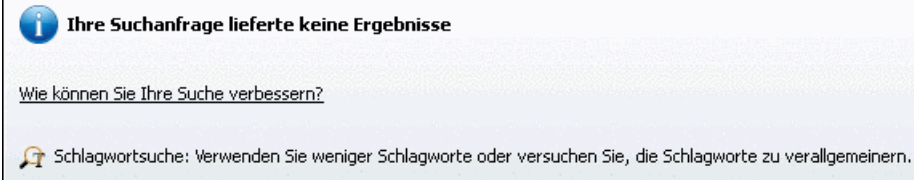

• Verwenden Sie weniger Schlagworte oder versuchen Sie, die Schlagworte zu verallgemeinern.

• Grenzen Sie den Suchbereich weniger stark ein.

# • **Verwandte Begriffe**

Siehe Abschnitt [2.1.1.6.2, "Suche verfeinern / erweitern - "Verwandte Begriffe"".](#page-70-0)

• **Suche verfeinern (AND)** / **Suche erweitern**

Wenn Sie qualitativ ungenügende Suchergebnisse erzielen, beachten Sie die Hinweise unter Abschnitt [2.1.1.6.2, "Suche verfeinern / erweitern - "Verwandte Begriffe"".](#page-70-0)

# **Mehr Ergebnisse anzeigen...** :

Bei mehr als 50 Ergebnissen<sup>1</sup> erscheint unten am Seitenende die Schaltfläche Mehr Ergebnisse anzeigen...<sup>[</sup>. In der Regel befinden sich die gewünschten Ergebnisse unter den ersten Treffern. Wenn Sie dennoch weitere Ergebnisse sehen möchten, klicken Sie sukzessive auf Mehr Ergebnisse anzeigen... Oder Alle Ergebnisse anzeigen... ..

# • **Suchergebnisse speichern: in Favoriten / in Datei**

Sie habe mit einer Suche Teile ermittelt, die Sie öfter verwenden?

Dann wählen Sie alle oder einzelne (Selektion per STRG-Taste) in den Suchergebnissen aus und speichern Sie diese unter Ihren **Favoriten**.

Vielleicht möchten Sie Suchergebnisse auch weiterreichen und/oder in einem externen Programm weiterbearbeiten?

Dann speichern Sie die Suchergebnisse (mit den gewünschten Informationen aus der Tabelle) in einer **Textdatei**.

Sie finden die **Funktionsaufrufe** in Form von zwei Icons links oben über den Suchergebnissen.

- **E** Suchergebnisse in den Favoriten speichern: Siehe Abschnitt [2.1.1.6.1, "Such](#page-68-0)[ergebnisse speichern:](#page-68-0) in Favoriten / in Datei".
- **B** Suchergebnisse in einer Datei speichern: Siehe Abschnitt [2.1.1.6.1, "Sucher](#page-68-0)gebnisse speichern: [in Favoriten / in Datei".](#page-68-0)
- **Bauteilvergleich**

<sup>&</sup>lt;sup>1</sup>Möchten Sie die Voreinstellung ändern, klicken Sie auf die Schaltfläche **Einstellungen** rechts unten und wählen die Registerseite **Allgemein**.

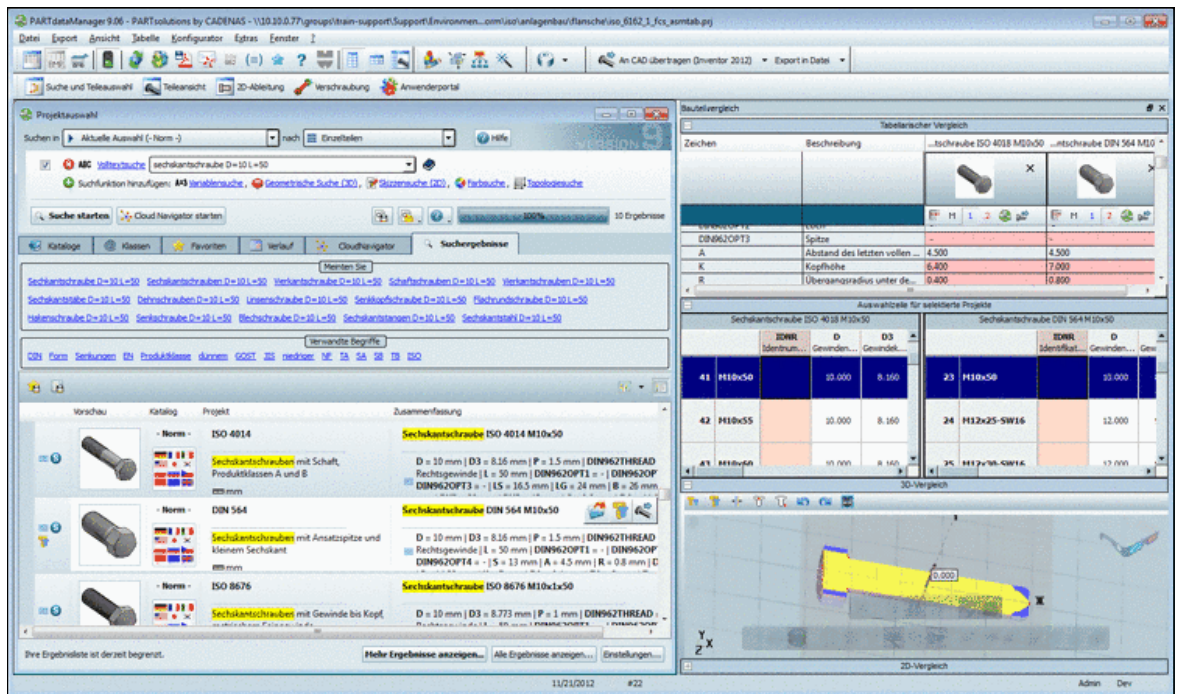

Die wichtigsten Features:

- Sie können dem Bauteilvergleich direkt aus den Suchergebnissen heraus beliebig viele Bauteile hinzufügen. (Per Drag & Drop, Schaltflächen oder Kontextmenübefehl)
- Der Aufruf des Dialogfensters **Bauteilvergleich** ist auf verschiedene Weisen möglich:

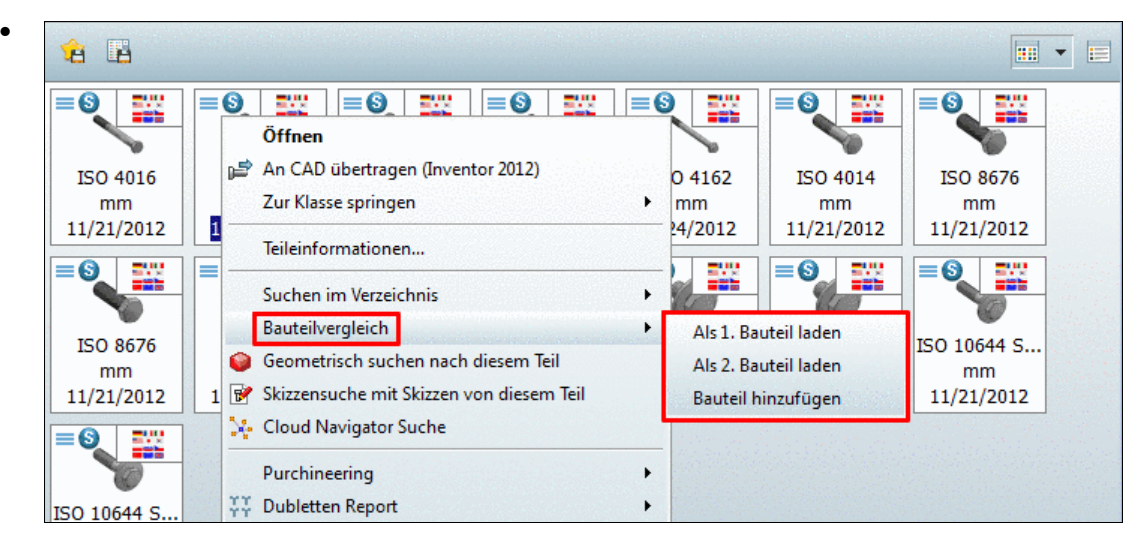

Aufruf Bauteilvergleich aus Symbolansicht mittels Kontextmenü

•

|            | Vorschau | Katalog  | Projekt                                                     | Zusammenfassung |                                                                                                    |  |  |  |  |
|------------|----------|----------|-------------------------------------------------------------|-----------------|----------------------------------------------------------------------------------------------------|--|--|--|--|
|            |          | - Norm - | <b>ISO 4016</b>                                             |                 | Sechskantschraube ISO 4016 M10x50                                                                                                    |  |  |  |  |
| =Θ         |          |          | Sechskantschrauben mit Schaft,<br>Produktklasse C<br>com mm |                 | $D = 10$ mm   $D3 = 8.16$ mm   $P = 1.5$ mm   DIN<br>$\equiv$ DIN962OPT3 = -   B = 26 mm   BX1 = 26 mm<br>$DS = 10.58$ mm   DW = 14.47 mm   E = 17.59 r |  |  |  |  |
|            |          | Morro    | <b>ICO 4010</b><br><b>Offnen</b>                            |                 | Sechsicantschraube ISO 4018 M10x50                                                                                                    |  |  |  |  |
|            |          |          | An CAD übertragen (Inventor 2012)                           |                 | $ D3 = 8.16$ mm $ P = 1.5$ mm $ DIN962$<br>i2OPT3 = -   B = 45.5 mm   A = 4.5   K =                                                                     |  |  |  |  |
|            |          |          | Teileinformationen                                          |                 |                                                                                                    |  |  |  |  |
|            |          |          | <b>Bauteilvergleich</b>                                     |                 | Als 1. Bauteil laden                                                                                                    |  |  |  |  |
|            |          |          | Geometrisch suchen nach diesem Teil                         |                 | Als 2. Bauteil laden                                                                                                    |  |  |  |  |
| $\equiv$ 0 |          |          | Skizzensuche mit Skizzen von diesem Teil                    |                 | mm   DII<br>Bauteil hinzufügen                                                                                                    |  |  |  |  |
|            |          |          | <b>N</b> . Cloud Navigator Suche                            |                 | $\mu$ zor i $\sigma$ = $\sigma$ i = 45 mm i $\mu$ = 4.5 mm<br>hm                                                                                        |  |  |  |  |
|            |          |          | Purchineering                                               | ١               |                                                                                                    |  |  |  |  |
|            |          |          | Dubletten Report                                            |                 | tschraube ISO 15071 M10x50-F                                                                                                    |  |  |  |  |

Aufruf Bauteilvergleich aus Detailansicht mittels Kontextmenü

Wird die Maus über eine Zeile geführt, erscheinen Icons. Mittels **13, 13, 13 können** Sie ebenfalls den Bauteilvergleich aufrufen.

|                 | Vorschau     | Katalog                                                                             | Projekt                                                                                                    | Zusammenfassung                                                                                                    |  |  |  |
|-----------------|--------------|-------------------------------------------------------------------------------------|----------------------------------------------------------------------------------------------------|----------------------------------------------------------------------------------------------------|--|--|--|
| $\equiv \Theta$ |              | - Norm -                                                                            | <b>ISO 4018</b>                                                                                                    | Sechskantschraube ISO                                                                                                    |  |  |  |
|                 | ш            | Sechskantschrauben mit Gewinde bis Kopf<br><b>EED</b> mm                            | $D = 30   D3 = 25.706$ mm   $P = 3.5$ mm   DIN962THI<br>$\equiv$ DIN962OPT2 = -   DIN962OPT3 = -   B = 89.5 mm                                                          |                                                                                                    |  |  |  |
| $\equiv \Theta$ | $-$ Norm $-$ | <b>ISO 4017</b>                                                                     | Sechskantschraube ISO 4017 M30x100                                                                                                    |                                                                                                    |  |  |  |
|                 |              | Sechskantschrauben mit Gewinde bis Kopf -<br>Produktklassen A und B<br><b>EE mm</b> | $D = 30$ mm   D3 = 25.706 mm   P = 3.5 mm   DIN96<br>$\equiv$ DIN962OPT2 = -   DIN962OPT3 = -   B = 89.5 mm<br>$E = 50.85$ mm   $K = 18.7$ mm   $R = 1$ mm   $S = 46$ m |                                                                                                    |  |  |  |
|                 |              | - Norm -                                                                            | <b>ISO 8676</b>                                                                                                    | Sechskantschraube ISO 8676 M30x2x100                                                                                                    |  |  |  |
| $\equiv 0$      |              |                                                                                     | Sechskantschrauben mit Gewinde bis Kopf,<br>metrischem Feingewinde<br><b>Emm</b> mm                                                                                     | $D = 30$ mm   $D3 = 27.546$ mm   $P = 2$ mm   DIN9621<br>$\equiv$ DIN962OPT2 = -   DIN962OPT3 = -   DIN962OPT4<br>$DW = 42.75$ mm   $K = 18.7$ mm   $E = 50.85$ mm   $R =$ |  |  |  |

Aufruf Bauteilvergleich aus Detailansicht mittels Schaltfläche

- Das Fenster des Bauteilvergleichs kann einzeln positioniert oder angedockt werden. Um das Fenster zu verschieben klicken Sie mit gehaltener Maustaste in die Titelleiste.
- Der Vergleich kann textuell auf Basis einer Vielzahl von Parametern (Tabellenvariablen, Klassifikationsmerkmale, topologische Daten aus Geometrie) vorgenommen werden.
- <span id="page-24-0"></span>• Für jeweils 2 zu bestimmende Teile kann ein 2D-, bzw. 3D-Vergleich durchgeführt werden. Einfärbungen in den Schnittansichten verdeutlichen die Unterschiede, Messraster können eingeblendet werden und liefern die Abmessungen, u.v.m.

Detaillierte Informationen hierzu finden Sie unter Abschnitt [2.1.1.7, "Bauteilvergleich"](#page-78-0).

### **2.1.1.2. Suchbereich einstellen**

**Wo soll gesucht werden?**

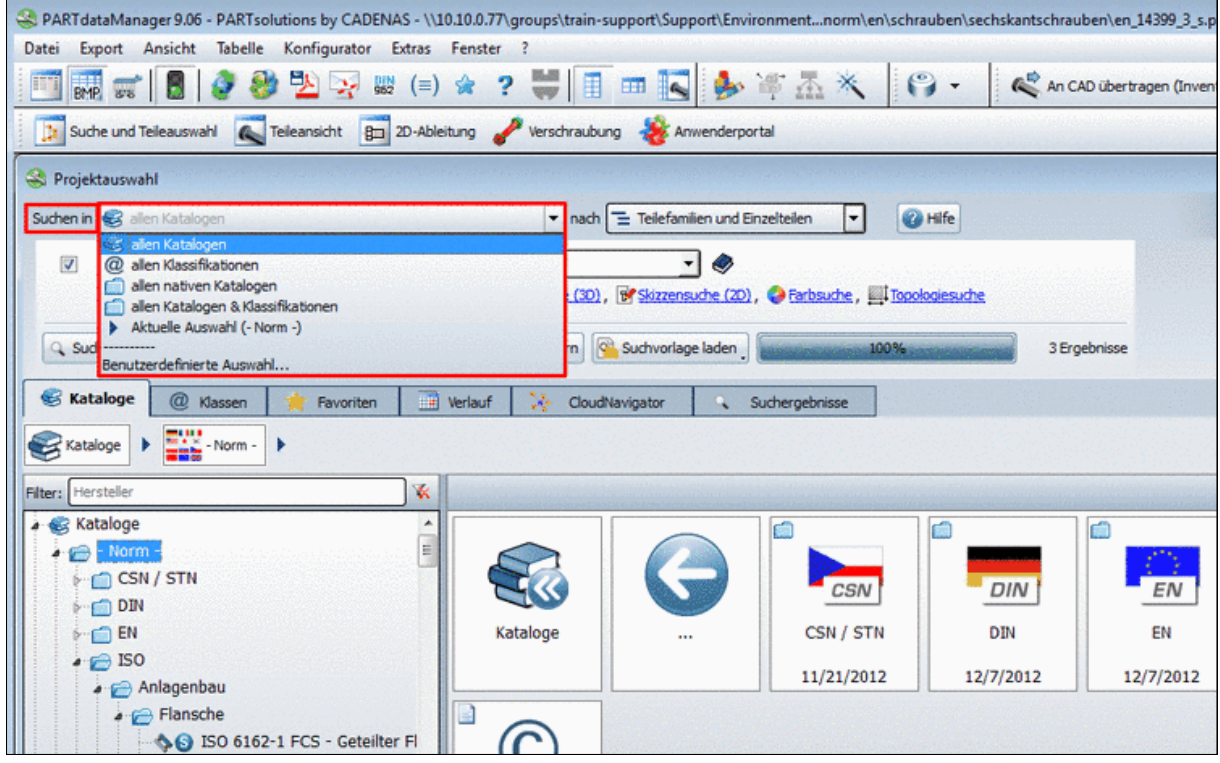

• In **allen Katalogen**

Wenn Sie über "alles" suchen, kann die Suche - wenn viele Kataloge installiert sind - länger dauern.

- In **allen Klassifikationen**
- In **allen nativen Katalogen**
- In **allen Katalogen Klassifikationen**
- <span id="page-25-0"></span>• In **Aktuelle Auswahl**

Wählen Sie eine der Registerseiten **Kataloge**, **Klassen Favoriten** oder **Verlauf** und selektieren dort das zu durchsuchende Verzeichnis (Unterverzeichnis). **Mehrfachselektion** mit Strg-Taste.

### **2.1.1.3. Suche nach Einzelteilen | Teilefamilien und Einzelteilen**

Möchten Sie nach **Einzelteilen** oder **Teilefamilien und Einzelteilen** suchen?

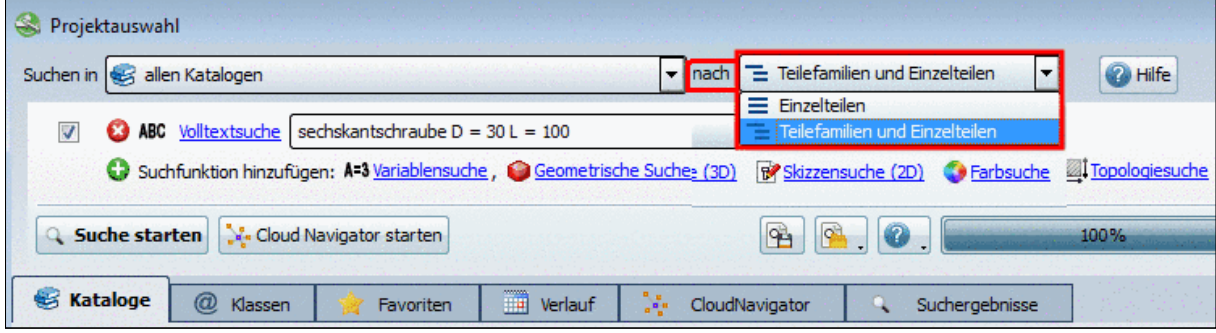

"Suchen nach": Listenfeld aufgeklappt

Für jede der beiden Einstellungen können Sie bei den **Suchergebnissen** den Modus **Symbole** oder **Details** wählen und zwischen beiden Modi jederzeit umschalten.

Im Folgenden sind die Unterschiede verdeutlicht:

**Einzelteile auflisten**  $\equiv$ 

Bei **Volltextsuche** ist diese Option z.B.dann sinnvoll, wenn **spezifische Tabellenvariablen** verwendet werden oder die Suche mit einer **Variablensuche** kombiniert ist und somit die Suche spezifische Ausprägungen liefert.

**Beispiel 1**: **Volltextsuche** mit Begriff plus **Tabellenvariablen**

Sechskantschraube D=10 L=50

Detaillierte Informationen zur Syntax, bzw. den vielfältigen Eingabeoptionen finden Sie unter Abschnitt [2.1.1.4.2, "Volltextsuche"](#page-31-0).

**Beispiel 2**: **Volltextsuche** kombiniert mit **Variablensuche**

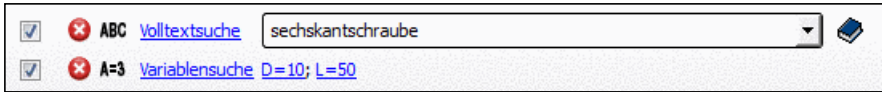

# **Hinweis**

Bei großen Tabellen ist diese Option für eine Volltextsuche ohne Parameterspezifizierung nicht sinnvoll, da viele Treffer innerhalb derselben Teilefamilie angezeigt werden und Sie leicht den Überblick verlieren.

# Suchergebnis im Modus **Buller** Symbole

Alle Ergebnisse sind mit dem Einzelteile-Symbol  $\equiv$  gekennzeichnet. Im Listenfeld des Icons **B Symbole** können Sie die Größe der Vorschaubilder bestimmen.

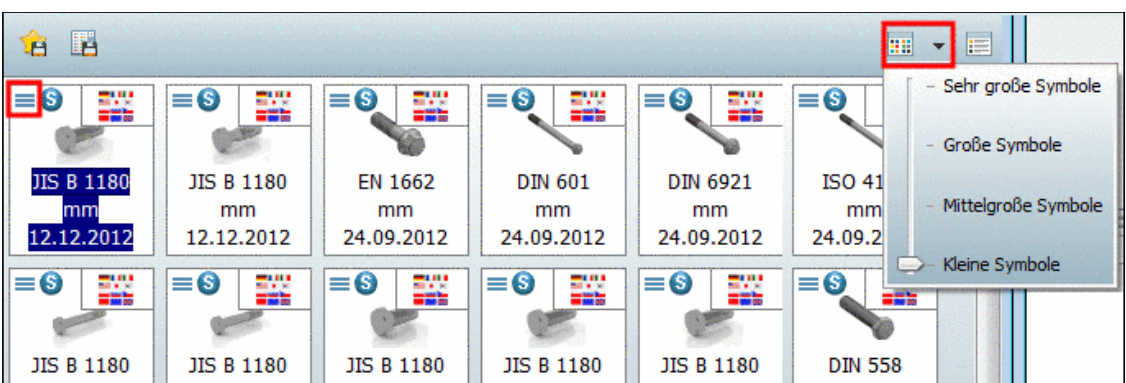

Mit **Doppelklick** auf ein Einzelteil gelangen Sie in die [Teileansicht](#page-95-0).

• Das **Filtersymbol** zeigt, dass die Tabelle eingeschränkt ist.

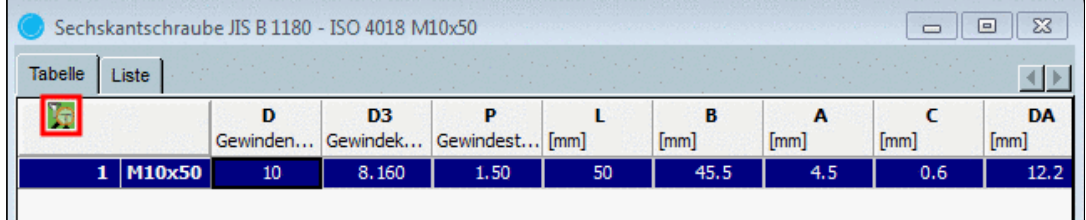

Teileansicht im Modus "Tabelle"

• Es werden nur die Ausprägungen dargestellt, die exakt der Suchbedingung entsprechen.

Beispiel:

Sechskantschraube D=10 L=50

• Wenn Sie alle Zeilen sehen möchten, klicken Sie auf das Filtersymbol.

Mittels **Kontextmenübefehl** können Sie Ausprägungen ...

- ... in der Teileansicht öffnen
- ... direkt an das CAD-System übertragen
- ... in den Bauteilvergleich übergeben

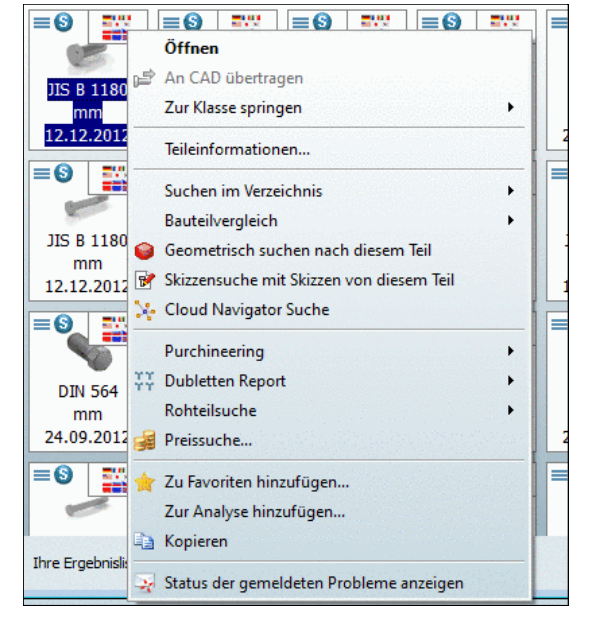

• Suchergebnis im Modus **Details** 

Alle Ergebnisse werden aufgelistet und sind mit dem Einzelteile-Symbol **E** gekennzeichnet.

Um welche Ausprägung es sich handelt, erkennen Sie in der Spalte **Zusammenfassung**. Die einzelnen Parameter des Suchbegriffs sind in der Ergebnisliste gelb markiert.

Wenn Sie die Maus über eine Zeile bewegen, werden entsprechende Schaltflächen eingeblendet, über die Sie die [Teileansicht](#page-95-0) oder den [Bauteilvergleich](#page-78-0) erreichen oder das betreffende Bauteil direkt ins CAD-System exportieren können.

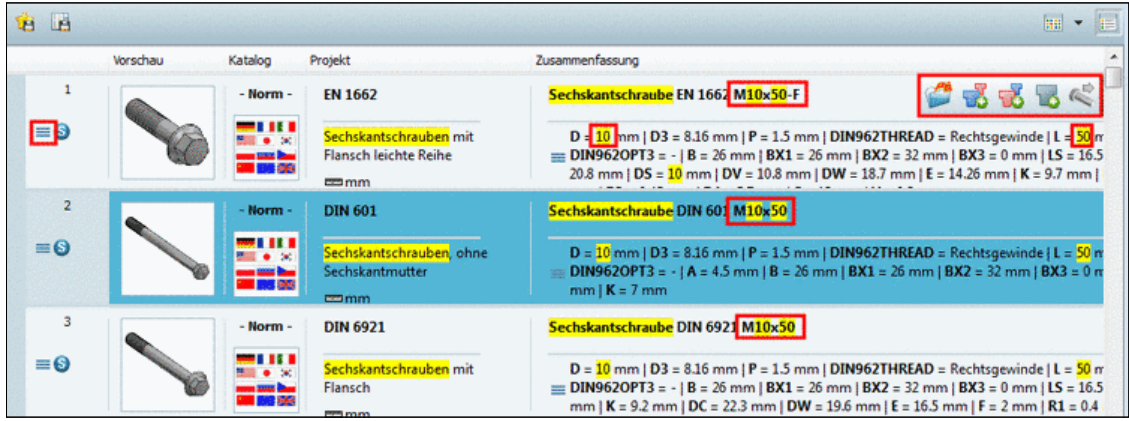

Mittels **Kontextmenübefehl** können Sie Ausprägungen ebenfalls ...

- ... in der Teileansicht öffnen
- ... direkt an das CAD-System übertragen
- ... in den Bauteilvergleich übergeben

<span id="page-28-0"></span>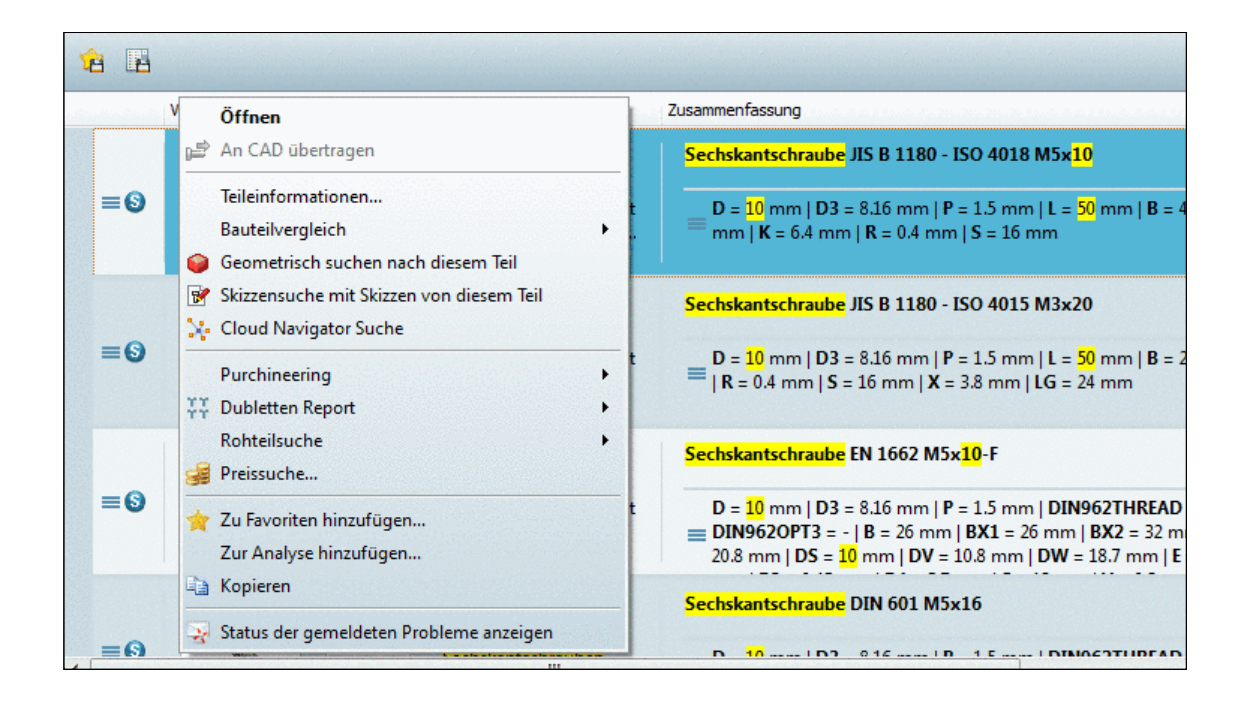

# **Teilefamilien und Einzelteile auflisten E**: Ergebnis im Modus **B** Symbole

Wählen Sie diesen Modus, wenn Sie im ersten Schritt keine speziellen Ausprägungen finden möchten, sondern im Überblick geeignete Teilefamilien sehen möchten.

Die gefundenenen Teile werden mit Vorschaubild und Bezeichnung angezeigt. Im Listenfeld des Icons **Symbole** können Sie die Größe der Vorschaubilder bestimmen.

| 眼<br>a                      |     |                                                 |                   |                         |                      | 噩   | E                   |  |
|-----------------------------|-----|-------------------------------------------------|-------------------|-------------------------|----------------------|-----|---------------------|--|
| ₩<br>00                     |     | Öffnen                                          | 00                | W                       | 00                   |     | Sehr große Symbole  |  |
|                             |     | Versionen                                       |                   |                         |                      |     | Große Symbole       |  |
| AN 101001-1.<br><b>INCH</b> |     | Zur Klasse springen                             |                   | <b>ANSI B18.2</b><br>mm | ANSI B18<br>mm       |     | Mittelgroße Symbole |  |
| 04.03.2013                  |     | Teileinformationen                              |                   | 08.03.2012              | 08.03.2              |     |                     |  |
| 00<br>mu<br>200             |     | Suchen im Verzeichnis<br>٠                      | $\otimes$         | ÷                       | 00                   | mat | Kleine Symbole      |  |
|                             |     | Bauteilvergleich                                |                   |                         |                      |     |                     |  |
| AN 101901-1.                |     | Geometrisch suchen nach diesem Teil             |                   | <b>ANSI B18.2</b>       | <b>ANSI B18.2</b>    |     |                     |  |
| <b>INCH</b>                 | R   | Skizzensuche mit Skizzen von diesem Teil        |                   | mm                      | mm                   |     |                     |  |
| 04.03.2013                  |     | ်း- Cloud Navigator Suche                       |                   | 08.03.2012              | 08.03.2012           |     |                     |  |
| 00<br>₩                     |     | Purchineering                                   | 00                | ÷                       | 00                   | ₩   |                     |  |
|                             | YY. | <b>Dubletten Report</b>                         |                   |                         |                      |     |                     |  |
| <b>ANSI B18.2</b>           |     | Rohteilsuche                                    |                   | AN 106401-1             | AN 107301-1          |     |                     |  |
| mm                          |     | Preissuche                                      |                   | <b>INCH</b>             | <b>INCH</b>          |     |                     |  |
| 08.03.2012                  |     |                                                 |                   | 04.03.2013              | 04.03.2013           |     |                     |  |
| 59<br>19                    |     | Zu Favoriten hinzufügen                         | 00                | ₩                       | 10                   | ₩   |                     |  |
|                             |     | Zur Analyse hinzufügen                          |                   |                         |                      |     |                     |  |
|                             |     | <b>B</b> Kopieren                               |                   |                         |                      |     |                     |  |
| EN 14399-3<br>mm            |     |                                                 |                   | EN 14399-4<br>mm        | <b>DIN 601</b><br>mm |     |                     |  |
| 24.09.2012                  |     | Bilddaten/Vorschaubilder generieren             |                   | 24.09.2012              | 24.09.2012           |     |                     |  |
|                             |     | Mit PARTproject bearbeiten                      |                   |                         |                      |     |                     |  |
| \$0<br>쯢                    |     | Status der gemeldeten Probleme anzeigen         | 00                | ■<br>■ ■ ■              | 00                   | ₩   |                     |  |
|                             |     | Problem melden                                  |                   |                         |                      |     |                     |  |
| NTN 6071                    |     | $111M$ 7000 $12M$ 1971 $2162$ 1971 1971 1981 71 | <b>COST 15580</b> |                         | <b>ITC B 1190</b>    |     |                     |  |

Suchergebnisse im Modus "Symbole"

Die **Auswahl** einer konkreten **Ausprägung** erfolgt dann entweder in der **Teileansicht** oder im **Bauteilvergleich**.

- Per Doppelklick auf ein Teil oder Kontextmenübefehl **Öffnen** gelangen Sie in die **Teileansicht**.
- Über die Kontextmenübefehle unter **Bauteilvergleich** öffnen Sie das entsprechende Dialogfenster bzw. übergeben Teile in den Bauteilvergleich.
- **Teilefamilien und Einzelteile auflisten E**: Ergebnis im Modus **Details**

In diesem Modus haben Sie sowohl Zugriff auf die Teilefamilien, als auch auf die Ausprägungen innerhalb dieser. Die Ergebnisliste wird zunächst kompremiert nur mit Teilefamilien dargestellt. Wenn Sie aber bei einem Ergebnisteil auf den <sup>O-</sup>Button klicken, werden unterhalb alle gefundenen konkreten Ausprägungen angezeigt. Diese sind mit dem entsprechenden Symbol  $\equiv$  gekennzeichnet.

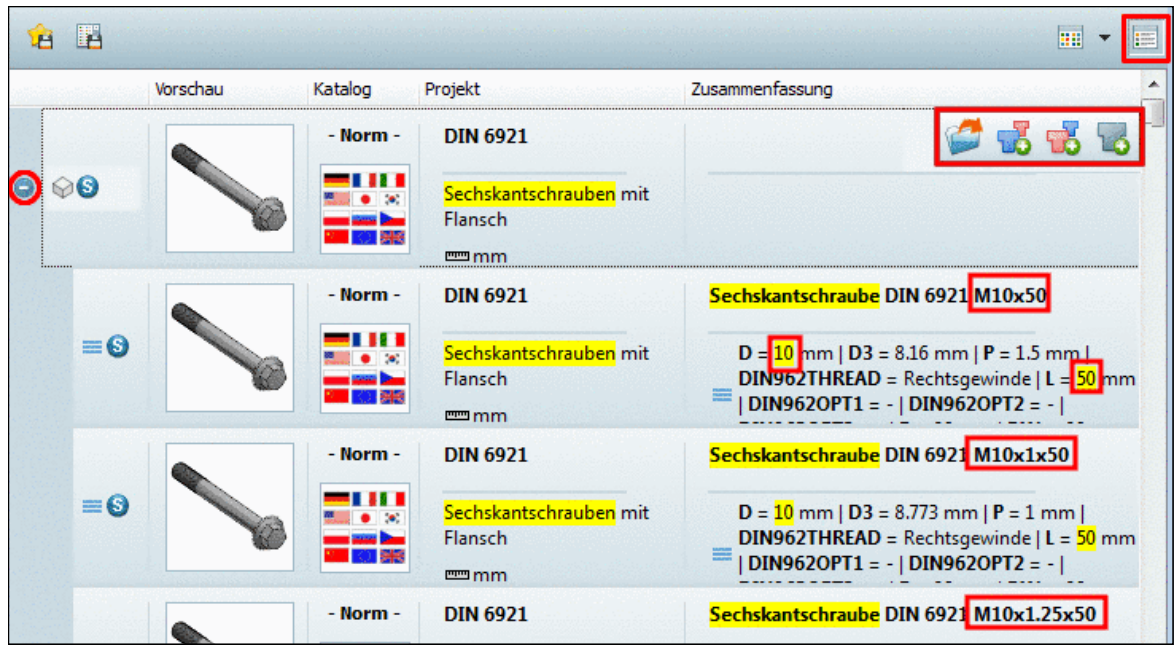

Unterhalb der Teilefamilie werden die Ausprägungen angezeigt.

Um welche Ausprägung es sich handelt, erkennen Sie in der Spalte **Zusammenfassung**. Die einzelnen Parameter des Suchbegriffs sind in der Ergebnisliste gelb markiert.

Wenn Sie die Maus über eine Zeile bewegen, werden entsprechende Schaltflächen eingeblendet, über die Sie die [Teileansicht](#page-95-0) oder den [Bauteilvergleich](#page-78-0) erreichen oder das betreffende Bauteil direkt ins CAD-System exportieren können.

In jeder Zeile stehen auch eine Vielzahl von Kontextmenübefehlen zur Verfügung. Vergleiche Abb. [oben](#page-28-0).

### **Hinweis**

Beim Öffnen des PARTdataManagers ist die zuletzt gewählte Einstellung aktiv.

# <span id="page-30-0"></span>**2.1.1.4. Suchmethoden**

### **2.1.1.4.1. Suchmethoden auswählen / kombinieren**

Sie können Suchmethoden einzeln oder in Kombination verwenden.<sup>23</sup>

Die **Volltextsuche** ist beim Öffnen des Programms standardmäßig geöffnet und aktiviert. Sie müssen nur einen Suchbegriff eingeben und auf Suche startenl klicken.

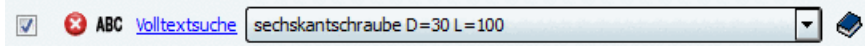

# **Suchmethoden**

Folgende **Suchmethoden** stehen insgesamt zur Verfügung:

- [Volltextsuche](#page-31-0)
- **[Variablensuche](#page-44-0)**
- Geometrische Suche (3D)
- Skizzensuche (2D)
- **Farbsuche**
- **Topologiesuche**

### **Wie fügen Sie eine weitere Suchmethode zur Liste hinzu?**

Klicken Sie auf den gewünschten **Suchfunktion-Link** oder auf **Suchfunktion hinzufügen** und dann auf den entsprechenden Kontextmenübefehl.

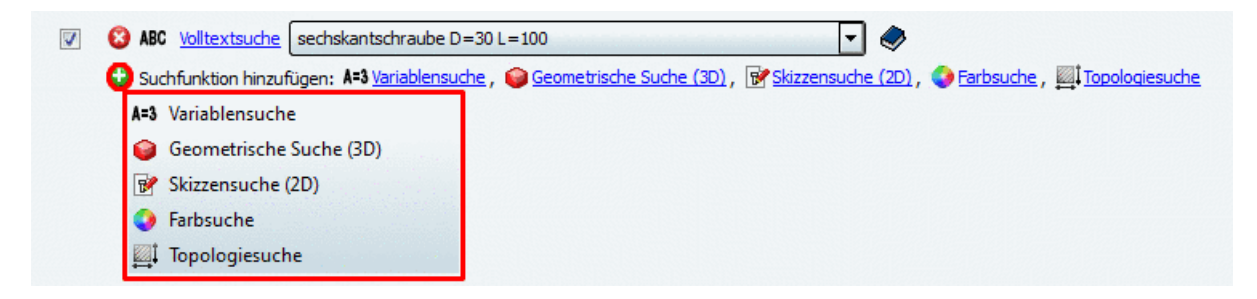

-> Es öffnet sich das entsprechende Dialogfenster.

Nachdem Einstellungen im spezifischen Dialogfenster vorgenommen wurden, wird die Suchmethode mit den gewählten Parametern angezeigt, sodass Sie jederzeit den Überblick haben.

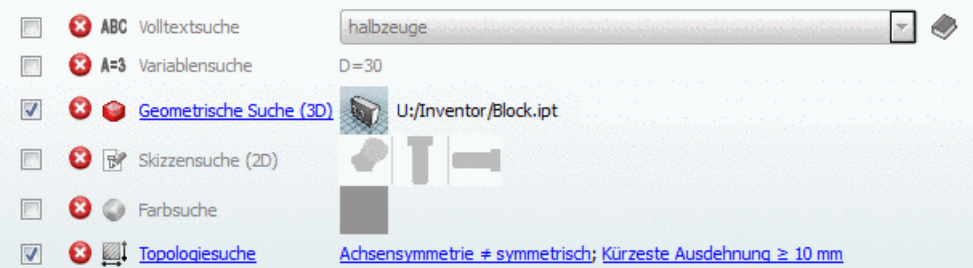

In dieser beispielhaften Abbildung sind alle Suchmethoden bereits einmal benutzt worden und somit aufgelistet. Die Geometrische Suche und die Topologiesuche sind aktiviert und werden beim nächsten Suchlauf verwendet.

### **Wie entfernen Sie eine Suchmethode aus der Liste?**

Klicken Sie auf das "Entfernen"-Icon <sup>8</sup>

<sup>&</sup>lt;sup>2</sup>nur Skizze (2D) und Geometrie (3D) nicht miteinander

<sup>3</sup> **Volltextsuche** und **Variablensuche** stehen standardmäßig immer zur Verfügung. Für die übrigen Suchmethoden wird die Lizenz "CNS200x\*PSADDONS\*COMPLEXSEARCH" benötigt.

# **Wie deaktivieren Sie eine Suchmethode für den nächsten Suchlauf?**

Deaktivieren Sie das Auswahlkästchen ...

### **Manuelles Durchsuchen der Verzeichnisse**

Neben der Verwendung der Suchfunktionen können Sie natürlich auch die Verzeichnisstrukturen manuell durchsuchen.

Selektieren Sie beispielsweise die Registerseite **Kataloge** oder **Klassen** und durchsuchen Sie die jeweilige Verzeichnisstruktur nach dem gewünschten Bauteil.

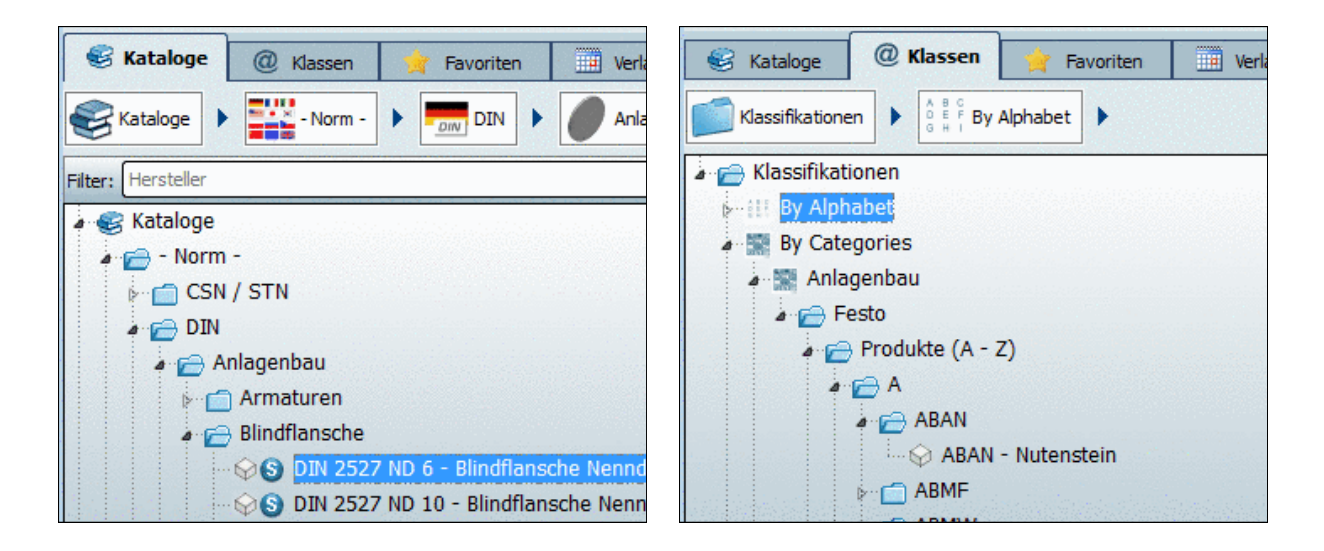

<span id="page-31-0"></span>Detaillierte Informationen zu den einzelnen Registerseiten finden Sie unter Abschnitt [2.1.1.4.4,](#page-51-0) ["Teileauswahl über Verzeichnisstrukturen"](#page-51-0).

### **2.1.1.4.2. Volltextsuche**

### **Hinweis**

In diesem Kapitel finden Sie detaillierte Informationen zur **Volltextsuche**. Diese ist beim Programmstart standardmäßig geöffnet und aktiviert.

Informationen zu Einstellungsoptionen wie "**Suche nach Teilefamilien und Einzelteilen**" oder "**Suchen mit Benutzerdefinierte Auswahl...**, etc. finden Sie über [Suche und Teileauswahl im Überblick](#page-17-1). Klicken Sie auf den Link.

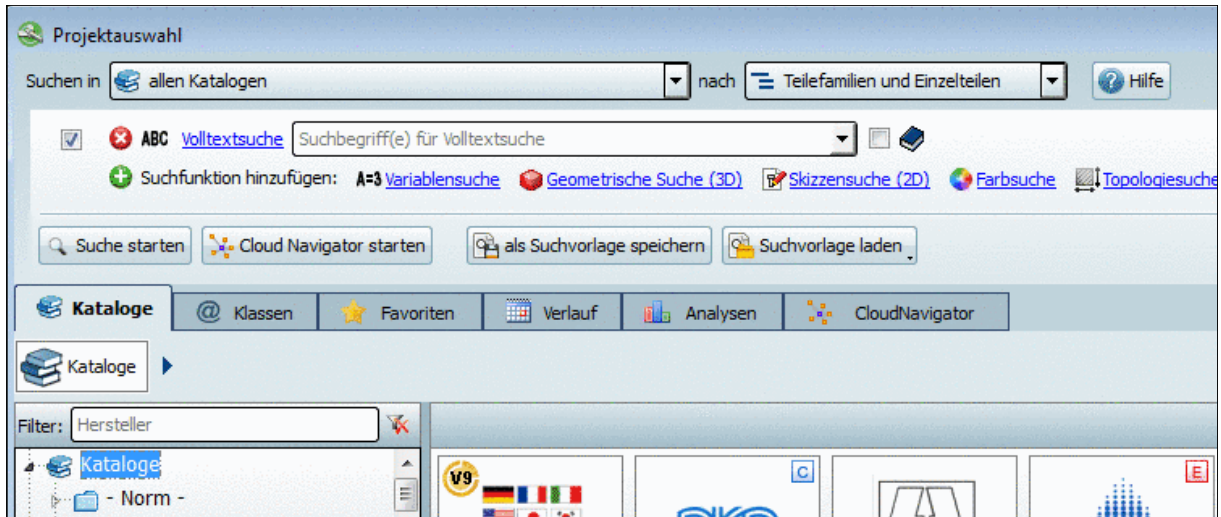

### **2.1.1.4.2.1. Volltextsuche Suchoptionen - Syntax**

#### • **Begriffsabfrage**

Ein Begriffsabfrage ist die eigentliche Basis für alle Suchanfragen.

• **Ein** Begriff:

Schraube

Der Begriff "Schraube" kann irgendwo vorkommen, auch als Teilstring. Es wird z.B. gefunden:

Durchgangsloch für **Schrauben**

Anschlag**schrauben**

**Schrauben**feder

### **Hinweis**

Die **exakte Schreibweise ist wichtig**. Mit einem Wortdreher (*Wnad*) oder Leerzeichen (*W a n d*) erhalten Sie keinen Treffer.

### • **Einzahl - Mehrzahl**

Einzahl- und Mehrzahlbegriff führen zum gleichen Ergebnis.

• **Mehrere** Begriffe:

Jeder Begriff/Wort muss irgendwo im Projekt vorkommen. Die **Reihenfolge** ist hierbei **unwichtig**.

Schraube mit Schaft Sechskantschraube M10x50

# **Hinweis**

"M10x50" ist noch keine Variablensuche im eigentlichen Sinne (siehe hierzu unter Abschnitt [2.1.1.4.3, "Variablensuche"](#page-44-0)), sondern ist als Text in der Tabelle enthalten. Leerzeichen zwischen den einzelnen Parametern sind also zu beachten. "M 10 x 50" führt nicht zum Erfolg.

• **Trennung von Zeichentypen**

Mit der Eingabe von

ABC1234DEF

oder

ABC-1234-DEF

ABC 1234 DEF

wird

ebenfalls gefunden.<sup>4</sup>

• **Führende Nullen in Teilenummern**

Mit der Eingabe von

9876 wird 00009876

ebenfalls gefunden.

### • **Begriffsabfrage mit dem NOT-Operator**

Ein NOT-Operator kann dazu verwendet werden, um gewisse Begriffe aus den Suchergebnissen auszuschließen. Es gibt verschiedene Schreibweisen für diese Methodik.

Schraube NOT Schaft Schraube !Schaft

Damit wird beispielsweise der Treffer "Schraube mit Schaft" herausgefiltert.

Schraube flach aufliegend NOT nicht Schraube flach aufliegend !nicht

Damit wird beispielsweise der Treffer "Schraube, **nicht** flach aufliegend" herausgefiltert.

#### **Hinweis**

Zwischen dem Ausrufezeichen (!) und dem auszuschließenden Begriff darf kein Leerzeichen stehen.

### • **Begriffsabfrage mit dem OR-Operator**

Mit dem OR-Operator kann die Suche auf mehrere Begriffe ausgeweitet werden. Mindestens einer der Begriffe muss zutreffen.

Sechskantschraube OR Zylinderschraube

### • **Begriffsabfrage mit dem AND-Operator (Default!)**

Alle mit dem AND-Operator verbundenen Begriffe müssen im Ergebnis vorkommen. Das ist auch der Fall, wenn keinerlei Operator verwendet wird.

```
Schraube AND Schaft
Schraube Schaft
16.2 21 90
16.2 AND 21 AND 90
```
### • **Begriffsabfrage mit verbindlicher Reihenfolge (Phrase) => "xyz"**

Mit der Verwendung von Anführungszeichen (") kann festgelegt werden, dass die enthaltenen Begriffe hintereinander stehen müssen.

**Beispiele**:

• Begriff ohne Anführungszeichen:

<sup>&</sup>lt;sup>4</sup>Auch andere Sonderzeichen als der Bindestrich werden so behandelt.

Sechskantschrauben mit Schaft

Diese Suche führt sowohl zu exakten Treffern als auch zu Treffern wie "Sechskantschrauben mit Flansch und reduziertem Schaft".

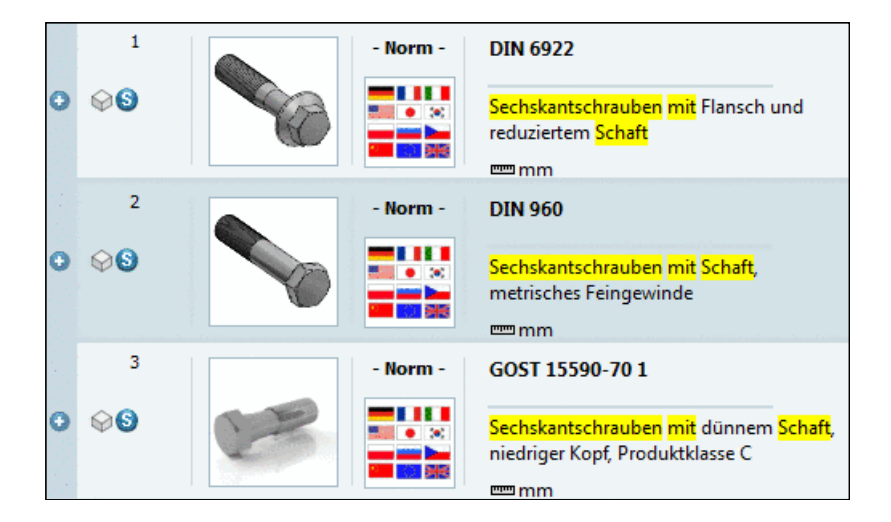

• Begriff in Anführungszeichen gesetzt:

"Sechskantschrauben mit Schaft"

Diese Suche führt nur zu exakten Treffern wie "Sechskantschrauben mit Schaft", da die Begriffe direkt hintereinander stehen müssen.

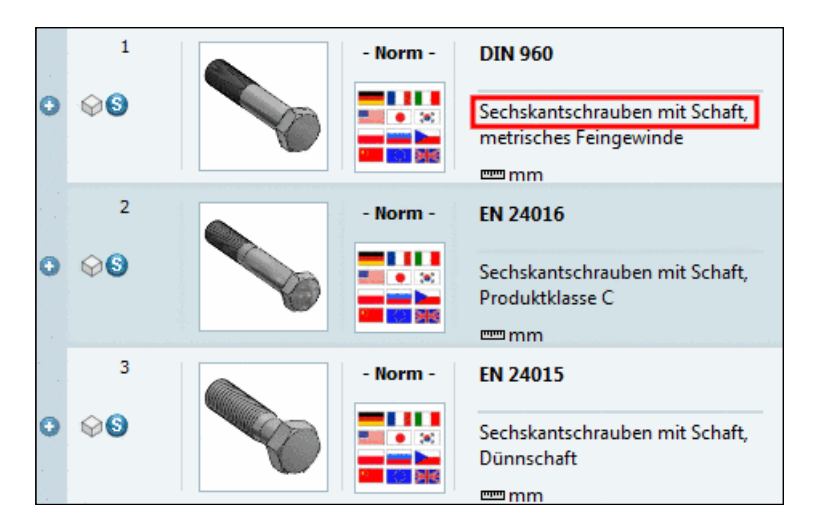

### **Hinweis**

Die Verwendung des Mehrzahlbegriffs

"Sechskantschrauben mit Schaft"

führt zu denselben Treffern wie die Verwendung des Einzahlbegriffs.

"Sechskantschraube mit Schaft"

Ein "Abfrage mit Phrase" wird auch automatisch gebildet, wenn man einen Begriff mit Sonderzeichen eingibt oder Begriffe, die sich aus Buchstaben und Zahlen zusammensetzen.

AB1-455-PDA => "AB 1 455 PDA"

• **Präfix-Abfrage (Begriffsabfrage mit einem Platzhalter am Ende) => \***

Achtung: Das Wildcard Zeichen darf nur am Ende eines Begriffs, bzw. einer Zahl stehen! Achtung: Begriffe mit einem Wildcard auszustatten, beeinflusst die Performance sehr stark (negativ)!

Hinweis: In der Regel wird die Wildcardsuche nicht benötigt.

Schraube\*

• **Wildcard-Abfrage - Begriffe mit einem Platzhalter - ?**

Der **Platzhalter '?'** kann **nur für Bestellnummern** verwendet werden und lässt ein beliebiges einzelnes Zeichen statt des Platzhalters (?) zu. Es ist möglich, mehrere Platzhalter hintereinander zu setzen, an jeder beliebigen Position.

ABC-5?6

• **Wildcard-Abfrage für ganzes Verzeichnis**

Siehe Abschnitt [2.1.1.4.2.1.1, "Wildcard-Abfrage für ganzes Verzeichnis"](#page-36-0).

### • **Syntax für Tabellenvariablen**

**Volltextsuche** und **Variablensuche** können im Eingabefeld kombiniert werden. Bei Zahlen wird automatisch **mm** angenommen.

Verbinden Sie den Variablennamen über einen mathematischen Operator mit bestimmten Werten.

• **Variablenname mit konkretem Wert**

```
Sechskantschraube L1 = 400
```
• Verwenden Sie mathematische **Operatoren**, um nach mehreren Variablen zu suchen.

### **Hinweis**

Beim Suchbegriff spielt die Groß-, Kleinschreibung keine Rolle.

Operatoren wie AND, NOT, OR hingegen müssen groß geschrieben werden.

Sechskantschraube L > 150 AND D = 20 Sechskantschraube L = 150 OR D = 20

• Als Vergleichsoperator kann nicht nur das Ist-Gleich (=) verwendet werden, sondern alle gängigen mathematischen Operatoren (**=**, **<**, **<=**, **>**, **>=**).

Sechskantschraube L >= 120 AND L < 160 AND D = 22

• Verwenden Sie **Klammern**

Beispiel 1:

Es sollen Sechskantschrauben, entweder mit der Bezeichnung M10x50 oder M10x60, gefunden werden.

Suchbeariff:

Sechskantschraube (M10x50 OR M10x60)

Beispiel 2:

Es sollen Linsenschrauben, entweder mit Material St37 oder St70, gefunden werden. Suchbeariff:

linsenschraube (st37 OR st70)
## **2.1.1.4.2.1.1. Wildcard-Abfrage für ganzes Verzeichnis**

Mit einer Wildcardsuche (\*) im Eingabefeld **Volltextsuche** werden alle Projekte des unter **Suchen in** eingestellten Verzeichnisses ausgegeben.

Das ist beispielsweise interessant für eine **Cloud Map Suche** oder auch den **Export der Suchergebnisliste** eines ganzen Verzeichnisses.

**Cloud Map** Suche:

| ❀                                                                                                    | PARTdataManager 9.08 - PARTsolutions by CADENAS - NICHT ZU |
|----------------------------------------------------------------------------------------------------|------------------------------------------------------------|
| <b>ERP</b><br>Ansicht<br><b>Tabelle</b><br>Konfigurator Extras<br>Datei<br>Export<br>Fenster<br>$\cdot$ ?            |                                                            |
| ᄡ<br>$rac{D}{962}$<br>F<br>$\rightarrow$<br>$(\equiv)$<br>2<br>圉<br>鸞<br>and<br><b>BMP</b><br>8.8                    | 上海不太                                                       |
| 2D-Ableitung Verschraubung<br>Ja.<br>Suche und Teileauswahl<br><b>Complete</b> Teileansicht                          | <b>PBUT</b><br>Anwenderportal                              |
| Projektauswahl                                                                                                    |                                                            |
| Suchen in   > Aktuelles Verzeichnis (Griffe)<br>▾╽<br>nach                                                           | Teilefamilien und Einzelteilen<br>▾                        |
| <b>@</b> ABC Volltextsuche<br>$\blacktriangledown$<br>x                                                              | $\bm{\omega}$                                              |
| Suchfunktion hinzufügen: A-3 Variablensuche C Geometrische Suche (3D) De Skizzensuche (2D) Derbsuche Zu Topologiesuc |                                                            |
| No Cloud Navigator starten<br>Suchvorlagen<br>$\overline{\mathbf{2}}$<br>Cloud Map<br><b>Q</b> Suche starten         | 100%<br>3                                                  |
| Ņ.<br>@ Klassen<br><b>THE</b><br>Kataloge<br>Favoriten<br>Verlauf<br><b>Dide</b> Analysen                            | <b>4</b> Suchergebniss<br>CloudNavigator                   |
| 2<br>Filter: B Alle Kataloge<br>里<br>Bildgröße:<br>▾╎<br>a<br>»                                                      | Neu gruppieren V Transparenter Hinter                      |
|                                                                                                    |                                                            |
| <b>38.3mm</b><br>- Norm -<br>DIN 6336 C - Sterngriffe<br>DIN 6336 C<br>39mm<br>Einheit: mm<br>$-25$ mm<br>Rang: 34   |                                                            |

Es werden alle Griffe des entsprechenden Verzeichnisses in der Cloud Map dargestellt.

# **Suchergebnisse in einer Datei speichern** :

Klicken Sie auf die Schaltfläche ...

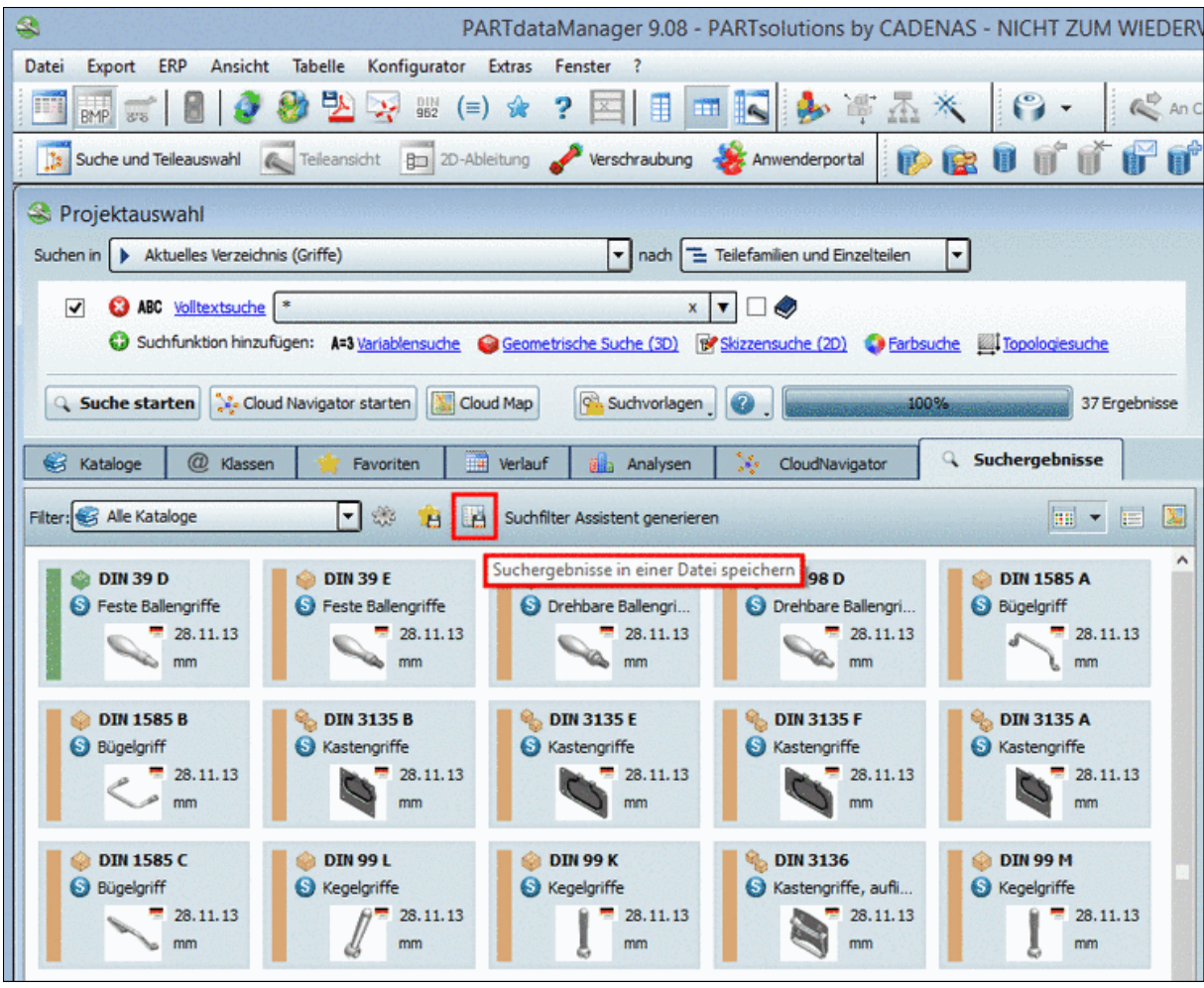

Es öffnet sich das entsprechende Dialogfenster. Hier können Sie die gewünschten, zu exportierenden Spalten bestimmen. Es können alle Suchergebnisse des Verzeichnisses oder nur die selektierten gespeichert werden.

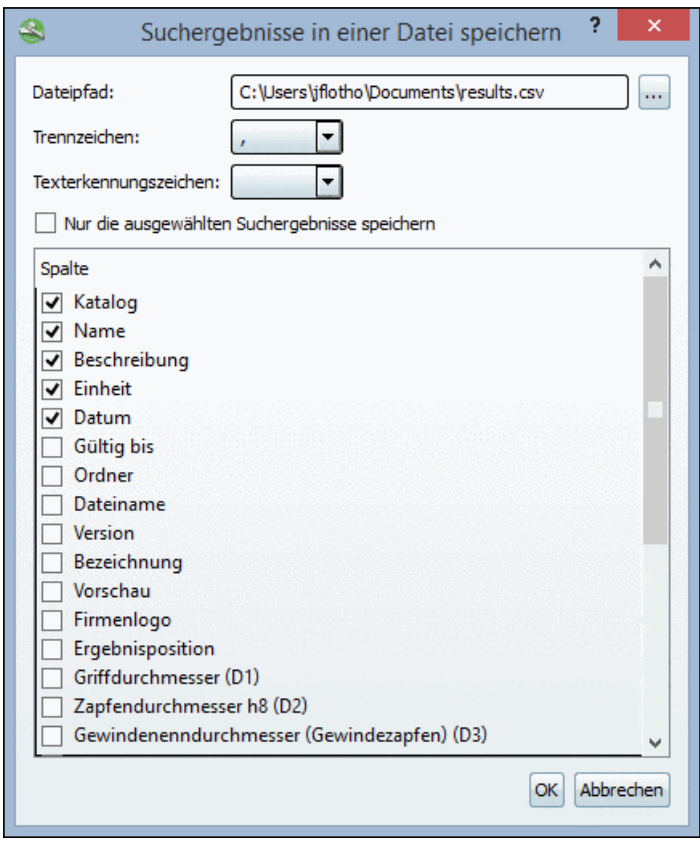

#### **2.1.1.4.2.2. Wo wird gesucht?**

Die folgenden Daten werden in den Index aufgenommen. Nach diesen kann somit **in allen Sprachen** auch gesucht werden:

- **Projekt**
	- **Pfad**
	- NT
	- NN
	- Datum
	- Katalogname
- **Tabelle (+ERP)**
	- NB
	- Fixe numerische Werte
	- Fixe textuelle Werte
	- Bestellnummer (definiert durch CNSORDERNO)
	- Wertebereichsvariablen mit fest definierten Werten (kein Wertebereich)

#### • **Klassifikationszuordnungen**

• EClass IDs, bzw. Klassenbeschreibung.

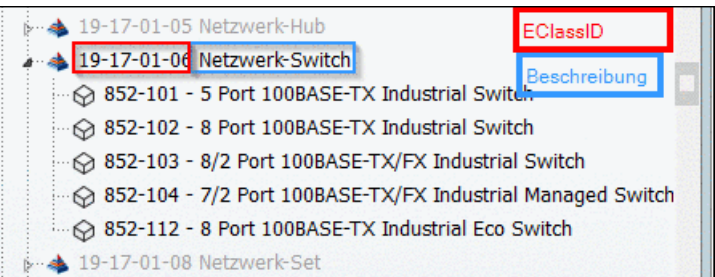

• Klassenmerkmale

#### **Beispiele**:

• Den **Projektpfad** finden Sie auf der Registerseite **Suchergebnisse** auf der **Projektebene** in der Spalte **Zusammenfassung**.

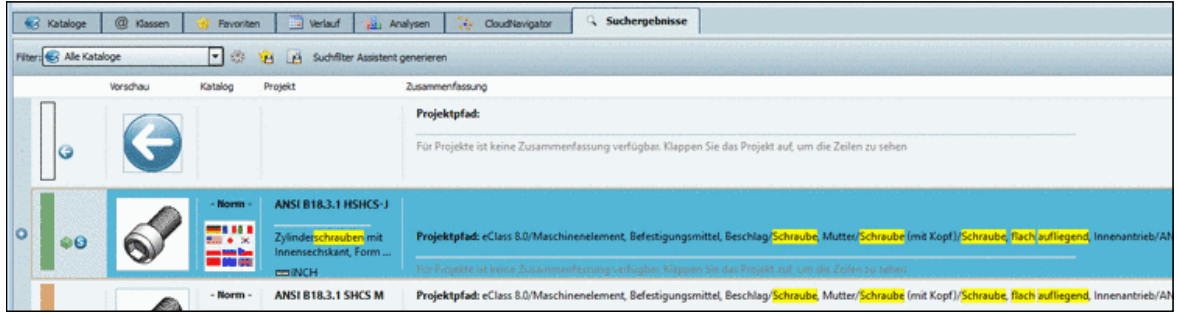

Bei einer Suche in einer anderen Sprache als der GUI-Sprache (in der folgenden Abbildung "bolt" in deutscher Benutzeroberfläche) sehen Sie in der erweiterten Darstellung unter **Treffer** [sollte nicht alles dargestellt werden, klicken Sie bitte in den Anzeigebereich], dass der Treffer über NB, Pfad und Beschreibung erfolgte.

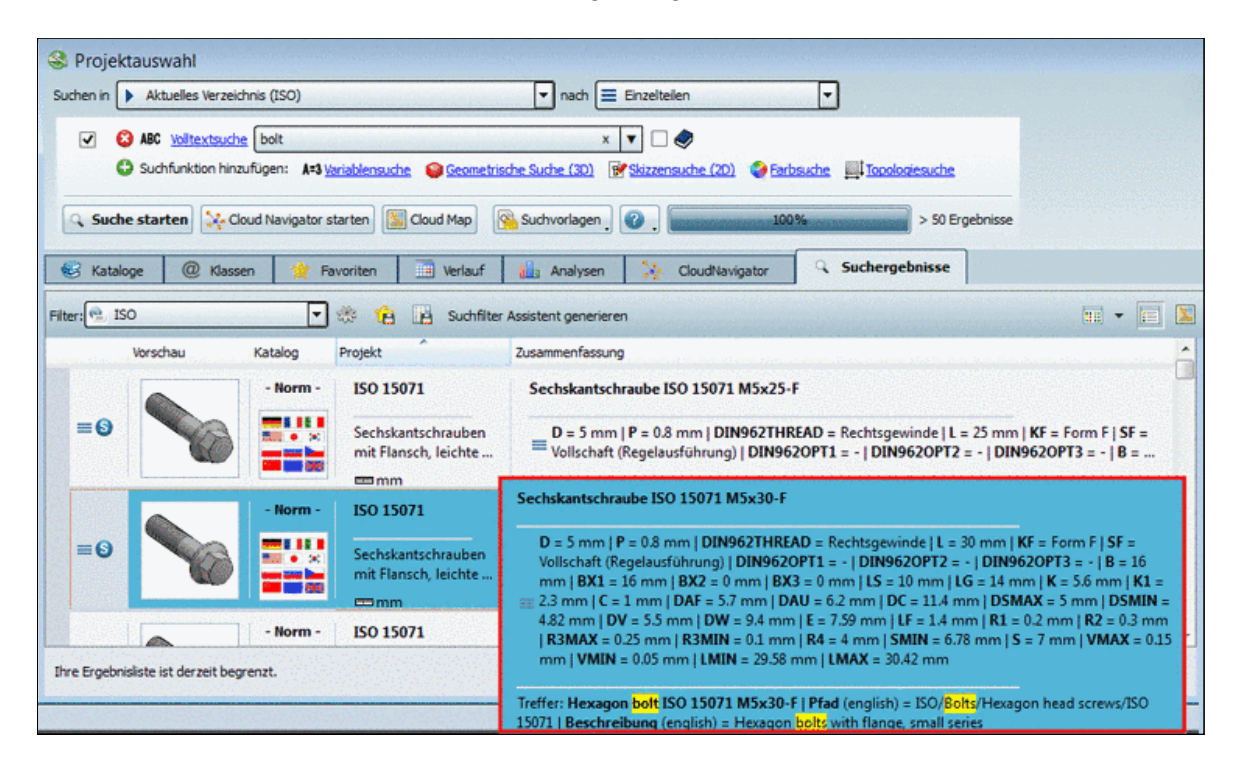

• Im folgenden wurde mit "Zylinderschraube ISO" gesucht. Die entsprechenden Begriffe werden auf der Registerseite **Suchergebnisse** markiert: Auf Projektebene: In Normnummer (NN), Normtext (NT) und Projektpfad Auf Zeilenebene: In Normnummer (NN), Normtext (NT) und Normbezeichnung (NB)

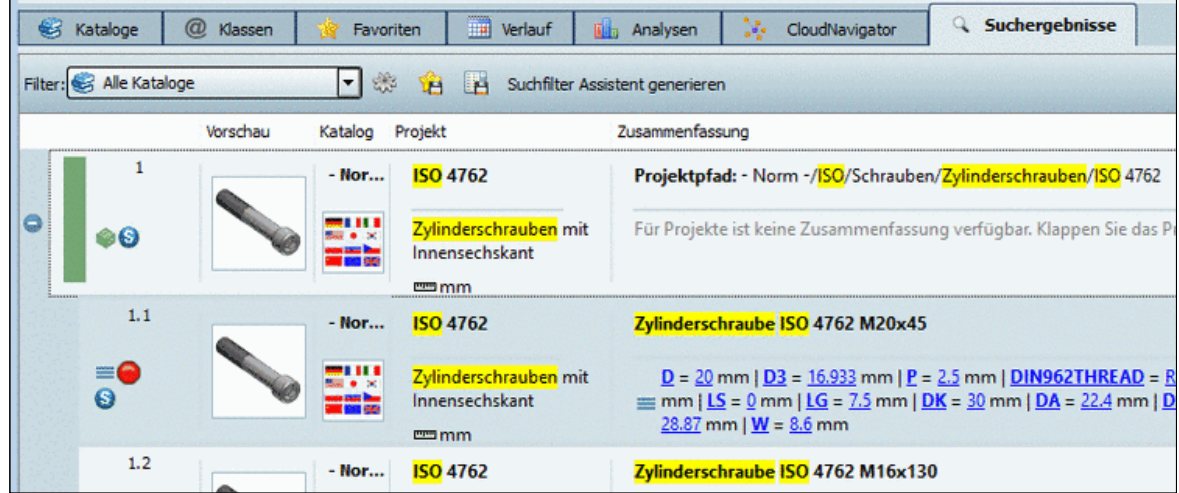

• Treffer aufgrund von Tabellenwerten werden auf der Registerseite **Suchergebnisse** gelb markiert. Im folgenden Beispiel wurde eine Suche mit dem Suchbegriff "Sechskantschraube D=10 L=50" durchgeführt.

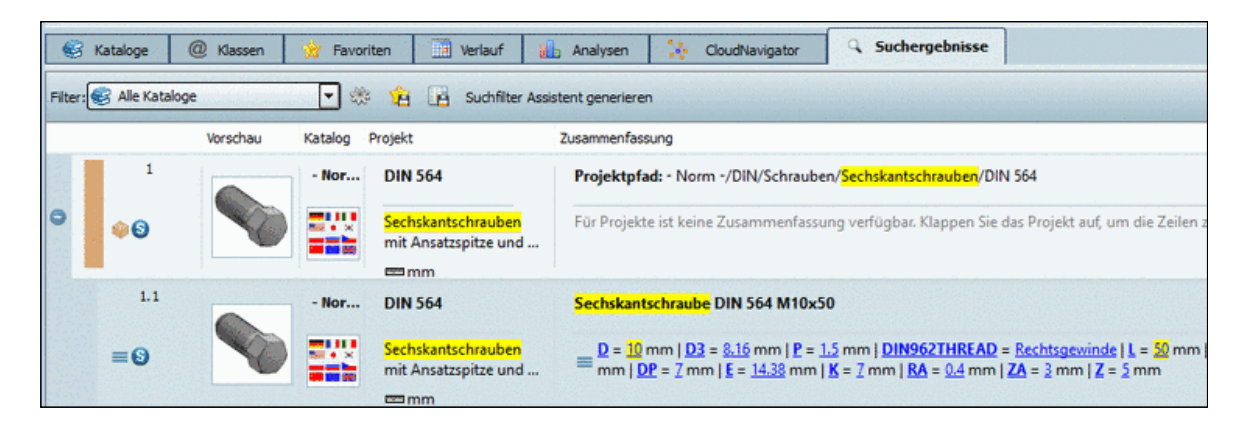

• Im folgenden Beispiel wird mit einer Klassen-Beschreibung gesucht:

Schraube flach aufliegend

#### **Hinweis**

Treffer aus Klassenbeschreibungen werden in den **Teileinformationen** gelb markiert.

Sie können die **Teileinformationen** sowohl auf Projektebene wie auch auf Zeilenebene mit gleichnamigem Befehl aus dem Kontextmenü aufrufen.Wenn Sie sich in der **Teileansicht** befinden, können Sie die Teileinformationen über **?**-Menü -> **Teileinformationen** aufrufen.

|                                                                                   | Teileinformationen                                                                          | $\boldsymbol{\times}$<br>€          | Teileinformationen                                                                                                    |
|-----------------------------------------------------------------------------------|---------------------------------------------------------------------------------------------|-------------------------------------|----------------------------------------------------------------------------------------------------|
| Sprache:                                                                          | Deutsch                                                                                     | Sprache:                            | Deutsch                                                                                                    |
|                                                                                   | <b>Teileinformationen</b>                                                                   |                                     | <b>Teileinformationen</b>                                                                                                    |
| Projekttyp:                                                                       | 3D-Projekt                                                                                  | Projekttyp:                         | 3D-Projekt                                                                                                    |
| Normnummer:                                                                       | ANSI B18.3.1 HSHCS-J                                                                        | Normnummer:                         | ANSI B18.3.1 HSHCS-J                                                                                                    |
| <b>Bezeichnung:</b>                                                               | Zylinderschrauben mit Innensechskant, Form HSHCS-J                                          | <b>Bezeichnung:</b>                 | Zylinderschrauben mit Innensechskant, Form HSHCS-J                                                                             |
| Autor:                                                                            | Cadenas Solutions GmbH                                                                      | Autor:                              | Cadenas Solutions GmbH                                                                                                    |
| Firma:                                                                            | CATALOGSADDITIONAL*NORM9                                                                    | Firma:                              | CATALOGSADDITIONAL*NORM9                                                                                                    |
| Letzte Änderung:                                                                  | 23.10.2013 11:04:18                                                                         | <b>Letzte Änderung:</b>             | 23.10.2013 11:04:18                                                                                                    |
| Lizenzschlüssel:                                                                  | CNS2009*CATALOGSADDITIONAL*NORM9                                                            | Lizenzschlüssel:                    | CNS2009*CATALOGSADDITIONAL*NORM9                                                                                               |
| <b>Einheit:</b>                                                                   | <b>INCH</b>                                                                                 | <b>Einheit:</b>                     | <b>INCH</b>                                                                                                    |
| Pfad:                                                                             | C:\data\23d-libs\norm\ansi\inch\bolts\head_cap_bolts\ans<br>i b18 3 1 shcs i.pri            | Pfad:                               | C:\data\23d-libs\norm\ansi\inch\bolts\head_cap_bolts\ans<br>i b18 3 1 shcs i.pri                                               |
| Klassifikation eClass 5.1                                                         |                                                                                             |                                     | Klassifikation eClass 5.1                                                                                                    |
| flach aufliegend, Innenantrieb                                                    | Schraube, flach aufliegend, Innenantrieb Schraube, flach aufliegend, Innenantrieb Schraube, |                                     | Schraube, flach aufliegend, Innenantrieb Schraube, flach aufliegend, Innenantrieb Schra<br>ube, flach aufliegend, Innenantrieb |
| Klassifikation eClass 8.0                                                         |                                                                                             | Schlüsselweite                      | 0.07<br>8                                                                                                    |
|                                                                                   | Schraube, flach aufliegend, Innenantrieb Schraube, flach aufliegend, Innenantrieb Schraube, | Höhe des Kopfes                     | 0.08<br>6                                                                                                    |
| flach aufliegend, Innenantrieb                                                    |                                                                                             | Schraubenlänge                      | 0.17<br>$\overline{2}$                                                                                                    |
| <b>Klassifikation PCon</b>                                                        |                                                                                             | Gewindenenndurchmesser              | 0.08<br>41                                                                                                    |
| jegend, Innenantrieb                                                              | <b>BOLTS COMMON INNERDRIVE BOLTS_COMMON_INNERDRIVE Schraube, flach aufl</b>                 | Kopfdurchmesser der Schraube        | 0.14<br>$\mathbf{0}$                                                                                                    |
| Kopfform                                                                          | opf                                                                                         | Zylinderk                           | Klassifikation eClass 8.0                                                                                                    |
| Maßeinheit                                                                        |                                                                                             | <b>INCH</b>                         |                                                                                                    |
| Verbindungspunkt auf Schraubenseite                                               | IP1                                                                                         | ube, flach aufliegend, Innenantrieb | Schraube, flach aufliegend, Innenantrieb Schraube, flach aufliegend, Innenantrieb Schra                                        |
| A discrete from other car as a construction and the first continuous and the con- |                                                                                             | $\blacktriangledown$                |                                                                                                    |

Suchbegriff gelb markiert

Wenn Sie sich auf Zeilenebene befinden werden in den Teileinformationen zusätzlich alle Klassenmerkmale mit Werten angezeigt.

## **2.1.1.4.2.3. Automatische Wortvervollständigung**

Beim Tippen ins Eingabefeld **Volltextsuche** öffnet sich automatisch das Listenfeld und Sie erhalten Vorschläge zur Vervollständigung des Suchbegriffs.

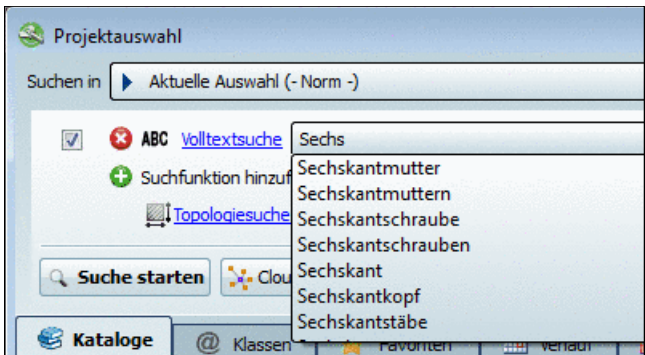

Beispiel: Bereits nach der Eingabe von "Sechs" wird eine Reihe von Vorschlägen unterbreitet.

Mit der Tab-Taste übernehmen Sie einen selektierten Begriff aus der Liste, mit der Return-Taste übernehmen Sie den selektierten Begriff und es wird sofort eine Suche ausgeführt.

Die Vorschläge sind auch abhängig von der Auswahl unter **Suchen in**.

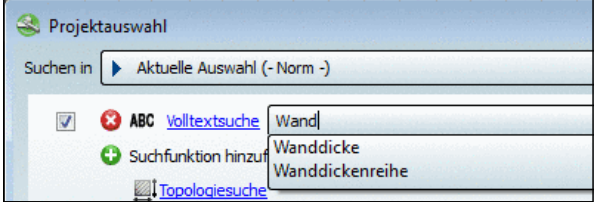

Aktuelle Auswahl (-Norm-) - Bei der Eingabe von "Wand" erscheinen Vorschläge.

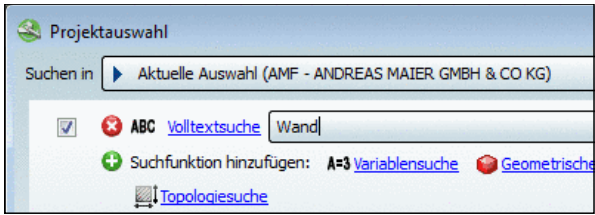

Aktuelle Auswahl (AMF) - Bei der Eingabe von "Wand" erscheinen keine Vorschläge. Sie erhalten also bereits beim Tippen die Information, dass Sie mit diesem Suchbegriff keinen Treffer erhalten werden.

#### **Hinweis**

Die Anzeige von Begriffen bedeutet nicht automatisch, dass die Kombination der Begriffe wirklich zu Treffern führt, sondern nur, dass es die Einzelbegriffe gibt.

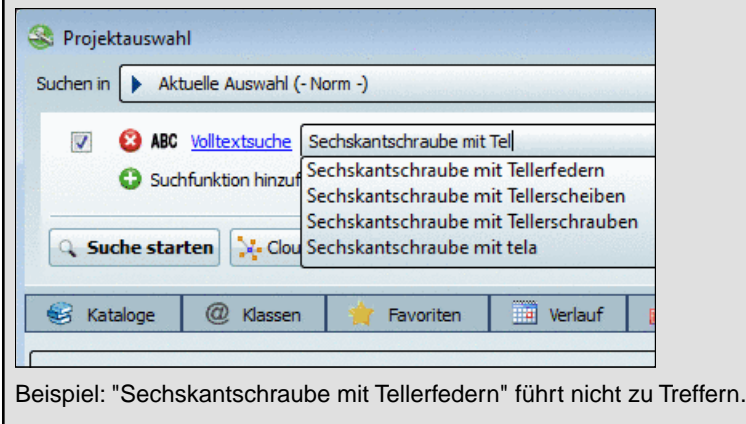

#### **2.1.1.4.2.4. Volltextsuche Beispiel**

Das folgende Beispiel zeigt eine komplette Suche über Einstellung der Suchoptionen, Ergebnisliste und Aufruf der Teileansicht.

- 1. Begrenzen Sie die Suche auf "**Aktuelle Auswahl (ISO)**" und belassen Sie die Einstellung "Suchen nach <sup>-</sup> Teilefamilien und Einzelteilen".
- 2. Tragen Sie Folgendes im Eingabefeld ein:

sechskantschraube L >= 120 AND L < 160 AND D = 20 Projektauswahl Suchen in Aktuelle Auswahl (ISO) nach E Teilefamilien und Einzelteilen <sup>2</sup>Hilfe **M** ABC Volltextsuche sechskantschraube L >= 120 AND L < 160 AND D = 20 **- 0** Suchfunktion hinzufügen: A=3 Variablensuche Geometrische Suche (3D) & Skizzensuche (2D) + Farbsuche | Topologiesuch

## **Tipp**

Wenn Sie das Listenfeld unter **Volltextsuche** öffnen, sehen Sie die vorhergehenden Eingaben, die Sie einfach per Klick auswählen können. So sparen Sie sich evtl. komplizierte Eingaben.

Sollten Sie die Volltextsuche mit Klick auf <sup>o</sup> einmal aus dem Eingabebereich entfernt haben, klicken Sie einfach auf den Link ABC Volltextsuche

-> Es öffnet sich das Dialogfenster **Volltextsuche** und Sie können erneut eine Eingabe tätigen.

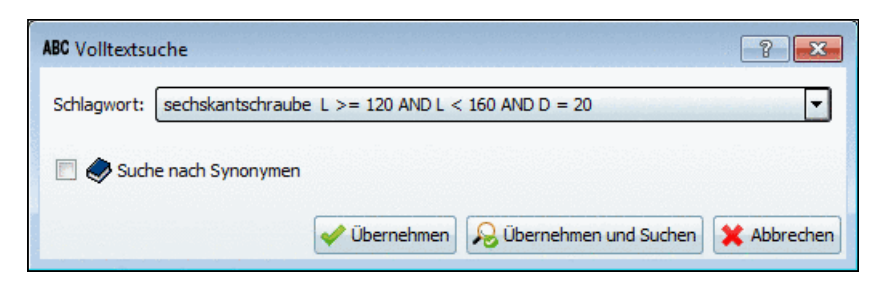

3. Klicken Sie auf <sup>Q</sup> Suche starten.

-> Die Suchergebnisse werden auf der Registerseite **Suchergebnisse** aufgelistet. Wenn Sie auf das Plus-Zeichen <sup>O</sup> klicken, sehen Sie unterhalb der Teilefamilie die Einzelteile. Die folgende Abbilddung zeigt 4 Zeilen, die genau der Abfrage entsprechen (D gleich 20 und L zwischen 120 und 150).

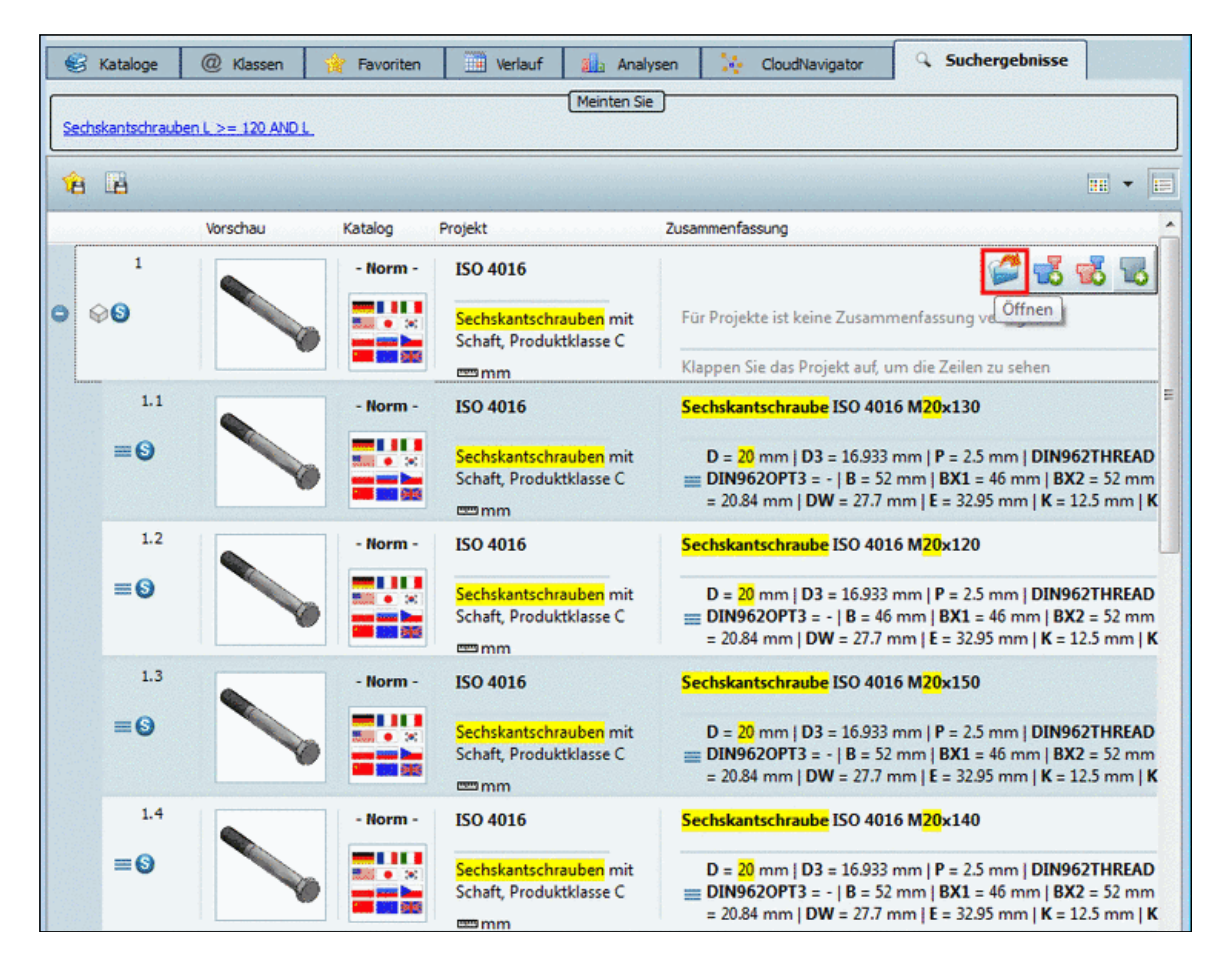

- 4. Klicken Sie auf das Icon **Öffnen**. -> Die Ansicht wechselt zur **Teileansicht**.
- 5. Wählen Sie die Registerseite **Tabelle**.

| <b>Tabelle</b><br>Liste<br>$\left\vert \left\langle \cdot\right\vert \right\vert$ |           |                         |               |                            |       |                                             |                      |                         |                      |                        |              |
|-----------------------------------------------------------------------------------|-----------|-------------------------|---------------|----------------------------|-------|---------------------------------------------|----------------------|-------------------------|----------------------|------------------------|--------------|
| 隱                                                                                 |           | <b>IDNR</b><br>Identnum | D<br>Gewinden | D <sub>3</sub><br>Gewindek | P     | * DIN962THREAD<br>Gewindest DIN 962 Gewinde | <b>L</b><br>Nennläng | * DIN9620PT1<br>Flansch | * DIN962OPT2<br>Loch | * DIN9620PT3<br>Spitze | B<br>Gewinde |
| $\mathbf{1}$                                                                      | M20x120   |                         | 20.000        | 16.933                     | 2.500 | Rechtsgewinde                               | 120.000              |                         |                      |                        | 46.0         |
|                                                                                   | 2 M20x130 |                         | 20,000        | 16,933                     | 2.500 | Rechtsgewinde                               | 130.000              |                         |                      |                        | 52.0         |
| 3                                                                                 | M20x140   |                         | 20.000        | 16.933                     | 2.500 | Rechtsgewinde                               | 140.000              |                         |                      |                        | 52.0         |
| $\blacktriangleleft$                                                              | M20x150   |                         | 20.000        | 16.933                     | 2.500 | Rechtsgewinde                               | 150.000              | ---                     |                      |                        | 52.0         |

Teileansicht im Modus "Tabelle"

Links oben am Icon **Suchergebnisfilter an/aus in** erkennen Sie, dass die Ausprägungen gefiltert wurden. Wenn Sie alle Ausprägungen sehen möchten, klicken Sie auf das Icon. Wählen Sie die Registerseite **Liste**.

| Sechskantschraube ISO 4016 M20x130<br>$\Box$<br>o II |                                   |                        |                                                                                                    |  |  |  |  |  |  |
|------------------------------------------------------|-----------------------------------|------------------------|----------------------------------------------------------------------------------------------------|--|--|--|--|--|--|
| Tabelle Liste                                        |                                   |                        |                                                                                                    |  |  |  |  |  |  |
|                                                      | <b>IDNR</b>                       | Identnummer            |                                                                                                    |  |  |  |  |  |  |
|                                                      | D                                 | Gewindenenndu          | 20,000                                                                                                    |  |  |  |  |  |  |
|                                                      | D <sub>3</sub>                    | Gewindekerndur         | 16.933                                                                                                    |  |  |  |  |  |  |
|                                                      | Þ                                 | Gewindesteigun         | 2.500                                                                                                    |  |  |  |  |  |  |
|                                                      | *DIN962THREAD                     | DIN 962 Gewinde        | Rechtsgewinde                                                                                                    |  |  |  |  |  |  |
|                                                      |                                   | Nennlänge [mm]         | 130,000                                                                                                    |  |  |  |  |  |  |
|                                                      | *DIN962OPT1                       | Flansch                | 120,000<br>130,000                                                                                                 |  |  |  |  |  |  |
|                                                      | *DIN962OPT2                       | Loch                   | 140,000                                                                                                    |  |  |  |  |  |  |
|                                                      | *DIN962OPT3                       | Spitze                 | 150.000                                                                                                    |  |  |  |  |  |  |
|                                                      | в                                 | Gewindelänge [         | 52,000                                                                                                    |  |  |  |  |  |  |
|                                                      | BX <sub>1</sub>                   | B für $L \le 125$ [    | 46.000                                                                                                    |  |  |  |  |  |  |
|                                                      | BX <sub>2</sub>                   | B für $125 < L < 2$    | 52,000                                                                                                    |  |  |  |  |  |  |
|                                                      | BX3                               | $B$ für $L > 200$ [mm] | 65.000                                                                                                    |  |  |  |  |  |  |
|                                                      | LS                                | Schaftlänge [mm]       | 65.500                                                                                                    |  |  |  |  |  |  |
|                                                      | LG                                | Abstand des letz       | 78,000                                                                                                    |  |  |  |  |  |  |
|                                                      | Neuberechnung 3D Geometrie an/aus |                        |                                                                                                    |  |  |  |  |  |  |
|                                                      |                                   |                        | Veränderbarer Wert. Wert durch Klick in Wertespalte ändern.                                                        |  |  |  |  |  |  |
|                                                      |                                   |                        | Gefiltert. Durch Klick kann der Filter aufgehoben werden.<br>Auswahl abgeschlossen. Nur noch ein Wert zur Auswahl. |  |  |  |  |  |  |

Teileansicht im Modus "Liste"

Auch hier erkennen Sie am Icon **Suchergebnisfilter an/aus In**, dass die Ausprägungen gefiltert wurden. Wenn Sie alle Ausprägungen sehen möchten, klicken Sie auf das Icon.

## <span id="page-44-0"></span>**2.1.1.4.3. Variablensuche**

In diesem Kapitel finden Sie zuerst ein [Beispiel](#page-44-0) zur Variablensuche, danach werden die [Einstel](#page-49-0)[lungsoptionen und Funktionen](#page-49-0) im Dialogfenster **Variablensuche** erläutert.

#### **2.1.1.4.3.1. Variablensuche Beispiel 1: Aufruf aus Dialogbereich "Gemeinsame Variablen"**

Um eine **Variablensuche** auszuführen, gehen Sie beispielsweise folgendermaßen vor:

1. Begrenzen Sie die Suche auf "**Aktuelles Verzeichnis (Schrauben)**" 5 und belassen Sie die Einstellung "**Suchen nach Teilefamilien und Einzelteilen**".

-> Rechts werden im Dialogbereich **Variablen für <Verzeichnisname>** die gemeinsamen Variablen des selektierten Verzeichnisses angezeigt.

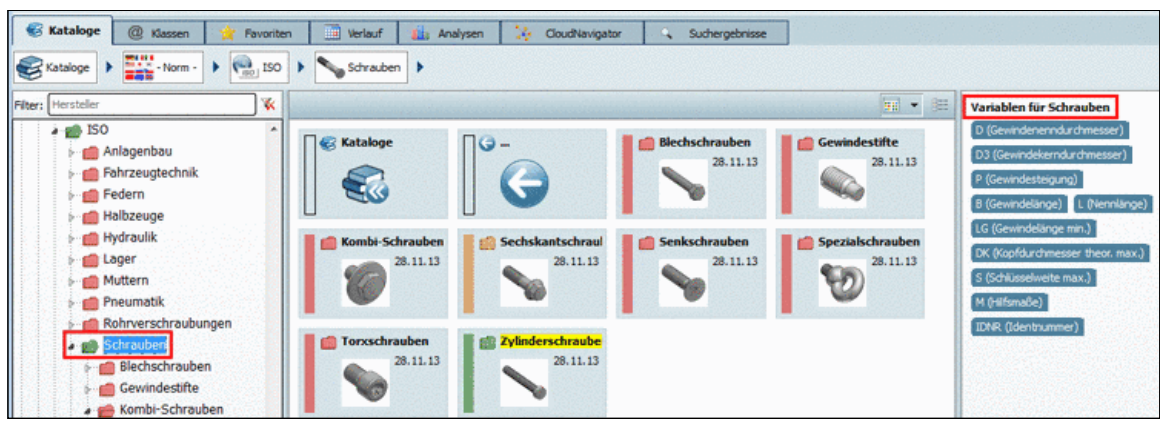

"Variablen für" <Verzeichnis>

2. Klicken Sie auf die Variable **D**.

-> Es öffnet sich das Dialogfenster **Variablensuche**. Das Eingabefeld der Variable D ist bereits selektiert.

3. Geben Sie für D noch den gewünschten Wert ein, außerdem den gewünschten Wert für **L**. Belassen Sie den **mathematischen Operator** auf **gleich (=)** und die **Einheit** auf **mm**.

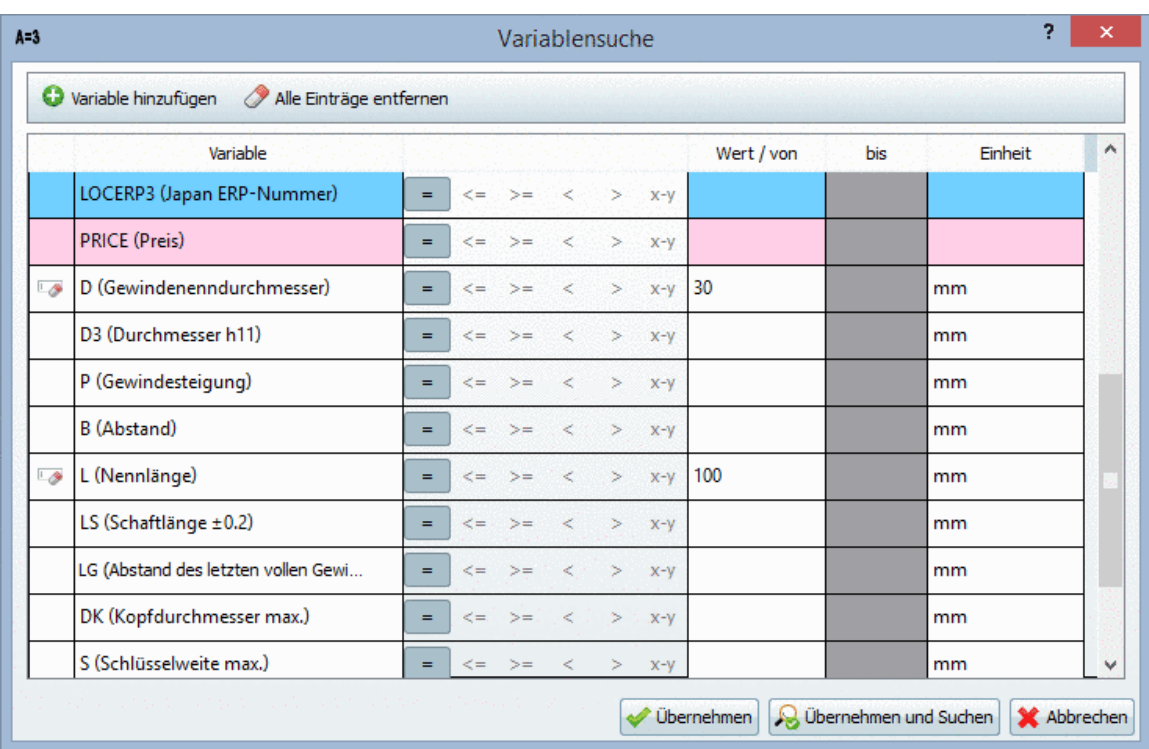

-> Die entsprechenden Zeilen sind mit dem Icon ogekennzeichnet.

Alternativ hätten Sie das Dialogfenster **Variablensuche** ebenso mit Klick auf den Link **A-3 Variablensuche** oder unter <sup>O</sup> Suchfunktion hinzufügen auf den Befehl Variablensuche öffnen können.

<sup>5</sup>Die Auswahl erfolgt auf der Registerseite "**Kataloge**".Wenn Sie unter "**Suchen in**" die Option "**Aktuelles Verzeichnis**" gewählt haben, wird dieses in Klammern angezeigt.

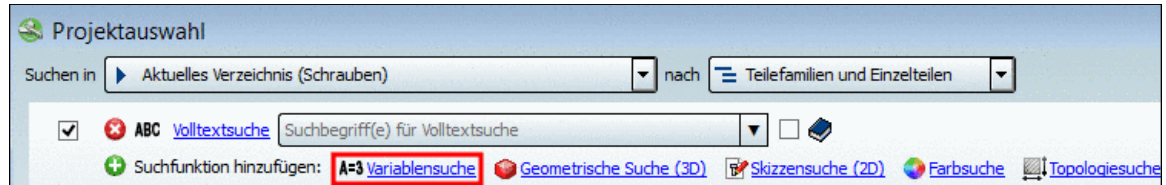

4. Klicken Sie auf **Übernehmen** .

-> Die Methode wird nun mit den aktuell gewählten Parametern angezeigt.

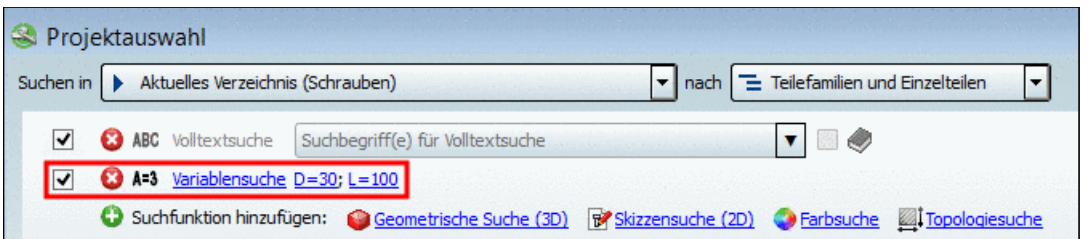

5. Sie können die Variablensuche als alleinige Methode anwenden oder in Kombination mit anderen. Nicht gewünschte Methoden können Sie entweder deaktivieren (Häkchen entfernen) oder löschen (<sup>3</sup>). In diesem Beispiel werden wir die Variablensuche als alleinige Suchmethode anwenden. Deaktivieren oder löschen Sie die **Volltextsuche**.

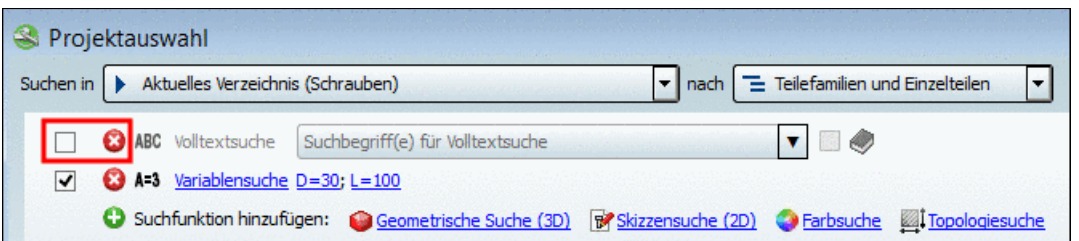

6. Klicken Sie auf die Schaltfläche<sup>q</sup> Suche starten.

-> Die Suchergebnisse werden auf der Registerseite **Suchergebnisse** aufgelistet. Wenn Sie auf das Plus-Zeichen <sup>o</sup> klicken, sehen Sie unterhalb der Teilefamilie die Einzelteile. Die folgende Abbilddung zeigt 1 Zeile, die genau der Abfrage entspricht (D gleich 30 und L gleich 100).

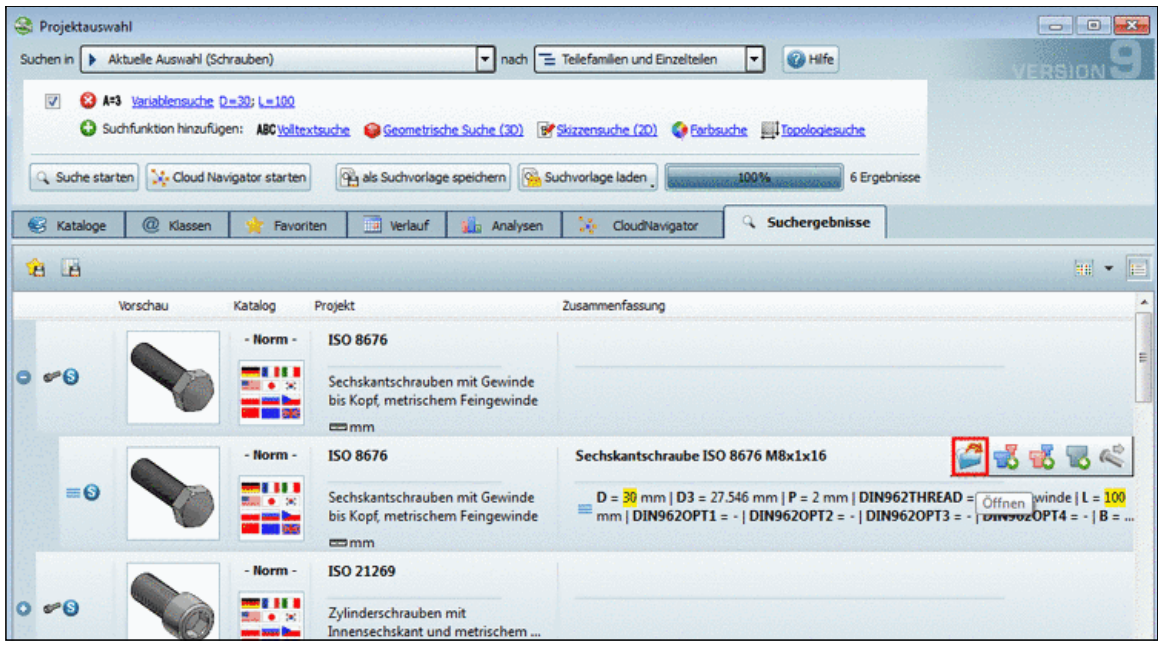

Wenn Sie die Maus über eine Ergebniszeile bewegen, erscheinen verschiedene Schaltflächen.

7. Klicken Sie in der Einzelteilzeile auf das Icon **Öffnen**.

-> Die Ansicht wechselt zur **Teileansicht**.

8. Wählen Sie die Registerseite **Tabelle**.

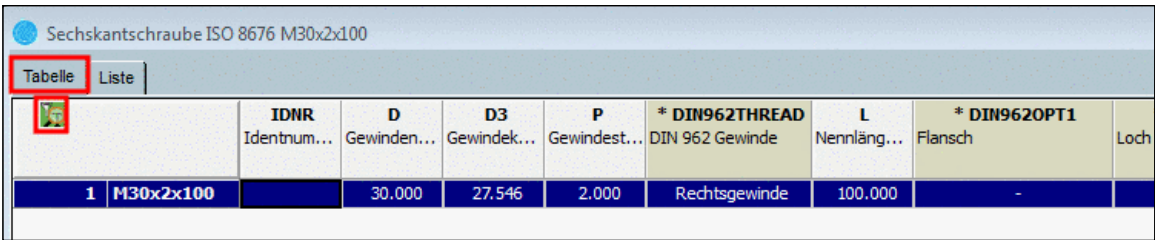

Teileansicht im Modus "Tabelle"

Links oben am Icon **Suchergebnisfilter an/aus ku**erkennen Sie, dass die Ausprägungen gefiltert wurden. Wenn Sie alle Ausprägungen sehen möchten, klicken Sie auf das Icon. Wählen Sie die Registerseite **Liste**.

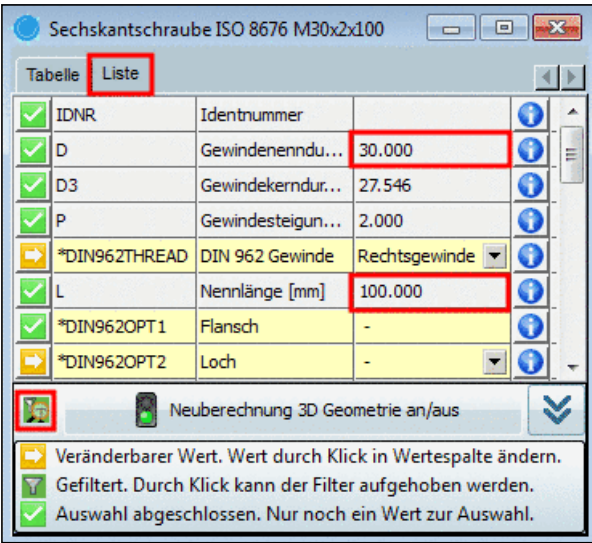

Teileansicht im Modus "Liste"

Auch hier erkennen Sie am Icon **Suchergebnisfilter an/aus In**, dass die Ausprägungen gefiltert wurden. In diesem Fall wird bei den gefilterten Variablen kein Listenfeld angezeigt, über welches Sie andere Werte wählen könnten.Wenn Sie die Filterung aufheben möchten, klicken Sie auf das Icon. Danach werden bei D und L wieder Listenfelder angezeigt und Sie können andere Werte wählen.

## **2.1.1.4.3.2. Variablensuche Beispiel 2: Aufruf direkt aus Variablenwert eines Suchergebnisses**

Ergänzend zu einer initialen Variablensuche können Sie eine **Variablensuche** auch **direkt aus den Suchergebnissen** heraus anstoßen.<sup>6</sup>

Im Folgenden werden die Möglichkeiten anhand eines kleinen Beispiels verdeutlicht.

- 1. Führen Sie eine **Volltextsuche** mit dem Suchbegriff "Zylinderschraube" aus.
- 2. Sehen Sie sich im Modus Details **E** eine spezielle Ausprägung an.
- 3. Klicken Sie bei der Variablen "**D**" auf den Variablen**wert**. -> Basierend auf den bereits bestehenden Einstellungen wird nun mit dem angeklickten Variablenwert unmittelbar eine zusätzliche Variablensuche ausgeführt.
- 4. Wiederholen Sie die Prozedur beim selben Projekt oder einem beliebigen anderen Projekt (z.B. mit Klick auf den Wert 30 bei der Variablen "**L**".

-> Sie sehen nur noch Ausprägungen, welche den bisherigen Suchvorgaben entsprechen.

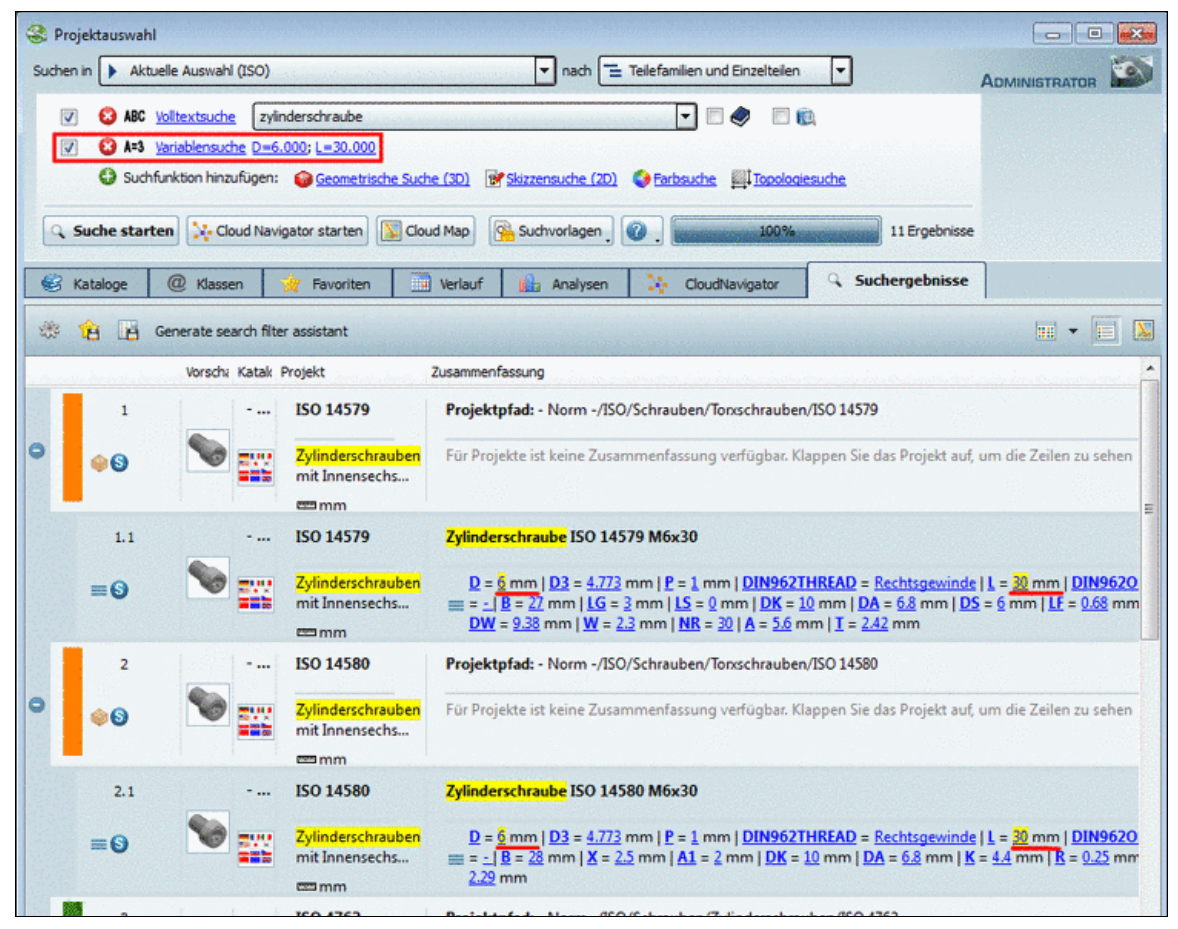

In der beispielhaften Abb. wurden Variablensuchen mit D=6 und L=30 durchgeführt.

-> Alle bisher gesuchten Begriffe und Variablenwerte sind gelb hinterlegt.

5. Klicken Sie nun **nicht** auf einen Variablen**wert**, **sondern** auf eine **Variable**.

 $6$ Das Feature ist administrativ konfigurierbar (ein/aus). Siehe Abschnitt 1.1.7.5.6.2.3, "Suchergebnis - Variablen und Werte anklickbar" in *PARTsolutions / PARTcommunity4Enterprise - Handbuch für Administration*.

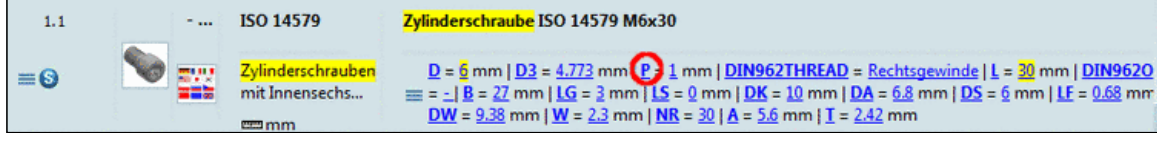

Beispiel: Klick auf die Variable "P"

-> Es öffnet sich das Dialogfenster **Variablensuche**.

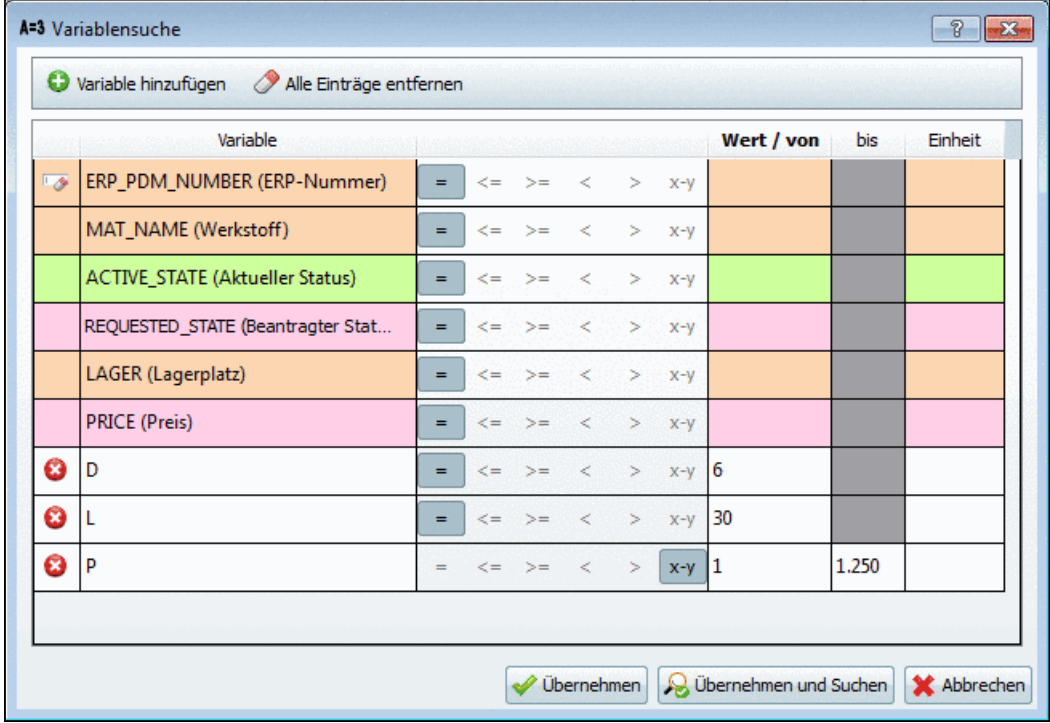

Alternativ hätten Sie das Dialogfenster genauso gut im Dialogbereich der Suchmethoden per Klick auf **Variablensuche** öffnen können.

Ändern Sie für "P" vielleicht noch den mathematischen Operanden von **gleich (=)** auf **Bereich (von-bis)** und geben Sie die gewünschten Werte ein.

Sie können hier auch bereits getroffene Einstellungen wieder abändern.

Außerdem haben Sie hier im Dialogfenster auch die Möglichkeit, nach Werten von ERP-Variablen zu suchen (z.B. nach einem bestimmten Präfix).

Klicken Sie auf **Übernehmen** .

Sie sehen alle getroffenen Einstellungen oben unter **Variablensuche**.

<span id="page-49-0"></span>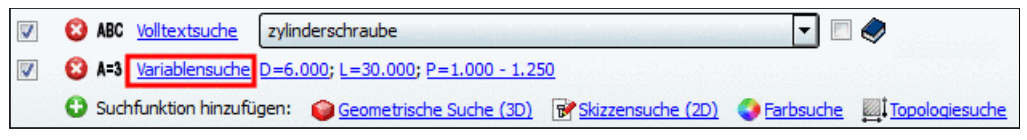

Dialogbereich der Suchmethoden: Variablensuche

## **2.1.1.4.3.3. Variablensuche Einstellungsoptionen und Funktionen**

Im Folgenden werden die Einstellungsoptionen und Funktionen im Dialogfenster **Variablensuche** näher erläutert:

- Automatisch angezeigte Variablen:
	- **Geometrische Variablen**:

Die angezeigten Variablen (Merkmale) sind abhängig vom aktuell eingestellten zu durchsuchenden Verzeichnis.

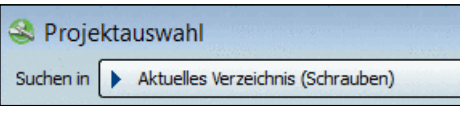

Beispiel: Aktuelles Verzeichnis (Schrauben)

Bei der Auswahl über die Registerseiten **Kataloge**, **Favoriten**, **Verlauf**, **Analysen** sind dies diejenigen Variablen, **die allen Bauteilen ab der gewählten Verzeichnisebene gemeinsam sind**.

Die Anzeige erfolgt rechts im Dialogbereich **Variablen für <Verzeichnisname>**.

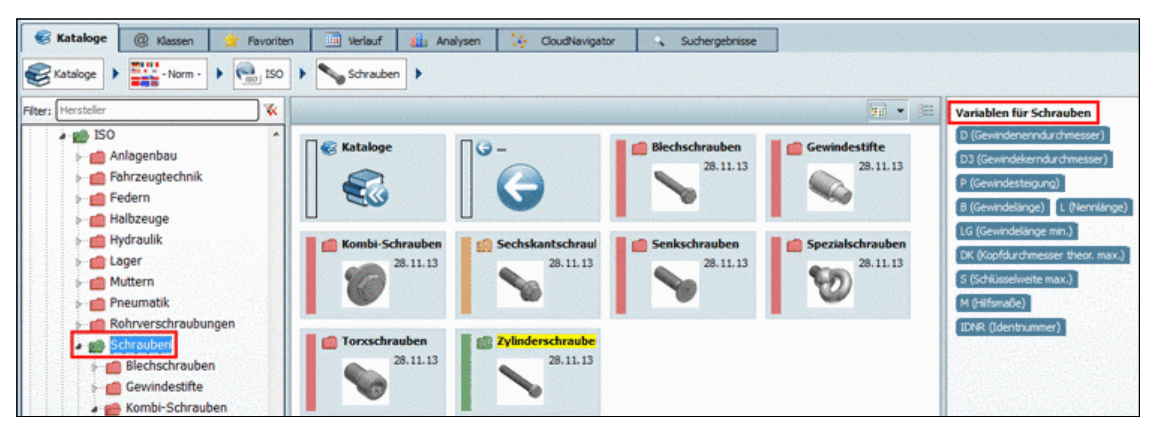

"Variablen für" <Verzeichnis>

Bei der Auswahl über die Registerseite **Klassen** sind dies diejenigen **Merkmale**, die allen Bauteilen ab der gewählten Verzeichnisebene gemeinsam sind.

Tragen Sie bei den gewünschten Variablen Werte ein. -> Es wird dann das Icon angezeigt.

• Manuell hinzugefügte Variablen:

Nach Klick auf **Variable hinzufügen** wird eine leere Zeile angelegt. Tragen Sie den Variablennamen und den Wert ein. Mit Klick auf <sup>3</sup> kann der Eintrag wieder entfernt werden.

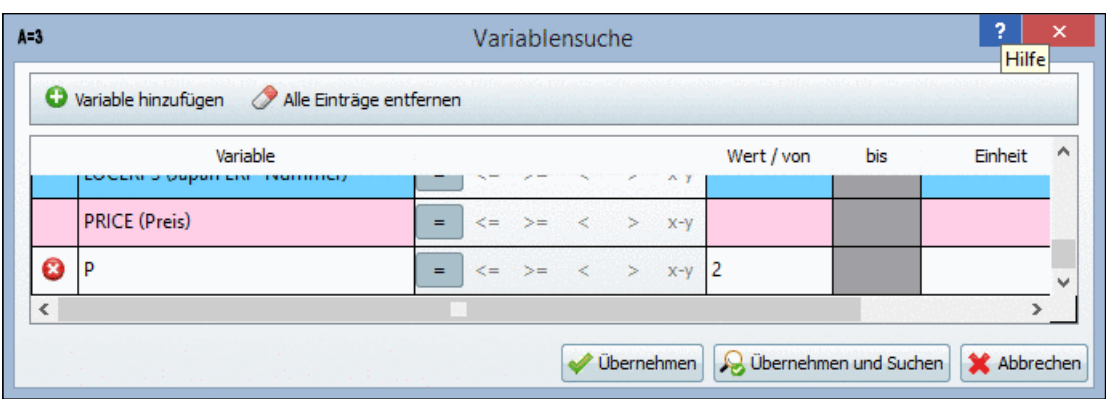

Beispiel: Die Variable "P" wurde mit Wert gleich 2 hinzugefügt.

• Wählen Sie den gewünschten **mathematischen Operator**:

Mögliche Operatoren sind **gleich (=)**, **kleiner gleich (<=)**, **größer gleich (>=)**, **kleiner (<)**, **größer (>)** und **Bereich (von-bis)**.

• **Wert / von** und **bis**:

Geben Sie in der Spalte **Wert / von** den gewünschten Zahlenwert ein. Bei der Option **Bereich (von-bis)** geben Sie zusätzlich in der Spalte **bis** einen Wert an. Die Spalte **Wert / von** kann sowohl Text als auch Zahlenwerte beinhalten.

• **Einheit**: Zahlenwerte können grundsätzlich mit oder ohne Einheit vorkommen. In dieser Spalte wird festgelegt, ob und mit welcher Einheit Zahlenwerte angezeigt werden. Ein Listenfeld bietet an: Längeneinheiten wie z.B. FEET, INCH; INCH/100, mm, etc., Winkel-, Flächen-, Volumen-, Gewichts-, Zeit-, Temperatur-, Kraft-, Arbeits-, Druckeinheiten und viele weitere.

## **2.1.1.4.4. Teileauswahl über Verzeichnisstrukturen**

Manuelles Durchsuchen der Verzeichnisstrukturen:

Selektieren Sie beispielsweise die Registerseite **Kataloge** oder **Klassen** und durchsuchen Sie die jeweilige Verzeichnisstruktur nach dem gewünschten Bauteil.

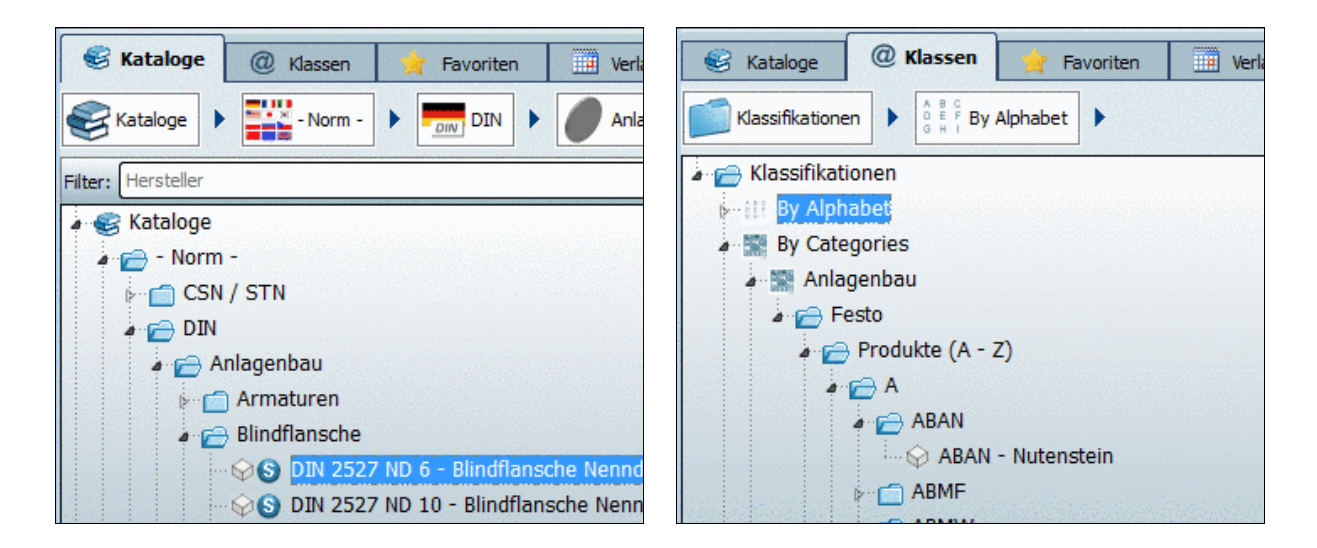

Startoberfläche von PARTdataManager ist immer die **Teileauswahl**. Über die Schaltfläche **Suche und Teileauswahl** können Sie jederzeit wieder hierher zurückkehren.

Neben dem Bereich für die Auswahl der Suchmethode(n) ist die Benutzeroberfläche für die Teileauswahl in **3 Hauptbereiche** unterteilt.

#### **Baumstruktur** - Die Registerseiten **Kataloge**, **Klassen**, **Favoriten** und **Verlauf**: 1

Wählen Sie eine beliebige Registerseite und navigieren Sie im Baum durch die Verzeichnisstruktur.

In der Baumstruktur haben Sie den **Überblick**, auf welcher Ebene Sie sich befinden.

Mit Einfachklick auf ein **Verzeichnis** sehen Sie rechts auf der Seite **Symbole** oder **Details** die entsprechenden **Unterverzeichnisse** (bzw. auf unterster Ebene die Projekte).

Außerdem können Sie durch Selektion auf jeder Registerseite in der Verzeichnisstruktur spezifizieren, für welchen Katalog, bzw. welche Verzeichnisebene eine Suche durchgeführt werden soll.

#### **Flache Struktur mit Vorschaubildern oder Details** - Modus **Symbole** oder **Details**:  $\circled{2}$

Hier werden die **Unterverzeichnisse** (oder **Projekte**) entsprechend zur Auswahl im Baum links angezeigt.

----------------------

 $\circled{3}$ 

- Im Modus **Symbole** sehen Sie die Vorschaubilder der Verzeichnisse oder Projekte. Weitere Informationen finden Sie unter Abschnitt 2.1.1.4.4.1, "Modus Symbole".
- Im Modus **Details** erhalten Sie in einer Tabellenansicht weitergehende Informationen wie z.B. **Name**, **Beschreibung**, **Version**, **Einheit**, **Gültig bis**, etc.Weitere Informatio-nen finden Sie unter Abschnitt [2.1.1.4.4.2, "Modus Details"](#page-54-0).

**Breadcrumbs** (Navigationspfad)

Im Navigationspfad sehen Sie den Pfad der aktuellen Auswahl.

Mit Klick auf eines der Verzeichnisse im Pfad springen Sie dorthin.

Weitere Informationen finden Sie unter Abschnitt [2.1.1.4.4.7, "Auswahl über Navigations](#page-63-0)[pfad \(Breadcrumbs\)".](#page-63-0)

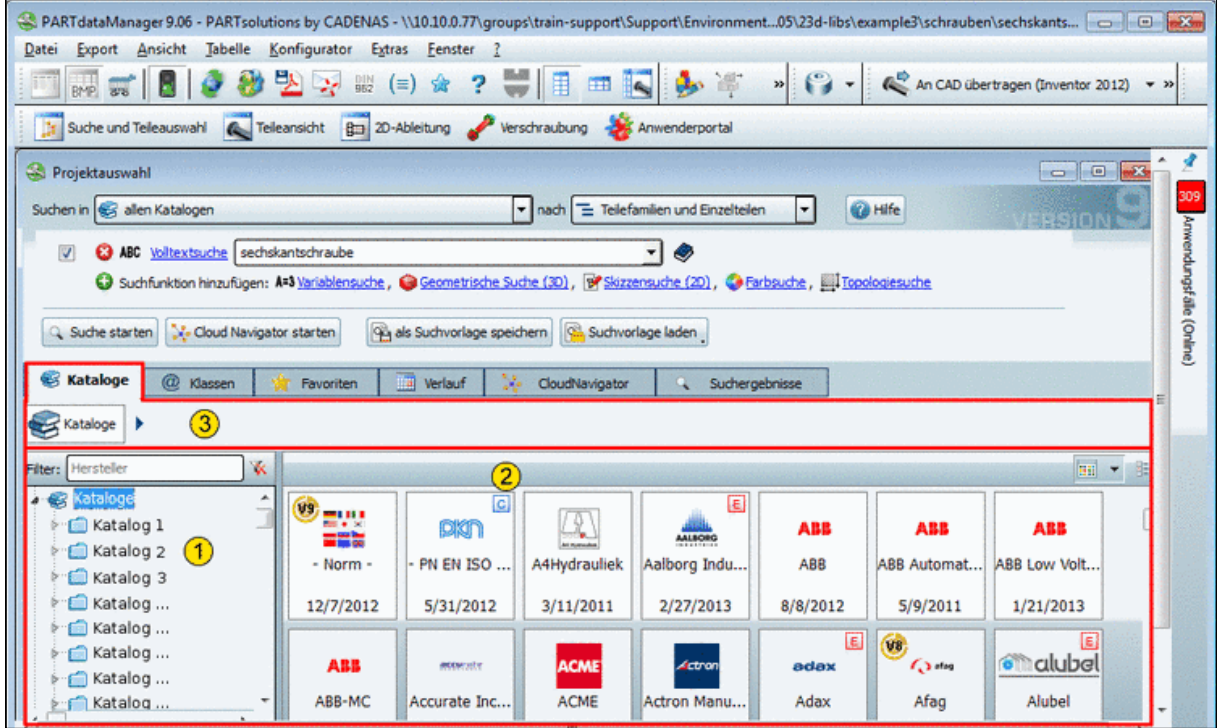

Beispiel: In der Abbildung ist links das Wurzelverzeichnis "Kataloge" selektiert. Rechts werden die einzelnen Kataloge angezeigt.

Auf der untersten Ebene eines Verzeichniszweiges erscheint ein **Projekt-Symbol** (z.B. (Bauteil) oder & (Baugruppe).

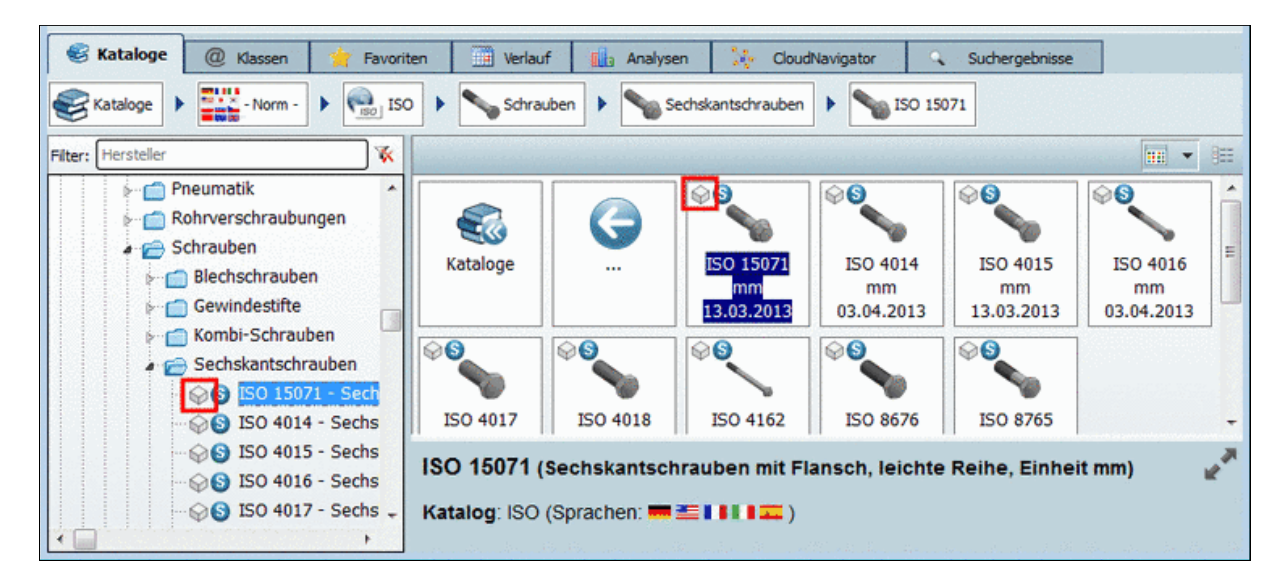

<span id="page-53-0"></span>Per Doppelklick auf ein Projekt wechselt die Oberfläche in die **Teileansicht**. Detaillierte Infor-mationen zur Teileansicht finden Sie unter Abschnitt [2.1.2, "Teileansicht".](#page-95-0)

## **2.1.1.4.4.1. Modus Symbole**

Der Modus **Symbole** zeigt die Auswahl in Form von **Vorschaubildern**. Auf der untersten Ebene werden die Projekte angezeigt.

Per Doppelklick gelangen Sie auf die nächst tiefere Ebene (Verzeichnis oder Projekt).

Ergebnisse nach Doppelklick:

- Das gewählte Verzeichnis (Projekt) erscheint in der Breadcrumbs-Zeile. (Siehe Abschnitt [2.1.1.4.4.7, "Auswahl über Navi](#page-63-0)[gationspfad \(Breadcrumbs\)"](#page-63-0))
- Unter **Symbole** werden nun die Elemente der nächst tiefer gelegenen Ebene angezeigt.

Jeweils einen Schritt zurück gehen Sie, indem Sie die **Pfeil-Zurück-Schaltfläche** anklicken.

• Links im Baum wird ebenfalls die entsprechende Ebene selektiert

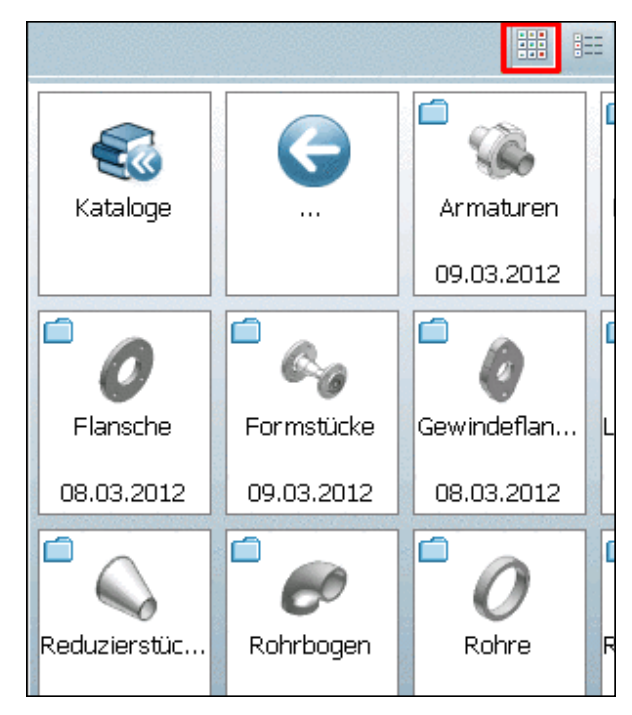

# <span id="page-54-0"></span>**2.1.1.4.4.2. Modus Details**

Im Modus **Details** erhalten Sie in einer Tabellenansicht weitergehende Informationen wie z.B. **Name**, **Beschreibung**, **Version**, **Einheit**, **Gültig bis**, etc.

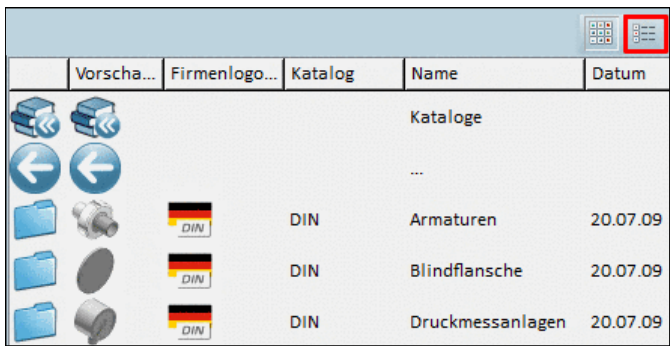

Zur Navigation in die Tiefe doppelklicken Sie auf die Zeile.

Ergebnisse nach Doppelklick:

- Das gewählte Verzeichnis (Projekt) erscheint in der Breadcrumbs-Zeile. (Siehe Abschnitt [2.1.1.4.4.7, "Auswahl über Navigationspfad \(Breadcrumbs\)"](#page-63-0))
- Unter **Details** werden nun die Elemente der nächst tiefer gelegenen Ebene angezeigt. Jeweils einen Schritt zurück gehen Sie, indem Sie die **Pfeil-Zurück-Schaltfläche** anklicken.
- Links im Baum wird ebenfalls die entsprechende Ebene selektiert

# **3D Tooltip aufrufen**

Insbesondere wenn **Vorschau** und **Firmenlogo** auf "klein" eingestellt sind, ist es hilfreich die Maus über die Vorschaubilder zu bewegen und den **3D Tooltip** aufzurufen.

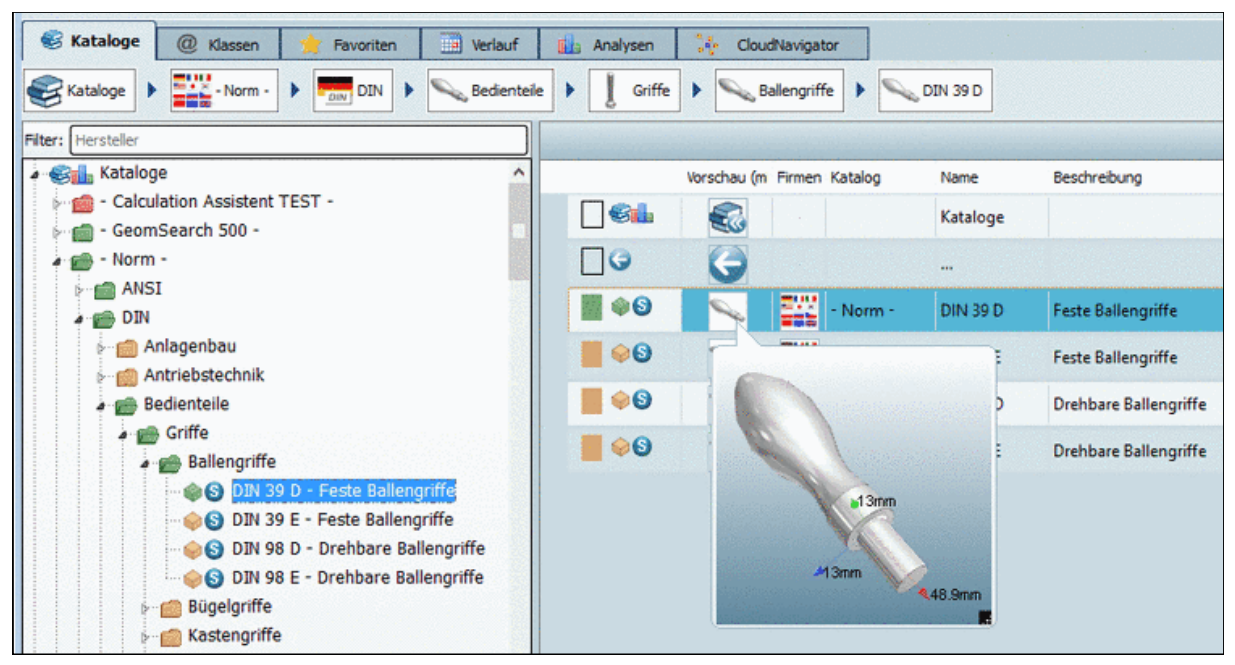

Vergrößertes Vorschaubild

Der 3D Tooltip ist skalierbar und animiert. In der rechten unteren Ecke finden Sie ein Icon zum Aufziehen der Größe. Die Ausdehnungen in X-, Y- und Z-Achse sind automatisch eingeblendet.

Ob der **3D Tooltip** (Größe klein, mittel, groß) oder **Vorschaubilder** verwendet werden sollen, können Sie einstellen im **Extras** Menü unter **Einstellungen...** -> **Teileauswahl** -> **3D Tooltip**:

Unter **PARTdataManager** -> **Extras** Menü -> **Einstellungen...** -> **Teileauswahl** -> **Tooltip mit Vorschaubildern anzeigen** können Sie **Vorschaubilder** an- und ausschalten.

# **Reihenfolge und die Sichtbarkeit von Spalten**

Die **Reihenfolge und die Sichtbarkeit von Spalten** können Sie einstellen.

Rechtsklicken Sie hierzu auf einen der Spaltenköpfe.

Im erscheinenden Dialogfenster können Sie die gewünschten Spalten aktivieren, deaktivieren und verschieben.

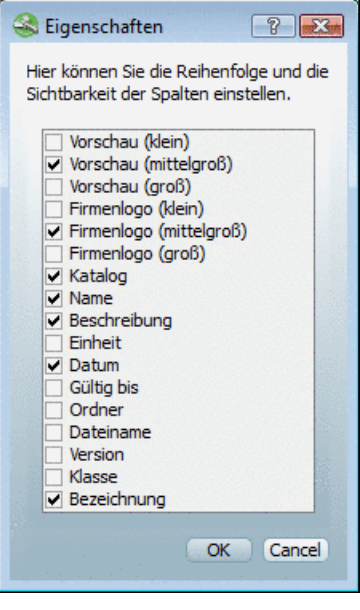

Reihenfolge und Sichtbarkeit von Spalten einstellen

## **Sortieren**

Mit Klick auf den Spaltenkopf einer Spalte können Sie die Zeilen entsprechend den Werten der gewünschten Spalte sortieren.

## **Hinweis**

Es wird das Datumsformat von Windows benutzt. Dieses lässt sich im Dialog "Region und Sprache" einstellen.

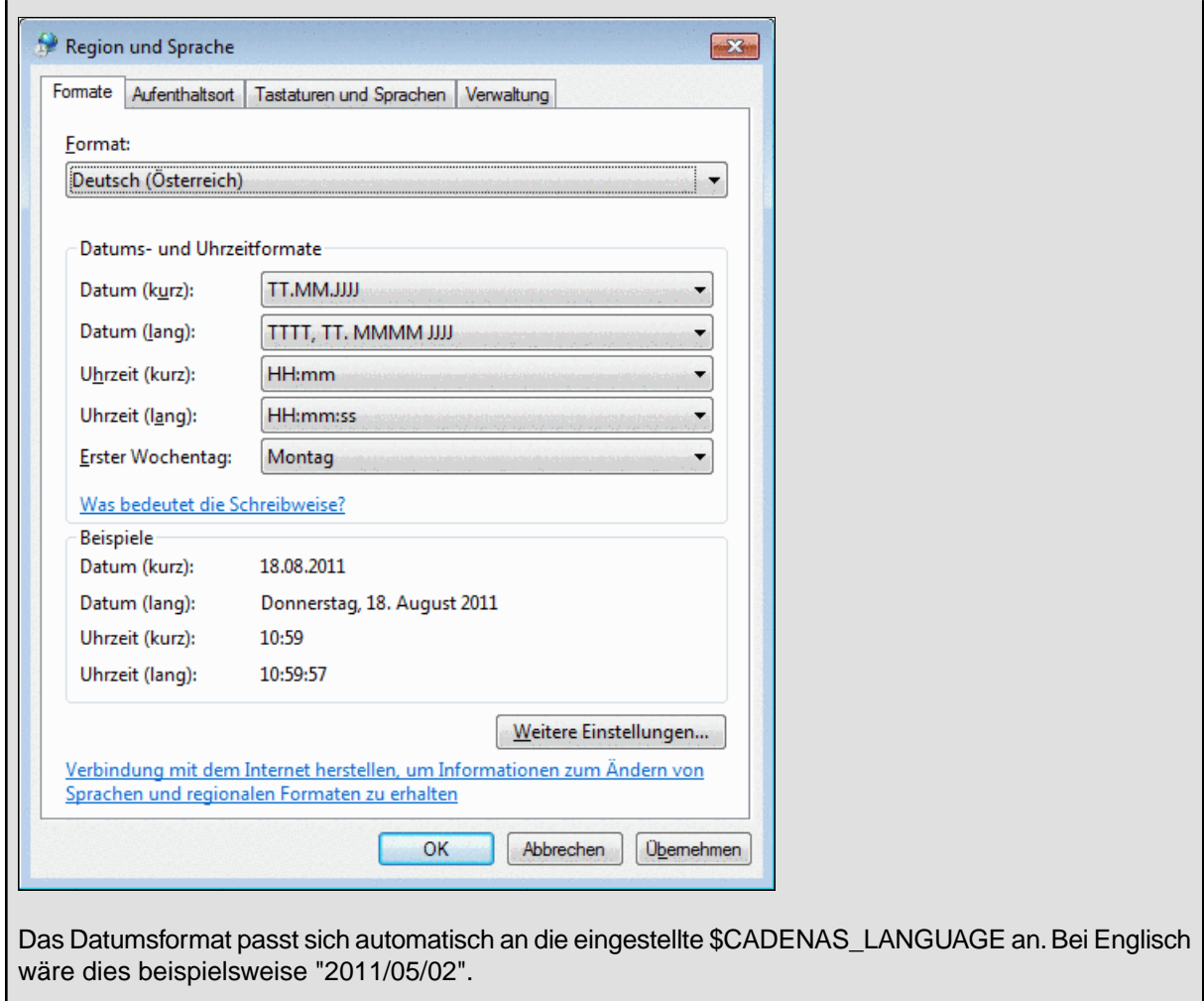

# **2.1.1.4.4.3. Registerseite Kataloge**

Auf der Registerseite **Kataloge** finden Sie das gewünschte Bauteil über die Katalogstruktur mit Unterverzeichnissen bis zur Projektdatei.Öffnen Sie sukzessiv die Unterverzeichnisse. Das Verzweigungssymbol im Verzeichnisbaum kennzeichnet dabei diejenigen Ordner, die ihrerseits weitere Ordner oder Projekte beinhalten.

Rechts auf den Registerseiten **Symbole** und **Details** werden zu jeder Auswahl im Baum die Unterverzeichnisse der nächsten Ebene dargestellt.

| <b>Kataloge</b><br>@<br>Klassen<br>Suche<br>Favoriten<br>Q                                                                                      | 靊<br>Verlauf     | 陆<br>Analysen    |                  |                   |  |  |  |  |  |
|----------------------------------------------------------------------------------------------------|------------------|------------------|------------------|-------------------|--|--|--|--|--|
| $\frac{21111}{2222}$ - Norm -<br>Kataloge<br>r<br>Þ.<br>Zylinderschrauben<br>$\frac{1}{\cos y}$ CSN / STN<br>Schrauben<br>CSN 02 1128<br>Þ<br>▶ |                  |                  |                  |                   |  |  |  |  |  |
| $\mathbf{\overline{X}}$<br>Hersteller<br>Filter:                                                                                                |                  |                  |                  |                   |  |  |  |  |  |
| <b>S</b> Kataloge<br>۸                                                                                                    |                  |                  | $\circledcirc$   | 00                |  |  |  |  |  |
| $\rightarrow$ - Norm -<br>Ξ                                                                                                    |                  | $\blacklozenge$  |                  |                   |  |  |  |  |  |
| <b>MANSI</b>                                                                                                    | Kataloge         |                  | CSN 02 1128      | DIN 920           |  |  |  |  |  |
| $\triangleright$ m BS                                                                                                    |                  | $\cdots$         | mm               | mm.               |  |  |  |  |  |
| ⊶re CSN / STN                                                                                                    |                  |                  | 12/15/2011       | 7/26/2011         |  |  |  |  |  |
| Muttern                                                                                                    | 08               | $\otimes$        | $\otimes$        | 00                |  |  |  |  |  |
| Passfedern                                                                                                    |                  |                  |                  |                   |  |  |  |  |  |
| Unterlegscheiben                                                                                                    |                  |                  |                  |                   |  |  |  |  |  |
| <b>A</b> Schrauben                                                                                                    | ISO 14579        | ISO 14580        | ISO 14583        | ISO 1580          |  |  |  |  |  |
| 2ylinderschrauben                                                                                                    | mm<br>11/21/2012 | mm<br>11/21/2012 | mm<br>11/21/2012 | mm.<br>11/21/2012 |  |  |  |  |  |
| CSN 02 1128 - Kreuzlochschrauben                                                                                                    |                  |                  |                  |                   |  |  |  |  |  |

Kataloge

Setzen Sie den **Herstellerfilter** ein. (Sinnvoll, wenn viele Kataloge installiert sind)

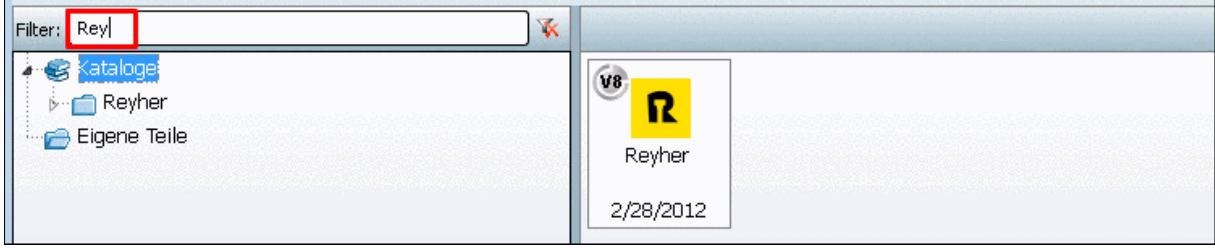

Katalogfilter

Vorteil: Übersicht bewahren, schneller finden

Sie können auch Komma-separiert mehrere Hersteller eintragen.

ahp,afag,fibro

Bei Eingaben unter **Filter** wird während des Tippens bereits die Katalogansicht verändert.

Löschen Sie Eingaben mittels  $\overline{\mathbf{K}}$ .

## **2.1.1.4.4.4. Registerseite Klassen**

Auf der Registerseite **Klassen** finden Sie die Bauteile klassifiziert nach verschiedenen Klassifizierungen:

## • **By Alphabet**

- 1. Klicken Sie auf **By Alphabet**.
- 2. Klicken Sie auf einen Anfangsbuchstaben Ihrer Wahl.

--> Es werden nur Kataloge angezeigt, deren Name mit dem gewählten Buchstaben beginnt.

3. Wählen Sie nun den gewünschten Katalog.

| <b>S</b> Kataloge      | @ Klassen  | 4 Suche                         | Favoriten | Tar<br>Verlauf | 础<br>Analysen |                  |                  |            |
|------------------------|------------|---------------------------------|-----------|----------------|---------------|------------------|------------------|------------|
| Klassifikationen       | 5.8.2      | <b>By Alphabet</b>              | A I<br>Δ  |                |               |                  |                  |            |
| Klassifikationen       |            |                                 |           |                |               |                  |                  |            |
| By Alphabet<br>$-0.80$ |            |                                 | Ξ         |                |               | г<br>Chillie.    | do sessor        | eme@       |
| $\cap$ Afag            |            |                                 |           |                |               | $\sqrt{ }$ of ag | <b>GB MERKLE</b> | AMFCO      |
|                        | AHP Merkle |                                 |           | Klassifikation | $1 + 1$       | Afaq             | AHP Merkle       | AMF - ANDR |
| -∰ B                   |            | AMF - ANDREAS MAIER GMBH & COKG |           |                |               | 4/27/2012        | 4/13/2012        | 5/9/2012   |

Klassifikation: By Alphabet

- **By Categories**
	- 1. Klicken Sie auf **By Categories**.
	- 2. Wählen Sie eine Kategorie.

--> Es werden nur Kataloge angezeigt, die Bauteile der gewählten Kategorie enthalten.

3. Wählen Sie nun den gewünschten Katalog.

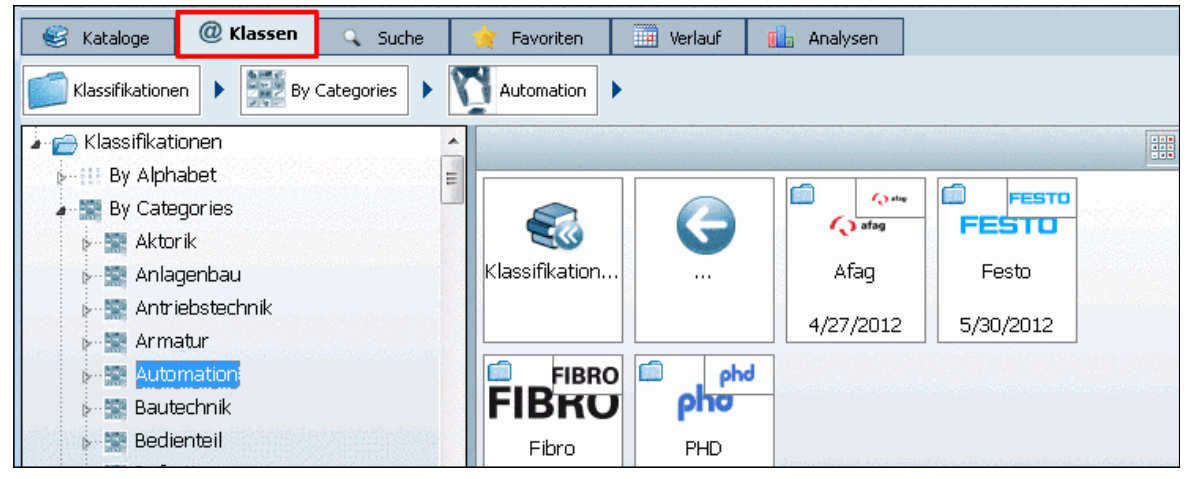

Klassifikation: By Categories

#### • **By Countries**

- 1. Klicken Sie auf **By Countries**.
- 2. Klicken Sie auf ein Land Ihrer Wahl. --> Es werden nur Kataloge angezeigt, welche für das gewählte Land lieferbare Bauteile enthalten.
- 3. Wählen Sie nun den gewünschten Katalog.

| @ Klassen<br>€<br>Kataloge<br>Suche<br>Q                          | Favoriten        | ▦<br>Verlauf      | 睡<br>Analysen      |                |        |
|-------------------------------------------------------------------|------------------|-------------------|--------------------|----------------|--------|
| $\frac{1}{2}$ $\frac{1}{2}$ By Countries<br>Klassifikationen<br>▶ | Deutschland      | ▶                 |                    |                |        |
| Klassifikationen <del>ا</del>                                     |                  |                   |                    |                | 鼺<br>睚 |
| By Alphabet                                                       |                  |                   |                    |                |        |
| By Categories<br>$\mathbf{b}$ .                                   |                  |                   | ₩                  |                |        |
| <b>A III</b> By Countries                                         |                  |                   |                    |                |        |
| i Ägypten                                                         | Klassifikation   | $\cdots$          | - Norm -           | Topologie K    |        |
| <b>No. 5 Algerien</b>                                             |                  |                   |                    |                |        |
| <b>Margentinien</b>                                               |                  |                   | 6/22/2012          | 3/28/2011      |        |
| <b>Armenien</b>                                                   | ∩<br><b>Comp</b> | r<br>dia wews.r   | <b>FRI</b><br>AMPO | 国际<br>때문과      | Ξ      |
| <b>Aserbaidschan</b>                                              | ( ) afag         | <b>dip MERKLE</b> | AMFCO              | <b>FAR</b> SEP |        |
| <b>No. 21 Australien</b>                                          | Afaq             | AHP Merkle        | AMF - ANDR         | FAG            |        |

Klassifikation: By Countries

- Weitere Klassifikationen:
	- Daimler Chrysler Klassifizierung
	- eClass 4.1
	- eClass 5.0 (SP1), 5.1, 6.0, 6.1, 6.2, 7.0
	- FDS
	- ICS
	- PCON: Verschraubung-Klassifizierung
	- Standards
	- Standards BN Bossard
	- Standards GN Ganter
	- Standards Wuerth
	- UNSPSC

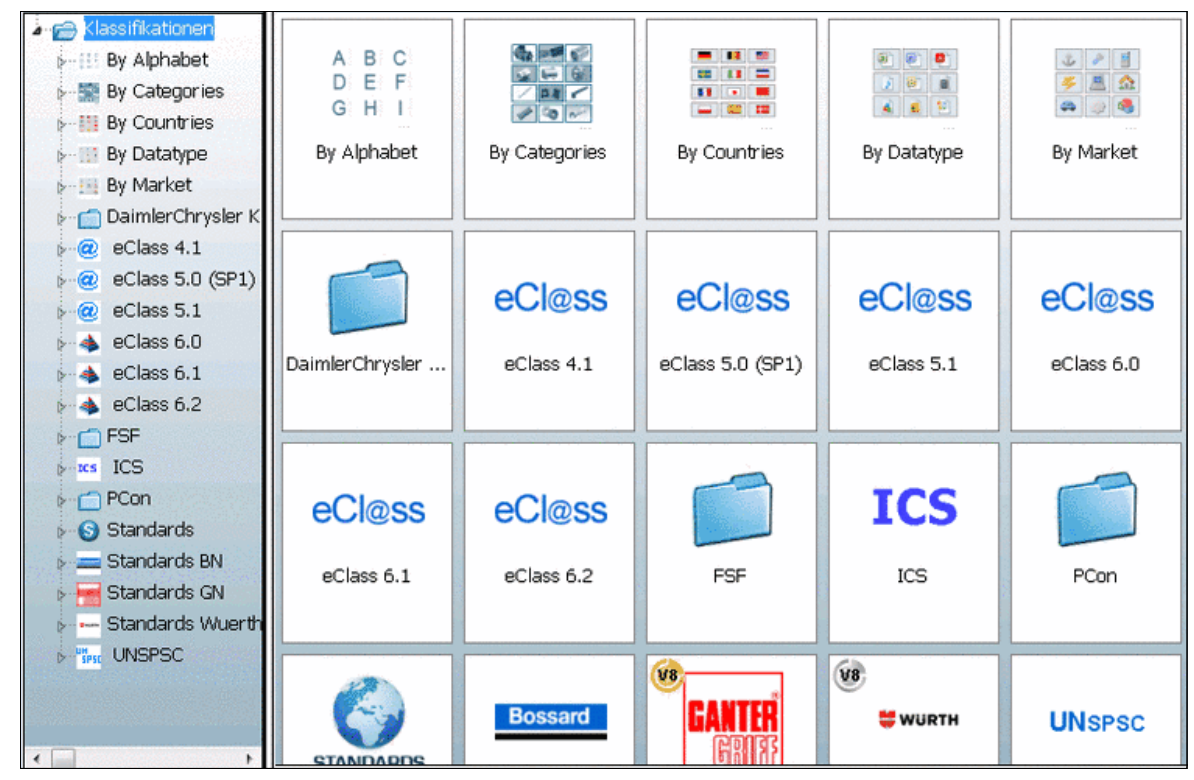

Klassifikationen im Überblick

Sobald Sie im Verzeichnisbaum eine Verzeichnisebene anklicken, werden rechts unter **Symbole** bzw. **Details** die Verzeichnisse der nächst tieferen Ebene angezeigt.

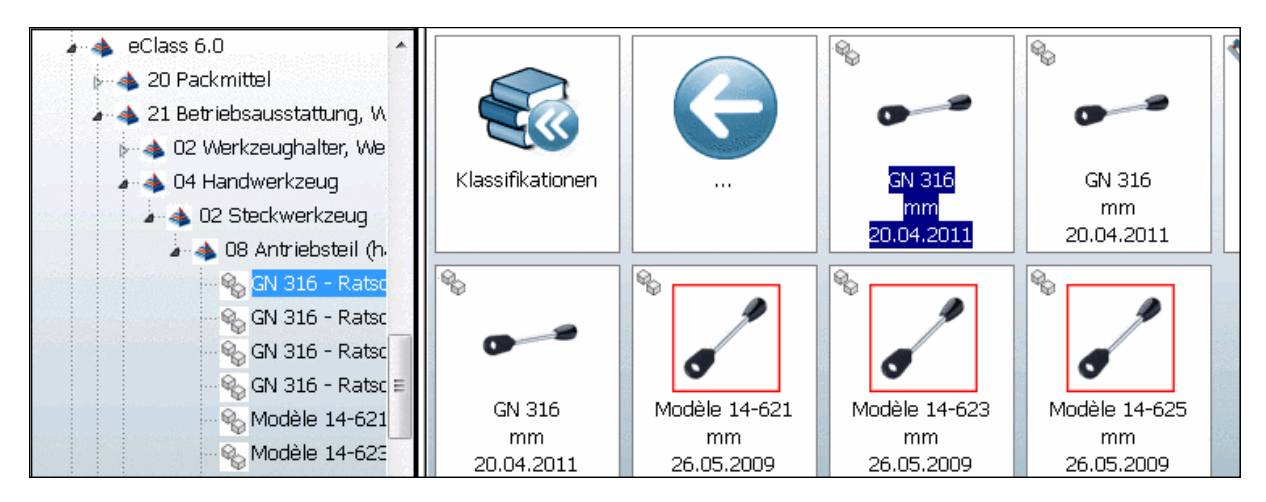

#### <span id="page-60-0"></span>**2.1.1.4.4.5. Registerseite Favoriten**

Häufig benötigte Verzeichnisse oder Projekte können Sie über den Kontextmenübefehl **Zu Favoriten hinzufügen** auf der Registerseite **Favoriten** abspeichern.

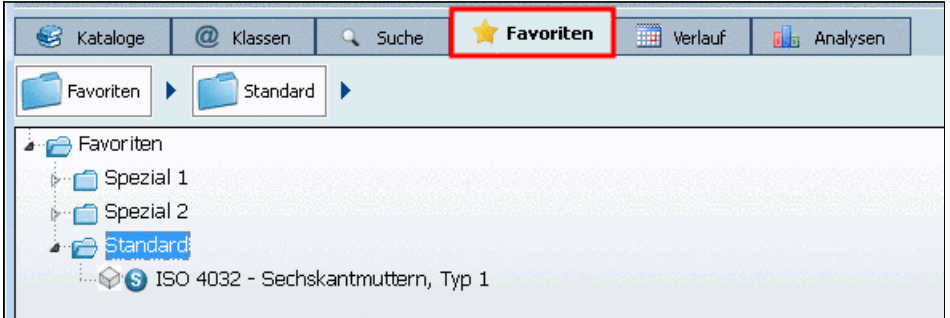

Sie finden den Kontextmenübefehl **Zu Favoriten hinzufügen** auf den Registerseiten **Kataloge**, **Symbole**, **Details**, **Klassen**, **Verlauf**, **Analysen** und bei **Suchergebnissen**.

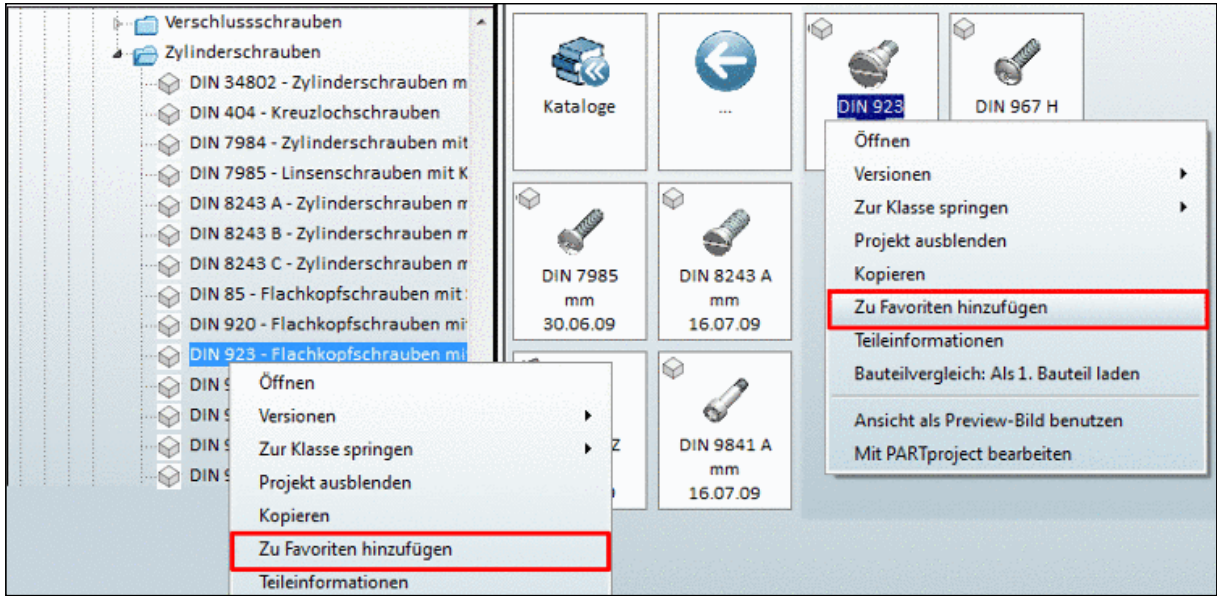

"Zu Favoriten hinzufügen" beispielhaft unter "Kataloge" oder "Symbole"

Gehen Sie folgendermaßen vor:

- 1. Selektieren Sie das Projekt oder Verzeichnis, welches Sie unter den Favoriten aufnehmen möchten.
- 2. Klicken Sie auf den Kontextmenübefehl **Zu Favoriten hinzufügen**.
- 3. -> Es öffnet sich das Dialogfenster **Zu Favoriten hinzufügen**.

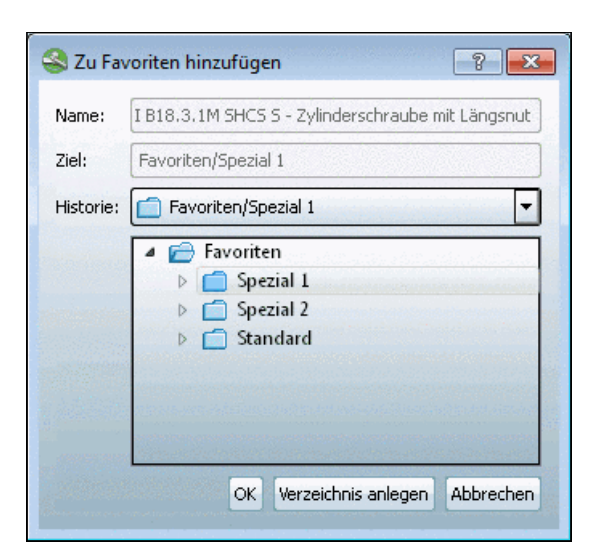

Im Dialogfenster wird die bereits bestehende Verzeichnisstruktur angezeigt. Sie haben nun folgende Optionen:

- Wählen Sie im Verzeichnisbaum das gewünschte Verzeichnis aus oder legen Sie bei Bedarf mittels Verzeichnis anlegen| zuvor weitere Verzeichnisse an.
- Wählen Sie im Listenfeld unter **Historie** den gewünschten Speicherpfad aus. Bei jedem Abspeichern wird die Historie der Zielordner ebenfalls gespeichert.
- 4. Bestätigen Sie abschließend mit **OK** .
	- -> Ihre Auswahl steht nun auf der Registerseite **Favoriten** zur Verfügung.

# **Favoriten exportieren / Favoriten importieren**

Auf der Registerseite **Favoriten** finden Sie auf Verzeichnisebene die Befehle **Favoriten exportieren** / **Favoriten importieren**.

So können Sie Ihre persönlichen Favoriten bequem auf einen anderen Rechner übertragen.

# **Tipps**:

• Bei Favoriten, die Sie auf der Registerseite **Suchergebnisse** mit der Methode **Suchergeb-**

nisse in den Favoriten speichern in gespeichert haben, stehen dieselben Spalteninfor-mationen auch hier wieder zur Verfügung. Siehe auch Abschnitt [2.1.1.6.1, "Suchergebnisse](#page-68-0) speichern: [in Favoriten / in Datei"](#page-68-0).

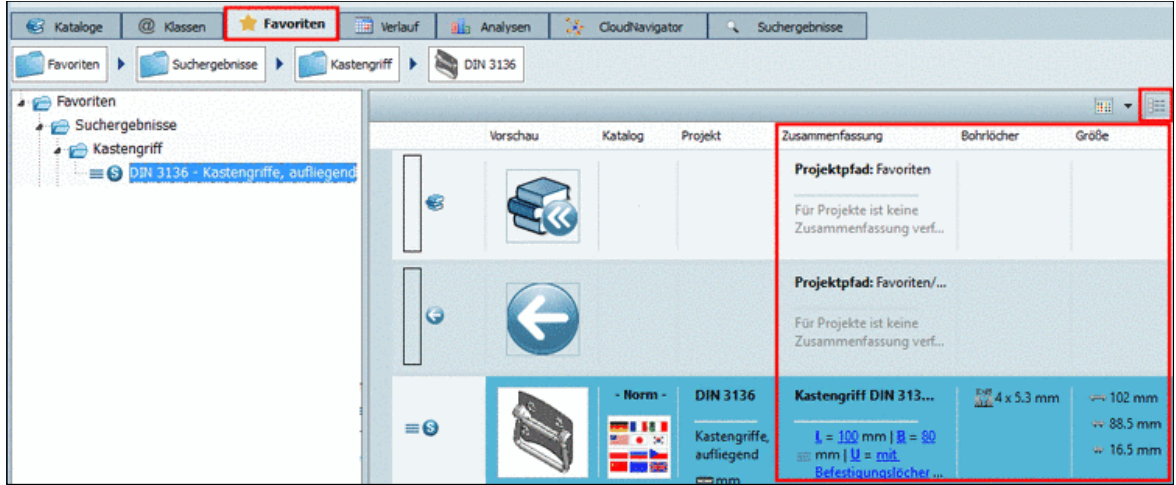

• Auf der Registerseite **Favoriten** können Sie auf der Basis von Suchergebnissen weitere beliebige Suchen durchführen.

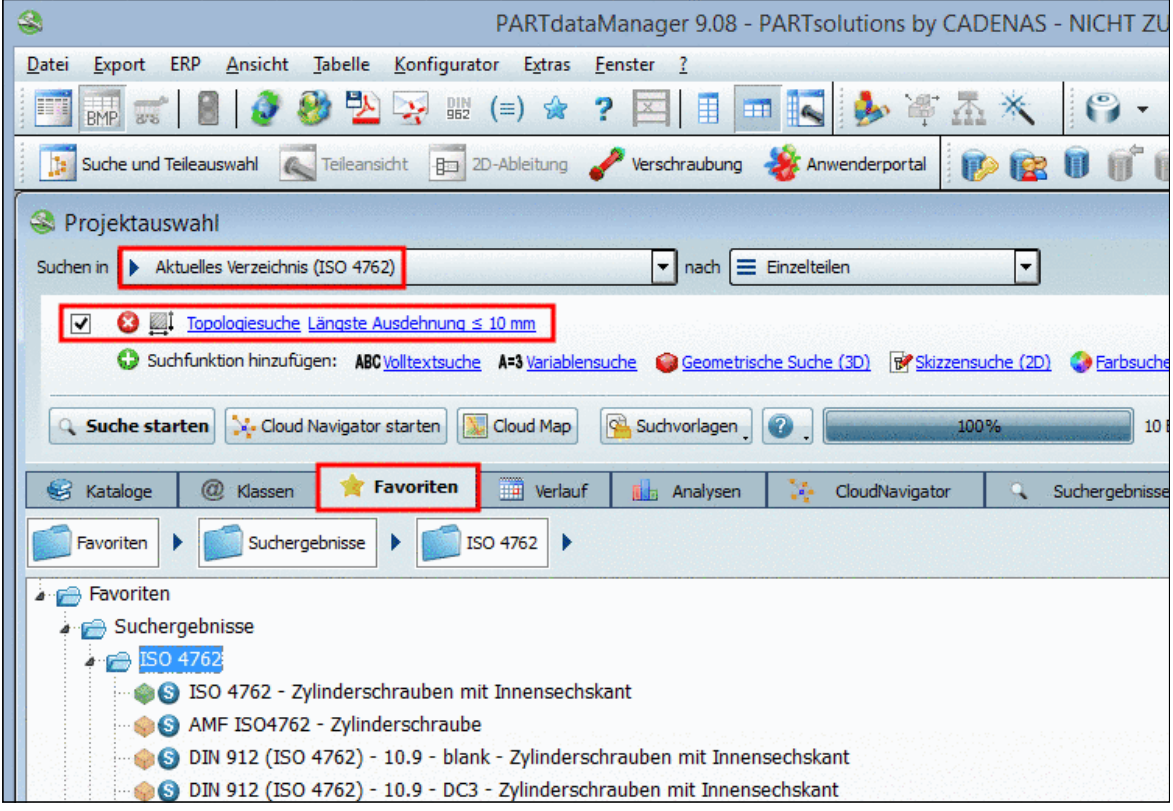

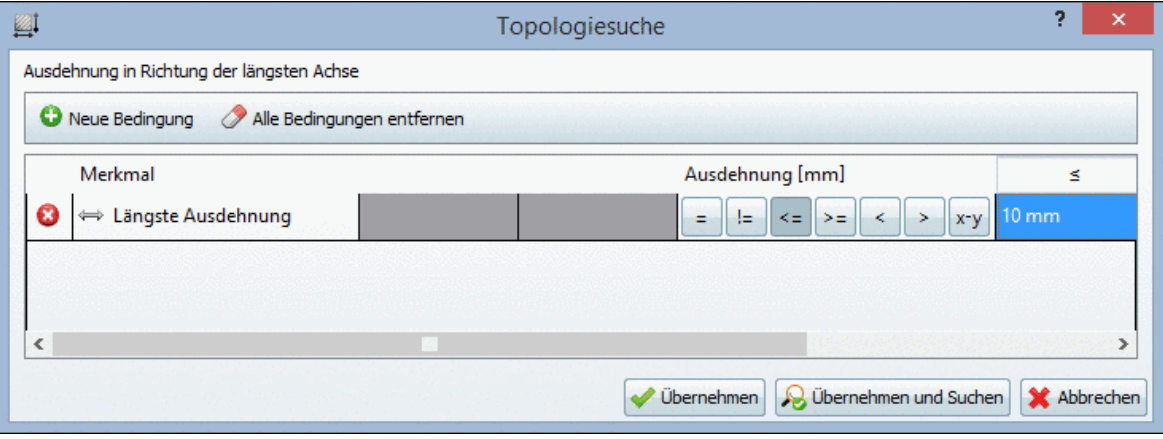

Beispiel: Topologiesuche mit "Längste Ausdehnung" <=10

## **2.1.1.4.4.6. Registerseite Verlauf**

Auf der Registerseite **Verlauf** werden alle Bauteile, -gruppen, die bereits aufgerufen wurden, mit kalendarischer Einordnung aufgelistet.

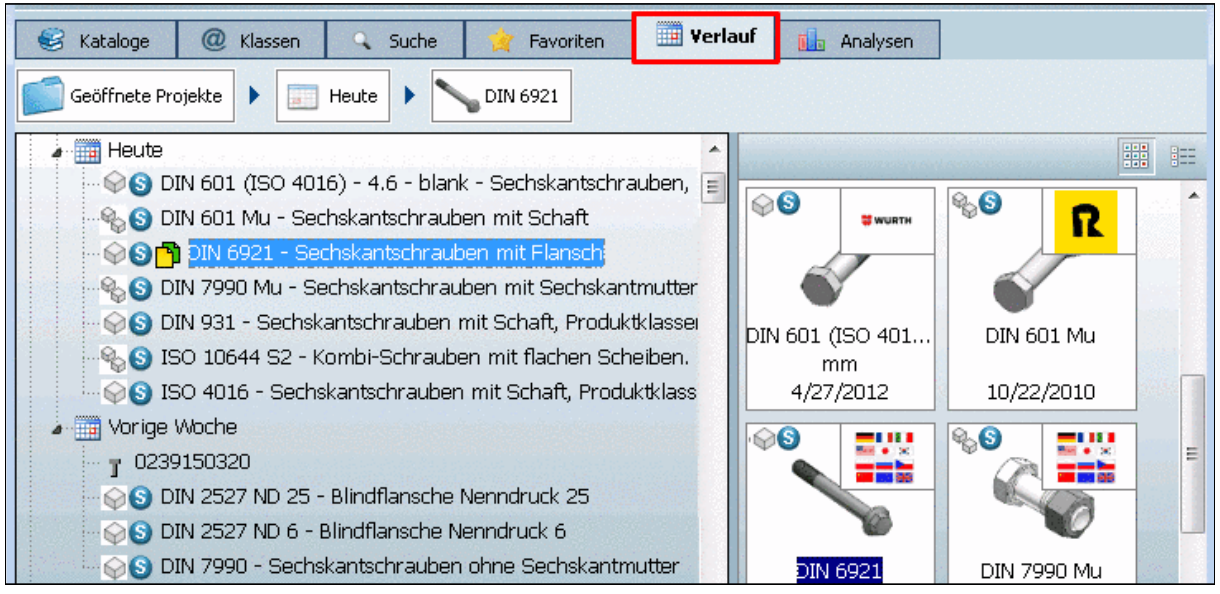

# <span id="page-63-0"></span>**2.1.1.4.4.7. Auswahl über Navigationspfad (Breadcrumbs)**

### **Hinweis**

Zur Orientierung und Navigation wird der Navigationspfad ("Breadcrumbs") angezeigt.

Wenn Sie sich in der Verzeichnisstruktur tiefer bewegen, wird in der **Breadcrumbs-Zeile** (Navigationspfad) das gewählte Verzeichnis zugefügt, so dass Sie den Pfad der aktuellen Auswahl anschaulich vor Augen haben.

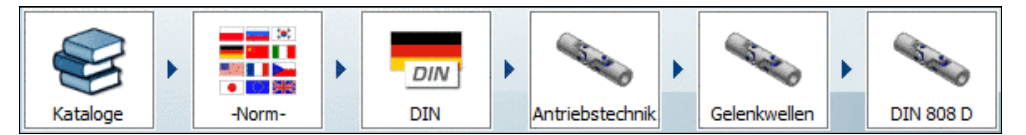

**Breadcrumbs** 

Sie können per Klick auf eines der Verzeichnissymbole direkt in diejenige Ebene springen.

Über die **Pfeile** können Sie die jeweiligen Unterverzeichnisse einblenden. Bewegen Sie die Maus über das gewünschte Verzeichnis (das gewählte wird farbig markiert).

Um das Verzeichnis auszuwählen, machen Sie einen Einfachklick.

 $7$ Der Verlauf kann optional gelöscht werden. Siehe hierzu unter Abschnitt 1.1.4.4.5.3, "Versionen bereinigen" in *PARTsolutions / PARTcommunity4Enterprise - Handbuch für Administration*.

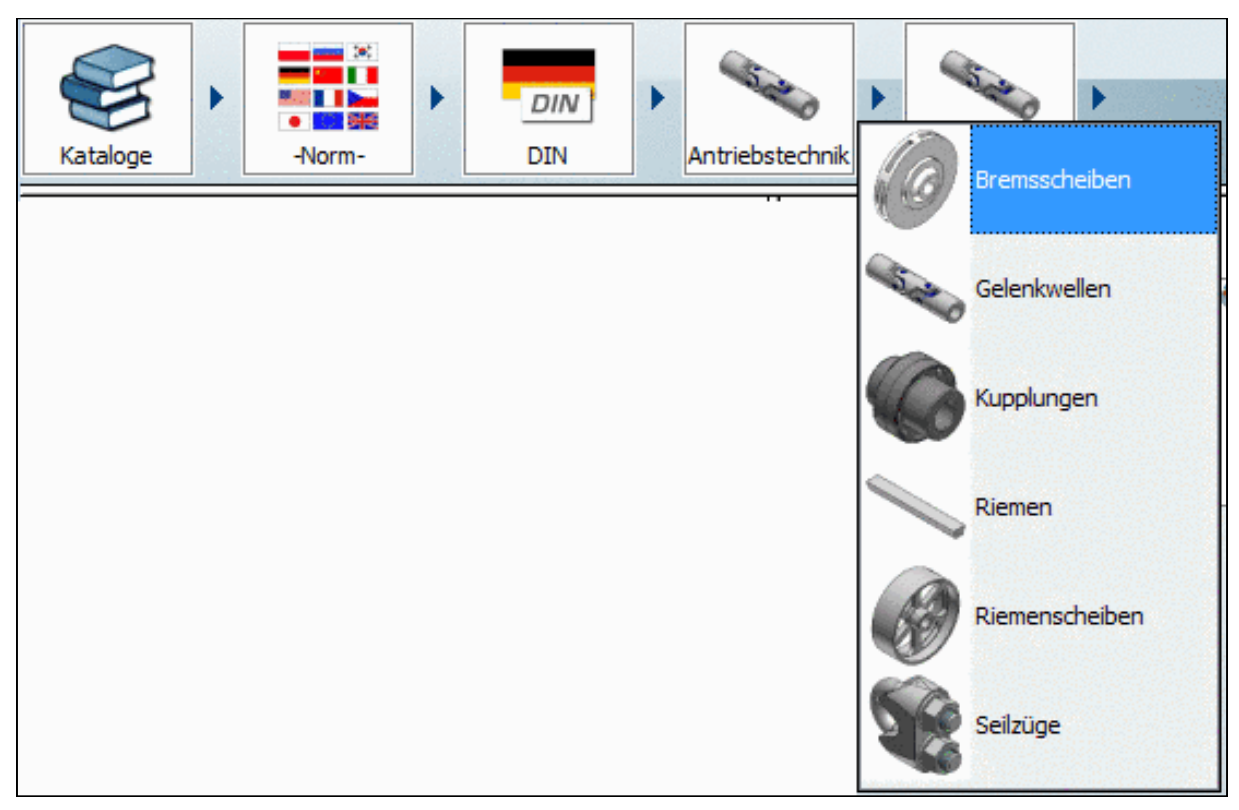

Breadcrumbs mit Unterverzeichnissen

# **2.1.1.5. Sucheinstellungen: als Vorlage speichern / laden**

# **Sie führen des Öfteren dieselben Suchen durch?**

Insbesondere bei komplexen Einstellungen sparen Sie Zeit, wenn Sie **Suchvorlagen benutzen**:

1. Nehmen Sie alle gewünschten Einstellungen vor. (Es kann eine einzelne Suchmethode sein oder kombiniert mehrere.)

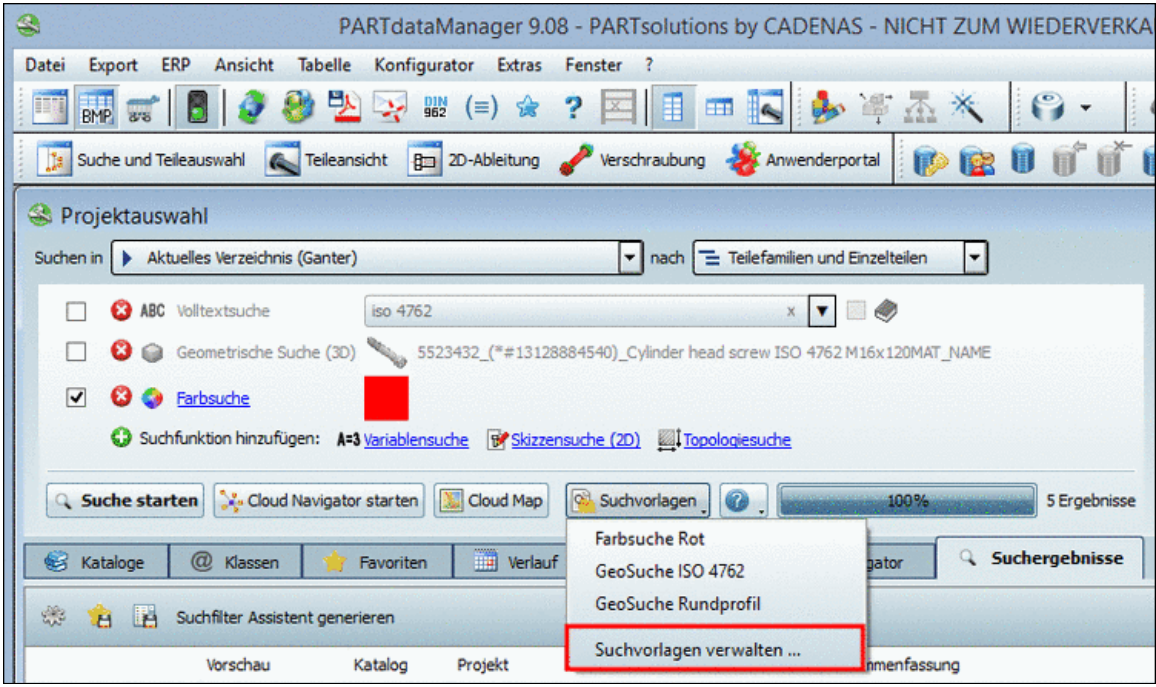

2. Klappen Sie mit Klick auf den schwarzen Pfeil der Schaltfläche Suchvorlagen die Liste auf und klicken Sie dann auf den Listenpunkt **Suchvorlagen verwalten ...**.

-> Es öffnet sich das Dialogfenster **Suchvorlagen verwalten**.

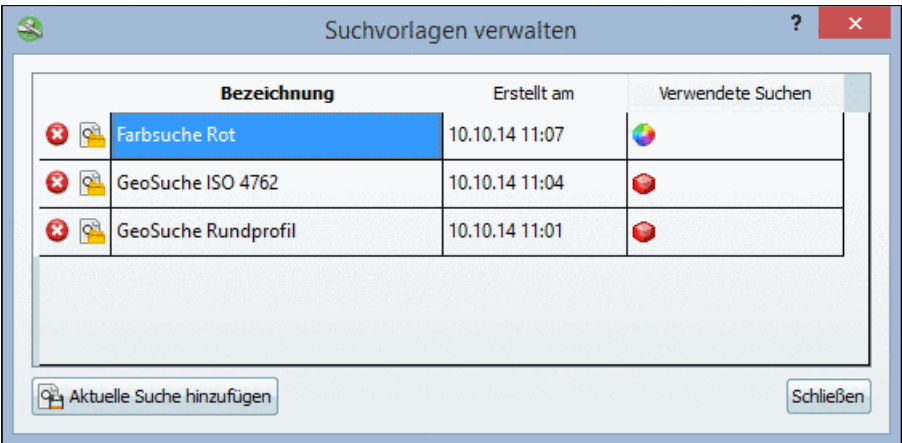

3. Klicken Sie auf die Schaltfläche **Aktuelle Suche hinzufügen** .

Geben Sie für die neu erstellte Suchvorlage die gewünschte **Bezeichnung** ein und bestätigen Sie mit **OK** .

-> Die Vorlage wird gespeichert.

4. Wenn Sie die abgespeicherte Suchvorlage wieder laden möchten, öffnen Sie erneut die Schaltfläche Suchvorlagen| und klicken in der Liste auf die gewünschte Suchvorlage.

Alternativ können Sie auch das Dialogfenster **Suchvorlagen verwalten ...** wieder öffnen und dort bei der gewünschten Vorlagen auf das Icon **Suche laden** klicken.

-> Das Dialogfenster schließt sich automatisch und die Sucheinstellungen werden geladen.

Mit Klick auf <sup>3</sup> können Sie nicht mehr benötige Vorlagen löschen.

## **2.1.1.6. Suchergebnisse**

Die Suchergebnisse werden unterhalb auf der Registerseite **Suchergebnisse** (Modus **Symbole** oder **Details** oder **Cloud Map**) ausgegeben.

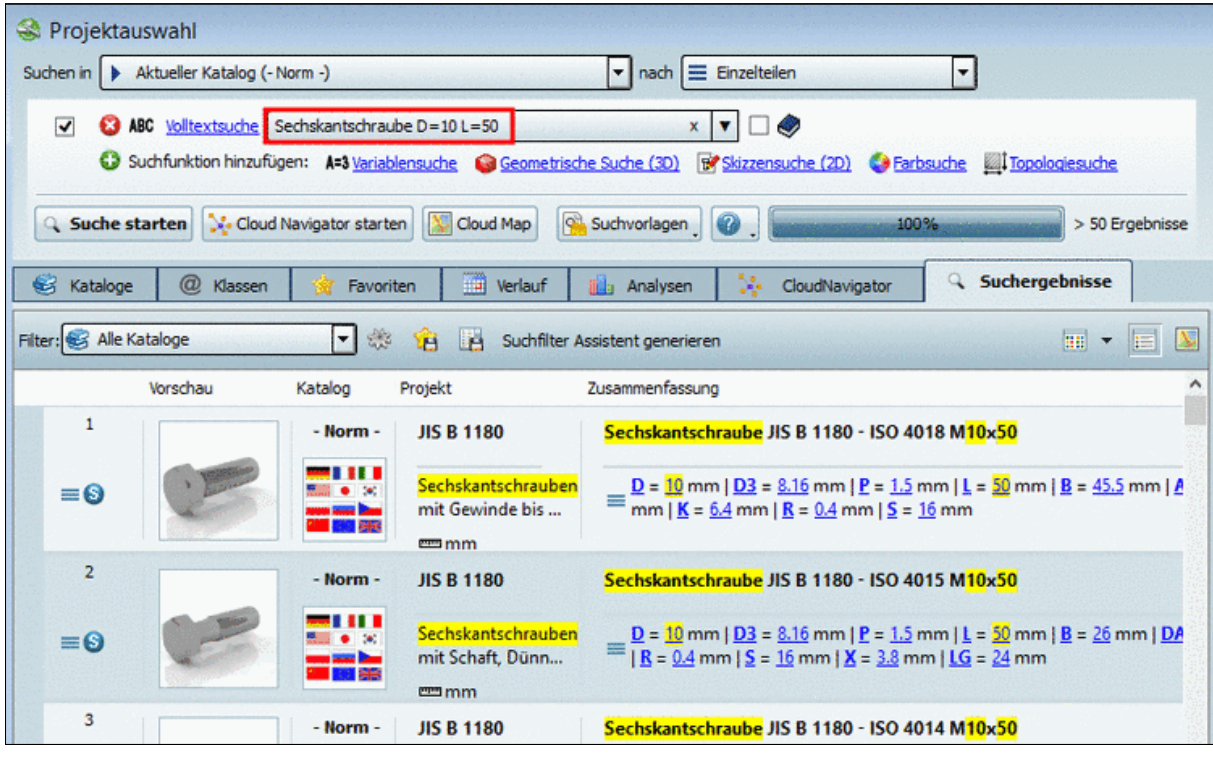

Suche nach "Einzelteilen"  $\equiv$ : Suchergebnisse in Darstellung **E**Details: Die Suchbegriffe sind gelb hervorgehoben.

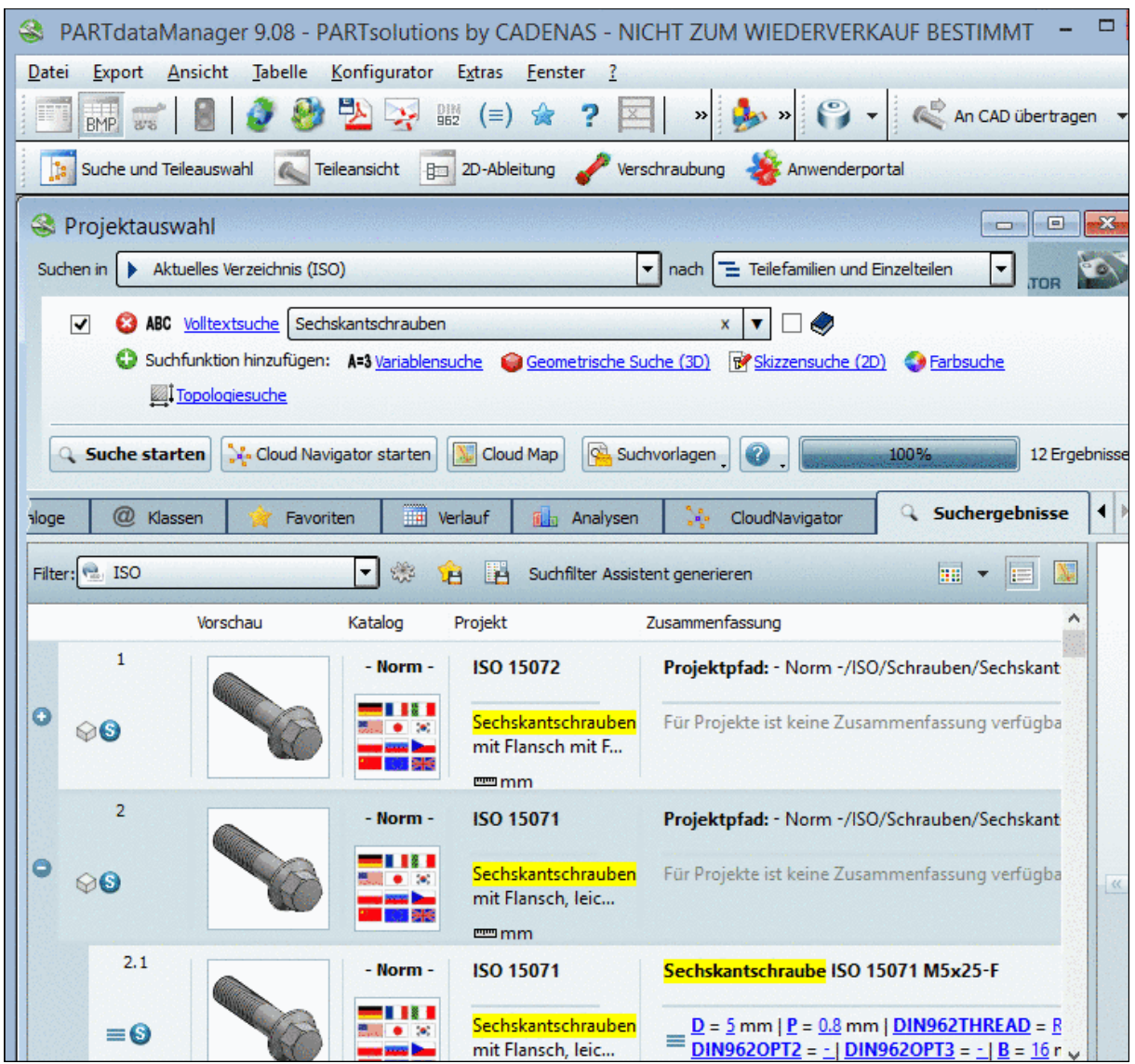

Suche nach "Teilefamilien und Einzelteilen"  $\boxed{\equiv}$ : Suchergebnisse in Darstellung Details: Die Suchbegriffe sind gelb hervorgehoben.

Welche der Optionen **Einzelteile auflisten** (= Ausprägungen auflisten) **E** oder Teilefamilien und Einzelteile auflisten **in die Suche ausgewählt war, erkennen Sie an den Icons an** jedem Teil (Teilefamilie Einzelteil  $\widehat{\mathfrak{D}}$ , Teilefamilie Baugruppe  $\widehat{\mathfrak{P}}$ , Bestimmte Ausprägung eines Einzelteils oder einer Baugruppe  $\equiv$ ). Vergleiche Abschnitt [2.1.1.3, "Suche nach Einzelteilen |](#page-25-0) [Teilefamilien und Einzelteilen"](#page-25-0).

#### **Erweiterte Informationen in Popup-Fenster**:

Im Popup-Fenster finden Sie in folgenden Fällen weitere Informationen:

- Tabellenzelle zu klein
- Treffer erfolgte aufgrund von Übereinstimmung in einer anderen Sprache
- Treffer erfolgte aufgrund von Übereinstimmung im Pfad

#### **Hinweis**

Durchsucht werden in **allen Sprachen Normtext** (NT), **Normnummer** (NN), **Normbezeichnung** (NB), der **Projektpfad**, **textuelle Tabellenfelder** und auch **numerische Tabellenfelder**.

#### **Popup-Fenster**

Wenn Sie das Popup-Fenster mit den erweiterten Informationen öffnen möchten, klicken Sie in die betreffende Zelle der Spalte **Zusammenfassung**.

#### **Beispiele**:

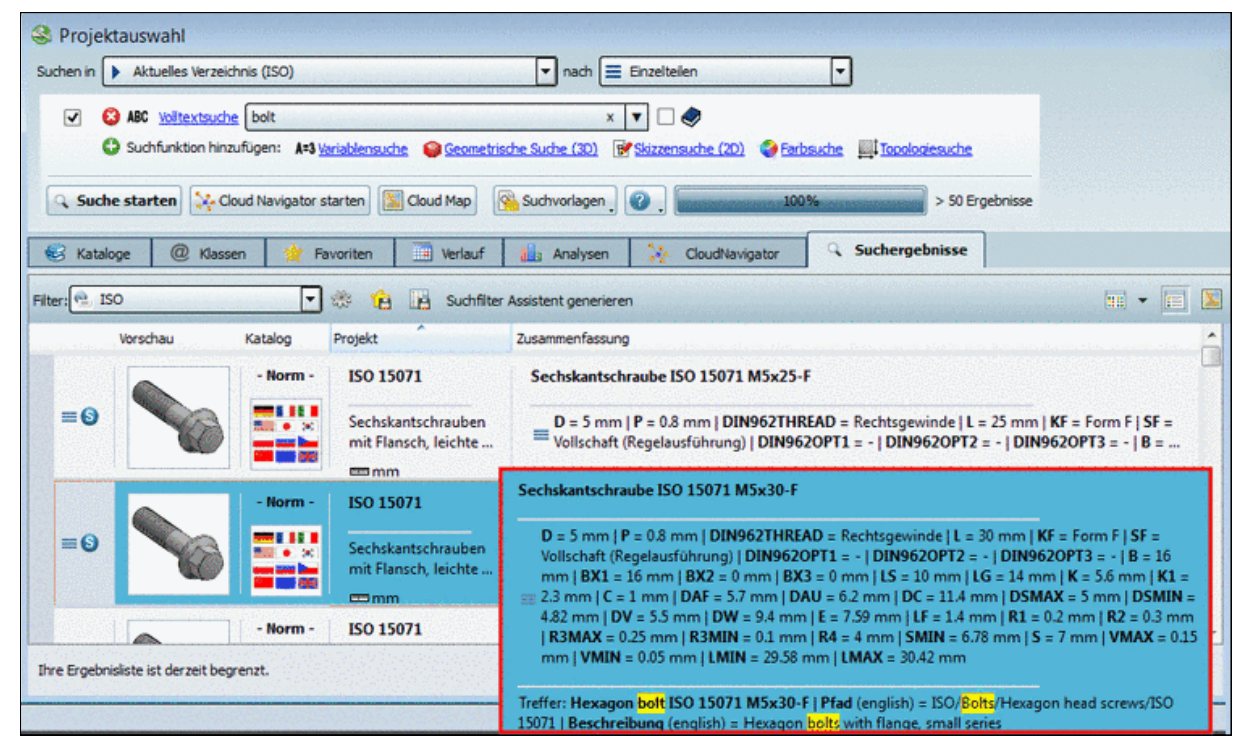

Bei einer Suche nach "bolt" in deutscher Benutzeroberfläche sehen Sie in der erweiterten Darstellung, dass der Treffer über NB, Pfad und Beschreibung erfolgte.

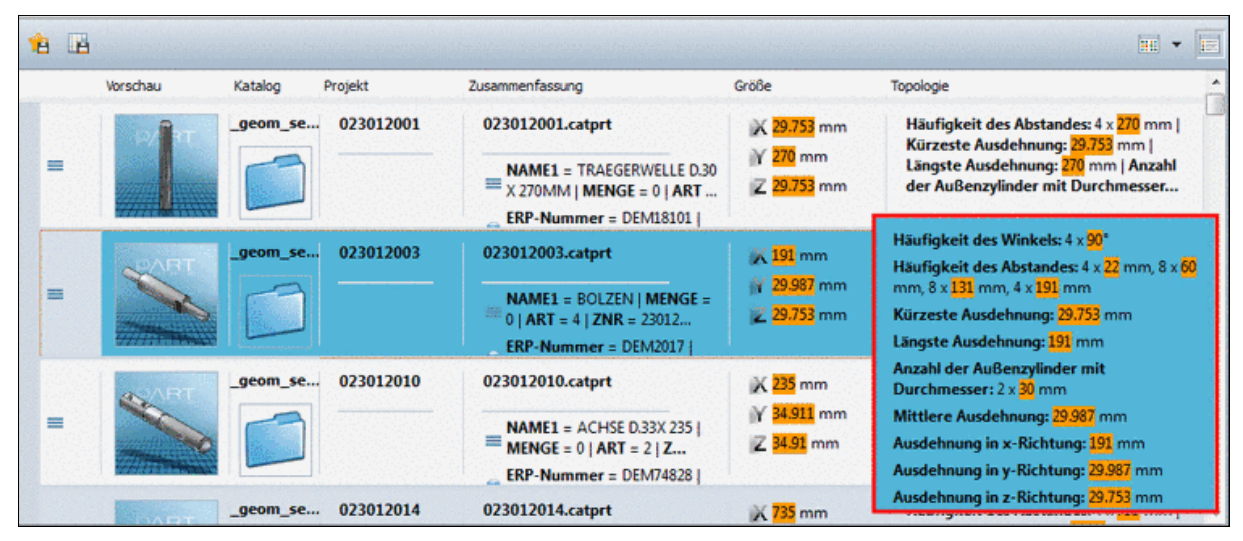

Topologiesuche mit "Beliebiger Parameter" liefert viele Werte. Um alle Werte zu sehen, klicken Sie in die Zelle. Die einzelnen Werte sind farbig hervorgehoben.

#### **Weitere Informationen zum Dialogbereich Suchergebnisse**:

#### • **Keine Suchergebnisse**:

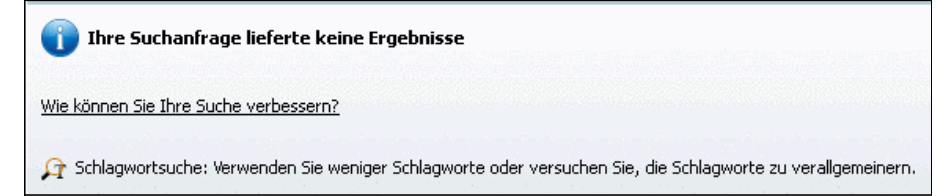

- Verwenden Sie weniger Schlagworte oder versuchen Sie, die Schlagworte zu verallgemeinern.
- Grenzen Sie den Suchbereich weniger stark ein.

#### • **Suche verfeinern (AND)** / **Suche erweitern**

Wenn Sie qualitativ ungenügende Suchergebnisse erzielen, beachten Sie die Hinweise unter Abschnitt [2.1.1.6.2, "Suche verfeinern / erweitern - "Verwandte Begriffe""](#page-70-0).

**Mehr Ergebnisse anzeigen...** 

Bei mehr als 50 Ergebnissen<sup>8</sup> erscheint unten am Seitenende die Schaltfläche Mehr Ergebnisse anzeigen....... In der Regel befinden sich die gewünschten Ergebnisse unter den ersten Treffern. Wenn Sie dennoch weitere Ergebnisse sehen möchten, klicken Sie sukzessive auf **Mehr Ergebnisse anzeigen...** oder **Alle Ergebnisse anzeigen...**.

## <span id="page-68-0"></span>**2.1.1.6.1. Suchergebnisse speichern: in Favoriten / in Datei**

Sie haben mit einer Suche Teile ermittelt, die Sie öfter verwenden?

Dann wählen Sie alle oder einzelne (Selektion per STRG-Taste) in den Suchergebnissen aus und speichern Sie diese unter Ihren **Favoriten**.

Vielleicht möchten Sie Suchergebnisse auch weiterreichen und/oder in einem externen Programm weiterbearbeiten?

Dann speichern Sie die Suchergebnisse (mit den gewünschten Informationen aus der Tabelle) in einer **Textdatei**.

Sie finden die **Funktionsaufrufe** in Form von zwei Icons links oben über den Suchergebnissen.

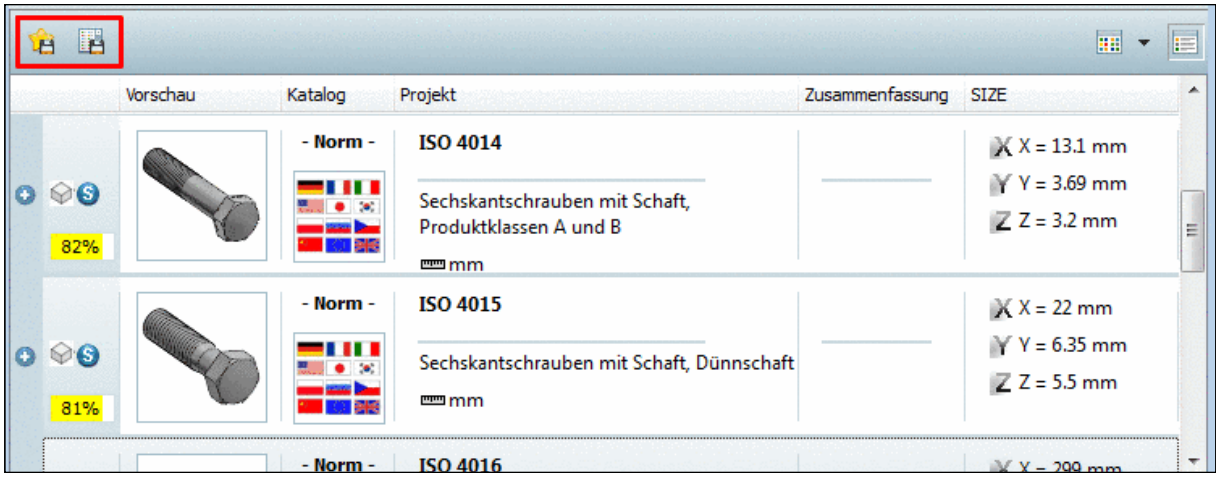

## **E** Suchergebnisse in den Favoriten speichern:

1. Klicken Sie auf das Icon.

-> Es öffnet sich das gleichnamige Dialogfenster. Der Name ist als Vorschlag bereits eingetragen. Sie können diesen aber ändern.

<sup>&</sup>lt;sup>8</sup>Möchten Sie die Voreinstellung ändern, klicken Sie auf die Schaltfläche **Einstellungen** rechts unten und wählen die Registerseite **Allgemein**.

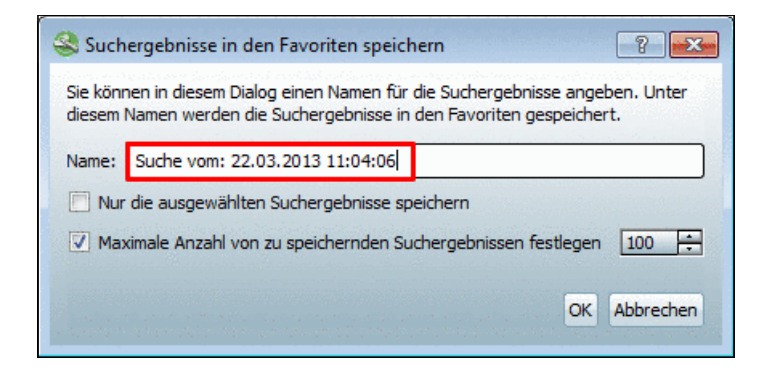

Wenn Sie aus der Liste der Suchergebnisse nur spezielle abspeichern möchten, dann selektieren Sie diese mit der **STRG-Taste** und aktivieren die Option **Nur die ausgewählten Suchergebnisse speichern**.

2. Bestätigen Sie mit **OK** .

-> Die Ansicht wechselt zur Registerseite **Favoriten**.

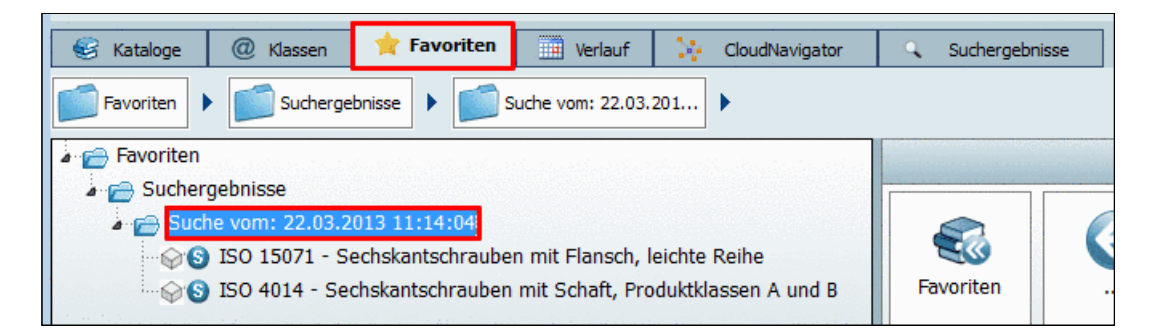

Sie können von dort jederzeit die gewünschten Teile wieder öffnen. Vergleiche auch Abschnitt [2.1.1.4.4.5, "Registerseite Favoriten"](#page-60-0).

# **Hinweis**

Es stehen dort dieselben Spalteninformationen zur Verfügung wie hier (siehe oben z.B. "Size").

## • **Suchergebnisse in einer Datei speichern**:

- 1. Klicken Sie auf das Icon.
	- -> Es öffnet sich das gleichnamige Dialogfenster.

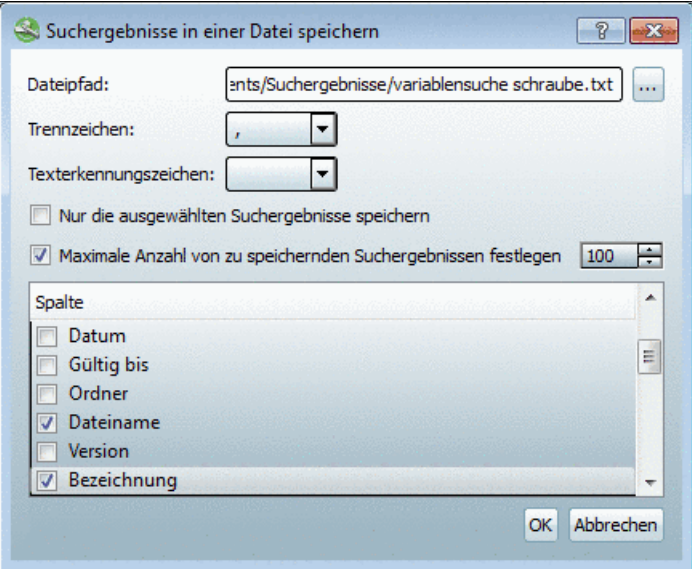

Wenn Sie aus der Liste der Suchergebnisse nur spezielle abspeichern möchten, dann selektieren Sie diese mit der **STRG-Taste** und aktivieren die Option **Nur die ausgewählten Suchergebnisse speichern**.

- 2. Aktivieren Sie bei den gewünschten Spalten das Auswahlkästchen. Diese Informationen werden aus der Tabelle der Suchergebnisse in die Textdatei übernommen.
- 3. Bestätigen Sie mit **OK** .

-> Es öffnet sich der Explorer.

<span id="page-70-0"></span>4. Bestimmen Sie den Speicherort.

## **2.1.1.6.2. Suche verfeinern / erweitern - "Verwandte Begriffe"**

Nach dem Ausführen einer textuellen Suche können Sie anhand von **verwandten Begriffen** diese im Nachhinein weiter modifizieren.

Klicken Sie hierzu auf einen der angezeigten "Verwandten Begriffe".

Es öffnet sich ein Dialogfenster mit folgenden Auswahlmöglichkeiten:

#### • **Suche verfeinern**:

Eine präzisere Suche in Verbund mit dem alten Suchbegriff ausführen.

Dies entspricht einer UND-Verknüpfung beider Begriffe. Der ursprünglich gesuchte und dieser müssen beide zutreffen.

• **Neu suchen**:

Eine neue Suche mit dem Begriff "z.B. norm" ausführen.

Der alte Suchbegriff wird verworfen.

• **Suche erweitern**:

Eine erweiterte Suche ausführen, um zusätzliche Ergebnisse zu erhalten.

Dies entspricht einer ODER-Verknüpfung beider Begriffe. Mindestens einer der beiden muss zutreffen.

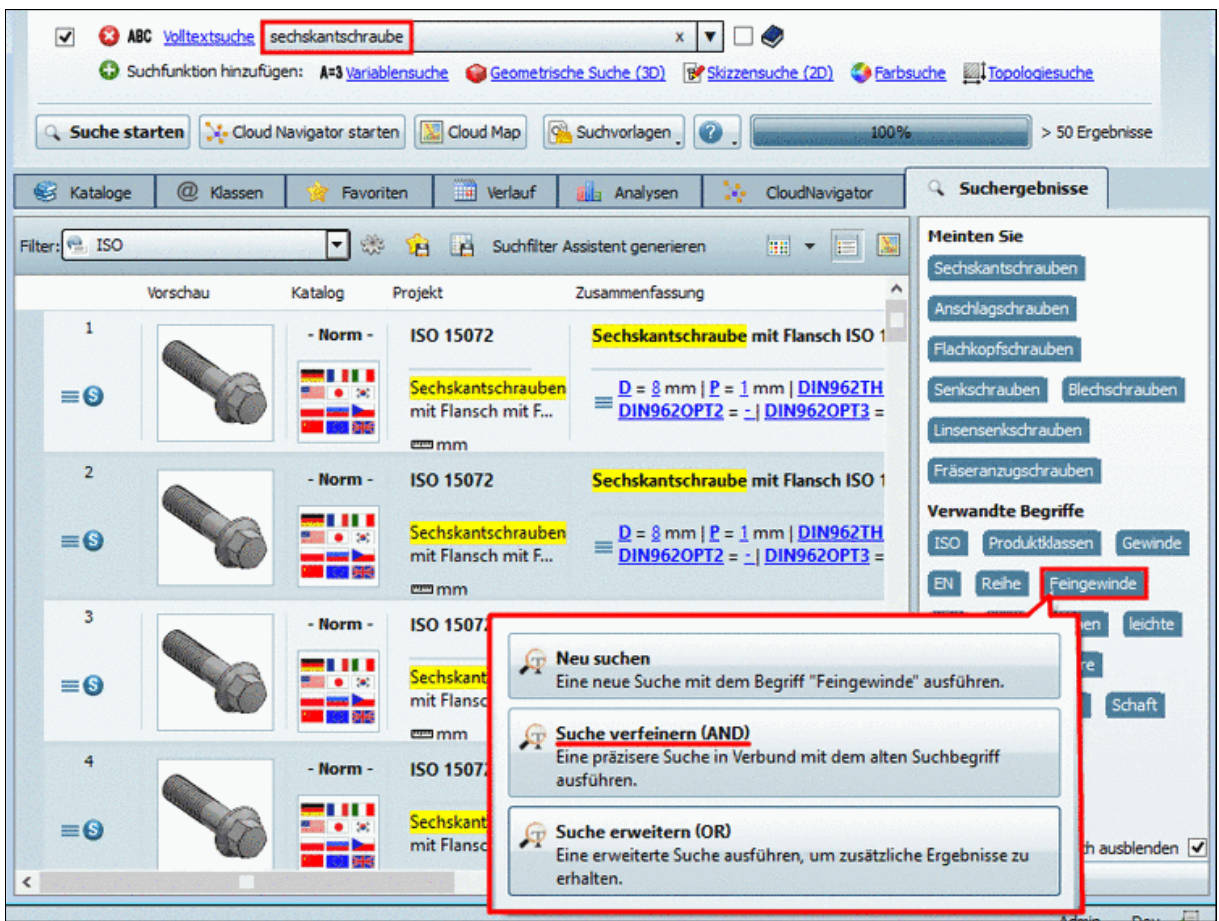

Suche anhand verwandter Begriffe modifizieren (Beispiel: "Suche verfeinern")

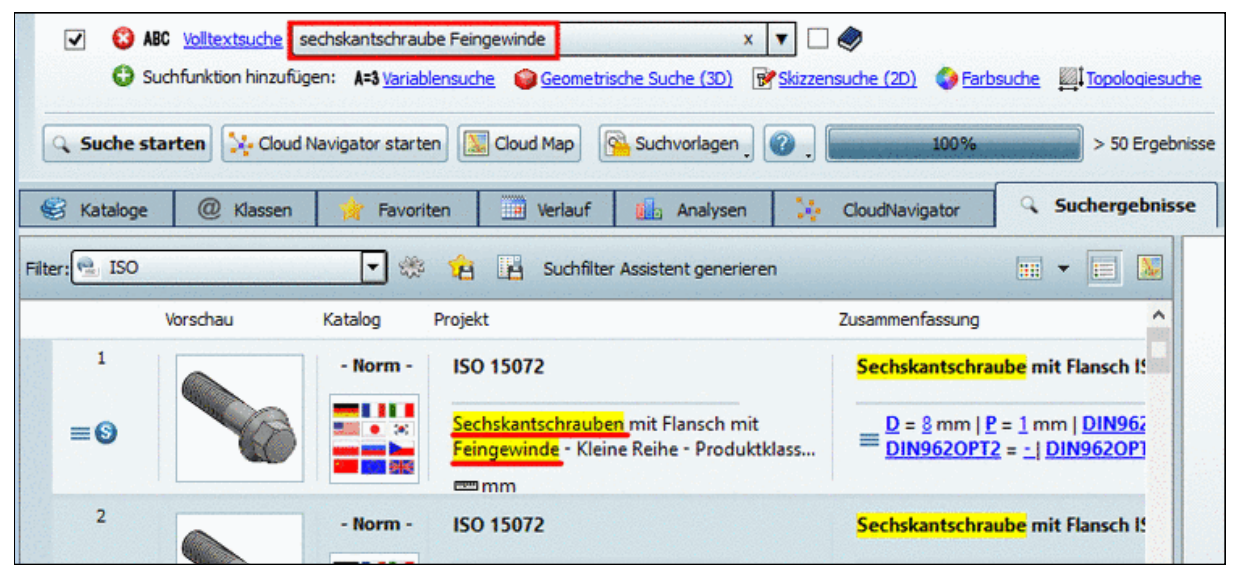

Ergebnis, nachdem die Suche mit einem zusätzlichen Begriff erweitert wurde

#### **Hinweis**

Im **Extras** Menü unter **Einstellungen...**, Listenauswahl **Suche**, Registerseite **Textsuche** können Sie einstellen, ob und wieviele **Verwandte Begriffe** angezeigt werden sollen.
### **2.1.1.6.3. Katalogfilter**

Nach einer **Volltextsuche** oder **Variablensuche** wird ein **Katalogfilter** angezeigt. Wenn Treffer über mehrere Kataloge hinweg erzielt wurden, haben Sie so nachträglich die Möglichkeit die Ergebnisse auf einen bestimmten Katalog einzuschränken.

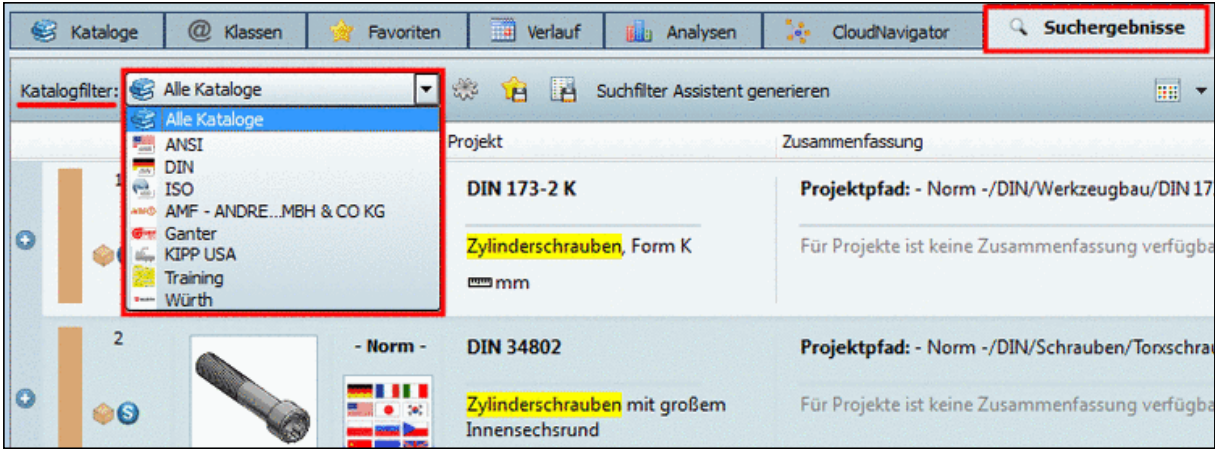

Nach jeder neuen Suche wird der Filter wieder zurückgesetzt.

### **2.1.1.6.4. Spalten ein-/ausblenden**

Im Modus Details **E** können Sie die Sichtbarkeit von Spalten einstellen.

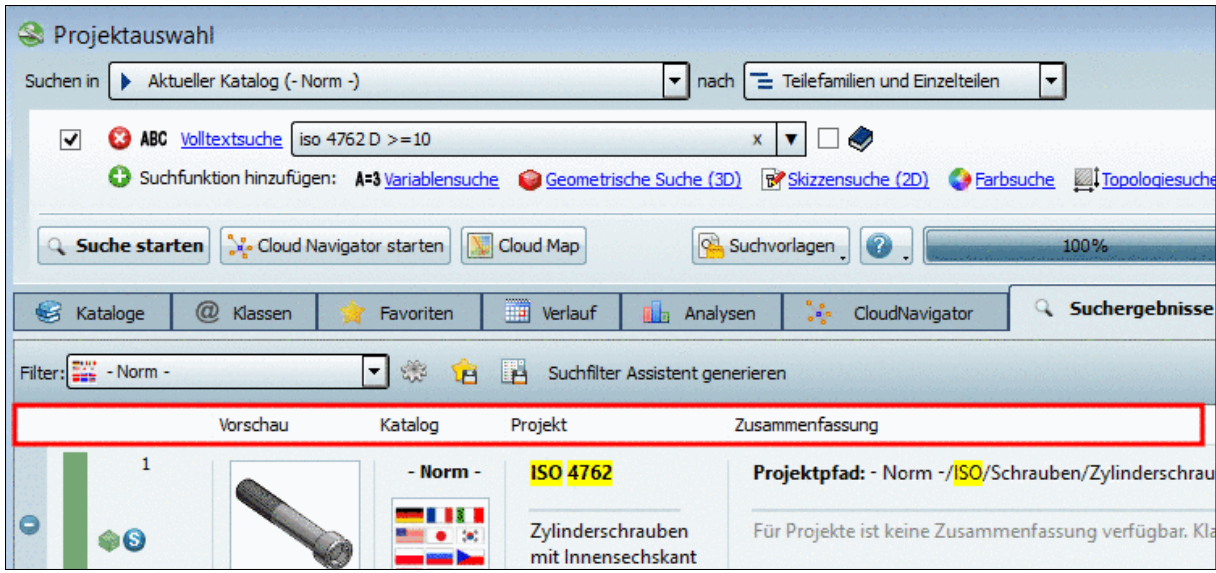

Rechtsklicken Sie hierzu auf einen der Spaltenköpfe.

Im erscheinenden Dialogfenster **Eigenschaften** können Sie die gewünschten Spalten aktivieren und deaktivieren.

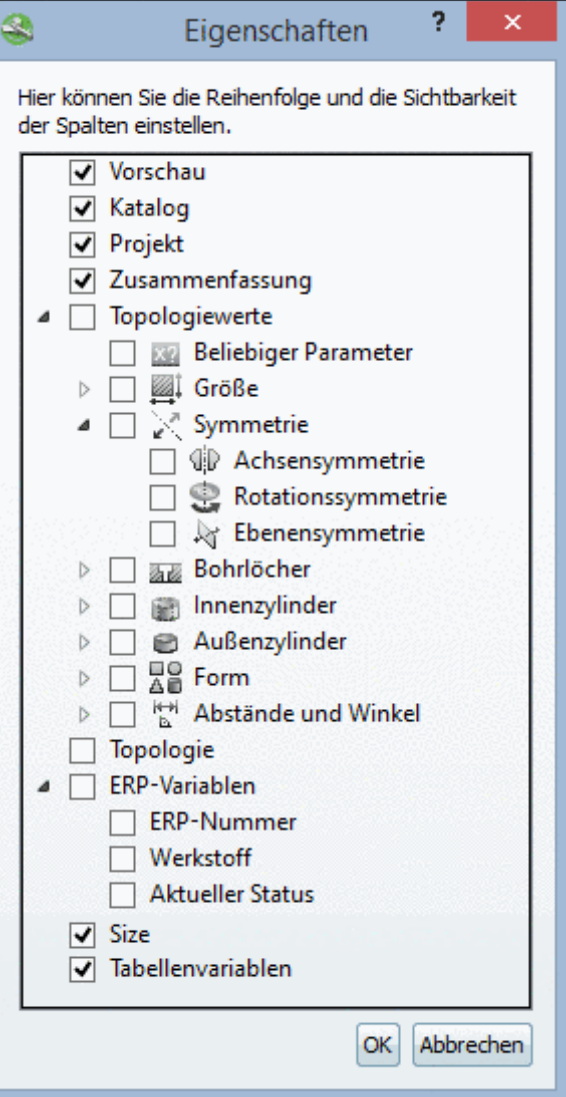

Sichtbarkeit von Spalten einstellen

• **Vorschau** | **Katalog** | **Projekt** | **Zusammenfassung**: Die ersten 3 Spalten sind selbsterklärend. In der Spalte **Zusammenfassung** werden alle Tabellenvariablen mit Werten angezeigt.

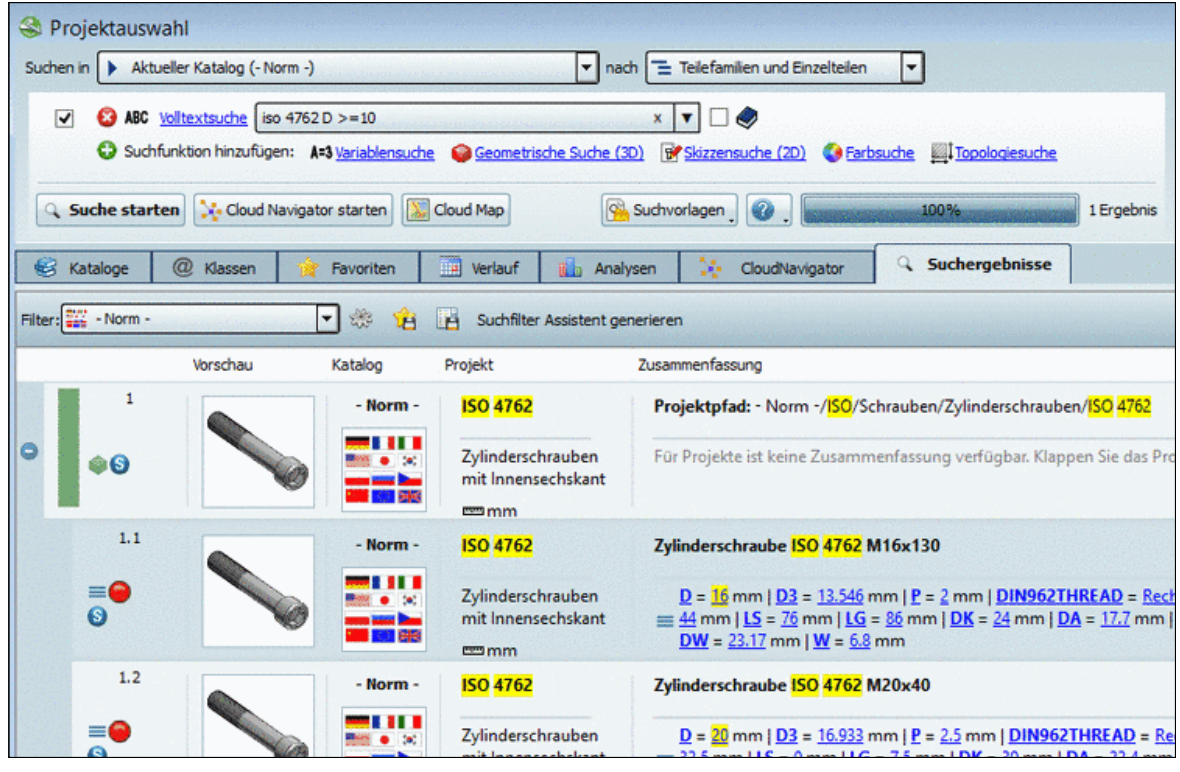

• **Topologiewerte**:

Bei Verwendung der Option **Topologiewerte** werden diese nicht nur bei der Topologiesuche, sondern auch **bei allen anderen Suchen** angezeigt. Klappen Sie den Baum auf, um alle Kategorien sehen zu können und aktivieren Sie bei den gewünschten das Auswahlkästchen. Im Suchergebnis will man z.B. sehen, wie viele Bohrungen Teile haben, weil man das in der Vorschau evtl. nicht erkennen kann oder man möchte beispielsweise standardmäßig die **Längste Ausdehnung**, **Mittlere Ausdehnung** und **Kürzeste Ausdehnung** sehen.

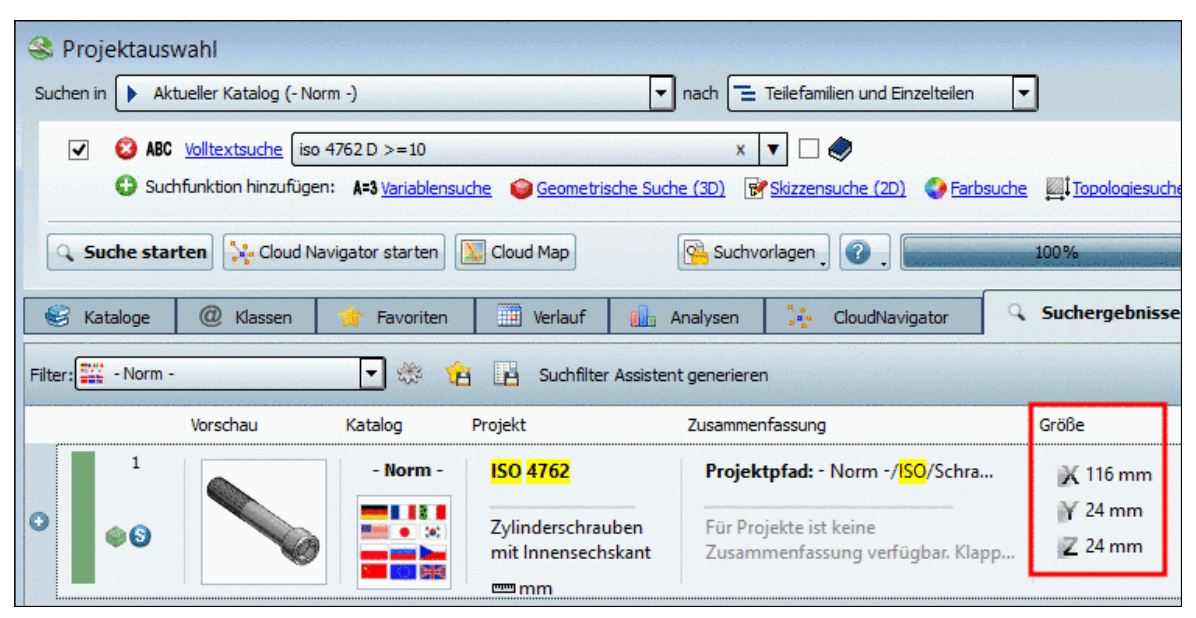

Hier wurden beispielhaft unter Topologiewerte -> Größe die Optionen Ausdehnung in x-Richtung, Ausdehnung in y-Richtung und Ausdehnung in z-Richtung aktiviert.

• **Topologie**:

Die Option **Topologie** wird bei Aktivierung nur bei einer **Topologiesuche** relevant.

Ist die Option aktiviert, dann werden für alle gesuchten topologischen Werte die entsprechenden Spalten angezeigt.

Die Spalte **Größe** mit den Ausdehnungswerten in Richtung der X-, Y- und Z-Achse wird bei **Topologiesuche** automatisch angezeigt.

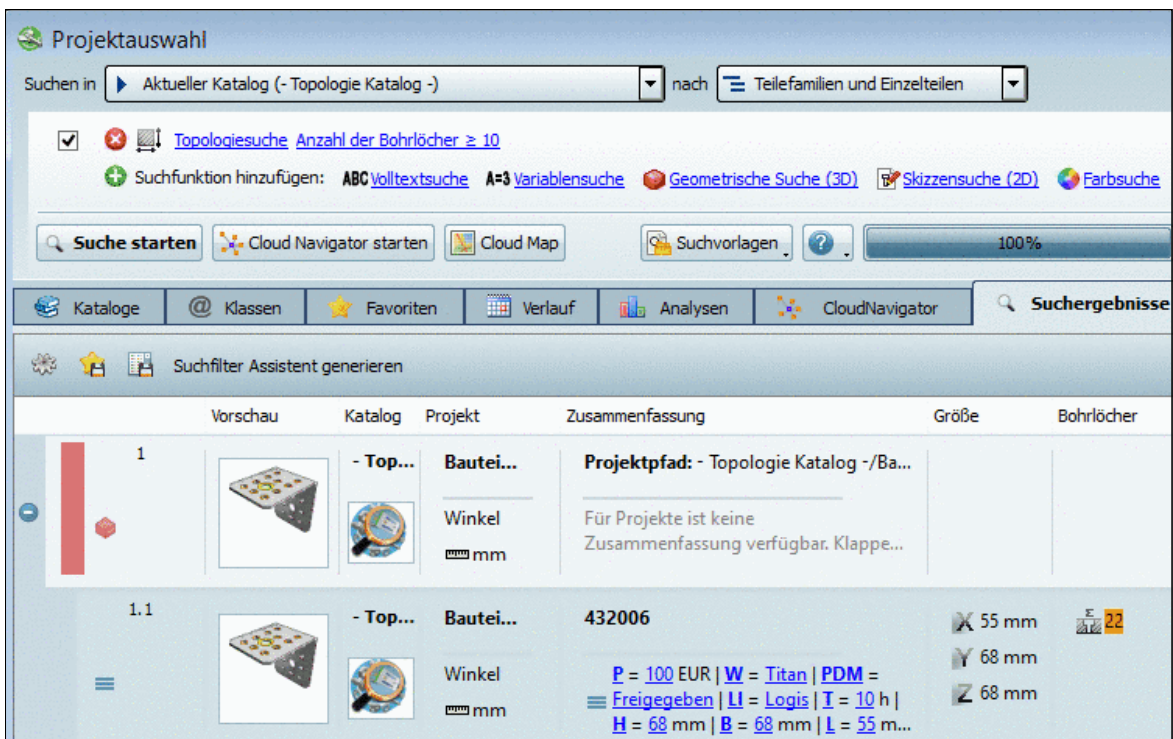

In diesem Beispiel wurde eine Topologiesuche mit "Bohrlöcher >=10" durchgeführt. Die Anzahl der Bohrlöcher wird in der entsprechenden Spalte angezeigt.

### • **ERP-Variablen**:

Alle ERP-Variablen und -Werte werden zwar in der Spalte **Zusammenfassung** angezeigt, evtl. ist es aber dennoch angenehmer, spezielle Werte wie beispielsweise die **ERP-Nummer** in einer eigenen Spalte anzuzeigen.

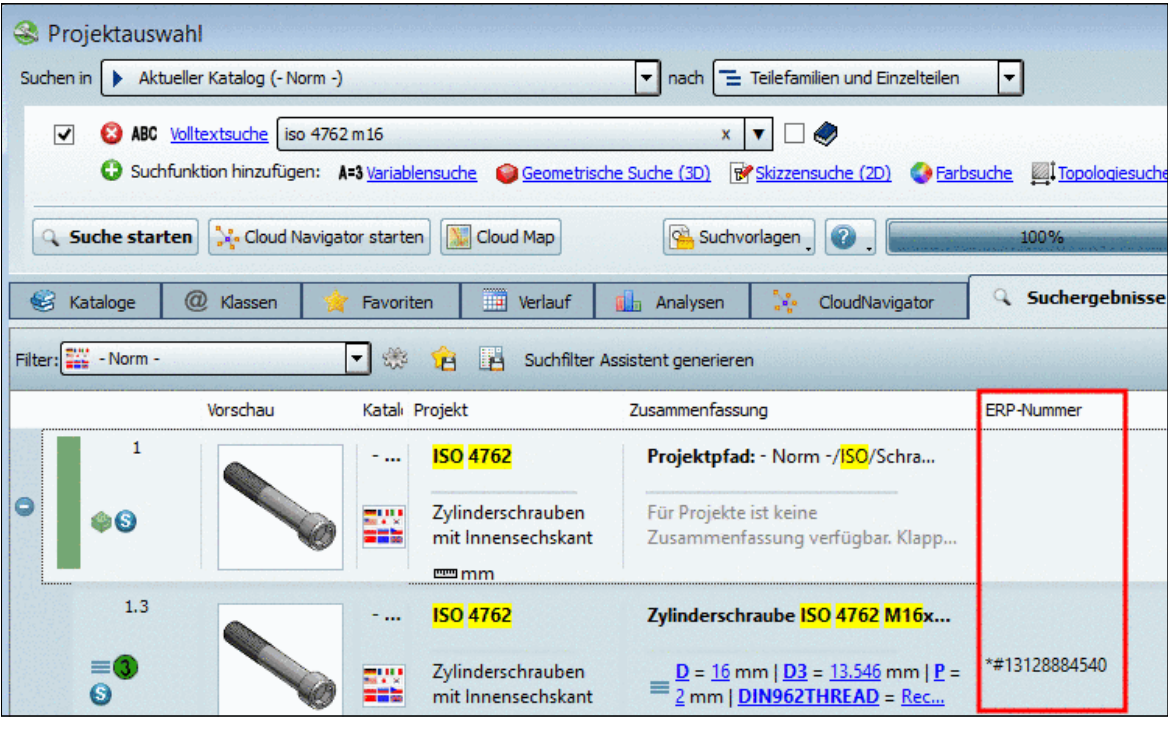

• **Size**:

Die Option **Size** aktiviert die Spalte **Size**, allerdings nur bei **Geometrische Suche (3D)**.

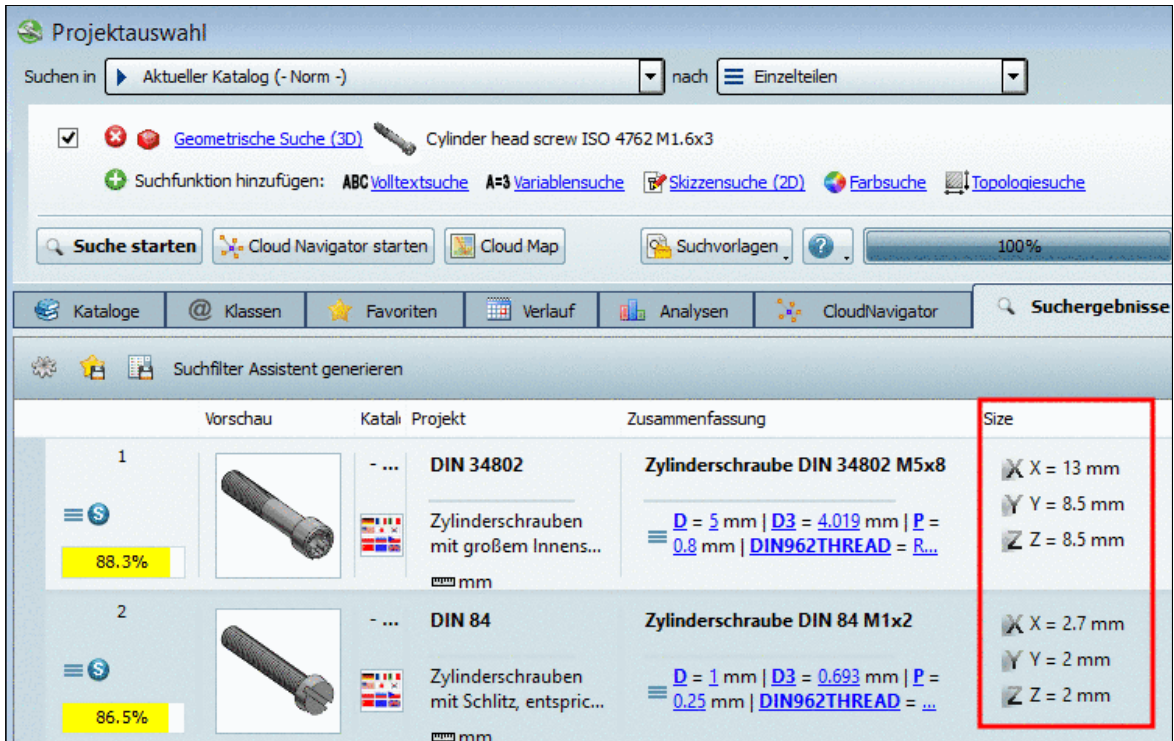

### • **Tabellenvariablen**:

Tabellenvariablen werden für jene Variablen angezeigt, welche allen durchsuchten Projekten gemeinsam sind, beispielsweise unter Norm\DIN\Schrauben.

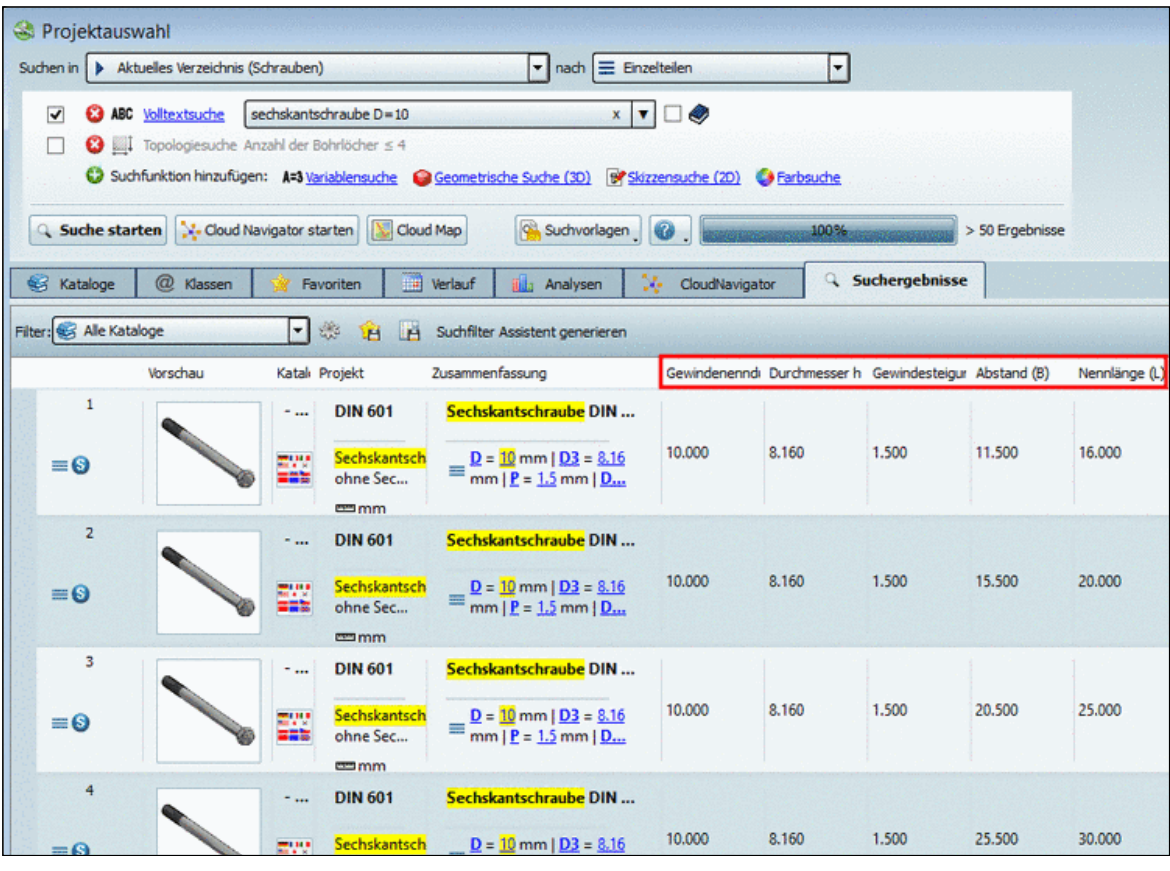

### **2.1.1.6.5.Tabellenzeilen sortieren**

Mit Klick auf den Spaltenkopf einer Spalte können Sie die Zeilen entsprechend den Werten der gewünschten Spalte sortieren.

### **Hinweis**

Es wird das Datumsformat von Windows benutzt. Dieses lässt sich im Dialog "Region und Sprache" einstellen.

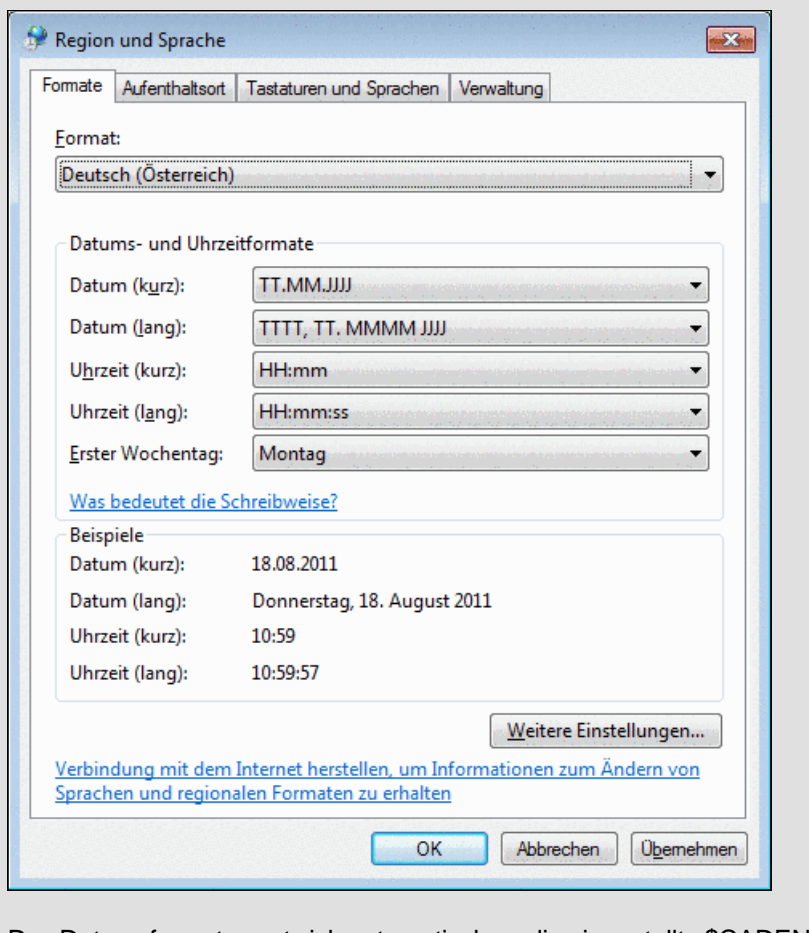

Das Datumsformat passt sich automatisch an die eingestellte \$CADENAS\_LANGUAGE an. Bei Englisch wäre dies beispielsweise "2011/05/02".

### **2.1.1.7. Bauteilvergleich**

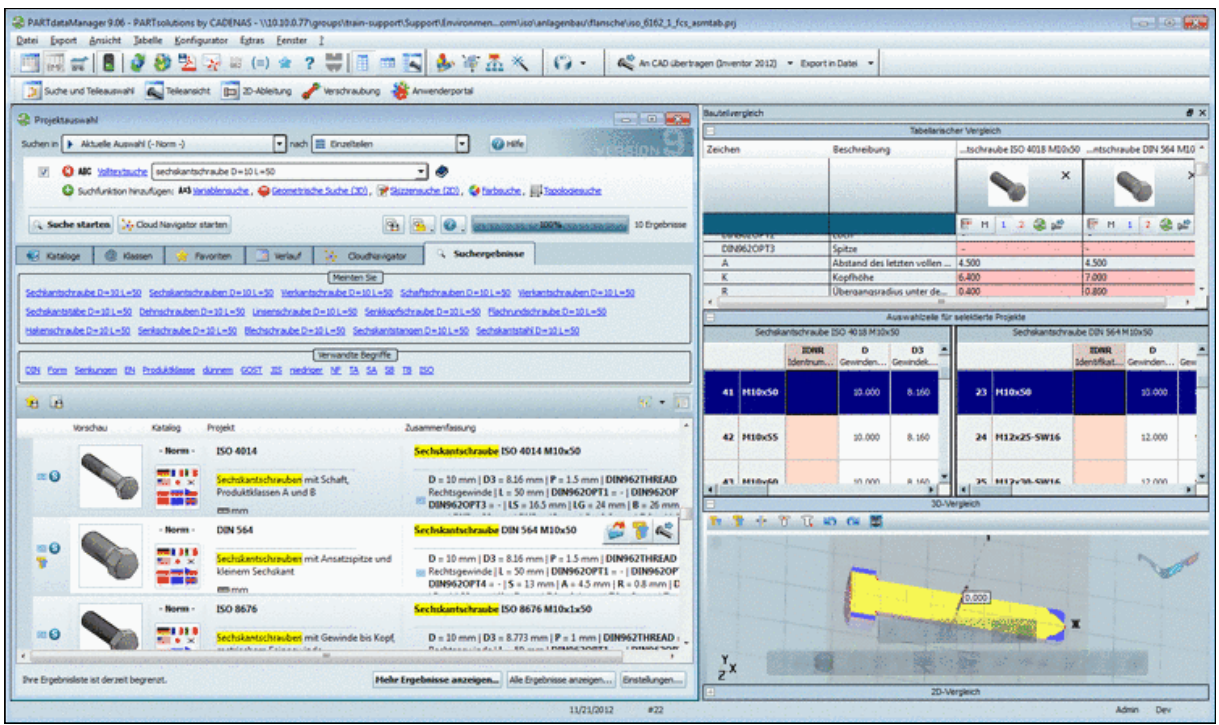

• Alle Projekte, die in den Bauteilvergleich geladen wurden, erscheinen im Abschnitt [Tabella](#page-80-0)[rischer Vergleich](#page-80-0).

### **Hinweis**

Der Bauteilvergleich unterstützt bis zu 10 geöffnete Projekte.

- Mittels Kontextmenübefehl "**Als 1./2. Projekt laden**" im Abschnitt [Tabellarischer Vergleich](#page-80-0) (siehe Abb. ["Tabellarischer Vergleich - Kontexmenübefehle"\)](#page-85-0) können Sie die zu vergleichenden Bauteile in die Abschnitte **3D-Vergleich**, und **2D-Vergleich** laden bzw. diese wechseln (sofern mehr als zwei in den tabellarischen Vergleich geladen wurden).
- Passen Sie im Abschnitt [Auswahl Zeile für selektierte Projekte](#page-88-0) die Ausprägung der Objekte an.
- Vergleichen Sie in den Abschnitten [3D Vergleich](#page-88-1) und [2D Vergleich](#page-92-0) geometrisch.

### **2.1.1.7.1. Aufruf**

Die folgenden Abbildungen zeigen den Aufruf aus der **Symbolansicht** und der **Detailansicht** .

• Aufruf **Bauteilvergleich** im **Symbole**-Modus

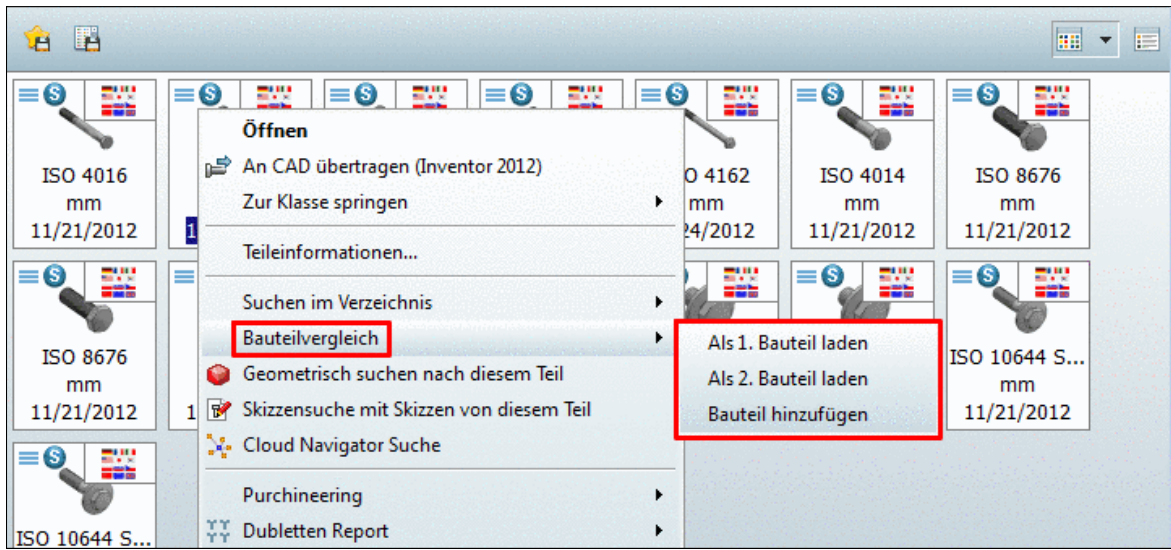

### • Aufruf **Bauteilvergleich** im **Details**-Modus

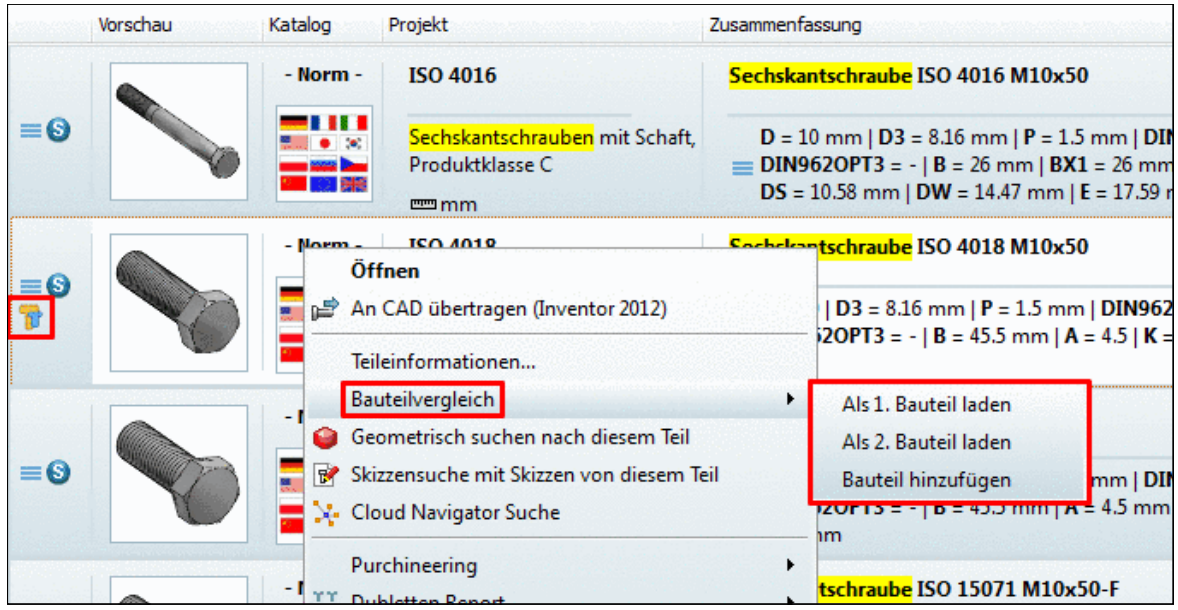

An Zeilen mit Teilen, die dem Bauteilvergleich hinzugefügt wurden, erscheint ein entsprechendes Icon D.

Wird die Maus über eine Zeile geführt, erscheinen folgende Schaltflächen: (Die Anzahl der angezeigten Schaltflächen ist kontextabhängig.)

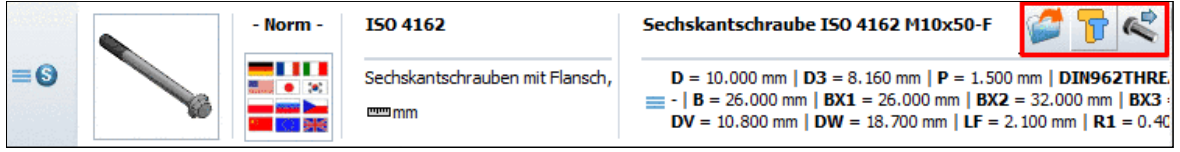

**Öffnen**:

Mit Klick auf das Icon wird das Teil in der **Teileansicht** von **PARTdataManager** geöffnet

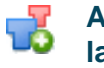

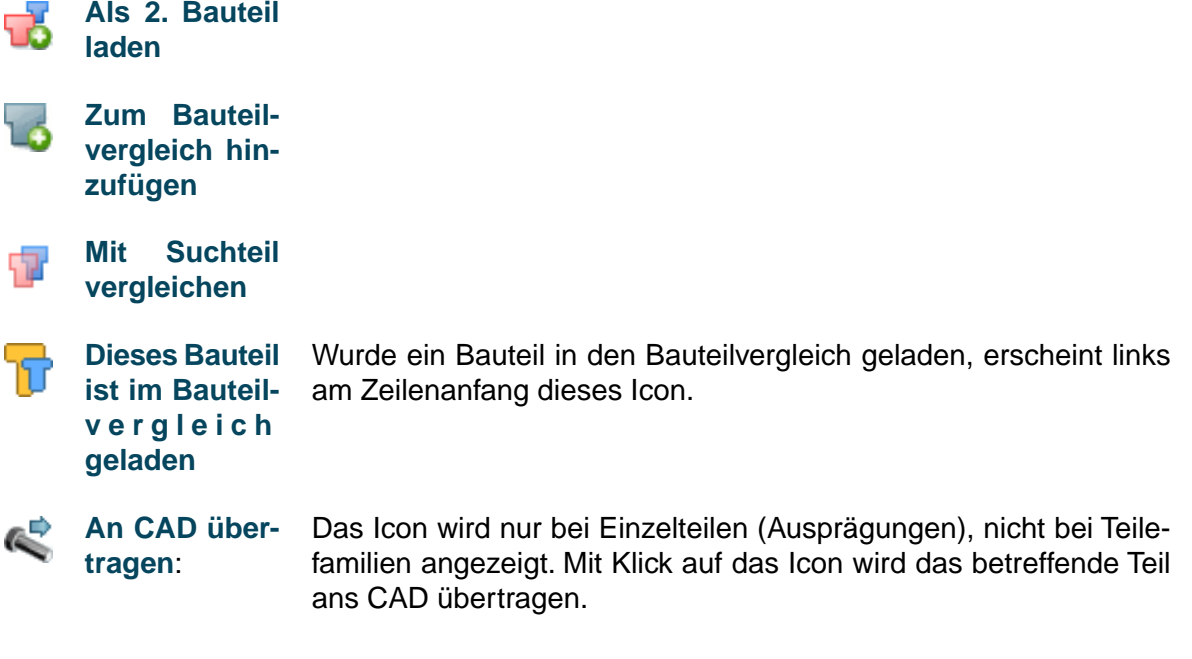

### <span id="page-80-0"></span>**2.1.1.7.2. Tabellarischer Vergleich**

Die Tabelle zeigt den Vergleich über:

- **ERP-Daten** (sofern vorhanden)
- **Klassifikations-Daten**
- **Topologie**
- **Parameter** der Geometrie

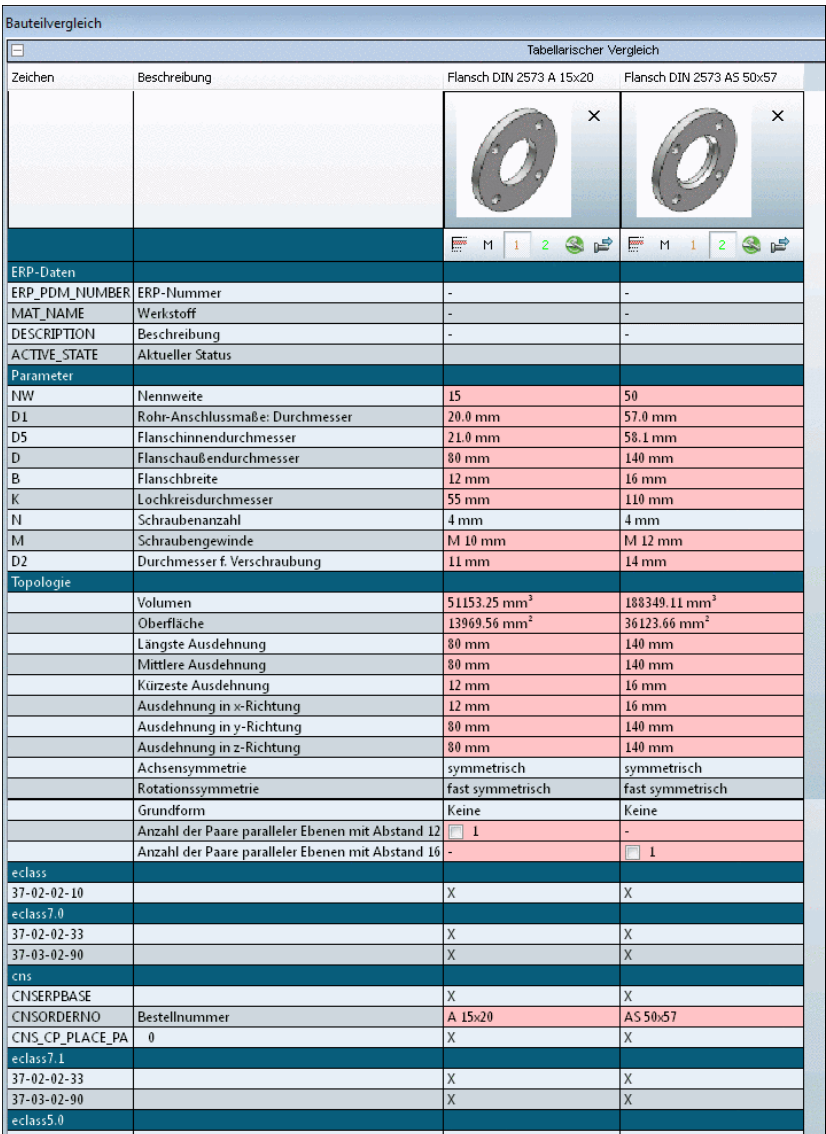

### **Hinweis**

Abweichende Tabellenwerte sind rot hinterlegt.

Im Dialogbereich **Tabellarischer Vergleich** werden an den Attributen Auswahlkästchen angezeigt.

Wenn Sie ein Auswahlkästchen aktivieren, wird im **3D-Vergleich** das entsprechende Attribut visualisiert.

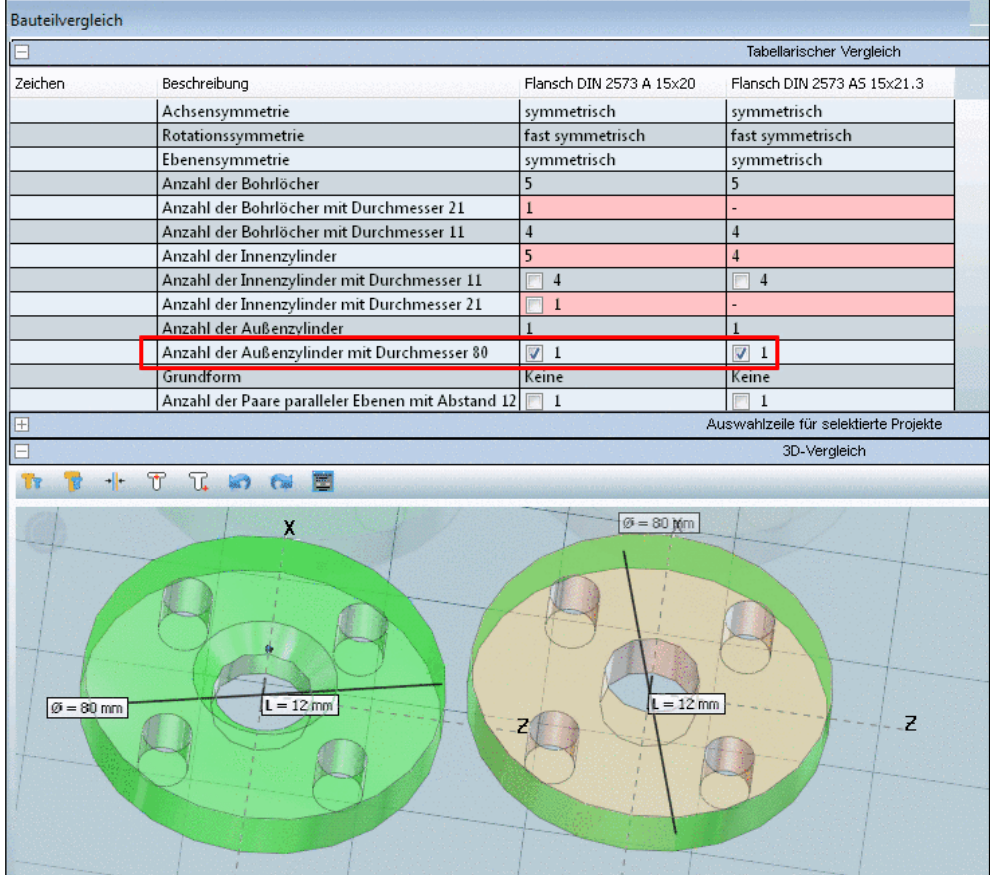

### <span id="page-82-0"></span>**Icons**

 $\mathbf{I}$ 

Im Spaltenkopf finden Sie folgende Icons:

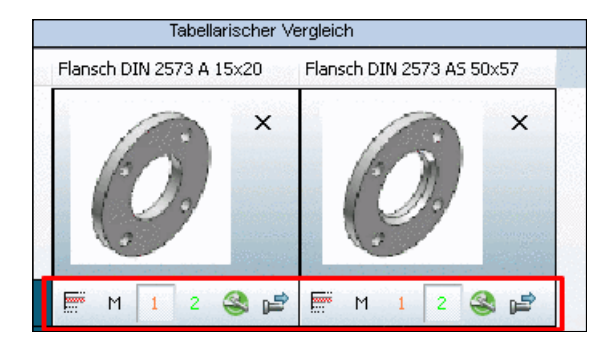

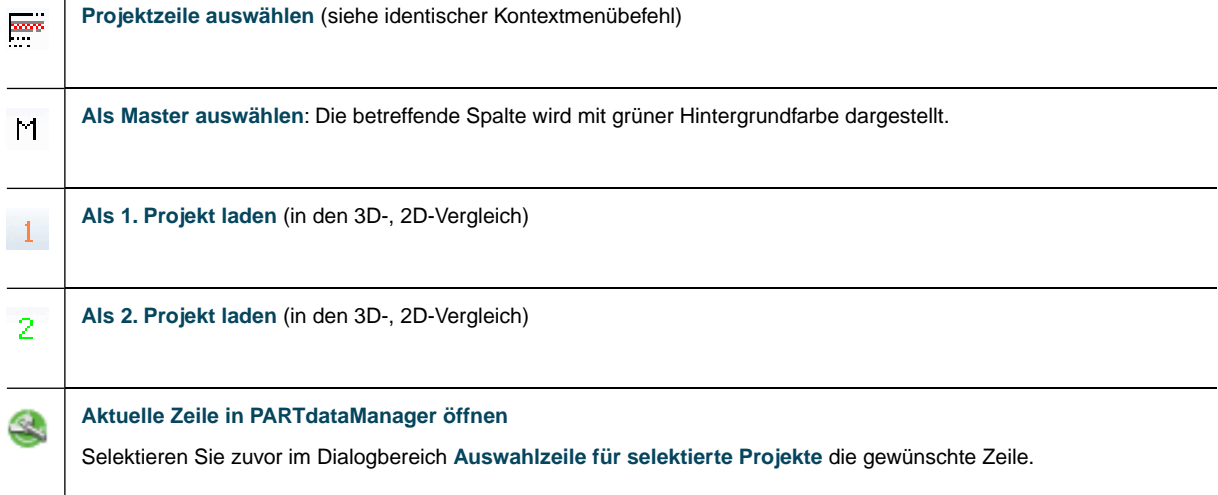

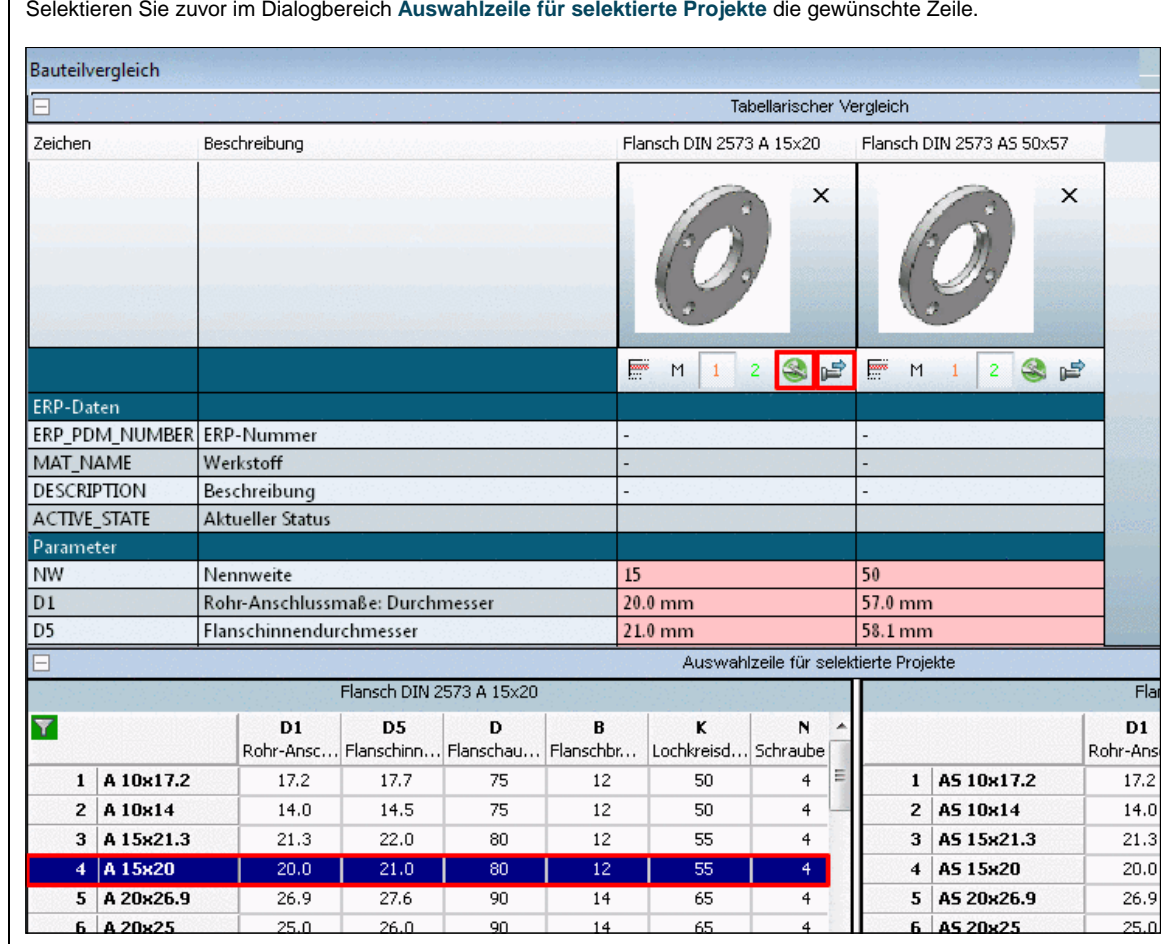

# **Geometrische Ähnlichkeit**

Bei Bauteilen, die über **Geometrische Suche (3D)** gefunden und in in den **Bauteilvergleich** übernommen werden, wird dort im Dialogbereich **Tabellarischer Vergleich** die geometrische Ähnlichkeit ebenfalls übernommen und angezeigt.<sup>9</sup>

ĥ,

**An CAD übertragen**:

<sup>9</sup>Ob die Geometrische Ähnlichkeit angezeigt werden soll, ist konfigurierbar. Siehe Abschnitt 1.1.7.5.4.1, "Tabellarischer Vergleich - Geometrische Ähnlichkeit anzeigen" in *PARTsolutions / PARTcommunity4Enterprise - Handbuch für Administration*.

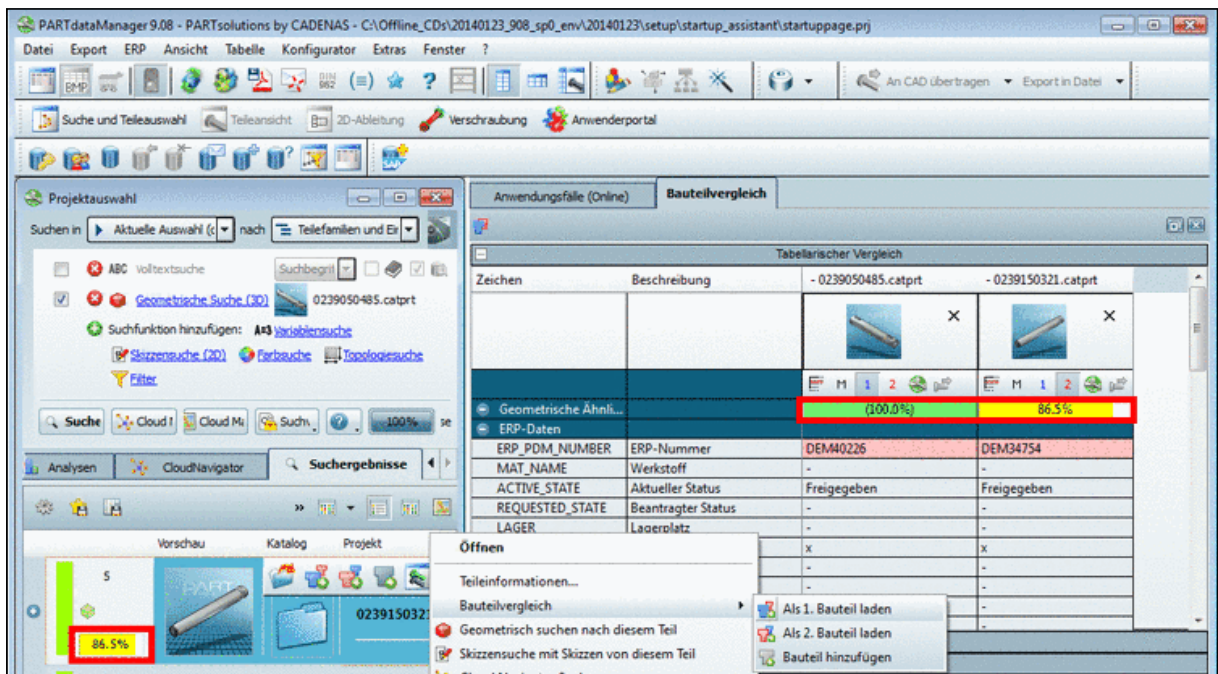

Wenn mehrere Suchen hintereinander ausgeführt werden, erscheinen die Prozentwerte veralteter Suchen in Klammern.Wird der Mauszeiger über einen veralteten Wert geführte, erscheint die entsprechende Information.

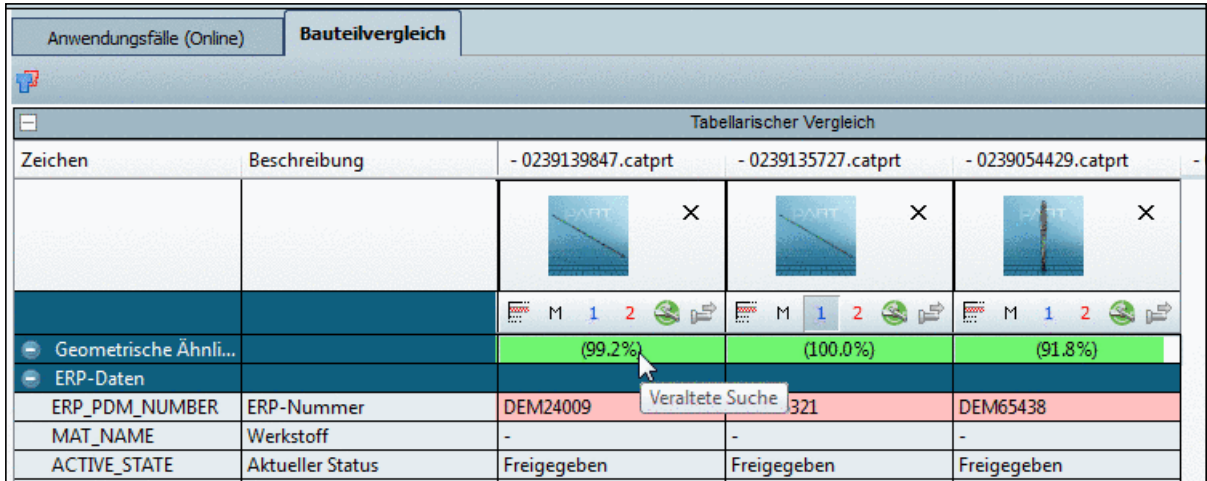

Werte aus einer veralteten Suche werden in Klammern angezeigt.

## **Kontextmenü**

**Aufruf**: Rechtsklick irgendwo in der gewünschten Spalte.

<span id="page-85-0"></span>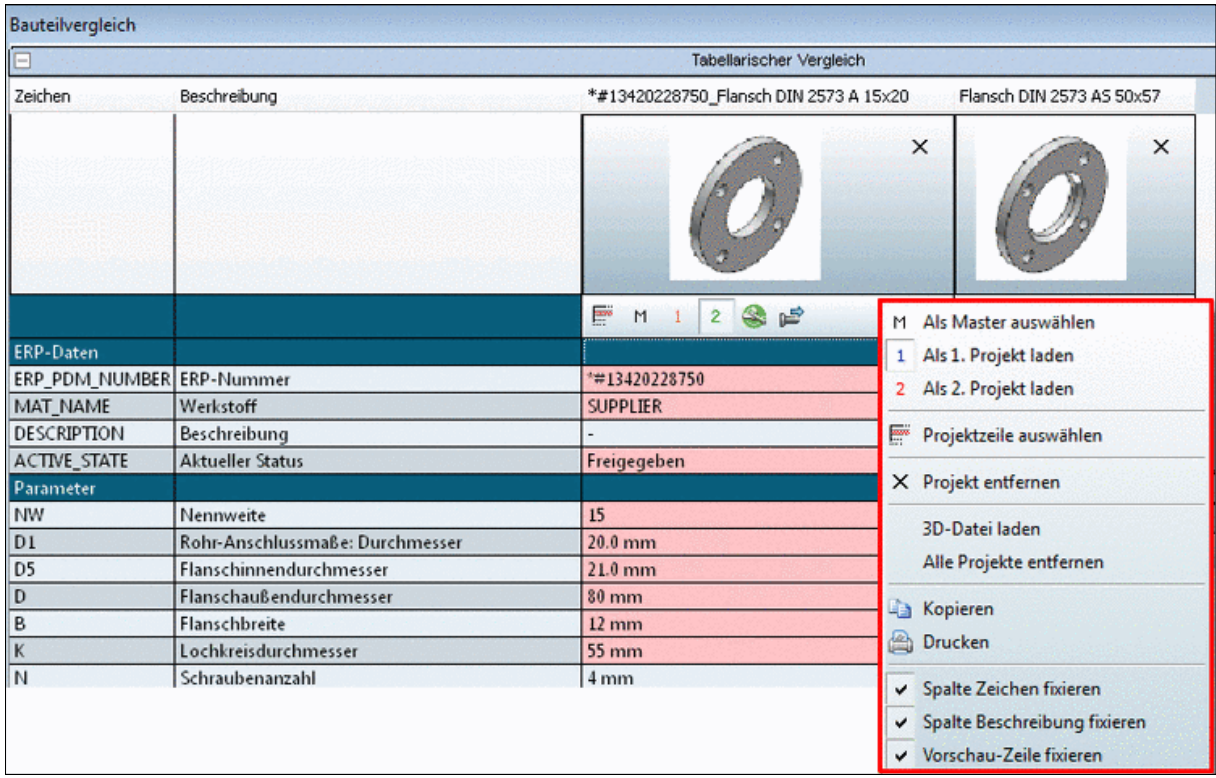

Tabellarischer Vergleich - Kontexmenübefehle

Im **Kontextmenü** stehen folgende **Befehle** zur Verfügung:

Als Master auswählen [vergleiche [oben](#page-82-0) Icon <sup>11</sup>]

Die betreffende Spalte wird mit grüner Hintergrundfarbe dargestellt

- **Als 1. Projekt laden** (in den 3D-, 2D-Vergleich) [vergleiche [oben](#page-82-0) Icon <sup>1</sup>]
- **Als 2. Projekt laden** (in den 3D-, 2D-Vergleich) [vergleiche [oben](#page-82-0) Icon <sup>2</sup>]
- **Projektzeile auswählen** [vergleiche [oben](#page-82-0) Icon **ET**

Wechselt in die **Zeilenansicht** (siehe folgende Abb.)

Mit Klick auf **Zurück** wechselt die Ansicht in den Ausgangszustand.

Für einen sinnvollen 3D-Vergleich ändern Sie hier die Ausprägung so, dass die Vergleichsteile in etwa dieselbe Dimension aufweisen.

| E<br>Tabellarischer Vergleich |                      |                           |                   |                   |                   |                           |                           |                        |                   |
|-------------------------------|----------------------|---------------------------|-------------------|-------------------|-------------------|---------------------------|---------------------------|------------------------|-------------------|
|                               | 11310 NAS-3/8-2A-ISO |                           |                   |                   |                   |                           |                           |                        |                   |
| - 28-27                       |                      | <b>TNR</b><br>Teilenummer | <b>TYP</b><br>Typ | <b>B1</b><br>[mm] | <b>B2</b><br>[mm] | D <sub>1</sub><br>Gewinde | D <sub>2</sub><br>Gewinde | D <sub>3</sub><br>[mm] | <b>H1</b><br>[mm] |
|                               |                      | 9484                      | NAS-1/4-1A-ISO    | 48.000            | 0.000             | G1/4                      | G1/8                      | 5.500                  | 32.000            |
|                               | 2                    | 11310                     | NAS-3/8-2A-ISO    | 57.000            | 0.000             | G3/8                      | G1/8                      | 6.600                  | 40.000            |
| Zurück                        | 3                    | 10336                     | NAS-1/2-3A-ISO    | 71.000            | 0.000             | G1/2                      | G1/8                      | 6.600                  | 32.000            |

Tabellarischer Vergleich - Zeilenansicht

### • **Projekt entfernen**

Entfernt das angewählte Projekt aus dem Abschnitt "**Tabellarischer Vergleich**".

• **3D-Datei laden**

Laden Sie eine beliebige **native Datei** (**spezifische CAD-Datei** oder **Neutralformat**) in den **Vergleichen**-Dialog.

•

### **Hinweis**

**Voraussetzung**: Das CAD-System muss gestartet sein.

- 1. Klicken Sie auf den Menüpunkt **3D-Datei laden**. -> Ein Explorer-Fenster wird geöffnet.
- 2. Browsen Sie zur gewünschten Datei. Eine Vielzahl von Formaten kann geöffnet werden:<sup>10</sup>

Eine Auswahl von Formaten:

- IGS (\*.igs)
- $\bullet$  STL (\*.stl)
- Inventor 2010 (\*.ipt, \*.iam)
- NAT (\*.nat)
- PS3-V2 3D (\*.ps3)
- PartJava 3D (\*.zjv)
- Pro/Engineer Wildfire Version 3 32 Assembly (\*.asm)
- Pro/Engineer Wildfire Version 3 32 Part (\*.prt)
- Pro/Engineer Wildfire Version 3 32 UDF (\*.gph)
- SAT ascii 3D (\*.sat)
- STEP (\*.step, \*.stp)
- SolidDesigner PKG File (\*.pkg)
- SolidDesigner PKG/STL File (\*.stl)
- Solidworks 2010 (\*.sldprt, \*.sldasm)
- U3D (\*.u3d)
- \*.zjv

### **Hinweis**

Stellen Sie sicher, dass bei Auswahl von CAD-Formaten die CAD-Anwendung gestartet wurde.

3. Wenn es für eine **Dateiendung Mehrdeutigkeiten** gibt, erscheint ein zusätzliches Dialogfenster.

Mehrdeutigkeiten gibt es beispielsweise für eine Dateiendung wie .prt, welche von Creo Elements ebenso verwendet wird wie von NX, außerdem für bestimmte Versionen eines CAD-Systems.

Wählen Sie im Listenfeld das gewünschte System und die gewünschte Version.

| pdatamgr                                                                                                    |   |
|----------------------------------------------------------------------------------------------------|---|
| Welches Format wollen Sie verwenden?                                                                                                    |   |
| Creo Elements/Pro 5.0 (Pro/ENGINEER Wildfire 5.0) 32 Bit                                                                                                    |   |
| Creo Elements/Pro 5.0 (PrNEER Wildfire 5.0) 32 Bit<br>Creo Elements/Pro 5.0 (PrNEER Wildfire 5.0) 64 Bit<br>Creo Parametric 1.0 32 Bit<br>Creo Parametric 1.0 64 Bit | ≕ |
| Creo Parametric 2.0 32 Bit<br>Creo Parametric 2.0 64 Bit<br>NX 600 32<br>NX 600 64                                                                                   |   |
| NX 700 32<br>NX 700 64<br>VX 750 32                                                                                                    |   |

 $10$ die Anzeige ist abhängig von den installierten CAD-Systemen

4. Danach erscheint das Dialogfenster **Auswahl der Einheit**.

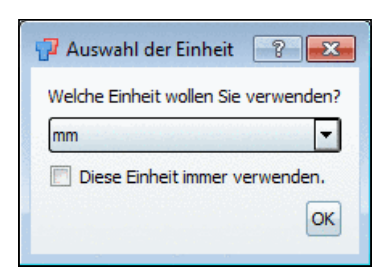

Wählen Sie im Listenfeld die korrekte Einheit aus: mm, cm, dm , m, INCH, FEET, INCH/10, INCH/100

Bestätigen Sie mit Klick auf **OK** .

-> Die Datei wird im Dialogbereich **Tabellarischer Vergleich** geladen.

### • **Alle Projekte entfernen**

Entfernt alle Projekte aus dem Abschnitt "**Tabellarischer Vergleich**".

• **Kopieren** (wird nur über Tabellenzellen angezeigt)

Rufen Sie das Kontextmenü über der gewünschten Tabellenzelle auf und wählen Sie den Befehl **Kopieren**.

Sie können nun den **Zelleninhalt** in einem Texteditor einfügen.

• **Drucken**

Druckt die komplette Tabelle aus.

• **Spalte Zeichen fixieren** | **Spalte Beschreibung fixieren** | **Vorschau-Zeile fixieren**

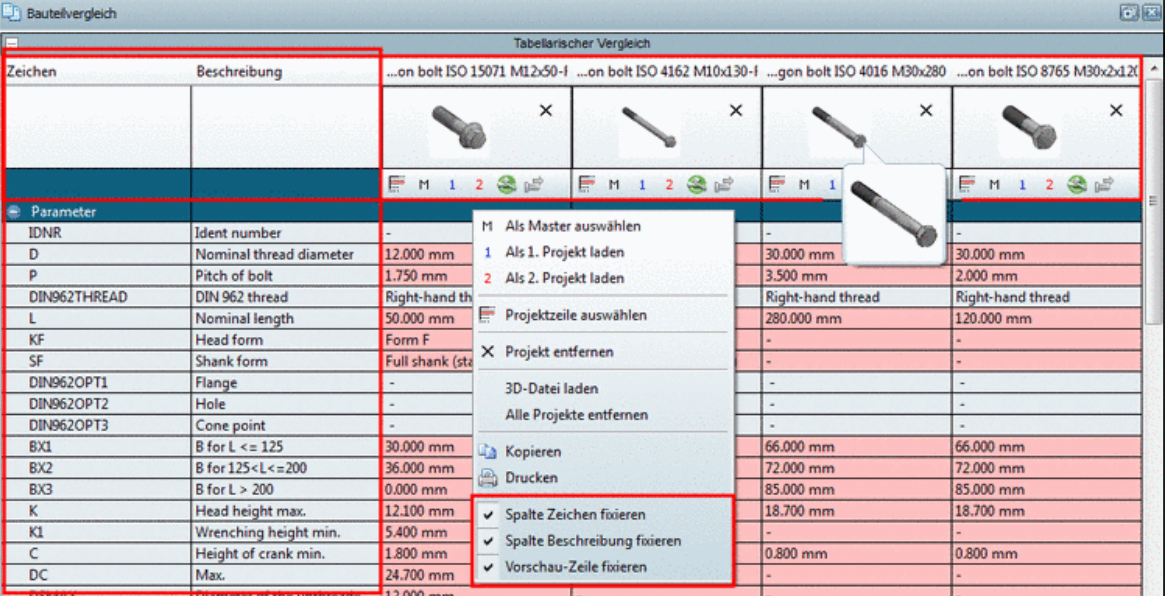

Um beim vertikalen und horizontalen Scrollen immer das Wichtige im Blick zu behalten, ist es evtl. sinnvoll, die Spalten "**Zeichen**" und/oder "**Beschreibung**" [horizontales Scrollen] und/oder die gesamte **Vorschauzeile** [vertikales Scrollen] zu **fixieren**.

Rufen Sie unter **Tabellarischer Vergleich** das Kontextmenü auf und aktivieren Sie die gewünschte Option.

### <span id="page-88-0"></span>**2.1.1.7.3. Auswahlzeile für selektierte Projekte**

Für einen sinnvollen 3D-Vergleich ändern Sie hier die Ausprägung so, dass die Vergleichsteile in etwa dieselbe Dimension aufweisen.

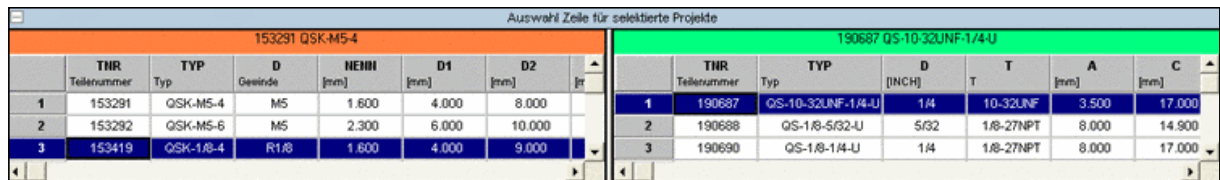

<span id="page-88-1"></span>Auswahlzeile für selektierte Projekte

### **2.1.1.7.4. 3D-Vergleich**

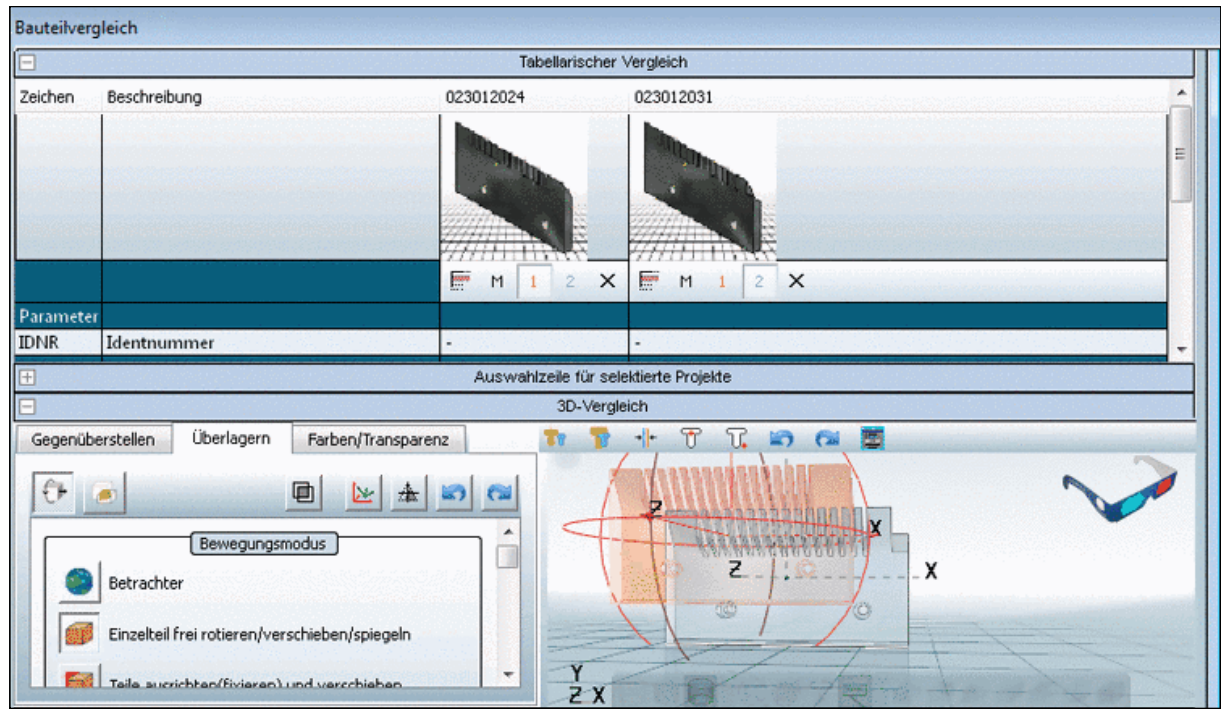

Bauteilvergleich -> 3D-Vergleich

### **2.1.1.7.4.1. Standardfunktionen**

Bauteile können einfach ausgerichtet werden:

• **Bauteile ausrichten**

### • **Manuelles Ausrichten**

Um ein Bauteil manuell auszurichten, gehen Sie folgendermaßen vor:

1. Klicken Sie ein Bauteil an, sodass die Rotationskreise und Rotationsachsen erscheinen.

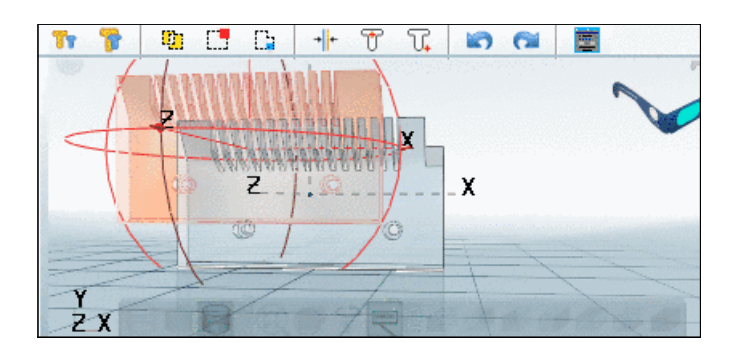

2. Selektieren Sie am gewünschten Bauteil einen Rotationskreis oder eine Rotationsachse und bewegen Sie das Bauteil mit gehaltener linker Maustaste.

### • **Automatisches Ausrichten**

Die Funktionen zum automatischen Ausrichten finden Sie im **3D-Vergleich**-Bereich links oben in der Werkzeugleiste:

**The CH** Ch  $+ 77$  $T$ **10 G** 

#### **Bauteile gegenüberstellen** Tr

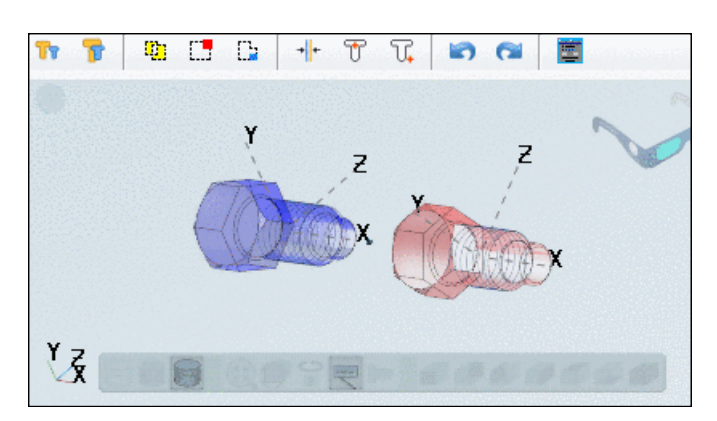

**Bauteile überlagern**: Evtl. sind die Funktionen **Original Rotation und bauteilmittige Position** und **Original Rotation und Position** geeigneter.

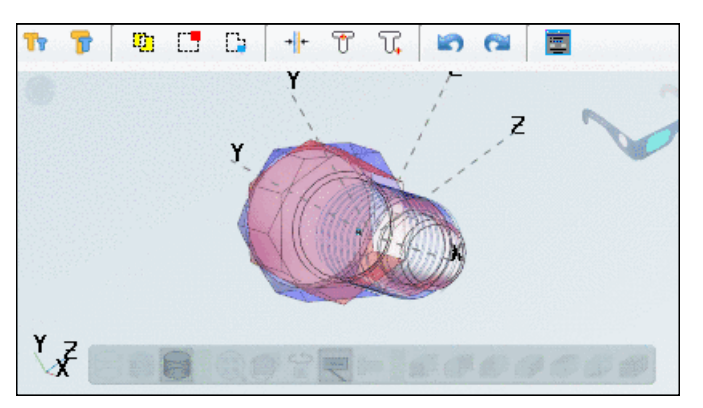

Hier im Beispiel ist das Überlagern mit Ausrichtung entlang der Hauptachse noch nicht befriedigend.

**Rotation und Position automatisch aufeinander ausrichten**: Entspricht dem -⊪ Kontextmenübefehl **Mittige Abbildungen in Ausgangslage bringen**.

**Original Rotation und bauteilmittige Position** (beste Passung)  $T$ 

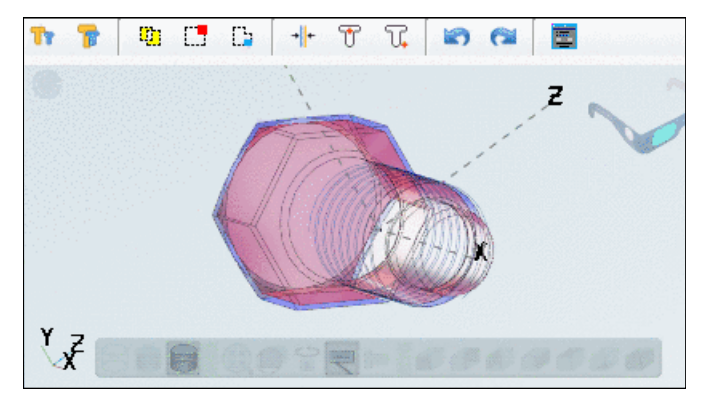

Hier im Beispiel sind die Bauteile optimal aufeinander ausgerichtet.

In der Seitenansicht erkennt man, dass die Bauteile nicht 100%ig identisch sind.

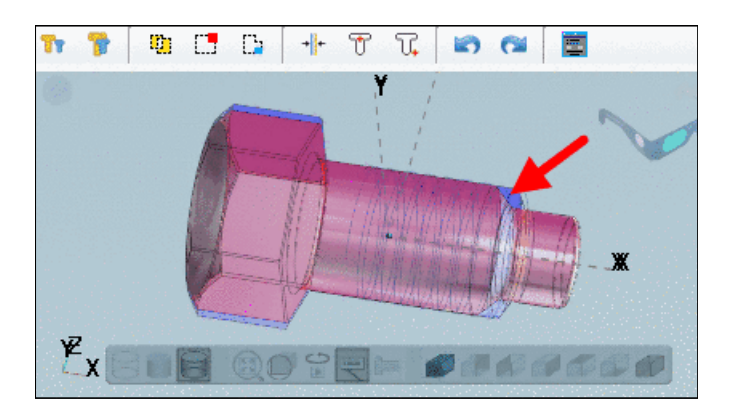

Optimal sind die Unterschiede in der Schnittansicht zu erkennen. Siehe ???.

**Original Rotation und Position** (Nullpunkte überlagert) T.

### • **Vergleichsoperationen**

### $\Box$

### **Differenz 1-2 anzeigen**

Differenz von Bauteil 1 minus Bauteil 2

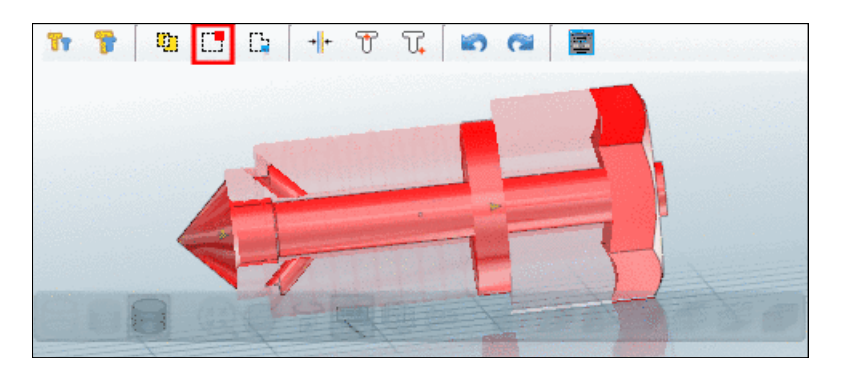

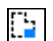

### **Differenz 2-1 anzeigen**

Differenz von Bauteil 2 minus Bauteil 1

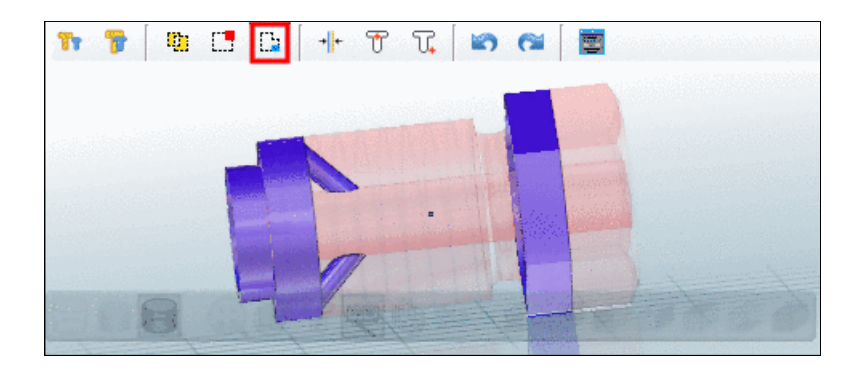

#### **Symmetrische Differenz anzeigen**:  $\mathbf{a}$

Summe der Differenzen zwischen Bauteil 1 und Bauteil 2

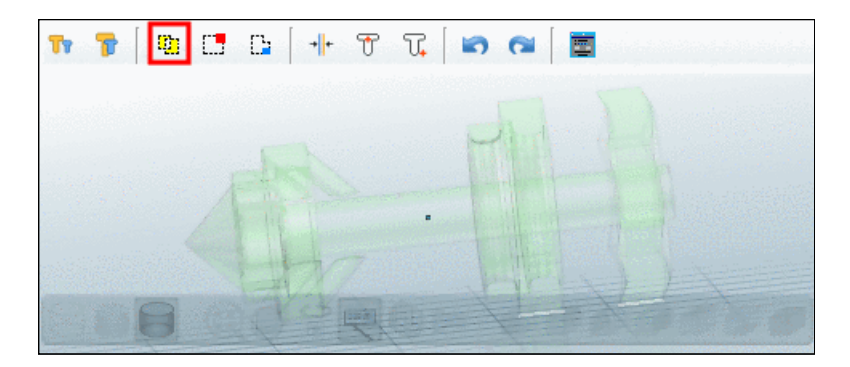

### • **Weitere Funktionen**

**Rückgängig** E.

#### **Wiederherstellen** G.

**Expertenmodus**: Mit Klick auf die Schaltfläche wird links ein Dialogbereich mit den 夁 Registerseiten **Gegenüberstellen**, **Überlagern** und **Farben/Transparenz** eingeblendet.

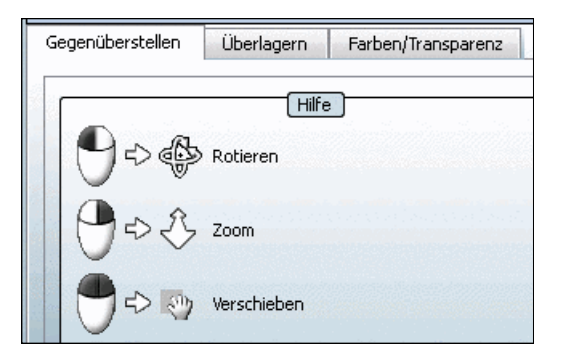

Detaillierte Informationen hierzu finden Sie unter ???.

### • **Kontextmenü "3D-Vergleich"**

Im Kontextmenü vom **3D-Vergleich** finden Sie folgende Menüpunkte:

• **Alles fangen**

- **Isometrische Ansicht**
- **Messen...**
- **Schnittebene definieren...**<sup>11</sup>

In der Schnittebene sind die Bauteilunterschiede sofort zu erkennen.

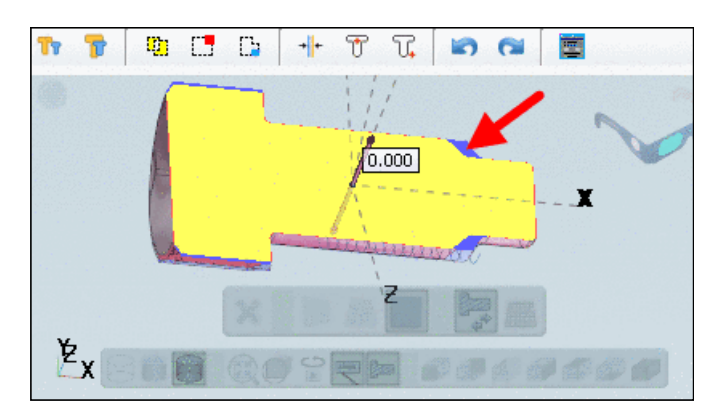

Eine detaillierte Beschreibung der Funktionalität finden Sie unter ???.

• **Messraster**<sup>12</sup>

Aktivieren Sie im Kontextmenü von **3D-Vergleich** den Menüpunkt **Messraster**.

-> Die **Maximalmaße** werden angezeigt.

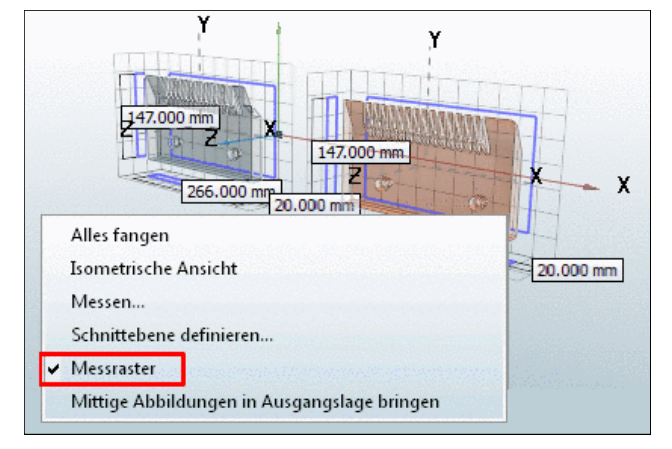

## <span id="page-92-0"></span>• **Mittige Abbildungen in Ausgangslage bringen**

Entspricht dem Icon + (siehe oben):

### **2.1.1.7.5. 2D-Vergleich**

Der Teilevergleich kann eng verzahnt sowohl in 3D, als auch in 2D durchgeführt werden.

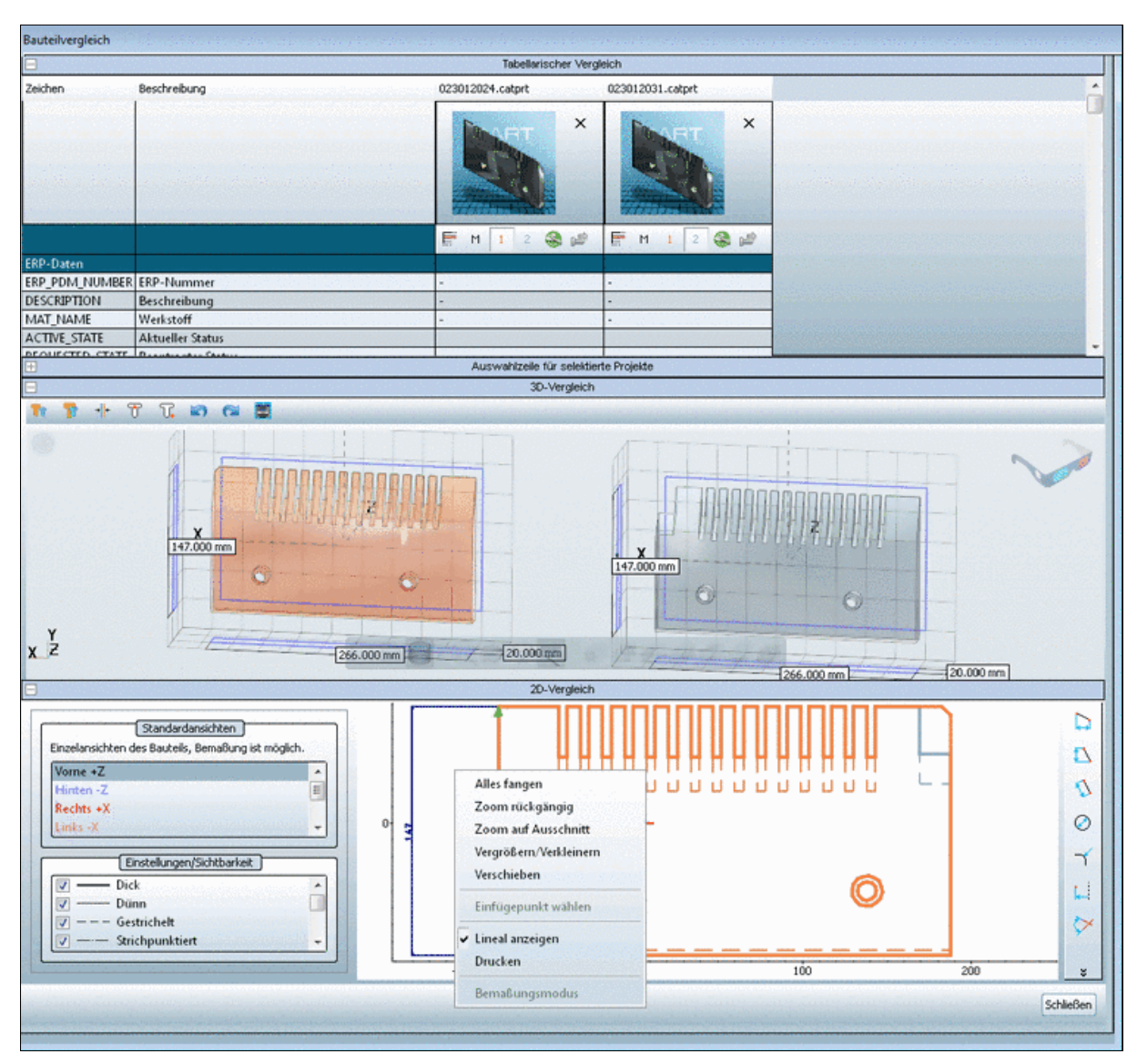

Bauteilvergleich -> 2D-Vergleich

### **2.1.1.7.5.1. 3D - 2D Synchronisation**

Um den **2D-Vergleich** mit dem **3D-Vergleich** zu synchronisieren, klicken Sie einfach auf "klicken Sie hier".

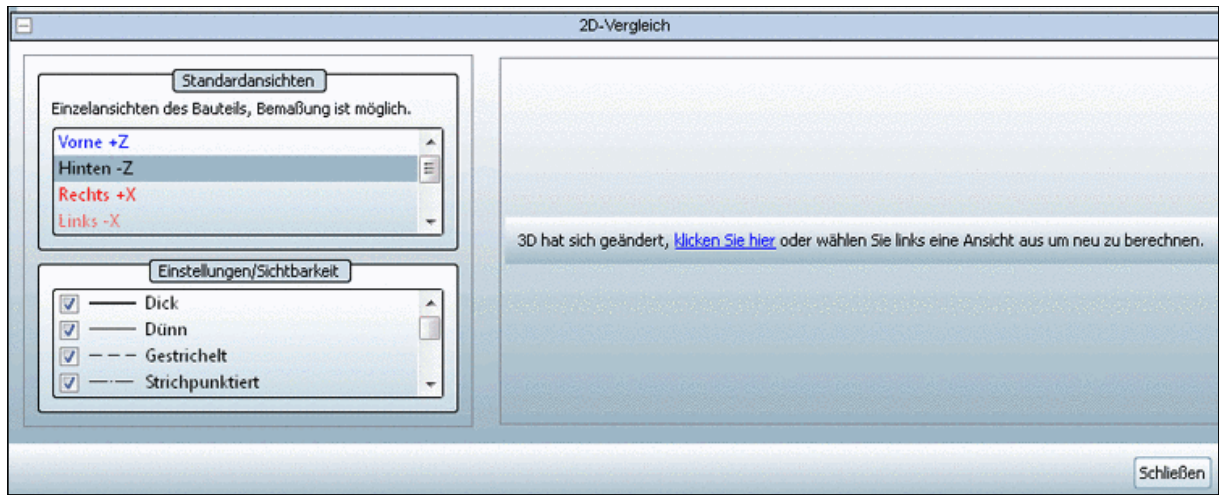

-> Es werden alle Ableitungen berechnet. Sie können diese dann im Dialogbereich umschalten.

Die Ansichten **Vorne**, **Hinten**, **Rechts**, **Links**, **Oben** und **Unten** sind unabhängig von Einstellungen in der **3D-Ansicht**.

Mit **Aktuelle Ansicht** wird die genaue Darstellung aus dem 3D-Vergleich übernommen.

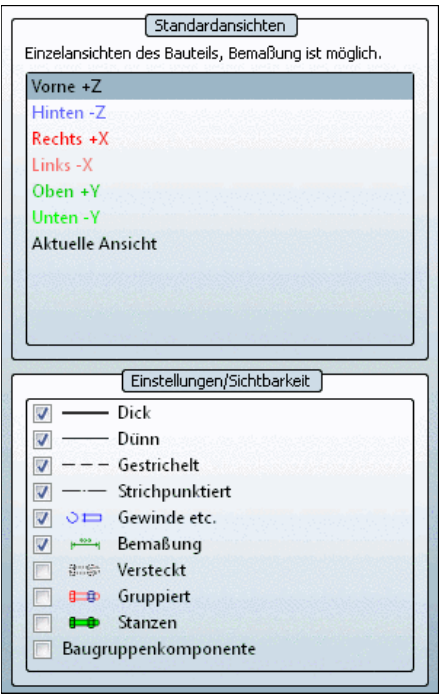

### **2.1.2.Teileansicht**

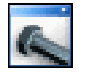

Sobald eine Zeile mit einem Bauteil-Bitmap (z.B.  $\bigoplus$  (Bauteil) oder <sup>Q</sup>a (Baugruppe) angeklickt wird, wechselt die Oberfläche in die **Teileansicht**.

### **In der Teileansicht wird die Ausprägung des Bauteils spezifiziert**.

Die folgende Abbildung zeigt alle Dialogfenster im Überblick. Das Aussehen kann im Detail variieren (siehe Abschnitt [2.1.2.2, "Anzeigemodus bestimmen"\)](#page-96-0).

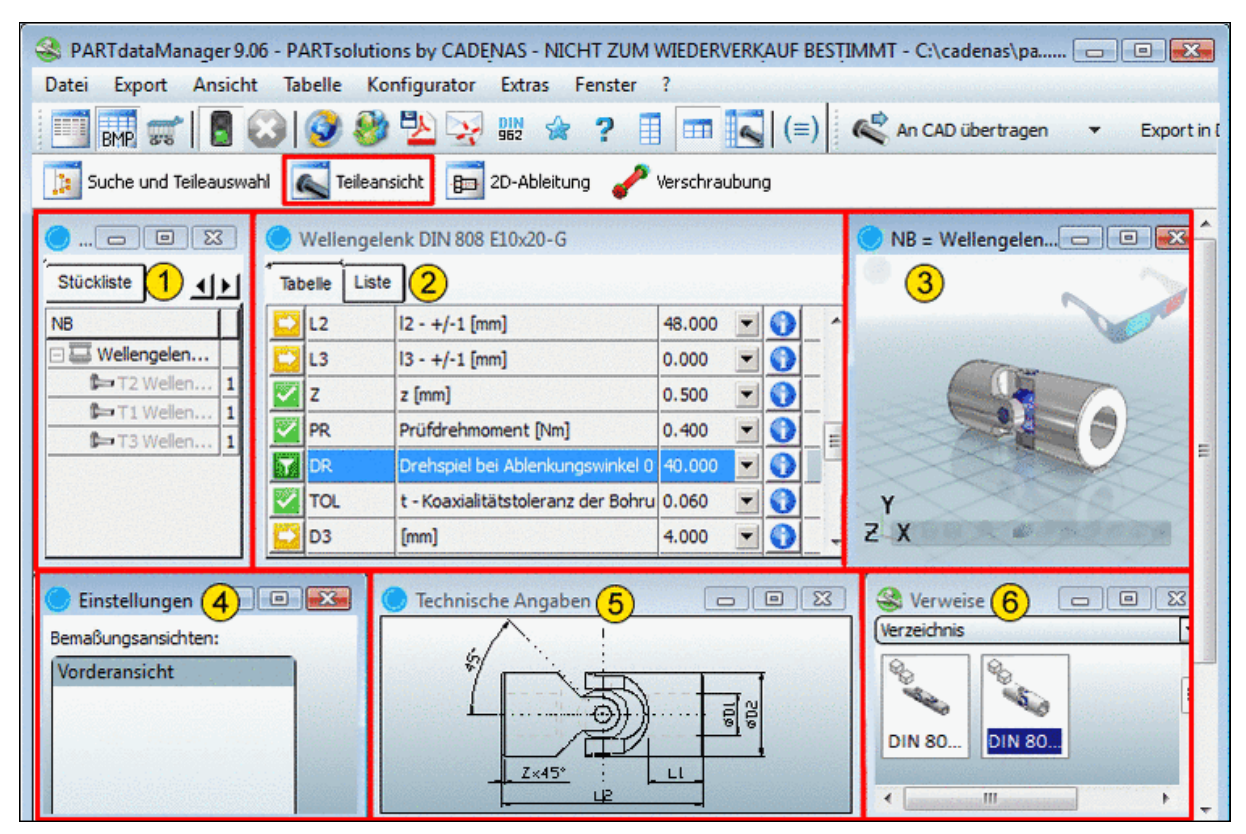

**Teileansicht** 

In der **Teileansicht** sehen Sie folgende Dialogbereiche:

- 1. **Aufbau** / Stückliste (siehe Abschnitt [2.1.2.4, "Dialogfenster "Aufbau""](#page-110-0))
- 2. Registerseiten **Tabelle** und **Liste** (siehe Abschnitt [2.1.2.3, "Dialogfenster "Tabelle" / "Liste""\)](#page-97-0) Hier bestimmen Sie die **Ausprägung** des Bauteils.
- 3. **3D-Vorschau** des Objekts (siehe Abschnitt [2.1.2.5, "Dialogfenster "3D-Vorschau""](#page-111-0))
- 4. **Einstellungen**: Auflistung verschiedener **Bemaßungsansichten**; die ausgewählte **Bemaßungsansicht** wird im Dialog **Technische Angaben** angezeigt (siehe Abschnitt [2.1.2.6, "Dialogfenster "Einstellungen""](#page-118-0))
- 5. **Technische Angaben** mit **Bemaßungsbildern** (siehe Abschnitt [2.1.2.7, "Dialogfenster](#page-119-0) ["Technische Angaben""](#page-119-0))
- 6. **Verweise** zu bauartverwandten Objekten (siehe Abschnitt [2.1.2.8, "Dialogfenster "Verwei](#page-120-0)[se""\)](#page-120-0)

### **2.1.2.1. Bauteilbezeichnung**

Die **Bauteilbezeichnung** finden Sie in der Titelzeile des Tabellenfensters und in der Titelzeile des 3D-Fensters:

• Im Tabellenfenster wird die **Stücklistenbezeichnung** angezeigt.<sup>13</sup>

Im Gegensatz zur Normbezeichnung sind **Funktionsmerkmale** (wie z.B. die Hubstellung) hier **nicht Bestandteil der Bezeichnung**.

Im 3D-Fenster wird die Normbezeichnung angezeigt.<sup>14</sup>

| PARTdataManager 9.06 - PARTsolutions by CADENAS - NICHT ZUM WIEDERVERKAUF BESTIMMT - Z:\23d-libs\afaq\pnet> |                                    |          |                   |                                             |  |  |
|----------------------------------------------------------------------------------------------------|------------------------------------|----------|-------------------|---------------------------------------------|--|--|
| Ansicht Tabelle Konfigurator Extras Fenster ?<br>Export<br>Datei                                            |                                    |          |                   |                                             |  |  |
| 图号<br>893<br>画<br>BMP<br>用<br>■ (≡) ☆ ?<br>85<br>Detaillieru<br>»<br>$x \rightarrow 2$                      |                                    |          |                   |                                             |  |  |
|                                                                                                    | Stücklistenbezeichnung b           |          |                   | 2D-Ableitung verschraubur Normbezeichnung   |  |  |
|                                                                                                    | AFAG 11010378 Linearmodul LM 12/60 |          | $\Sigma$<br>▣     | AFAG 11010378 Linearmodul LM 12/60 (HUB=50) |  |  |
| Tabelle Liste                                                                                               |                                    |          |                   |                                             |  |  |
| <b>BNR</b>                                                                                                  | Bestellnummer                      | 11010378 |                   |                                             |  |  |
| <b>TYP</b>                                                                                                  | Typ                                | LM 12/60 | 0<br>51           |                                             |  |  |
| <b>HUB</b>                                                                                                  | Hub [mm]                           | 50       | $\ddot{\text{o}}$ |                                             |  |  |
| A                                                                                                    | Länge A [mm]                       | 147.000  | 0                 |                                             |  |  |
| lв                                                                                                    | Länge B [mm]                       | 137,000  |                   |                                             |  |  |
| llB <sub>1</sub>                                                                                            | Breite B1 [mm]                     | 40,000   | $\bf{0}$          |                                             |  |  |
|                                                                                                    |                                    |          |                   |                                             |  |  |

<span id="page-96-0"></span>Bauteilbezeichnung

### **2.1.2.2. Anzeigemodus bestimmen**

Für das Bestimmen der Ausprägung des Bauteils gibt es verschiedene Modi:

Folgende stehen in der **Teileansicht** zur Verfügung:

 $\overline{1}$ 

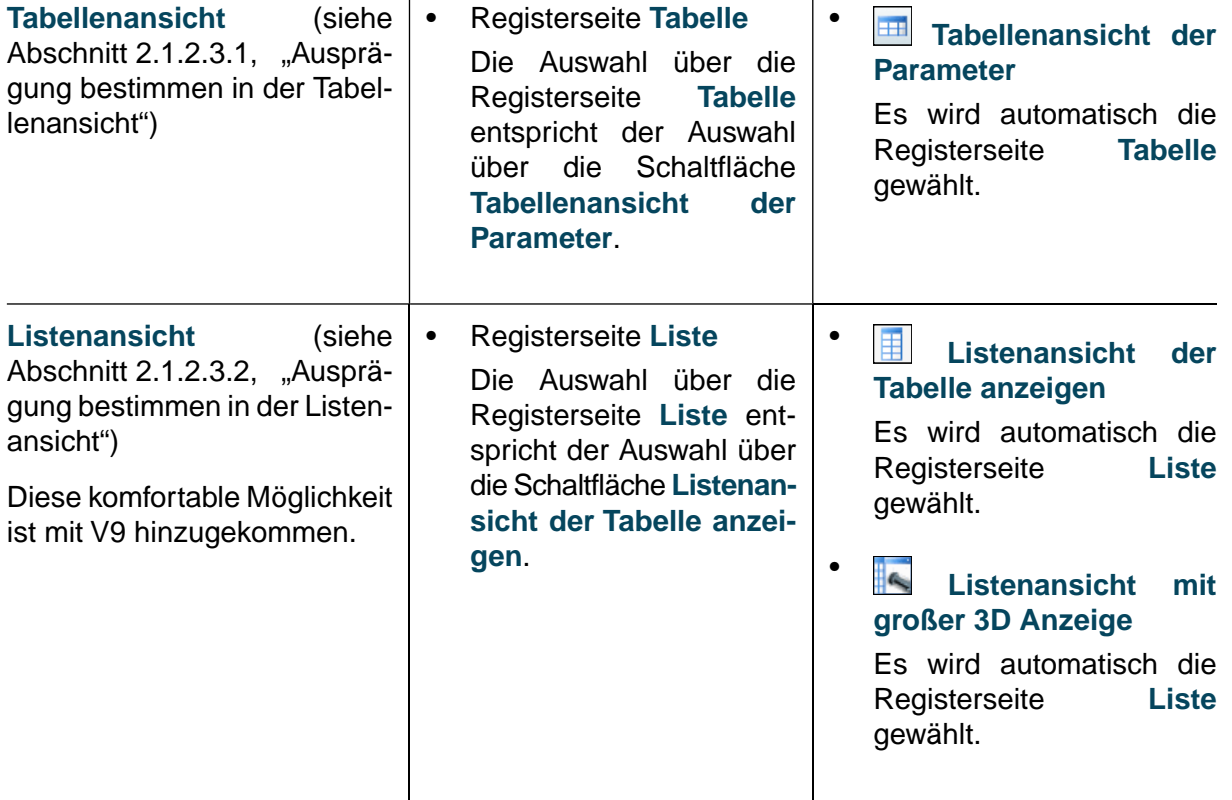

 $\overline{1}$ 

In den folgenden Abschnitten sind die einzelnen Dialogfenster erläutert.

<sup>13</sup>Die Anzeige der **Stücklistenbezeichnung** erfolgt nach der Vorgabe des Katalogherstellers.

<sup>14</sup>Die Anzeige der **Normbezeichnung** erfolgt nach der Vorgabe des Katalogherstellers.

# <span id="page-97-0"></span>**2.1.2.3. Dialogfenster "Tabelle" / "Liste"**

Im Dialogbereich zur Bestimmung der **Bauteilausprägung** sehen Sie zwei Reiter, über die Sie zwischen Tabellen- und Listenansicht wechseln können:

- **[Tabelle](#page-97-1)**
- [Liste](#page-104-0)

<span id="page-97-1"></span>Die beiden Registerseiten werden in den beiden folgenden Abschnitten detailliert beschrieben.

### **2.1.2.3.1. Ausprägung bestimmen in der Tabellenansicht**

In der Tabelle werden die verschiedenen Ausprägungen des aktuell gewählten Elements angezeigt.

Insbesondere bei großen Tabellen ist das Einschränken der Ausprägungen auf bestimmte Werte hilfreich.

Im Folgenden sind die möglichen Funktionen in der Tabellenansicht dargestellt.

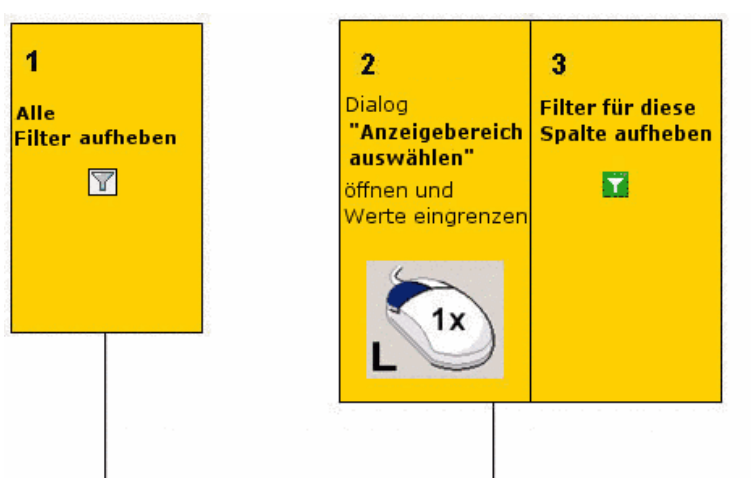

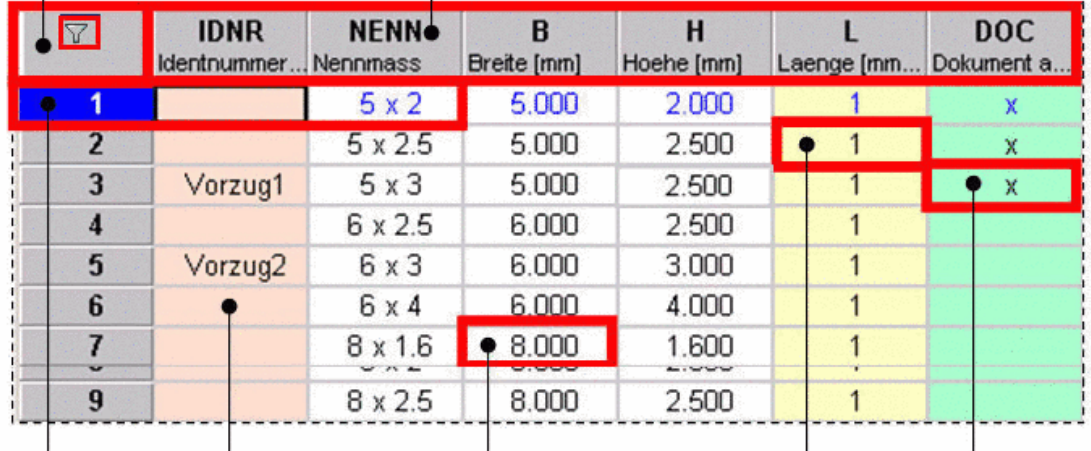

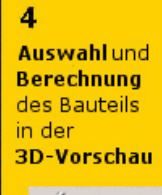

 $5<sub>E</sub>$ **Vorzugsreihen** festlegen

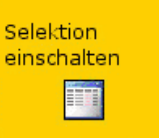

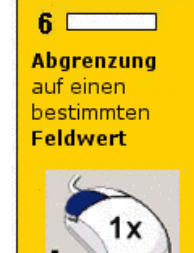

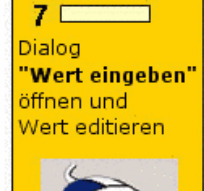

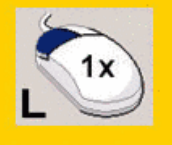

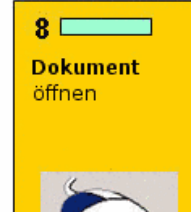

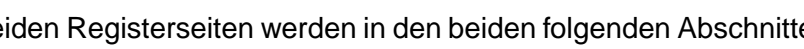

1. Alle Einschränkungen aufheben

Es gibt zwei Arten von Einschränkungen in der Tabelle, daher auch zwei Filtersymbole:

- a. Einschränkungen, welche aus der Suche resultieren (Beispiele: Eine Variablensuche filtert bestimmte Tabellenzeilen heraus, ebenso eine geometrische Suche, welche ja auf einer bestimmten Ausprägung basiert.)
- b. **Einschränkungen, welche in der Tabelle selbst getroffen wurden**

Um die Einschränkung aufzuheben, klicken Sie auf das gewünschte Filtersymbol links oben.

Die Filter können kombiniert und einzeln wirken.

### **Beispiel**:

Es wird eine **Volltextsuche** mit der aktuellen Auswahl "**ISO**" mit folgendem Suchbegriff durchgeführt:

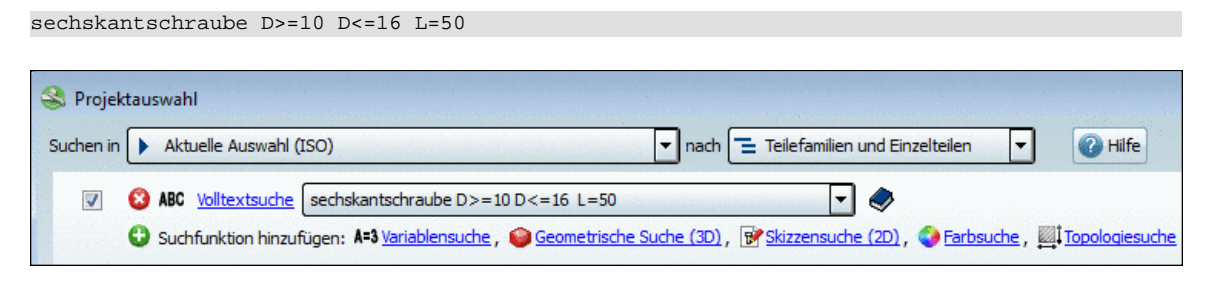

Dies führt im Ergebnis dazu, dass alle Tabellenzeilen, die dieser Vorgabe nicht entsprechen, herausgefiltert werden. Das Icon  $\mathbb{Z}$  signalisiert dies.

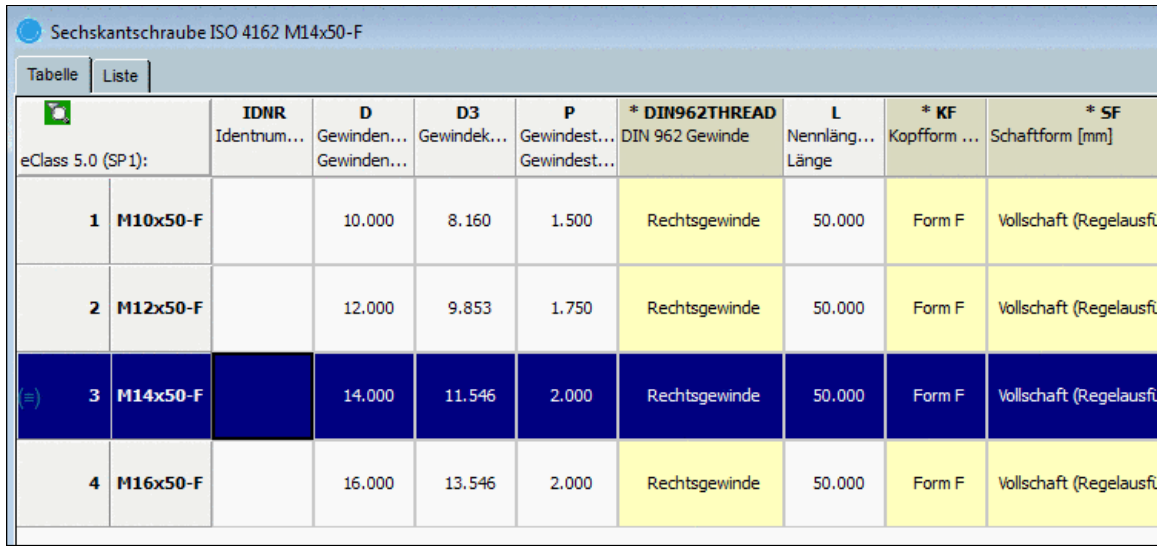

Mit Klick auf einen Tabellenwert werden nur noch Zeilen angezeigt, die den betreffenden Tabellenwert aufweisen. Die folgende Abb. zeigt dies nach einem Klick auf den Wert **2.000** in der Spalte "**P**". (Es wirken beide Filter zusammen.)

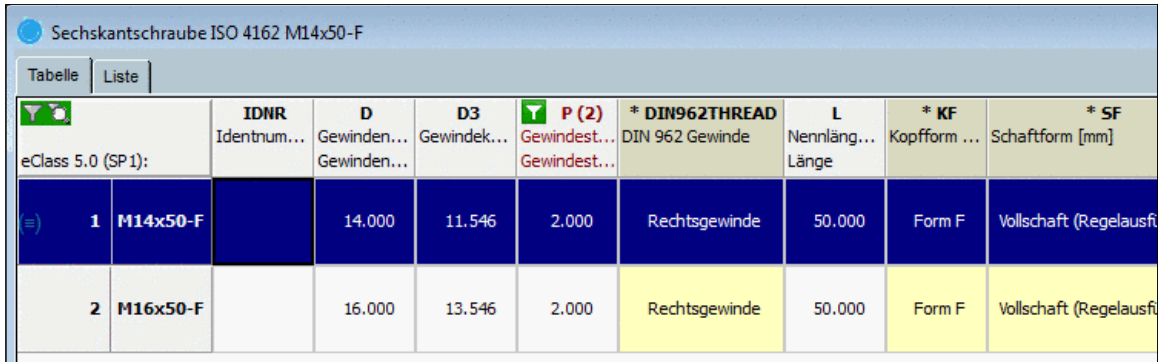

Die folgende Abb. zeigt die Tabelle, nachdem der Suchfilter **deaktiviert wurde.** 

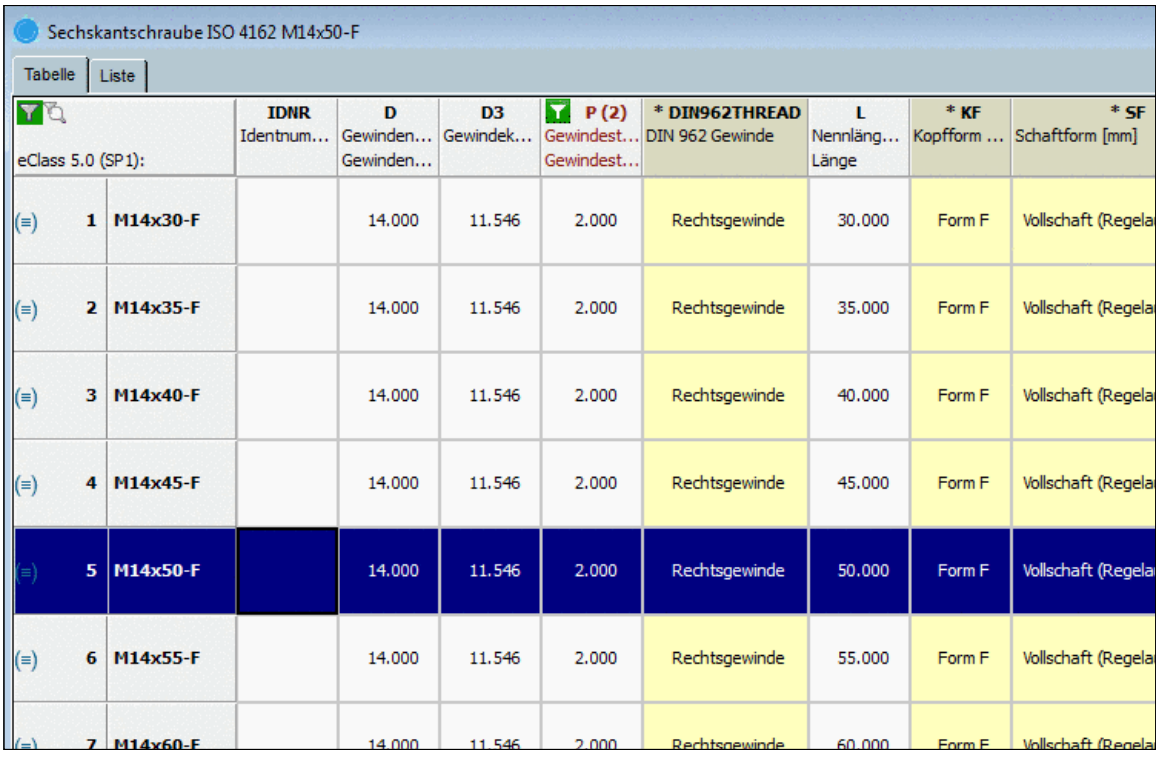

2. Eine Möglichkeit des Filterns bietet der Dialog **Anzeigebereich auswählen**.

Rufen Sie den Dialog mit **Einfachklick** in die jeweilige Spaltenüberschrift auf.

| Tabelle | Liste             |                         |                |
|---------|-------------------|-------------------------|----------------|
|         |                   | n<br>Gewinden Kerndurch | D <sub>3</sub> |
|         | eClass 5.0 (SP1): | Gewinden                |                |
|         | 75 M10x16         | 10,000                  | 8.160          |
| 76      | M10x20            | 10.000                  | 8.160          |

Einfachklick in die Spaltenüberschrift

Wählen Sie die Option **Wert** oder **Bereich**.

Wählen Sie im Listenfeld einen Wert aus

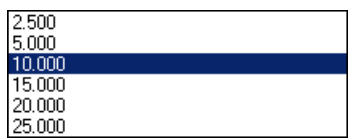

oder definieren Sie einen **Bereich Von** ... **Bis**.

- **Sortieren**
	- **Aufsteigend**
	- **Absteigend**

Auf- bzw. absteigendes Sortieren der Ausprägungen ist über das entsprechende Optionsfeld möglich.

Bei einer Einschränkung auf den Wert **10.000** für die Spalte **D** reduziert sich die dargestellte Tabelle entsprechend.

-> Der Filterwert wird im Spaltenkopf in Klammern angezeigt; die Schriftfarbe ändert sich auf Rot und es wird das grüne Filtersymbol angezeigt  $\overline{\mathbf{u}}$ .

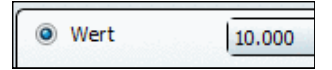

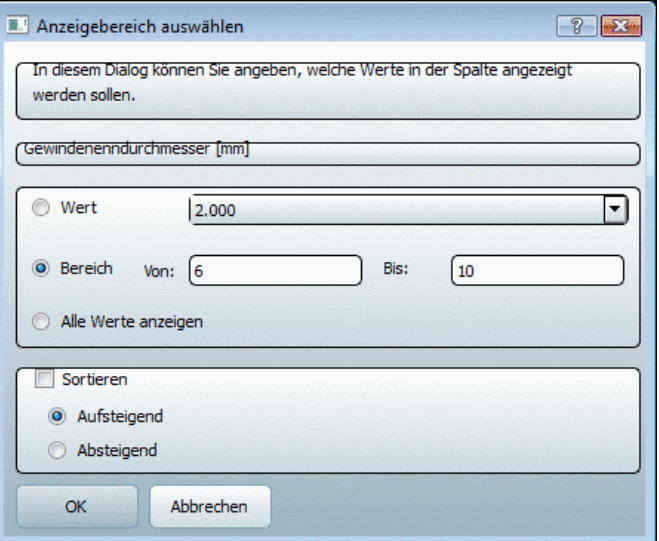

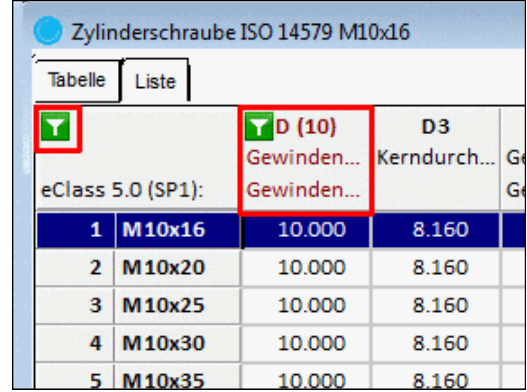

3. Einschränkung der Spalte aufheben Um wieder alle Ausprägungen ungefiltert anzuzeigen,...

- ...klicken Sie auf das Filtersymbol oder
- rufen Sie mit der rechten Maustaste im Spaltenkopf das Kontextmenü auf und klicken Sie auf den Befehl **Anzeigebereich zurücksetzen**.

Ein Klick auf dasselbe Filtersymbol oben links hebt sämtliche Einschränkungen innerhalb der Tabelle wieder auf.

4. Variantenauswahl und Berechnung des Bauteils in der **3D-Vorschau**

Mit Klick auf die **Zeilennummer** oder den **Zeilenbeschreibungstext** wird eine Zeile selektiert.

Die gewählte Ausprägung wird sofort neu berechnet und im 3D-Fenster angezeigt.

5. **Vorzugsreihe** einschalten

Eine bestimmte Spalte kann optional administrativ als Vorzugsreihenspalte definiert werden.

In diesem Fall werden bei Klick auf Vorzugsreihen An/Aus<sup>FRR</sup> nur Zeilen angezeigt, die in der besagten Spalte einen Eintrag haben. (Oft ist dies die Spalte für die Artikelnummer.)

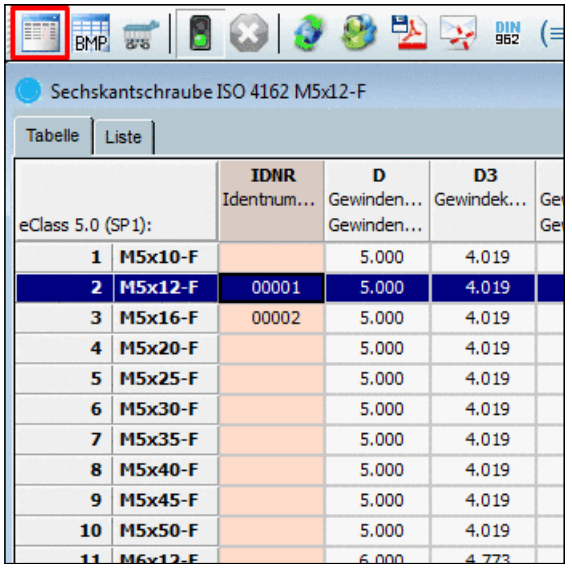

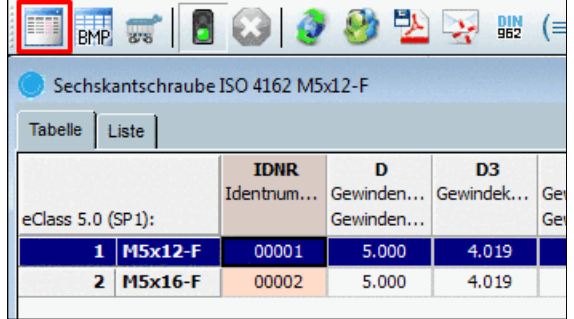

Vorzugsreihe an

Vorzugsreihe aus

Unter **Extras** -> **Einstellungen...** -> **Tabelle** -> **Variable für Vorzugsreihen** können Sie die Variable für die Vorzugsreihe bestimmen.

6. Einschränkung auf einen bestimmten Feldwert

Klicken Sie unmittelbar auf einen bestimmten **Feldwert**, auf dessen Wert Sie einschränken möchten. Nun werden ausschließlich Ausprägungen mit diesem Wert angezeigt.

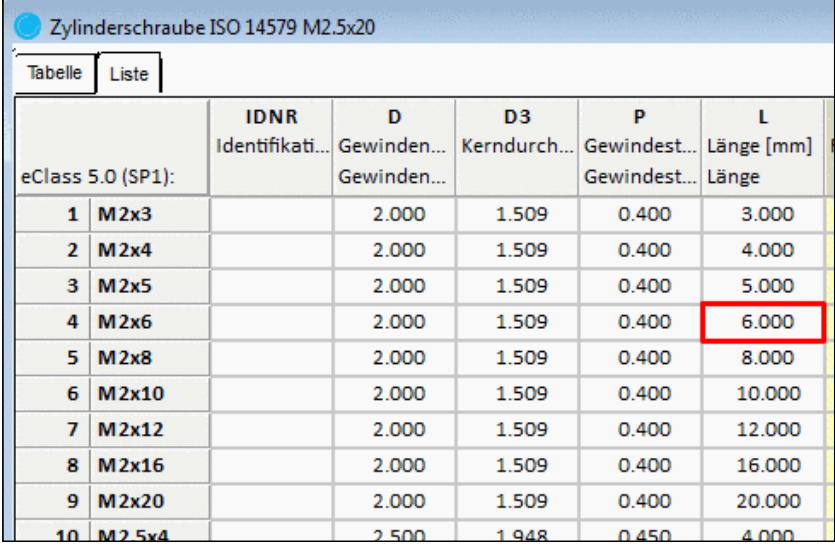

Sie erkennen die Einschränkung im Spaltenkopf:

- an der roten Farbe
- an der zusätzlichen Wertangabe neben der Variablen
- am Filtersymbol **in** im Spaltenkopf
- am Filtersymbol **I** links oben

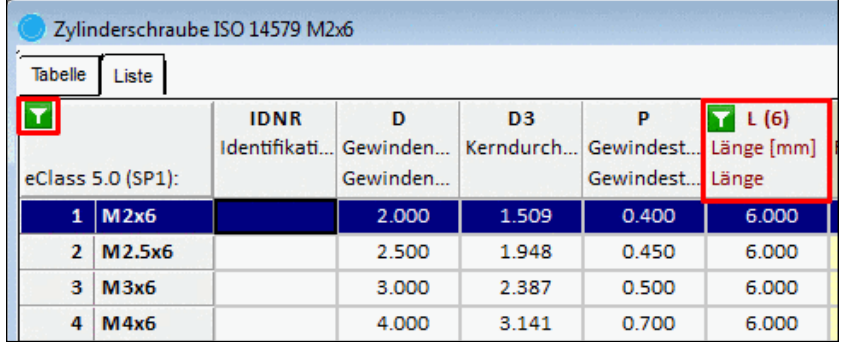

7. Dialogseite **Wert eingeben** öffnen und Wert editieren

Bestimmte Bauteile haben **Wertebereichsvariablen**. Für diese ist kein fixer Wert angelegt. Um in einer Wertebereichsspalte einen bestimmten Wert einzugeben, klicken Sie in das betreffende Feld.

-> Es öffnet sich der Dialog **Wert eingeben**.

Die Anzeige der Wertebereichsauswahl kann je nach Bauteilvorgaben auf verschiedene Weise erfolgen:

- **Wertebereich**
- **Wertebereich mit Grafiken**
- **Benennung von Werten**

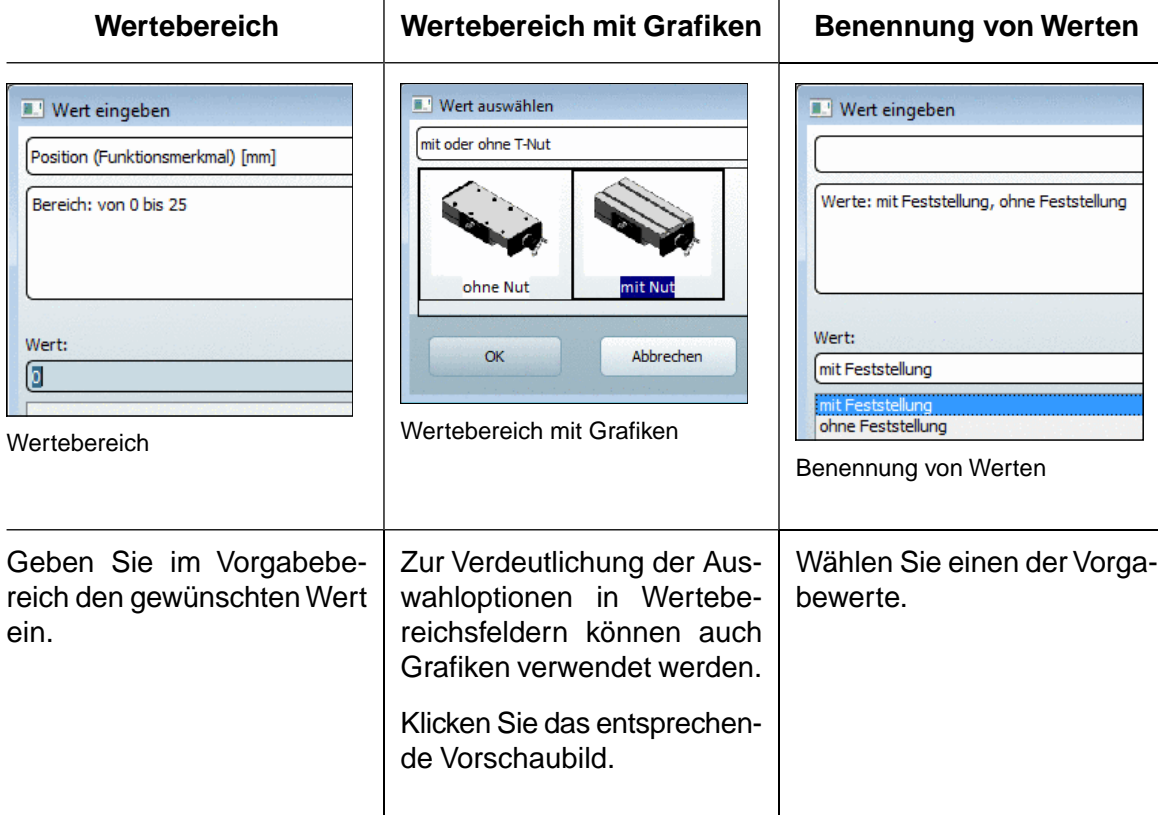

--> Mit der Änderung des Tabelleneintrags ändert sich auch die Darstellung in der 3D-Ansicht.

Evtl. vorhandene Grafiken können in der Tabellenspalte angezeigt werden.

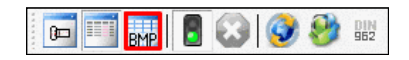

Wählen Sie mittels der Schaltfläche **Grafiken in Tabelle anzeigen** den gewünschten Modus.

| ERO TV-Schlittenfuehrung Laenge 35 x Breite 30 0 0 0 0                                                             |        |              |                                              |                   |      |        |  |
|----------------------------------------------------------------------------------------------------|--------|--------------|----------------------------------------------|-------------------|------|--------|--|
| Tabelle<br>Liste<br>sang Marit Cathering to proper Catherine sang energy Cathering to properly Catherinen Marit Ca |        |              |                                              |                   |      |        |  |
| eClass 5.0 (SP1):                                                                                                  | E1     | $*pos$       | * NUT<br>Höhe T-Nut Position (F mit oder o F | *F                | [mm] | [mm]   |  |
|                                                                                                    | 17.000 | $\mathbf{o}$ |                                              | ohne Feststellung |      | 10.000 |  |
|                                                                                                    | 17.000 | O            |                                              | ohne Feststellung |      | 10.000 |  |

Beispiel: Wertebereiche mit Grafik

Außerdem weisen **Wertebereichsspalten** verschiedene **Hintergrundfarben** auf:

# Gelb = **Geometriemerkmal**

Das **Geometriemerkmal** wird verwendet für Merkmale, die Einfluss auf die Geometrie haben; also z.B., wenn sich die Geometrie des Teils oder der Baugruppe durch die Variable ändert (z.B. max. Hublänge), bzw. wenn Komponenten dazukommen oder wegfallen z.B. "Sensor ja/nein" oder "Option an/aus".

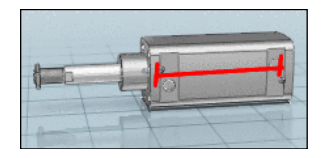

# Orange = **Funktionsmerkmal**

Das Funktionsmerkmal wird verwendet für Hub-, und Winkelstellungen, alles was eine mechanische Bewegung in einem Teil / einer Baugruppe definiert (z. B. die Hubstellung eines Zylinders).

# Dunkelgelb = **Dimensions-Merkmal**

Das Dimensionsmerkmale wird verwendet bei Halbzeugen und Profilen, die in laufenden Metern hergestellt werden.

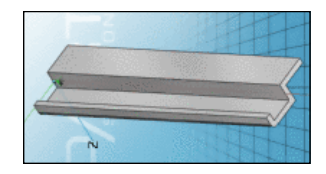

### 8. Dokument mit Zusatzinformationen öffnen

Manche Tabellen beinhalten grün unterlegte Spalten (hier im Beispiel "BS"), in der ergänzende Informationen zu Bauteilen eingerichtet sind. Hinter grün markierten Feldern verbergen sich meist Dokumente, in Form von Text-, Bild- oder Internetdateiformaten, aber auch anhängige Programme lassen sich über diesen Weg aufrufen.

•

•

•

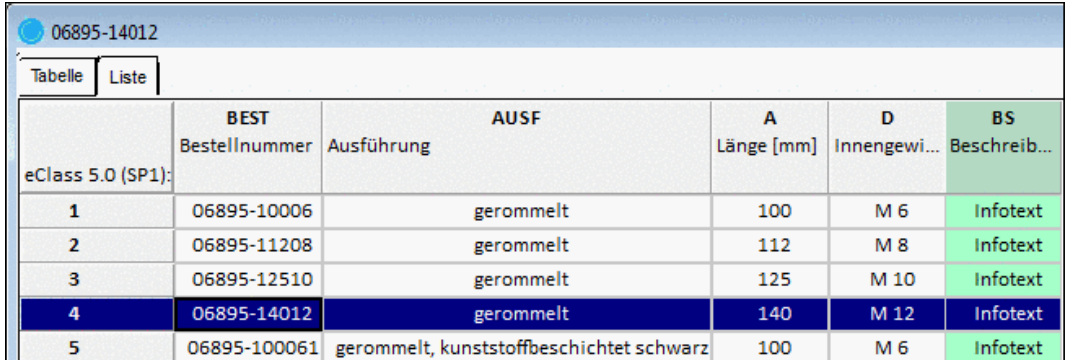

Im Beispiel sind Textdateien hinterlegt.

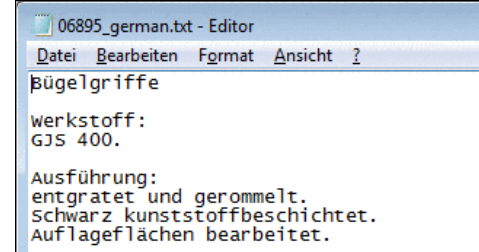

### <span id="page-104-0"></span>**2.1.2.3.2. Ausprägung bestimmen in der Listenansicht**

Die Bauteilvariablen können alternativ zur **Tabellenansicht** in einer **Listenansicht** gezeigt und bedient werden.

Die Listendarstellung enthält folgende Spalten:

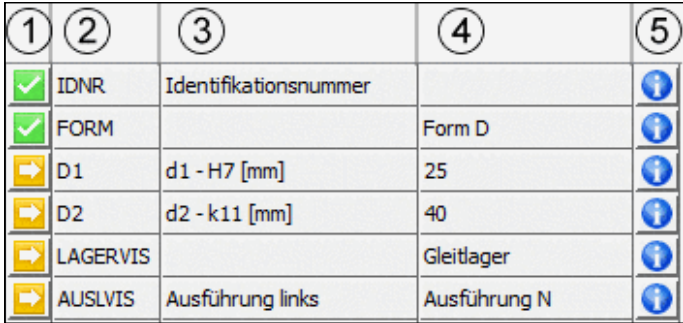

Bedeutung der Spalten

### 1. **Icon**

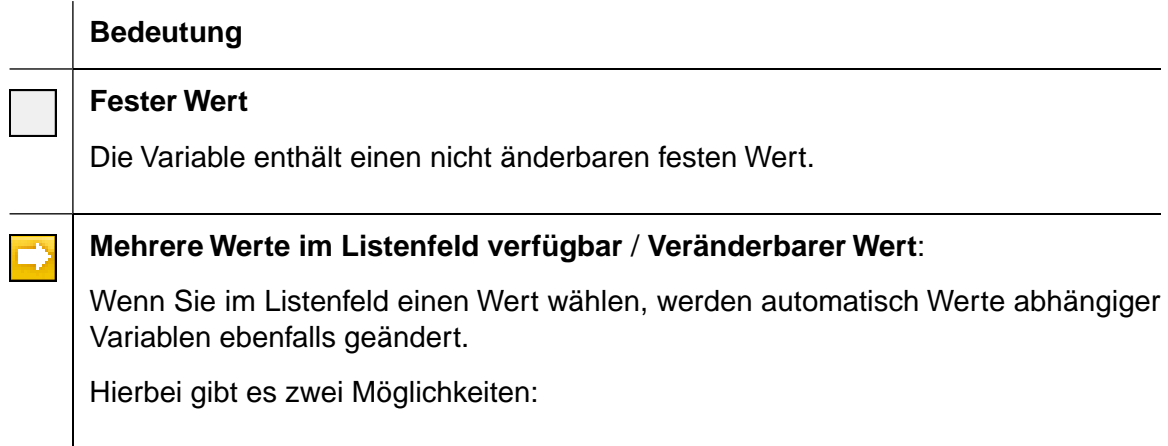

a. Bei einer abhängigen Variablen ist nur noch ein einziger Wert möglich. Die Variable wird mit **gekennzeichnet**.

Im aufgeklappten Listenfeld sehen Sie einen schwarzen Wert (den eingestellten) und die übrigen in blauer Schriftfarbe.

b. Bei einer abhängigen Variablen gibt es zwar Einschränkungen, aber es sind noch mehrere Werte möglich.

Die Variable bleibt weiterhin mit D gekennzeichnet.

Im aufgeklappten Listenfeld sehen Sie schwarze Werte. Diese wurden durch die Auswahl nicht betroffen.

<span id="page-105-0"></span>Außerdem sehen Sie blaue Werte. Diese wurden durch die Auswahl weggefiltert.

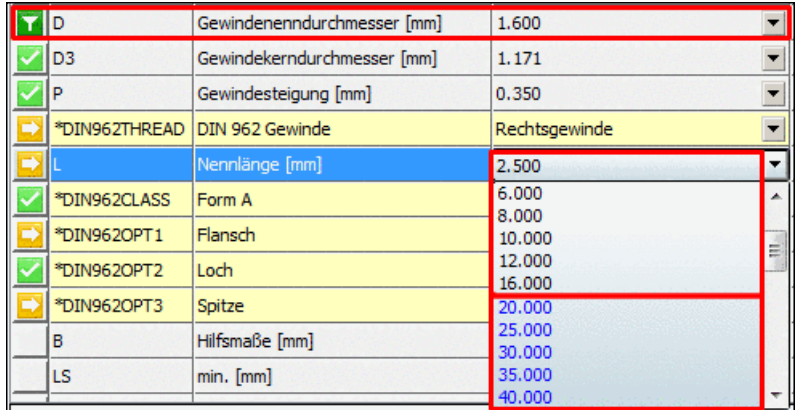

Beispiel: D wurde auf den Wert 1.6 gesetzt. Dadurch sind bei L Werte größer gleich 20 nicht mehr möglich. Diese sind nun in blauer Schriftfarbe dargestellt.

### **Wert indirekt festgelegt**

Dieses Symbol wird angezeigt, wenn

- a. grundsätzlich nur ein Wert möglich war oder
- b. durch das Filtern/Pinnen einer anderen Variablen die Auswahl auf einen einzigen Wert eingeschränkt wurde.

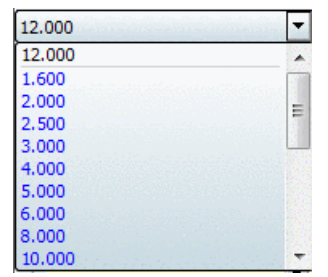

### **Hinweis**

Das bedeutet nicht, dass keine Änderung mehr vorgenommen werden kann.

Allerdings werden durch die Wahl eines blauen Wertes alle vorher getroffenen Einschränkungen wieder aufgehoben.

#### **Wert gepinnt** Ŧ

Der Wert wurde durch Klick auf **Der oder Müchter durch direkte Auswahl gepinnt.** 

• Aktiv gefilterte Variable (durch Auswahl im Listenfeld oder durch Klick auf das Symbol)

Im eigenen Listenfeld sind alle Werte blau, außer der eingestellte. Dieser ist schwarz.

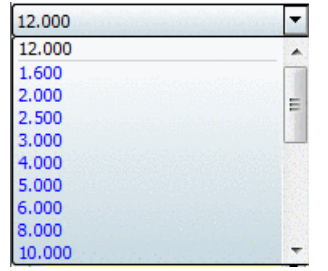

• Gefilterte Variablen schränken abhängige Variablen ein. Dort werden nicht mehr verfügbare Werte ebenfalls blau eingefärbt.

Von der Filterung unberührte Variablen bleiben weiterhin schwarz.

Vgl. Abb. "Beispiel: [D wurde auf den Wert 1.6 gesetzt.](#page-105-0) Dadurch sind bei L Werte größer gleich 20 nicht mehr möglich. [Diese sind nun in blauer Schriftfarbe darge](#page-105-0)[stellt.".](#page-105-0)

- Durch Klick auf das Symbol kann der Filter auch wieder aufgehoben werden.
- Gelbe und orange hinterlegte Variablen (Wertebereichsfelder) können nicht gefiltert werden. (Diese werden über  $\bigcirc$  gesetzt.)

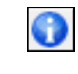

Durch Klick auf dieses Symbol öffnet sich das Dialogfenster **Wert eingeben**. Bei Wertebereichen (gelbe und orange Felder) können Sie hier die Auswahl treffen.

### 2. **Variablenname**

### 3. **Variablenbeschreibung**

### 4. **Variablenwert**

Über das Listenfeld kann der Wert geändert werden (sofern grundsätzlich möglich).

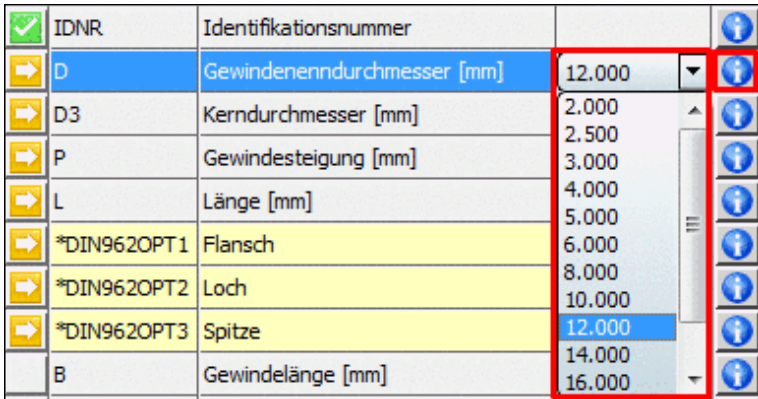

Wert auswählen

### 5. -**Schaltfläche**

Mit Klick auf **W** wird der Wertebereich-Auswahldialog geöffnet. Hier kann der Variablenwert ebenfalls geändert werden.

| <b>II.</b> ' Wert eingeben                                                                                              | P |
|----------------------------------------------------------------------------------------------------|---|
| Gewindenenndurchmesser [mm]                                                                                             |   |
| Werte: 2.000, 2.500, 3.000,                                                                                             |   |
| Wert:                                                                                                    |   |
| 12.000                                                                                                    |   |
| 2.000<br>2.500<br>3,000<br>4.000<br>5.000<br>6.000<br>8.000<br>10,000<br>12,000<br>14.000<br>16,000<br>18,000<br>20,000 |   |
| a matalog<br>Abbrechen<br>OK                                                                                            |   |

Wert eingeben

**Beispiel - Schnelles Einschränken auf die gewünschten Werte**:
• Alle Tabellenwerte sind untereinander aufgelistet. Die Variablenwerte sind auf mittlere Tabellenwerte gesetzt.

> Die Variablen **B**, **LG** und **LS** haben einen festen Wert $\square$ .

> Bei allen übrigen Variablen kann über das **Listenfeld des**

> **Variablenwertes** oder über der Default-Wert geändert werden.

|                       | Zylinderschraube ISO 14579 M12x20       |        |   |
|-----------------------|-----------------------------------------|--------|---|
| Liste<br>Tabelle      |                                         |        |   |
| <b>IDNR</b>           | <b>Identifikationsnummer</b>            |        |   |
| D                     | Gewindenenndurchmesser [mm]             | 12,000 |   |
| D <sub>3</sub>        | Kerndurchmesser [mm]                    | 9.853  |   |
| P                     | Gewindesteigung [mm]                    | 1.750  |   |
| L                     | Länge [mm]                              | 20,000 |   |
| *DIN962OPT1   Flansch |                                         |        | Ō |
| *DIN962OPT2           | Loch                                    |        | ō |
| *DIN962OPT3           | Spitze                                  |        |   |
| в                     | Gewindelänge [mm]                       | 14.750 |   |
| LG                    | Abstand des letzten vollen Gewindegange | 5.250  | Ī |
| LS                    | Schaftlaenge min. [mm]                  | 0.000  | O |
| DK                    | Kopfdurchmesser max. [mm]               | 18,000 | Ū |
| DA                    | Durchmesser-Anlagefläche max. [mm]      | 13.700 | Ō |
| <b>DS</b>             | Shaftdurchmesser max. [mm]              | 12.000 | Ō |
| LF.                   | Abstand max. [mm]                       | 1.450  | ō |
| κ                     | Kopfhöhe max. [mm]                      | 12,000 |   |
| R                     | Freistichradius min. [mm]               | 0.600  |   |
| ٧                     | Abstand max. [mm]                       | 1.200  | Ĵ |
| <b>DW</b>             | Durchmesser min. [mm]                   | 17.230 |   |
| W                     | Resthöhe-Kopf min. [mm]                 | 4.800  |   |
| N <sub>R</sub>        | Innensechsrund                          | 55     |   |

Wertebereiche der einzelnen Variablen bestimmen

• Der Wert der Variable **D** wird auf **2.000** geändert.

-> Die Variable wird dadurch automatisch gepinnt. Es wird das Filtersymbol **a** angezeigt.

-> Alle weiteren von diesem Wert abhängigen Werte sind ebenfalls gepinnt und werden mit dem Haken-Symbol angezeigt.

Siehe Abb. ["Änderung des](#page-109-0) [Wertes von D"](#page-109-0).

<span id="page-109-0"></span>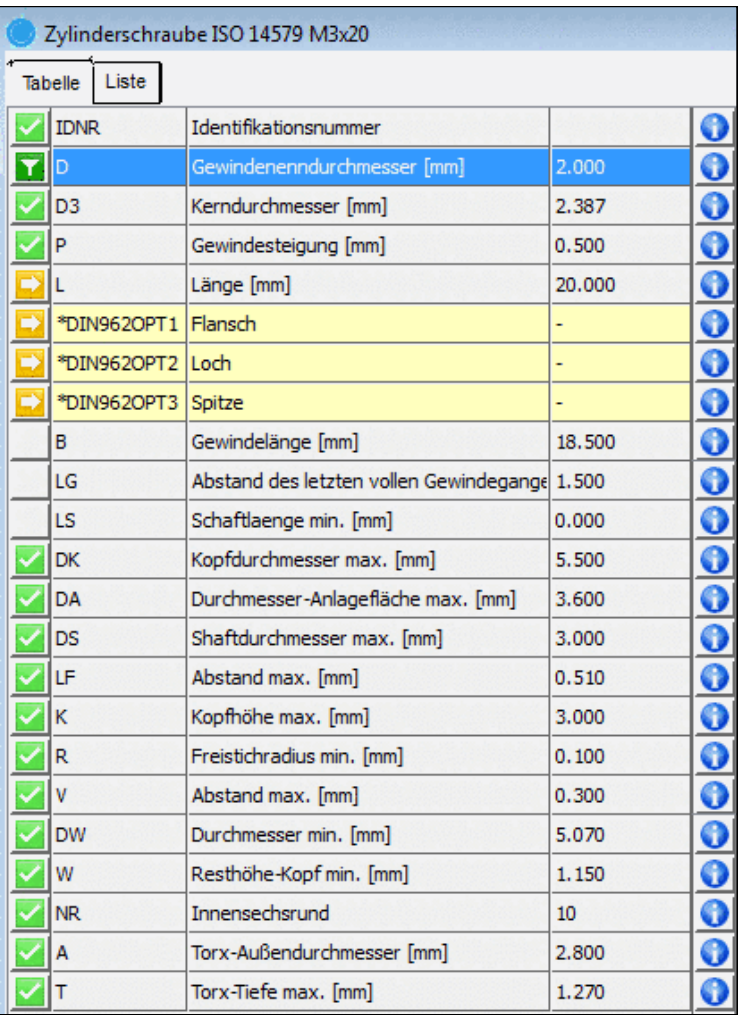

<span id="page-109-1"></span>Änderung des Wertes von D

• Die Variable **L** kann noch frei bestimmt werden.

Wir setzen den Wert auf **6.000**.

-> Jetzt wird auch hier das Filtersymbol angezeigt.

-> Die beiden **DIN962**-Optionen **Flansch** und **Loch** sind jetzt ebenfalls gepinnt.

Siehe Abb. ["Änderung des](#page-109-1) [Wertes von L".](#page-109-1)

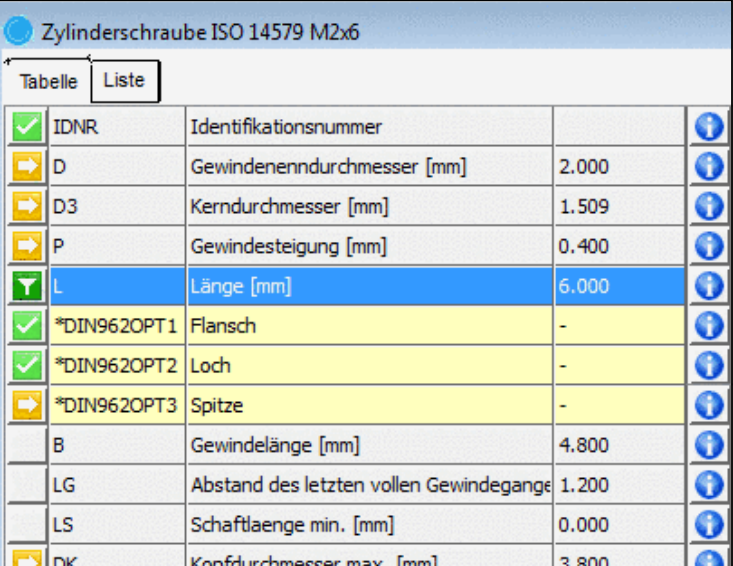

Änderung des Wertes von L

• Im letzten Schritt kann bei bestimmten Bauteilen per Klick auf bei **DIN962OPT** die **DIN962-Option** geändert werden.

# **Hinweis**

Ab PARTsolutions Version 9 wurde für alle Normteile die DIN 962 umgesetzt. Diese regelt, wie Schrauben und Muttern für besondere Einsatzfälle durch zusätzliche Formen und Ausführungen angepasst werden können.

Ob Sie die DIN962-Optionen in der Tabellen- und Listenansicht anzeigen möchten, können Sie über die entsprechende Schaltfläche in der Werkzeugleiste steuern.

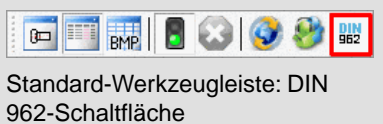

-> Es öffnet sich das Dialogfenster **Wert auswählen**.

Selektieren Sie die gewünschte Spitze und bestätigen Sie mit **OK** .

# **2.1.2.4. Dialogfenster "Aufbau"**

Das Dialogfenster **Aufbau** zeigt bei Baugruppen die **Stückliste**.

Die Einzelteile werden mit jeweiliger **Anzahl** aufgelistet.

Durch Selektion der Baugruppe oder eines der Einzelteile wird die jeweils zugehörige Tabelle geladen.

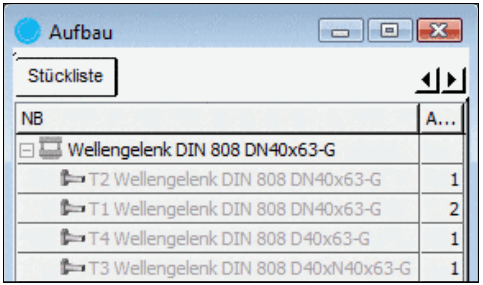

Stücklisteninformation

| <b>Nert auswählen</b><br>Spitze |                       |                  | $\frac{1}{2}$ |
|---------------------------------|-----------------------|------------------|---------------|
|                                 |                       |                  |               |
|                                 | SC Schabenut          | FL Kegelstumpf   |               |
| CN Spitze                       | CH Kegelkuppe         | CP Ringschneide  |               |
| RL ohne Kuppe                   | <b>RN Linsenkuppe</b> | SD kurzer Zapfen |               |
| LD Lange Zapfen                 |                       |                  |               |
| OK                              | Abbrechen             |                  |               |

Spitze auswählen

# **2.1.2.5. Dialogfenster "3D-Vorschau"**

Die in der **Tabelle** oder **Liste** gewählte Ausprägung wird sofort im **3D-Fenster** angezeigt.

Zur visuellen Bauteilprüfung steht Ihnen eine Vielzahl von Funktionen zur Verfügung:

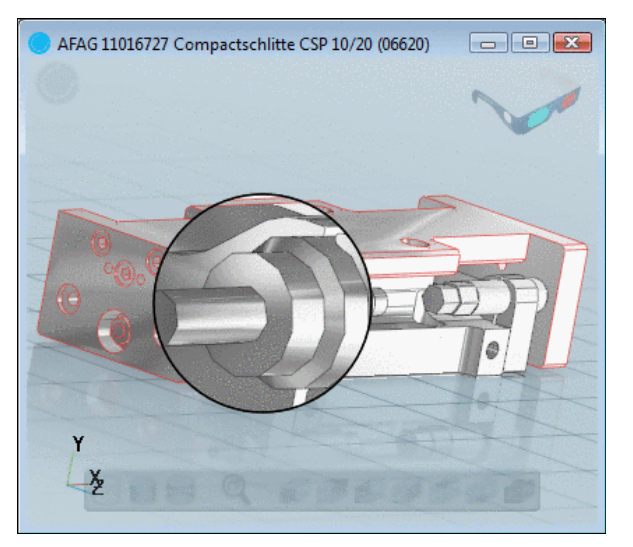

3D-Vorschau mit Lupenfunktion

#### • **3D-Symbolleiste**

Benutzen Sie zur Steuerung der **3D-Vorschau** die Schaltflächen der 3D-Ansicht-Symbolleiste. In dieser sind die wichtigsten Funktionen zusammengefasst.

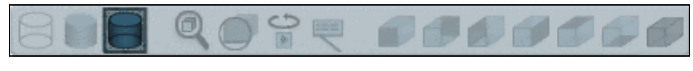

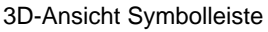

Wenn Sie den Cursor über die Schaltflächen bewegen, wechselt die Darstellung einer berührten Schaltfläche von gedimmt auf vollfarbig.

Die aktuell gewählte Schaltfläche (Schattiert z.B.) wird etwas dunkler dargestellt. Lupe und Animation können dabei angeschaltet sein und werden ebenfalls dunkler dargestellt.

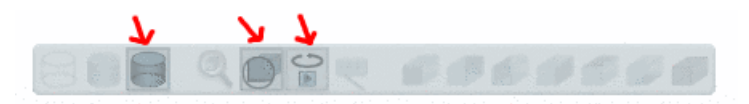

#### Schaltflächen angeklickt

Detaillierte Informationen zu den einzelnen Schaltflächen finden Sie unter Abschnitt [2.1.2.5.1,](#page-112-0) ["3D-Fenster-Symbolleisten"](#page-112-0).

• **Mausfunktionen**

Mit den Mausfunktionen **linke Taste**, **rechte Taste**, **rechte und linke Taste zusammen** können folgende Operationen ausgeführt werden:

- **Drehen**
- **Verschieben**
- **Vergrößern/Verkleinern**
- **Transparenz**

Mit der **mittleren Maustaste** können Sie das gewünschte Bauteil **transparent** stellen.

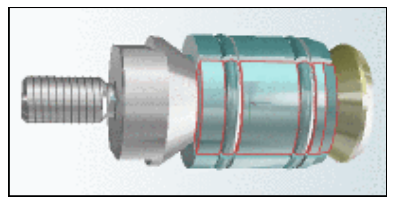

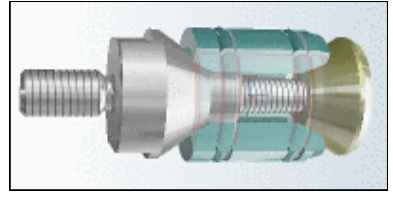

Bauteil markiert Transparenz mit mittlerer Maustaste

Mit gedrückter Shift-Taste klicken Sie durch transparente Teile hindurch und können so ein dahinter liegendes Teil selektieren und ebenfalls transparent stellen.

## • **3D-Kontextmenü**

Mit einem Klick der rechten Maustaste im 3D-Fenster erreichen Sie das Kontextmenü.

Dort stehen einige Befehle der 3D-Symbolleiste noch einmal zur Verfügung, darüber hinaus noch weitere Befehle:

- Schnittebene definieren... (siehe Abschnitt [2.1.2.5.5,](#page-117-0) ["Schnittebene definieren..."](#page-117-0))
- Messen... (siehe Abschnitt [2.1.2.5.3, "Messen von 3D-](#page-115-0)[Teilen"](#page-115-0))
- Messraster (siehe Abschnitt [2.1.2.5.4, "Messraster"](#page-117-1))
- Drucken

Baugruppe k Rotationszentrum setzen Animation Ansichten k Schnittebene definieren... Messen... Messraster Drucken

Alles fangen

3D-Kontextmenü (Baugruppe)

Detaillierte Informationen zu den einzelnen Schaltflächen der Symbolleiste finden Sie unter Abschnitt [2.1.2.5.1, "3D-Fens](#page-112-0)[ter-Symbolleisten"](#page-112-0).

## • **Koordinatensystem**

Das Koordinatensystem wird per Default links unten angezeigt. Sie können dies unter **Extras** -> **Einstellungen...**. ändern (an/aus, Position).

## <span id="page-112-0"></span>• **Rot-Cyan-Darstellung**

Mit einer Rot-Cyan-Brille sehen Sie das Bauteil, die Baugruppe noch realistischer dreidimensional.

Die Default-Anzeige ist rechts oben. Sie können die Anzeige unter **Extras** -> **Einstellungen...**. ändern (an/aus, Position).

## **2.1.2.5.1. 3D-Fenster-Symbolleisten**

Im diesem Abschnitt sind die einzelnen Schaltflächen der 3D-Symbolleiste des 3D-Fensters erklärt:

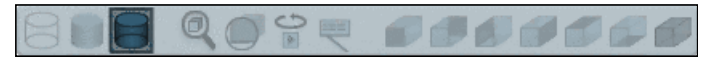

3D-Symbolleiste

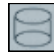

**Liniendarstellung**

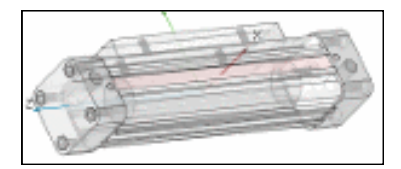

#### **Schattierte Darstellung**

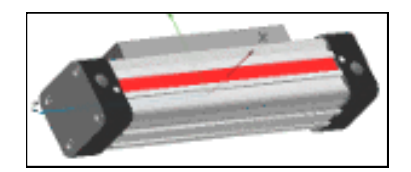

## **Schattierte Darstellung mit Linien**

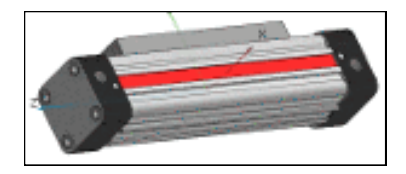

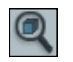

#### **Alles zeigen**

Die Darstellung wird im Fenster mittig eingepasst.

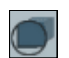

#### **Lupe ein/aus**

Die Lupenfunktion wird an- oder ausgeschaltet.

Die Lupe ermöglicht die Betrachtung von Details am Bauteil.

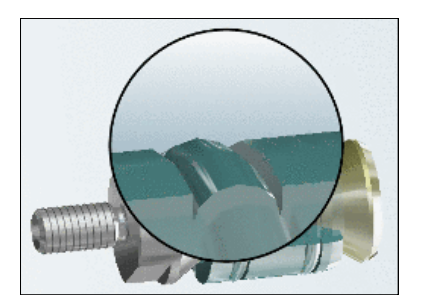

Lupe eingeschaltet

#### **Hinweis**

Für die Steuerung der Lupe gelten dieselben Regeln wie im 3D-Fenster allgemein.

Beispielsweise können Sie mit gehaltener linker und rechter Maustaste die Lupe über dem Bauteil bewegen.

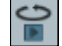

#### **Animation ein/aus**

Die Animation (Bauteil rotierend) wird ein- oder ausgeschaltet.

#### **Hinweis**

Mit Klick auf eine beliebige Stelle neben der Symbolleiste wird die Animation ebenfalls ausgeschaltet.

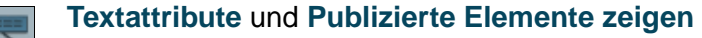

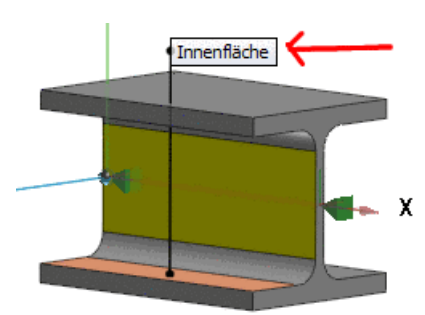

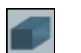

7 Ansichten:

## **Vorne**, **Hinten**, **Links**, **Rechts**, **Oben**, **Unten**, **Isometrisch**

Sobald der Kontextmenübefehl **Schnittebene definieren...** aufgerufen wird, erscheint zusätzlich die entsprechende Symbolleiste.

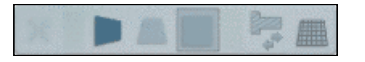

3D-Symbolleiste: Schnittebene definieren...

Detaillierte Informationen hierzu finden Sie unter Abschnitt [2.1.2.5.5, "Schnittebene definieren...".](#page-117-0)

## **2.1.2.5.2. Detaillierungsgrad des Bauteils wählen**

Mittels der Schaltfläche Detaillierung <sup>(1)</sup> können Sie den Detaillierungsgrad des Bauteils (der Baugruppe) wählen.

Sobald Sie die Schaltfläche geklickt haben, ändert sich die Darstellung im 3D-Fenster.

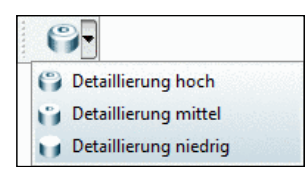

Funktionsbutton Detaillierung

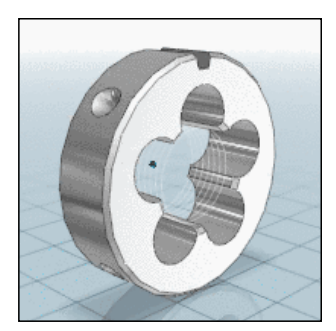

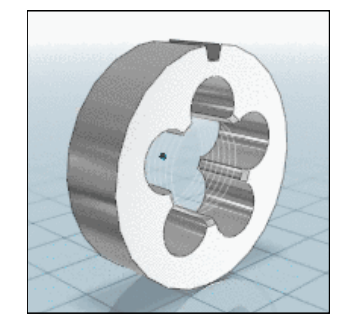

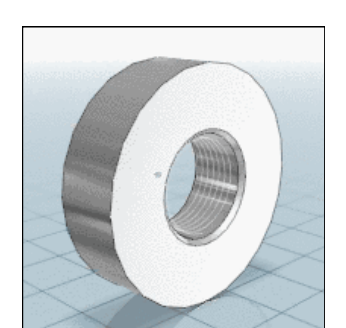

• Detaillierung hoch • Detaillierung mittel Detaillierung niedrig

Detaillierung hoch<sup>a</sup> Detaillierung mittel Detaillierung niedrig Detaillierung niedrig

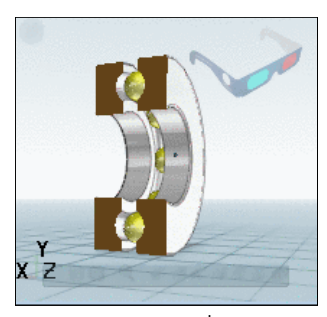

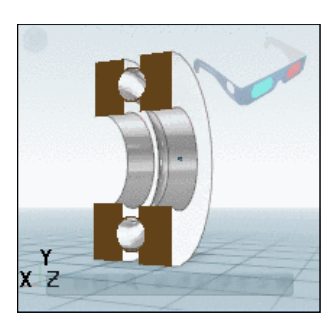

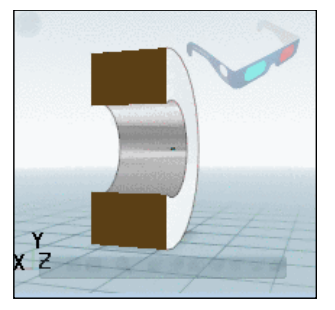

Detaillierung hoch<sup>p</sup> Detaillierung mittel Detaillierung niedrig Detaillierung niedrig

<sup>a</sup>Die Beispielbilder zeigen ISO 4231 b<br>Die Beispielbilder zeigen Rillenkugellager DIN 711

# **Hinweis**

Ab PARTsolutions Version 9 sind alle Normteile in 3 Detaillierungsgraden angelegt.

# **Vorteil:**

<span id="page-115-0"></span>Mit Detaillierungsgrad "niedrig" werden ihre Bauteile (insbesondere große Baugruppen) wesentlich schneller geladen. Bei der Teilesuche z.B. ist dies angenehm und zeitsparend. Wenn Sie ein Teil näher begutachten wollen, schalten Sie auf "mittel" oder "hoch" um. Beim Export wird in der Regel die administrativ festgelegte Detaillierung "hoch" verwendet; unabhängig von der gerade angezeigten Detaillierung.

# **2.1.2.5.3. Messen von 3D-Teilen**

Der **Mess-Dialog** gliedert sich in die Felder **Element 1**, **Element 2** und **Ergebnis** und **Fixierungen**.

Mit dem Aufruf des Befehls **Messen** erhält der Mauszeiger in der **3D-Ansicht** ein **objektbezogenes Geometriesymbol**, das die Art des jeweils berührten Elements anzeigt.

Nachdem Sie nacheinander auf zwei **Zeichnungselemente** (Fläche, Kante, Bohrung, usw.) innerhalb der **3D-Ansicht** geklickt haben, erscheint in den Feldern **Element 1** und **Element 2** jeweils ein **Symbol**.

Hier ein Überblick über die möglichen **Geometriesymbole**:

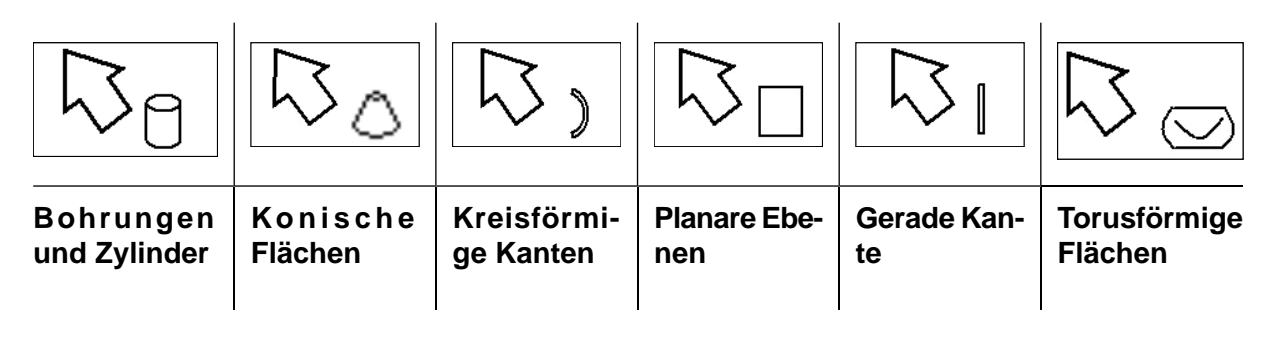

## **Hinweis**

Die **Ausmaße** eines Bauteils ermitteln Sie am schnellsten im Kontextmenü des 3D-Fensters über den Menüpunkt Messraster. Siehe hierzu unter Abschnitt [2.1.2.5.4, "Messraster".](#page-117-1)

Im folgenden Beispiel sind **zwei gegenüberliegende Flächen** angeklickt (siehe Abb. ["2 planare](#page-116-0) [Flächen selektiert"\)](#page-116-0).

<span id="page-116-0"></span>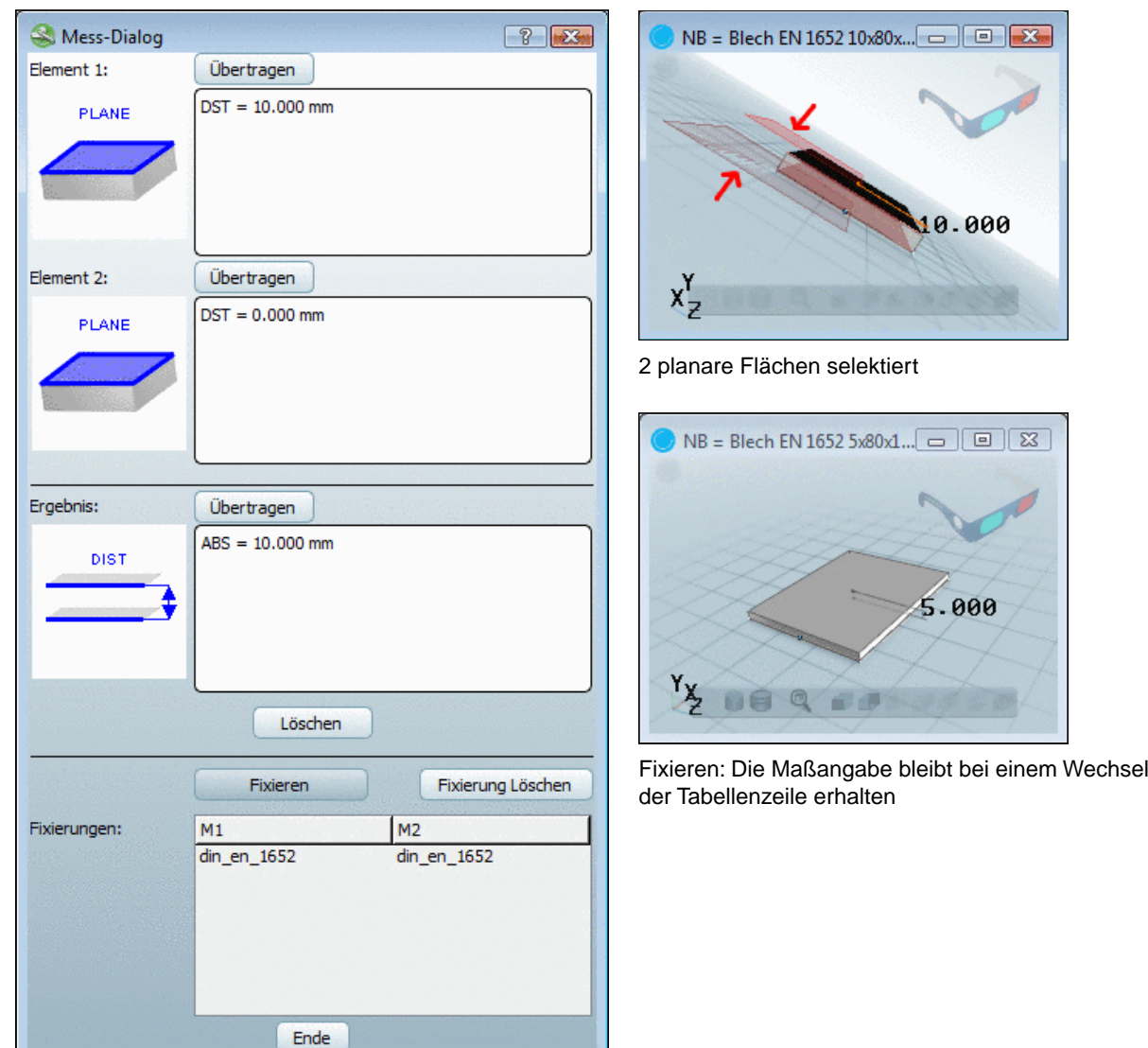

Die beiden Flächen befinden sich in einem Abstand von 10 mm, was im Feld **Ergebnis** symbolhaft dargestellt ist. Das **Maß des Abstands** (ABS = 10.000°) erscheint rechts davon.

## **Fixierungen**

Bei planaren, parallelen Flächen steht Ihnen der Befehl Fixieren zur Verfügung.

Bei einem Wechsel der Tabellenzeile bleibt die Anzeige der Maßangabe in der **3D-Ansicht** erhalten.

Mit Fix. Löschen| können Sie die Fixierung löschen.

## **Übertragen**

Der Befehl **Übertragen** wird für das Klassifizieren von nativen Teilen benötigt.

## <span id="page-117-1"></span>**2.1.2.5.4. Messraster**

Wenn Sie im Kontextmenü des 3D-Fensters den Menüpunkt **Messraster** aktivieren, werden die **Maximalmaße** angezeigt.

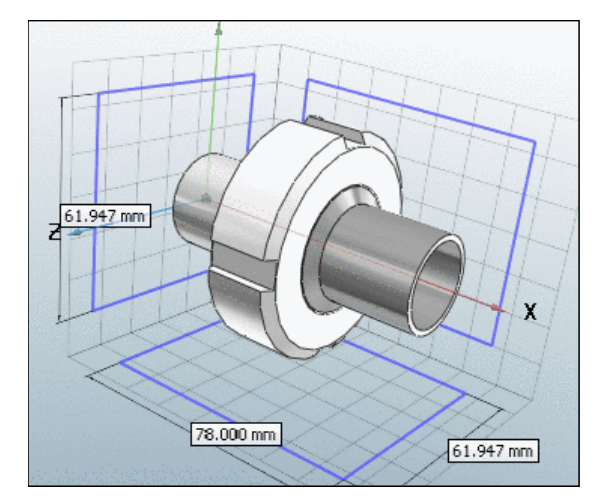

## <span id="page-117-0"></span>**2.1.2.5.5. Schnittebene definieren...**

Wählen Sie eine Schnittebene und den gewünschten Versatz zur Nullebene. Je nach Vorzeichen entsteht dadurch ein Versatz in positiver bzw. negativer Richtung.

## **Aufruf**

Rufen Sie in der **3D-Ansicht** den Kontextmenübefehl **Schnittebene definieren...** auf.

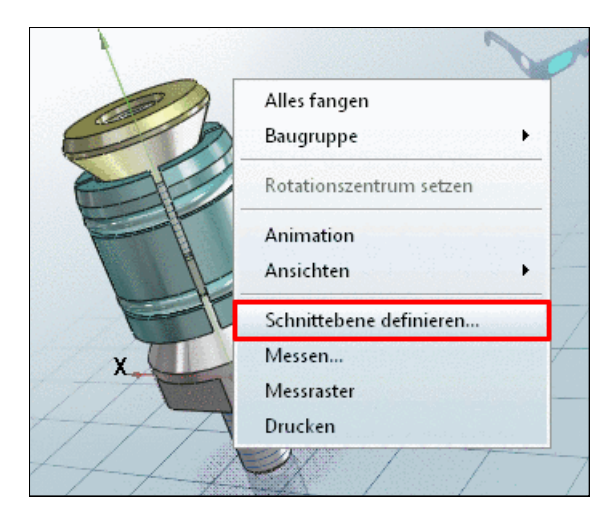

-> Die entsprechende Werkzeugleiste wird eingeblendet.

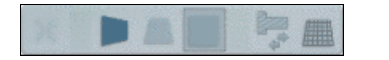

## **Schaltflächen der Werkzeugleiste**

Schließen: Der Modus "Schnittansicht" wird beendet, die Werkzeugleiste wieder ausge-× blendet.

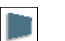

YZ-Ebene

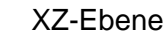

XY-Ebene

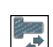

Schnittansicht umkehren

Schnittebene anzeigen

## **Bewegen der Schnittebene**

Um die Schnittebene zu bewegen, den Versatzwert zu bestimmen, haben Sie folgende Möglichkeiten:

• Klicken Sie auf die Achse und bewegen Sie den Cursor mit gehaltener Maustaste entlang der Achse.

-> Der aktuelle Versatzwert wird fließend angezeigt.

• Klicken Sie in das Anzeigefeld auf der Achse.

-> Ein Eingabefeld wird geöffnet. Geben Sie den gewünschten Versatzwert ein oder ändern Sie den Wert mit den kleinen Pfeiltasten.

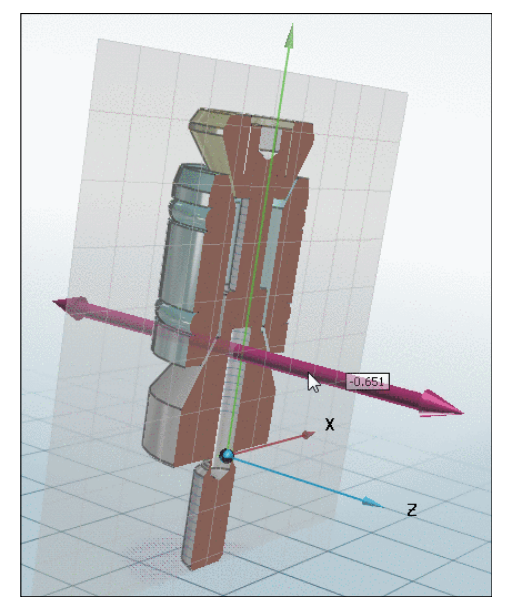

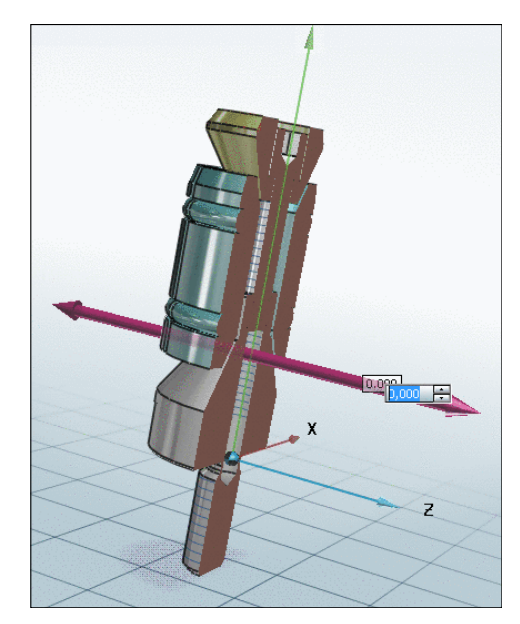

Schnittebene eingeblendet **Eingabefeld für Versatzwert geöffnet** 

## <span id="page-118-0"></span>**2.1.2.6. Dialogfenster "Einstellungen"**

Im Dialogbereich **Einstellungen** können Sie evtl. zwischen verschiedenen **Bemaßungsansichten** (z.B. **Vorderansicht**, **Seitenansicht**) und **Darstellungsmodi** wählen.

Im Dialogfenster **Einstellungen** wählen Sie:

a. Die gewünschte **Bemaßungsansicht** Die Dialogseite **Technische Angaben** zeigt die jeweilige Einstellung.

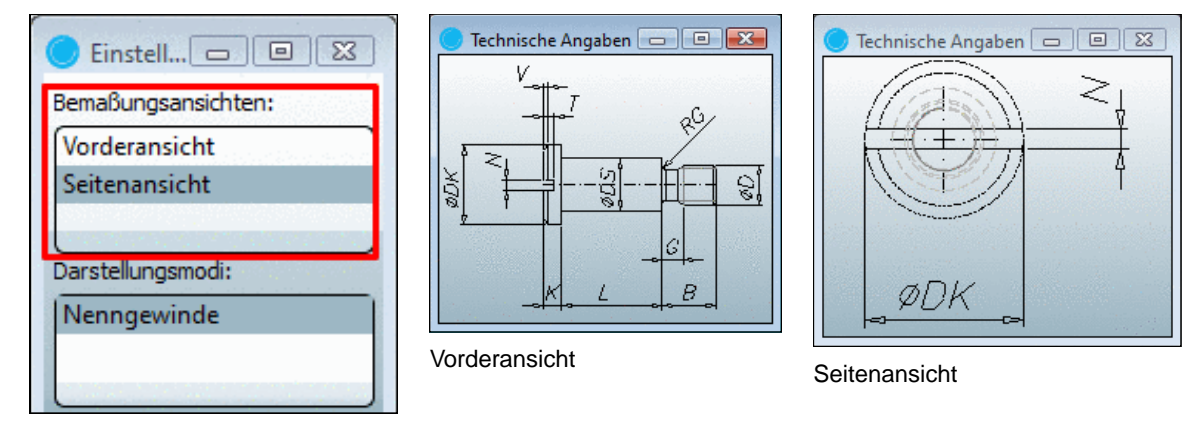

Bemaßungsansichten

Darstellungsmodi

# b. Den gewünschten **Darstellungsmodus**

Die 3D-Ansicht zeigt die jeweilige Einstellung (evtl. mehrere).

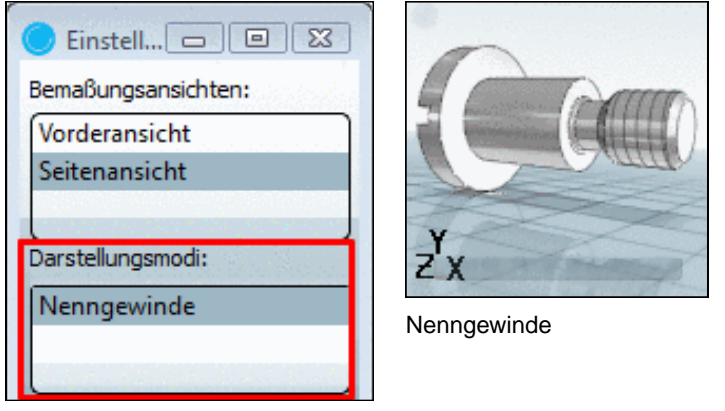

# **2.1.2.7. Dialogfenster "Technische Angaben"**

Das Dialogfenster **Technische Angaben** enthält **Bemaßungsansichten**, die Sie im Dialogfenster **Einstellungen** auswählen. Siehe Abschnitt [2.1.2.6, "Dialogfenster "Einstellungen"".](#page-118-0)

Sofern in der Projektanlage vorgesehen, wird bei Klick auf eine Variable in der Bemaßungsansicht die entsprechende in der Tabelle markiert.

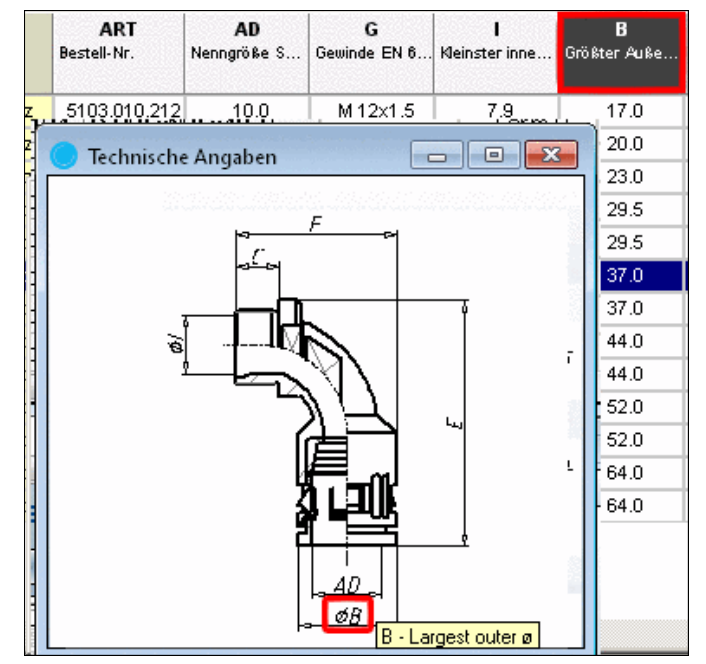

## **2.1.2.8. Dialogfenster "Verweise"**

Das Dialogfenster **Verweise** enthält Verweise zu artverwandten Bauteilen.

Je nach Auswahl im Listenfeld werden bestimmte Kategorien für den Vergleich verwendet.

Dies können sein:

• **Verzeichnis**

Es werden die übrigen Teile aus demselben Verzeichnis angezeigt.

- **Zubehör**
- **Ähnliche Teile**

Bei dieser Auswahl läuft im Hintergrund die geometrische Ähnlichkeitssuche.

• **Klassifikation**

Es werden die gleich klassifizierten Bauteile innerhalb der gewählten Klassifikation angezeigt.

Sie finden dieselbe Einstellungsmöglichkeit unter **PARTdataManager** -> **Extras** -> **Einstellungen...** -> **Teileauswahl** -> **Anzeige im Fenster Verweise**

Mit Doppelklick auf ein Bauteil können Sie dieses direkt laden.

#### **2.1.2.8.1. Geometrische Suche im Hintergrund**

Die geometrische Suche ist in PARTdataManager laufend im Hintergrund tätig.

Gefundene, zum aktuell geöffneten Bauteil, ähnliche Teile werden sofort angeboten.

Sie können dabei ungestört arbeiten, Teile konfigurieren, eine 2D-Ableitung erstellen, etc.

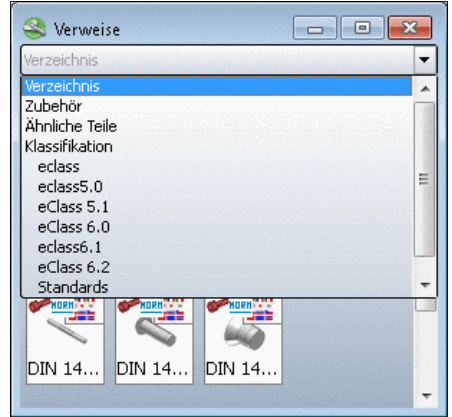

Verweise auf artverwandte Bauteile

Die Anzeige der geometrisch ähnlichen Teile erfolgt unter **Verweise** -> **Ähnliche Teile**. Mit Doppelklick auf ein Bauteil können Sie dieses direkt laden.

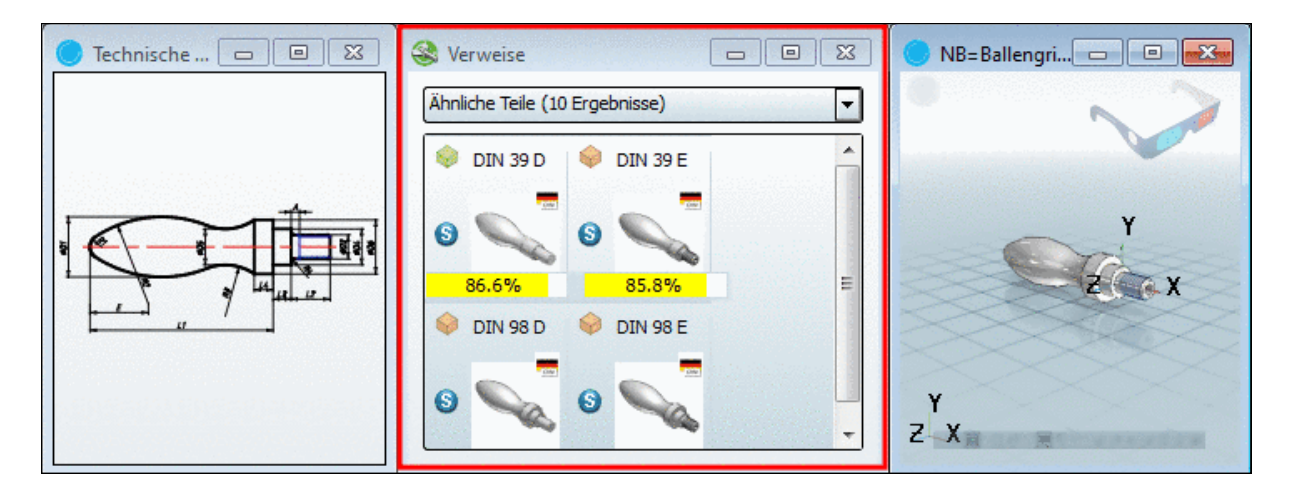

- Funktioniert mit Teilen aus der **Eigene Teile Bibliothek** ebenso
- Kann bei Bedarf ausgeschaltet werden.
- Bei den Suchergebnissen wird per Vorschaubild der Katalog angezeigt
- Mittels Unterpunkt **Vorlagen bearbeiten** können Sie konfigurieren, wo genau und mit welcher Mindestähnlichkeit gesucht werden soll (Details im Folgenden).

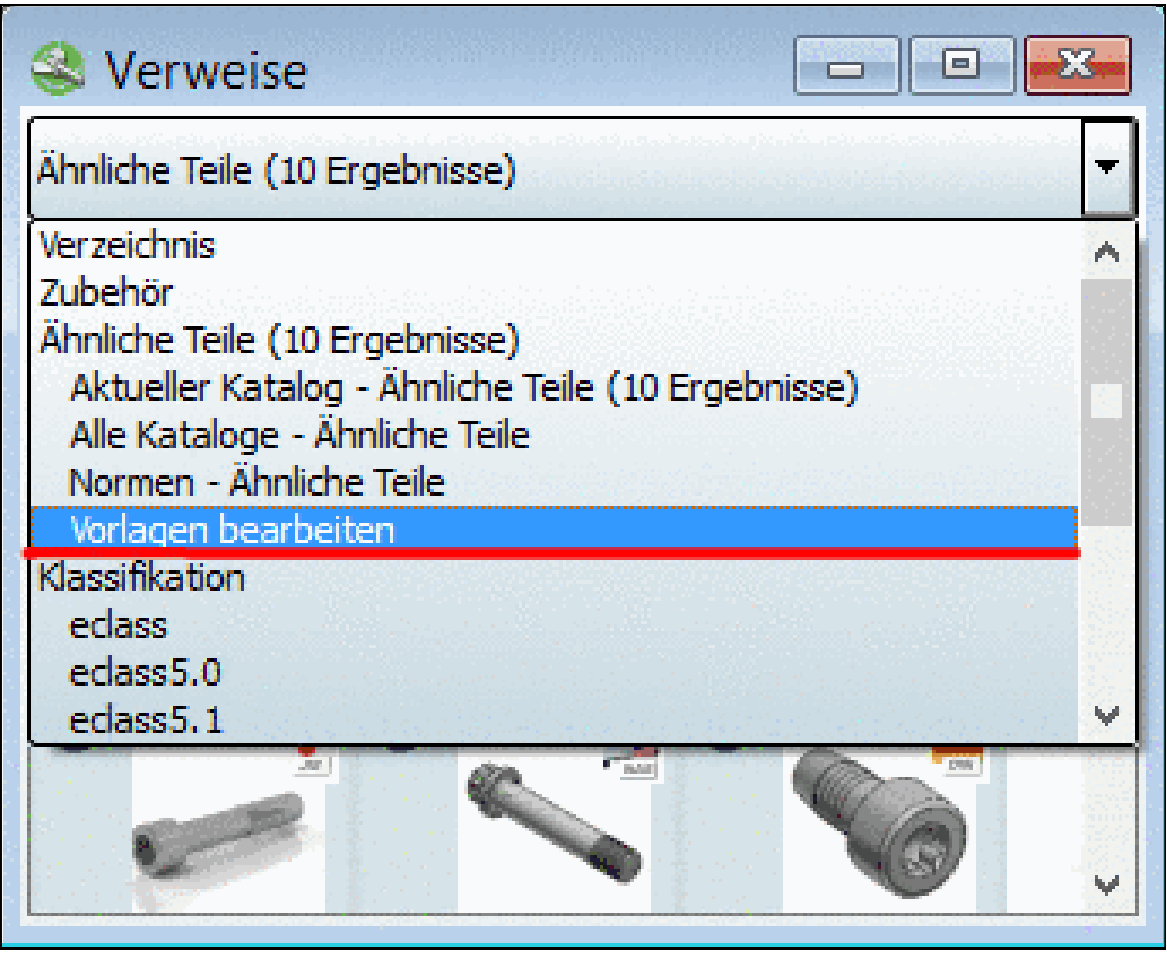

-> Es öffnet sich das entsprechende Dialogfenster **Vorlagen verwalten**.

| <b>O</b> Neu            | Entfernen Vorgabe: Aktueller Katalog                                                                                                    |  |                                      |                                                                                                  |           |  |
|-------------------------|----------------------------------------------------------------------------------------------------|--|--------------------------------------|--------------------------------------------------------------------------------------------------|-----------|--|
| Name                    | Suchvorlage                                                                                                    |  | Mindestähnlichkeit Anzahl Ergebnisse | <b>Suchbereich</b>                                                                               |           |  |
| 1 Aktueller Katalog     | Standard-Suche 90                                                                                                    |  | 10                                   | In aktuellem Katalog suchen                                                                      |           |  |
| 2 Alle Kataloge         | Standard-Suche 99                                                                                                    |  | 10                                   | Alles durchsuchen                                                                                |           |  |
| 3 Normen                | Standard-Suche 90                                                                                                    |  | 10                                   | Norm-Kataloge durchsuchen                                                                        |           |  |
| 4 Aktueller Katalog 70% | Standard-Such - 70                                                                                                    |  | 10                                   | In aktuellem Katalog suchen                                                                      |           |  |
|                         | Schnelle Suche                                                                                                    |  |                                      | Alles durchsuchen                                                                                |           |  |
|                         | Standard-Suche<br><b>Unfassende Suche</b><br>LL Suche nach Profilen<br>Schnelle Suche (größenabhängig)<br>Standard-Suche (größenabhängig)<br>Umfassende Suche (größenabhängig)<br>Suche nach Profilen (größenabhängig)<br>Dublettensuche |  |                                      | In aktuellem Katalog suchen                                                                      |           |  |
|                         |                                                                                                    |  |                                      | Kategorien des aktuellen Katalogs in der Klassifikation durchsuchen<br>Norm-Kataloge durchsuchen |           |  |
|                         |                                                                                                    |  |                                      | <b>OK</b>                                                                                        | Abbrechen |  |

Dialogfenster "Vorlagen verwalten"

Die bereits bestehenden Vorlagen sind aufgelistet. Sie können nun folgende Anpassungen vornehmen:

#### • **Name**:

Doppelklicken Sie in der Spalte **Name** in das gewünschte Feld. Danach können Sie den Anzeigename der Vorlage ändern.

#### • **Suchvorlage**:

Doppelklicken Sie in der Spalte **Suchvorlage** in das gewünschte Feld. Danach können Sie im Listenfeld die gewünschte Vorlage auswählen.

#### • **Mindestähnlichkeit**:

Doppelklicken Sie in der Spalte **Mindestähnlichkeit** in das gewünschte Feld und stellen Sie mittels Pfeiltasten den gewünschten Wert ein.

#### • **Anzahl Ergebnisse**:

Doppelklicken Sie in der Spalte **Anzahl Ergebnisse** in das gewünschte Feld und stellen Sie mittels Pfeiltasten die gewünschte maximale Anzahl an Ergebnissen ein.

#### • **Suchbereich**:

Doppelklicken Sie in der Spalte **Suchbereich** in das gewünschte Feld. Danach können Sie im Listenfeld den Suchbereich bestimmen.

Außerdem können Sie Vorlagen hinzufügen O oder entfernen O und die Default-Vorlage bestimmen.

Die Default-Vorlage wird verwendet, wenn Sie nicht die eingerückt dargestellten Vorlagen verwenden, also keine spezielle Vorlage, sondern den Punkt **Ähnliche Teile** eine Ebene höher.

l,

# **2.1.3. 2D-Ableitung erzeugen**

# **2.1.3.1. Aufruf 2D-Ableitung**

 $\overline{a}$ 

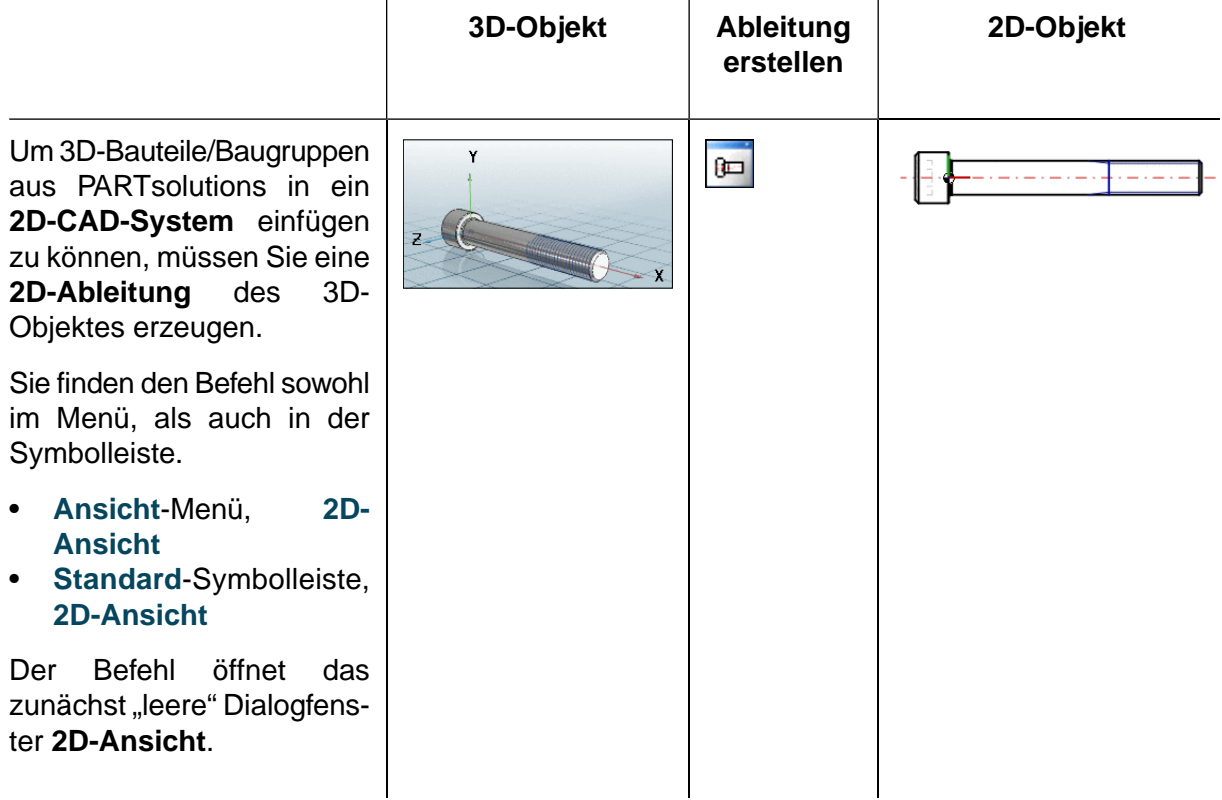

 $\overline{a}$ 

# **2.1.3.2. Dialogfenster "2D-Ansicht"**

Die Auswahl und Einstellungen innerhalb des Dialogfensters **2D-Ansicht** bilden die Grundlage für die Darstellung des Objektes in Ihrem CAD-System.

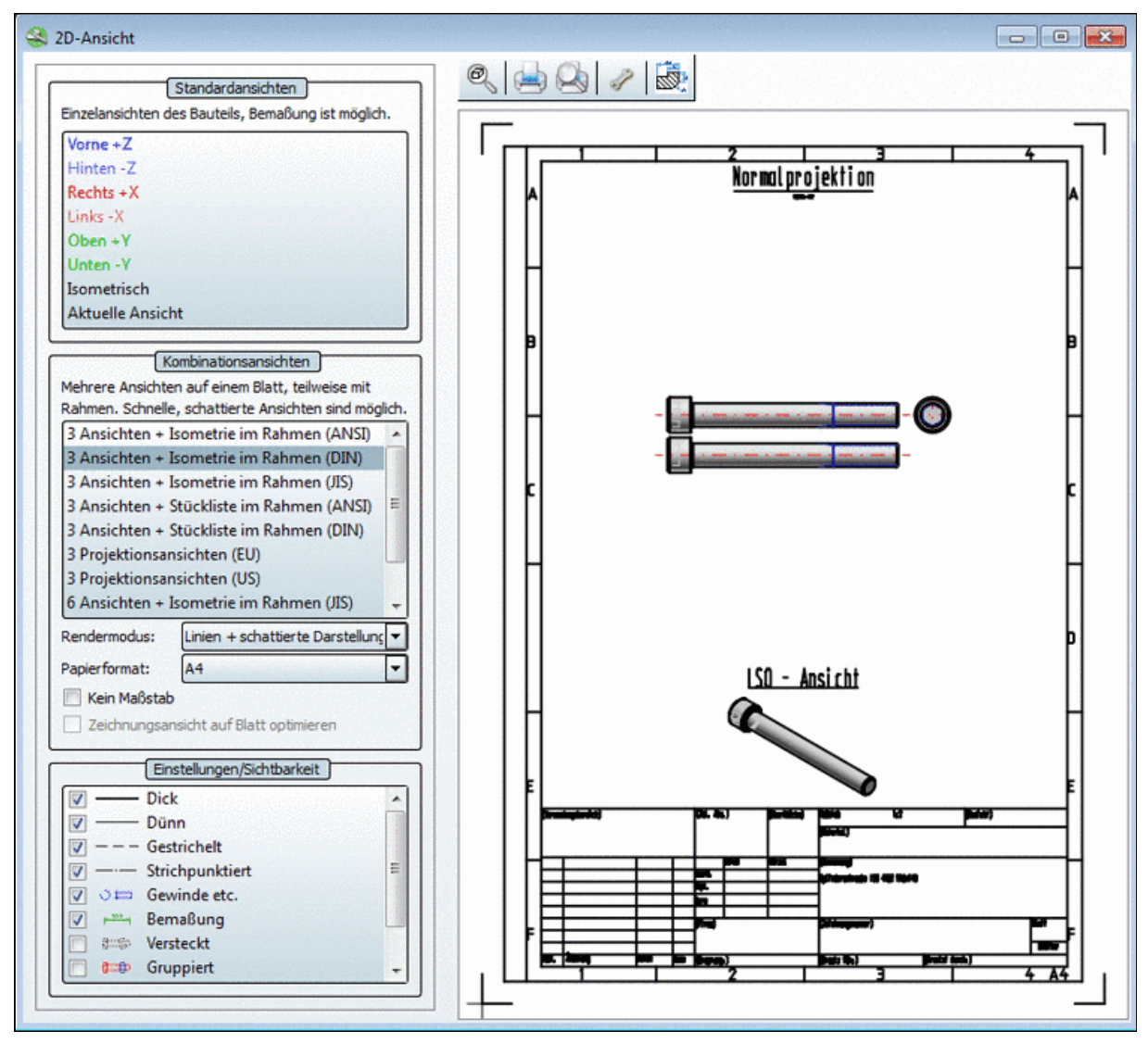

Dialogfenster 2D-Ansicht

Sobald Sie eine Ansicht anklicken, wird die **2D-Ableitung** des Bauteils erstellt.

### **Hinweis**

Eine Ausname bildet bei den **Kombinationsansichten** die Option **Schattierte Darstellung**. Hier wird die 2D-Ableitung nur im Falle einer Übergabe an das CAD-System erstellt. Siehe hierzu unter Abschnitt [2.1.3.2.2, "Kombinationsansichten"](#page-127-0).

Wenn alle Einstellungen gemacht sind, klicken Sie **An CAD übertragen**.

Der Einstellungsbereich der Dialogseite ist folgendermaßen unterteilt:

- **Standardansichten**
- **Kombinationsansichten**
- **Einstellungen/Sichtbarkeit**

Die einzelnen Bereiche werden in den folgenden Abschnitten erläutert.

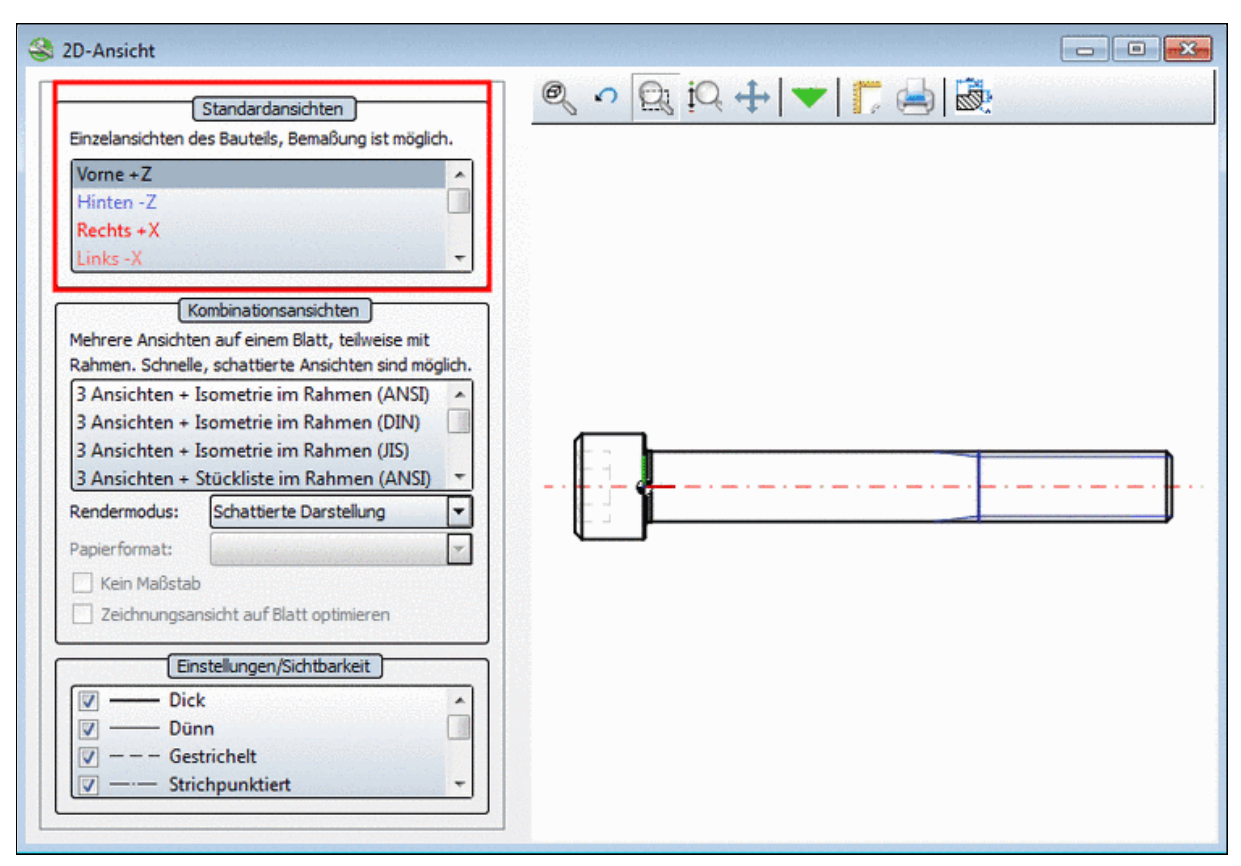

# **2.1.3.2.1. Standardansichten**

Standardansichten

Folgende Einzelansichten stehen zur Verfügung:

- **Vorne**
- **Hinten**
- **Rechts**
- **Links**
- **Oben**
- **Unten**
- **Isometrisch**
- **Aktuelle Ansicht**
- **Schnittansicht**

Für die Einzelansichten wird automatisch die **Ableitungsansicht** "**Liniendarstellung**" verwendet.

**Vorteil** in diesem Modus:

Manuelles **Bemaßen** ist möglich. Siehe Abschnitt [2.1.3.2.5, "Bemaßung vor Export im PART](#page-134-0)[dataManager zufügen"](#page-134-0).

Optional können Sie die **aktuelle 3D-Ansicht** ableiten. Siehe hierzu Abschnitt [2.1.3.2.1.1,](#page-126-0) ["Aktuelle Ansicht"](#page-126-0).

# <span id="page-126-0"></span>**2.1.3.2.1.1. Aktuelle Ansicht**

Wenn Sie die aktuell eingestellte Ausrichtung des Koordinatensystems aus der 3D-Ansicht in die 2D-Ableitung übernehmen wollen, wählen Sie im Listenfeld ganz unten die Option **Aktuelle Ansicht**.

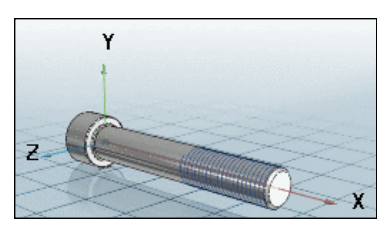

3D-Ansicht

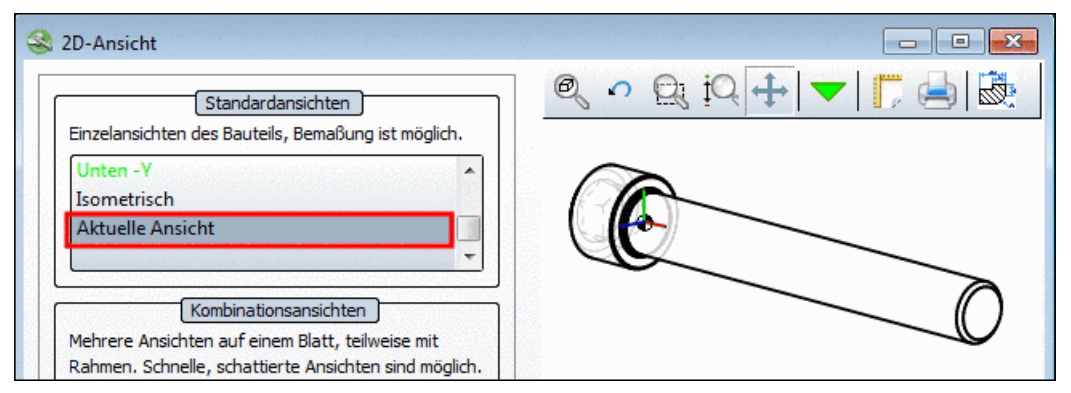

2D-Ableitung - Aktuelle Ansicht

## **Hinweis**

Sollten Sie aus der **2D-Ansicht** in die **Teileansicht** wechseln und dort eine neue Variante des aufgerufenen Bauteils oder über die **Teileauswahl** ein anderes Objekt wählen, klicken Sie einfach rechts auf den Link.

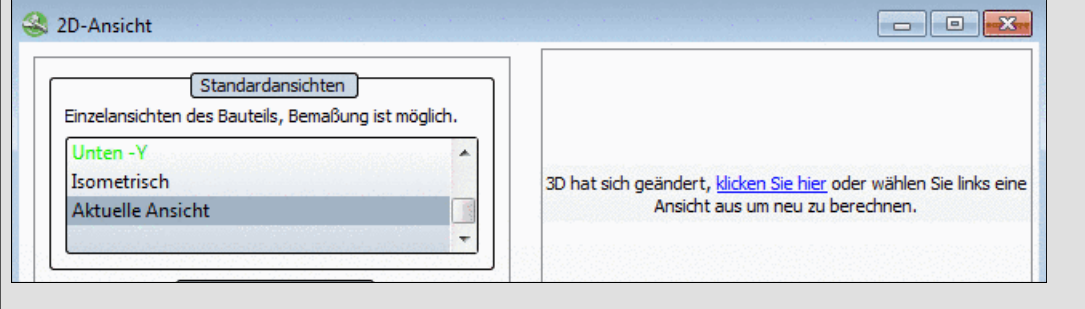

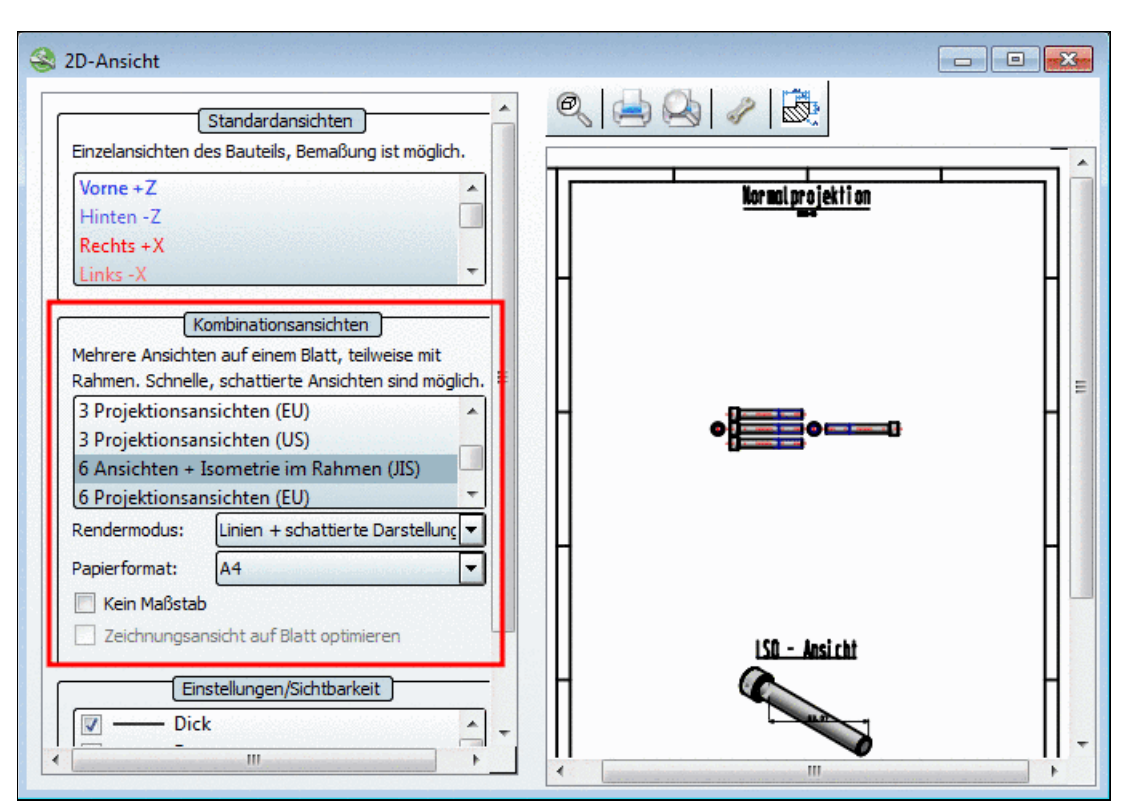

# <span id="page-127-0"></span>**2.1.3.2.2. Kombinationsansichten**

## **Auswahloptionen für Ansichten**:

Mit Rahmen:

- Isometrie im Rahmen
	- **3 Ansichten + Isometrie im Rahmen (ANSI)**
	- **3 Ansichten + Isometrie im Rahmen (DIN)**
	- **3 Ansichten + Isometrie im Rahmen (JIS)**
	- **6 Ansichten + Isometrie im Rahmen (JIS)**
- Stückliste im Rahmen
	- **3 Ansichten + Stückliste im Rahmen (ANSI)**
	- **3 Ansichten + Stückliste im Rahmen (DIN)**

Ohne Rahmen:

- **3 Projektionsansichten (EU)**
- **3 Projektionsansichten (US)**
- **6 Projektionsansichten (EU)**
- **6 Projektionsansichten (US)**

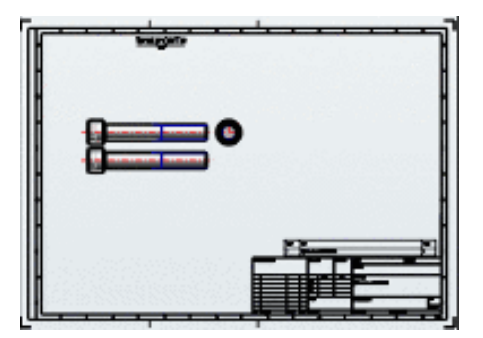

Kombinationsansicht mit Rahmen

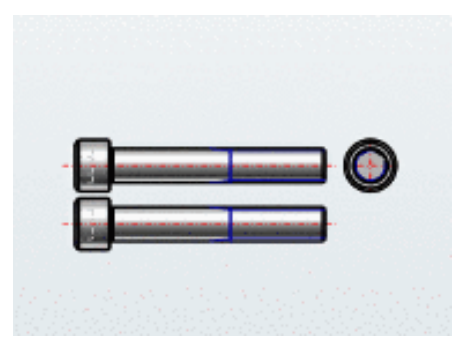

Kombinationsansicht ohne Rahmen

## **Einstellungen**:

• **Rendermodus**: Siehe Abschnitt [2.1.3.2.2.1, "Rendermodus".](#page-128-0)

- **Papierformat**: Siehe Abschnitt [2.1.3.2.2.2, "Skalierung und Papierformate"](#page-128-1).
- **Kein Maßstab**: Siehe Abschnitt [2.1.3.2.2.2, "Skalierung und Papierformate"](#page-128-1).
- **Zeichnungsansicht auf Blatt optimieren**: Die Option ist nur dann aktiv, wenn für das Bauteil eine zusätzliche verkürzte Ansicht angelegt ist. Siehe hierzu unter Abschnitt [2.1.3.2.4,](#page-132-0) ["Alternative 2D-Größe / Zeichnungsansicht auf Blatt optimieren"](#page-132-0).

## <span id="page-128-0"></span>**2.1.3.2.2.1. Rendermodus**

Im Listenfeld unter **Rendermodus** können Sie das Aussehen der Ableitungen verändern.

Wählen Sie im Listenfeld aus folgenden Optionen:

• **Liniendarstellung**:

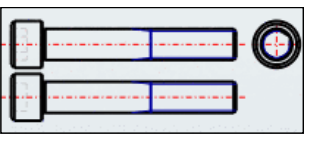

Liniendarstellung

• **Linien + schattierte Darstellung**: 15

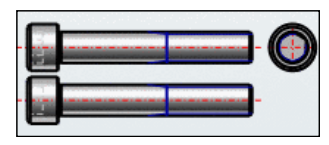

Linien + schattierte Darstellung

Kombination aus Liniendarstellung und schattierter Darstellung

**Vorteil**: Optisch ansprechender als die Liniendarstellung

# • **Schattierte Ansicht**: 16

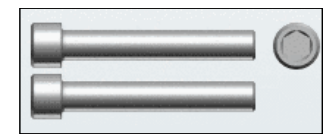

Schattierte Darstellung

Hier wird ein gerastertes Bild dargestellt, keine 2D-Ableitung. Die Ableitung wird nur erstellt, sofern eine Übergabe an das CAD-System erfolgt.

# <span id="page-128-1"></span>**Vorteile**:

- Optisch ansprechender als die Liniendarstellung
- Sehr schnelle Anzeige, auch bei sehr komplexen Bauteilen

# **2.1.3.2.2.2. Skalierung und Papierformate**

Bei den folgenden Ansichten kann die Ansicht mit Zeichnungsrahmen oder mit Zeichnungsrahmen und integrierter Stückliste exportiert werden.

- **3 Ansichten + Isometrie im Rahmen (ANSI)**
- **3 Ansichten + Isometrie im Rahmen (DIN)**
- **3 Ansichten + Isometrie im Rahmen (JIS)**
- **6 Ansichten + Isometrie im Rahmen (JIS)**
- **3 Ansichten + Stückliste im Rahmen (ANSI)**

<sup>&</sup>lt;sup>15</sup>Neu mit V9.02 hinzugekommen

<sup>&</sup>lt;sup>16</sup>Neu mit V9.02 hinzugekommen

# • **3 Ansichten + Stückliste im Rahmen (DIN)**

## **Hinweis**

Je nach Typ werden die entsprechenden Papierformate angezeigt. Siehe hierzu unter Abschnitt [2.1.3.2.2.2.2, "Papierformat anpassen in 2D-Ansicht".](#page-130-0)

Dabei können folgende Anpassungen vorgenommen werden:

- [Zeichnungselemente skalieren, positionieren](#page-129-0)
- [Papierformat anpassen](#page-130-0)

<span id="page-129-0"></span>Siehe hierzu die folgenden Abschnitte.

#### **2.1.3.2.2.2.1. Zeichnungselemente in 2D-Ansicht skalieren, positionieren**

Zeichnungselemente skalieren:

- 1. Aktivieren Sie den **Bearbeitungsmodus**:
	- Klicken Sie mit der rechten Maustaste in den Ansichtsbereich. Aktivieren Sie im Kontextmenü den **Bearbeitungsmodus**
	- Oder klicken Sie alternativ in der Werkzeugleiste auf die entsprechende Schaltfläche.

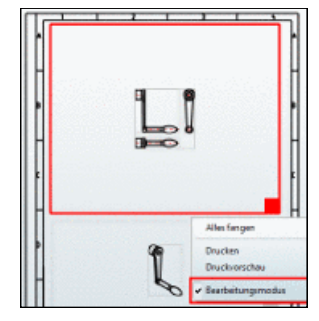

**Bearbeitungsmodus** aktivieren

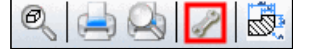

- 2. Klicken Sie auf ein Zeichnungselement. -> Es erscheint der rote Rahmen mit dem Anfasser in der rechten unteren Ecke.
- 3. Verschieben Sie das Element und/oder vergrößern/verkleinern Sie den roten Rahmen.

-> Die Ansicht ändert sich entweder stufenlos oder stufenweise in festgelegten Maßstäben. Siehe hierzu "**Kein Maßstab**" im nächsten Punkt.

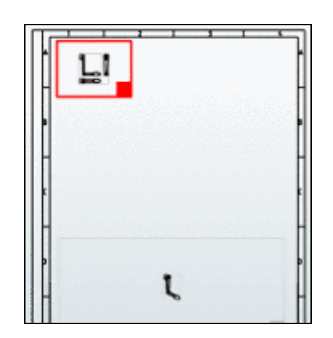

Maßstab - 1: 10

**Kein Maßstab**

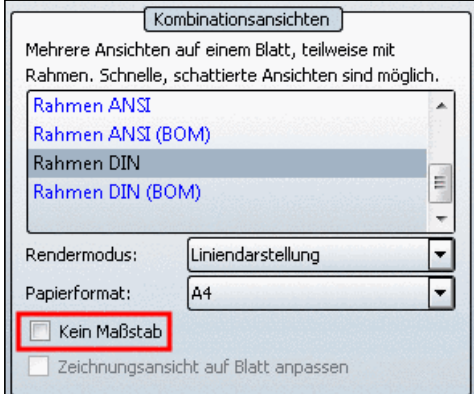

Kein Maßstab

• Option **Kein Maßstab deaktiviert** (Maßstab verwendet):

Innerhalb des gegebenen Rahmens wird der am besten passende Maßstab verwendet. Der Maßstab wird in der Überschrift angezeigt (wird evtl. erst in der Vergrößerung sichtbar).

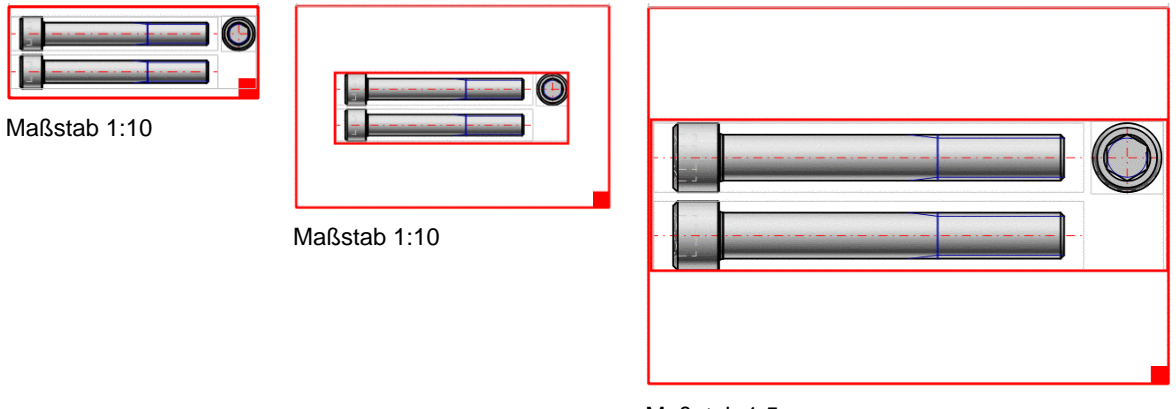

Maßstab 1:5

• Option **Kein Maßstab aktiviert**:

Innerhalb des Rahmens wird der gesamte zur Verfügung stehende Platz genutzt. (In der Regel werden die Ableitungen dadurch größer.)

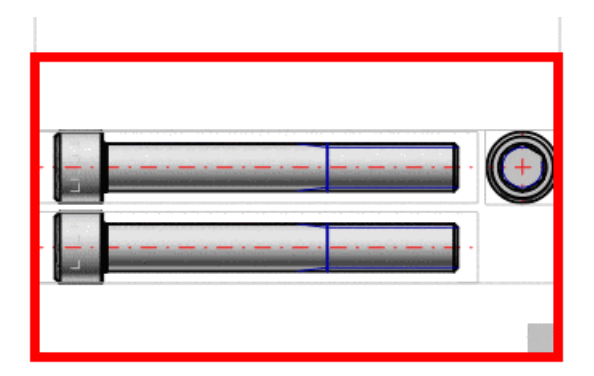

#### <span id="page-130-0"></span>**2.1.3.2.2.2.2. Papierformat anpassen in 2D-Ansicht**

Wählen Sie im Listenfeld unter **Papierformate** das gewünschte Format aus. (Entweder A0 bis A4 bei DIN oder A bis E bei ANSI)

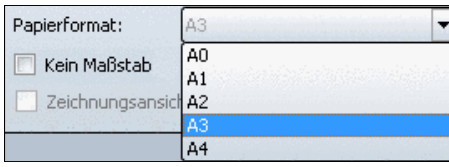

Papierformat auswählen

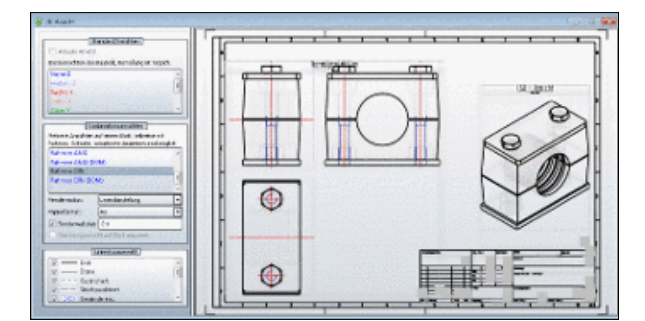

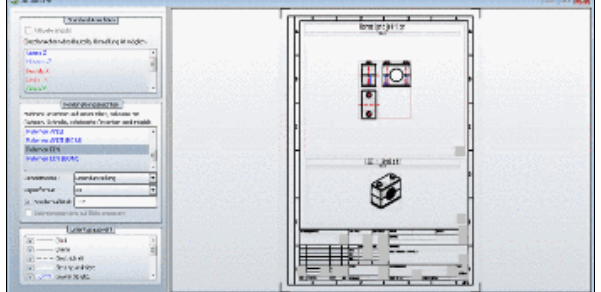

Papierformat A3 -> Default-Skalierung 2:1 Papierformat A4 -> Default-Skalierung 1:2

-> Die Skalierung wird automatisch angepasst. Wie unter Abschnitt [2.1.3.2.2.2.1, "Zeichnungs](#page-129-0)[elemente in 2D-Ansicht skalieren, positionieren"](#page-129-0) beschrieben, können Sie diese ändern.

## **2.1.3.2.3. Einstellungen/Sichtbarkeit**

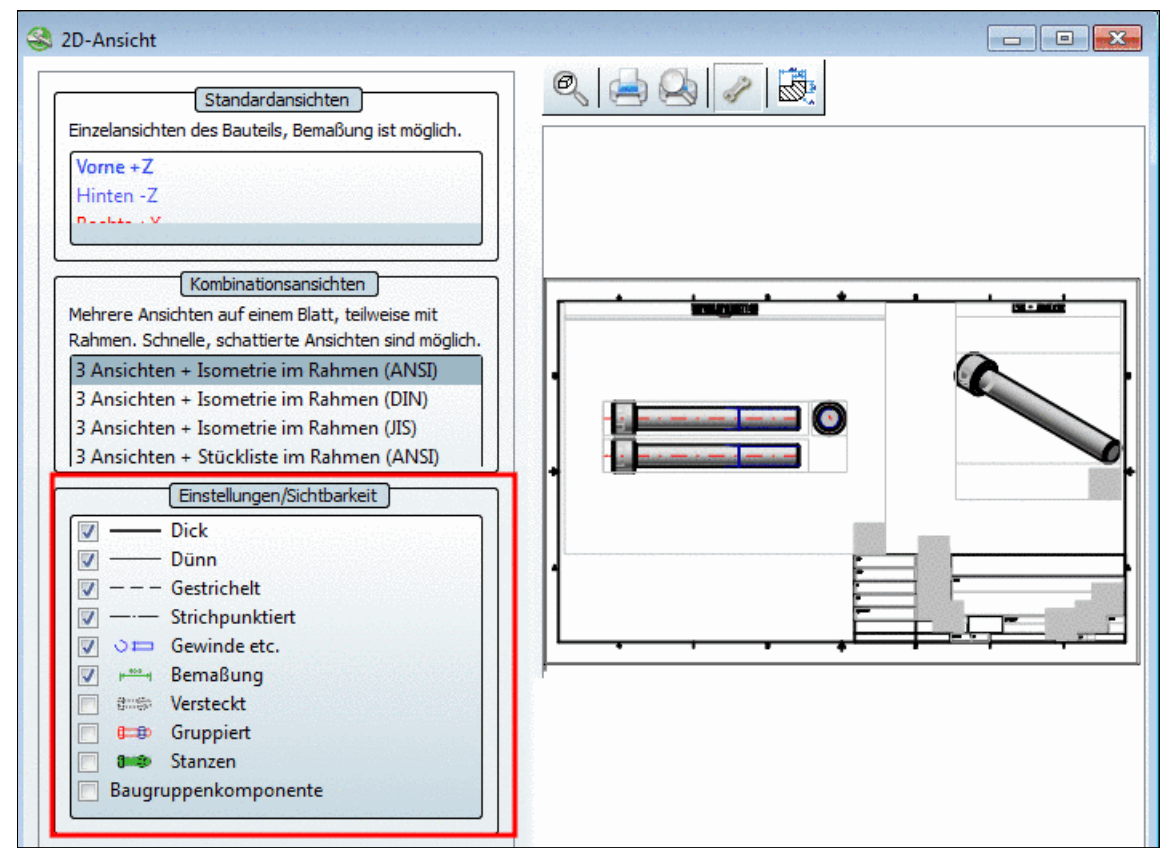

Einstellungen/Sichtbarkeit

- **Einstellungen/Sichtbarkeit** Auswahldialog **Dick** Aktivieren Sie per Auswahlkästchen die gewünschten Optionen.
- - **Dünn**
	- **Gestrichelt**
	- **Strichpunktiert**
	- **Gewinde etc.**
- **Bemaßung**
- **Versteckt**
- **Gruppiert**
- **Stanzen**
- **Baugruppenkomponente**
- **Gewinde etc.** und die **Bemaßung** sind farblich hervorgehoben.
- Im Modus **Gruppiert** lässt sich das jeweilige Bauteil nach der Übergabe an Ihr CAD-System zunächst nur kollektiv aufrufen. Um einzelne Linien bei Bauteilen bzw. einzelne Komponenten in Baugruppen anzusprechen, müssen Sie die Gruppierung wieder auflösen.

## **Hinweis**

Wie sich die Gruppierung auswirkt, hängt letztlich vom jeweiligen CAD-System bzw. vom Exportmodus (mit oder ohne Schnittstelle) ab.

## • **Baugruppenkomponente**:

**Baugruppenkomponente** bezieht sich auf die bevorzugte Schraffur-Richtung in Assemblies. Wenn aktiviert, dann wird das Assembly als "Komponente" behandelt und alle Teile des Assemblies werden bei einem Schnitt gleichläufig schraffiert.

Besonders auffällig ist der Unterschied bei Lagern:

<span id="page-132-0"></span>Außenringe und innere Ringe werden standardmäßig gegenläufig schraffiert. Ist aber die Option **Baugruppenkomponente** aktiviert, dann werden diese gleichläufig schraffiert.<sup>17</sup>

## **2.1.3.2.4. Alternative 2D-Größe / Zeichnungsansicht auf Blatt optimieren**

• **Zeichnungsansicht auf Blatt optimieren** ist ein spezielles Feature für Kataloge mit Teilen, die in der 2D-Ableitung aufgrund ihrer Proportionen schlecht aussehen könnten.

Das passiert z.B. bei sehr langen Zylindern. Die **2D-Ableitung** würde dann mehr nach einer Linie als nach einem Zylinder aussehen.

• Sofern das Bauteil eine zusätzliche verkürzte Ansicht besitzt, kann der Benutzer per Auswahlkästchen **Zeichnungsansicht auf Blatt optimieren** im **2D-Ansicht**-Dialog zwischen Standard-Darstellung und verkürzter Darstellung wählen. Ansonsten ist das Auswahlkästchen inaktiv.

## **Hinweis**

Die Attribute bleiben unverändert.

<sup>17</sup>ISO 8826-1 besagt beispielsweise, dass bei der allgemeinen, vereinfachten Darstellung von Wälzlagern alle Teile des Wälzlagers mit gleicher Positionsnummer, mit Ausnahme der Wälzkörper, in derselben Richtung zu schraffieren sind.

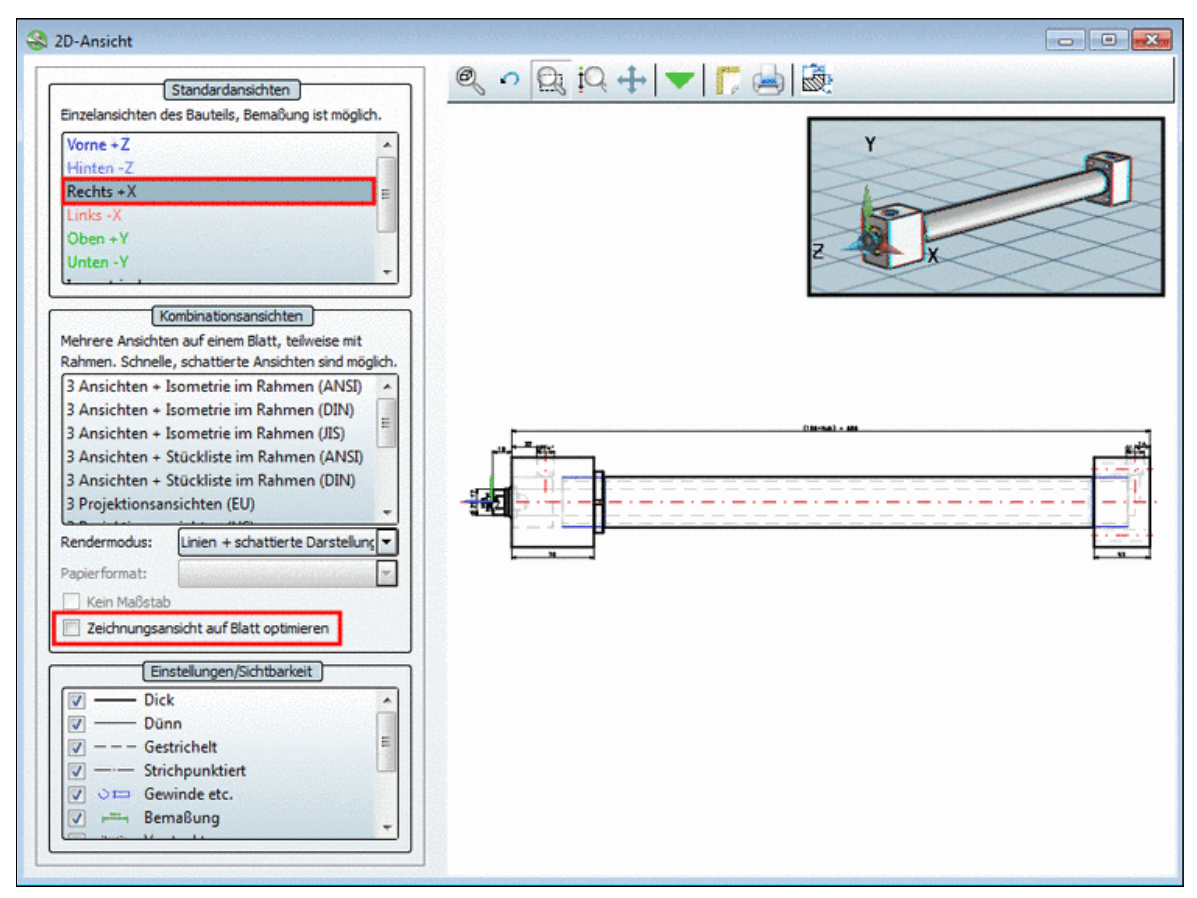

"Zeichnungsansicht auf Blatt optimieren" nicht aktiviert

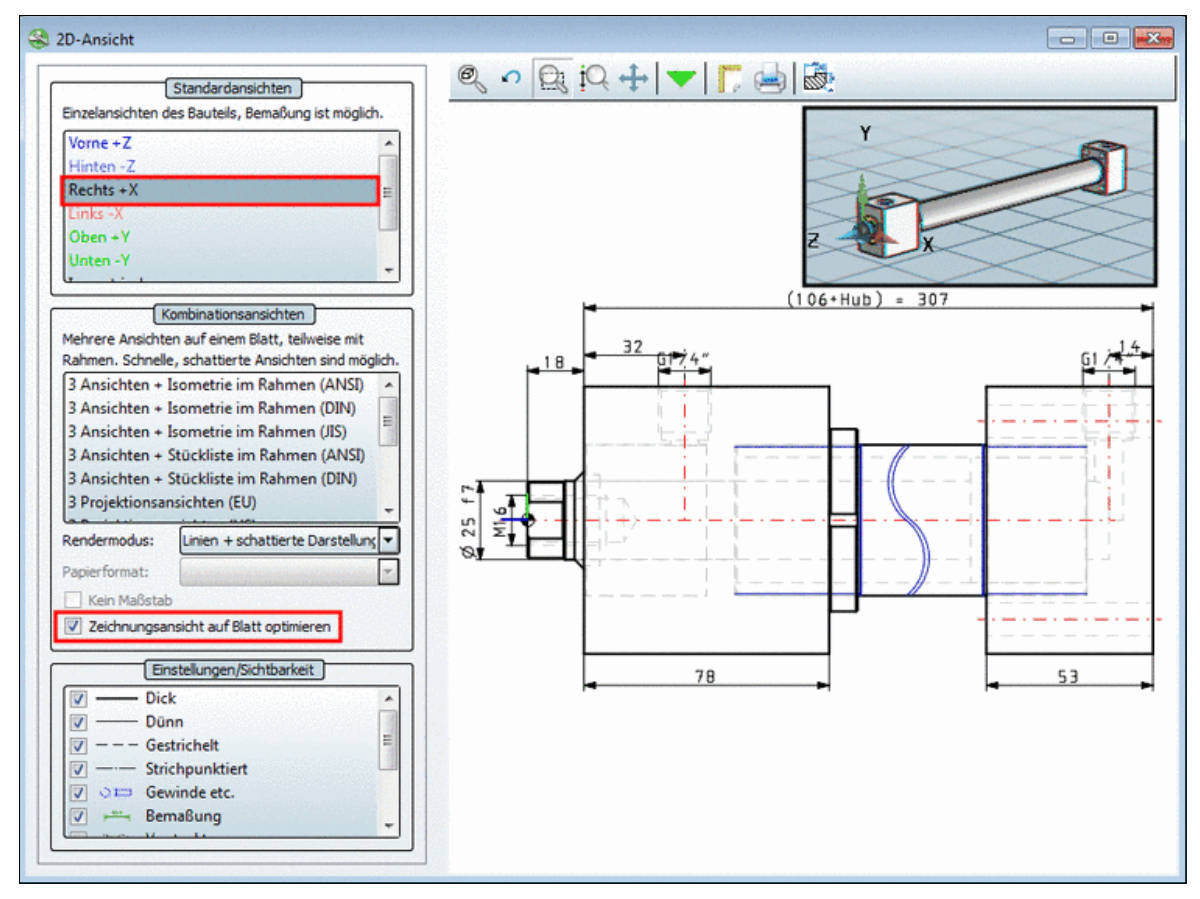

"Zeichnungsansicht auf Blatt optimieren" aktiviert

# <span id="page-134-0"></span>**2.1.3.2.5. Bemaßung vor Export im PARTdataManager zufügen**

Sie können direkt vor dem Export ins CAD-System einer Ableitung eine Bemaßung zufügen.

Gehen Sie hierzu folgendermaßen vor:

- 1. Wählen Sie eine Standardansicht wie z.B. **Vorne +Z**.
- 2. Führen Sie im Kontextmenü der Ansicht den Befehl **Bemaßungsmodus** aus.

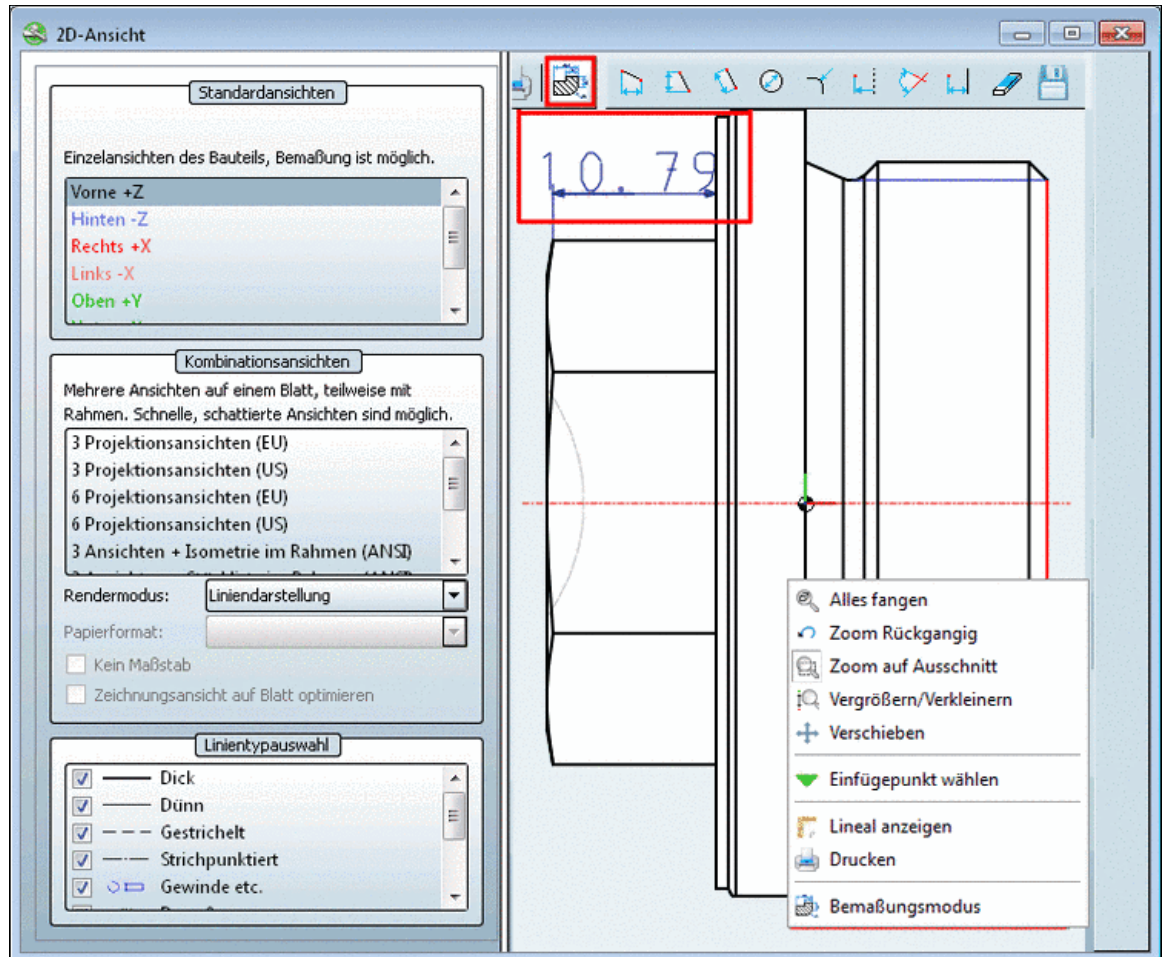

# **Hinweis**

Eine ausführliche Beschreibung zu den Funktionen im Bemaßungsmodus finden Sie unter Abschnitt [2.1.3.2.5, "Bemaßung vor Export im PARTdataManager zufügen"](#page-134-0).

- 3. Setzen Sie gewünschte Bemaßungen.
- 4.

Klicken Sie auf An CAD übertragen **. An CAD** übertragen (Autocad 2011)

5. Das Bauteil wird mit Bemaßung ans CAD übergeben.

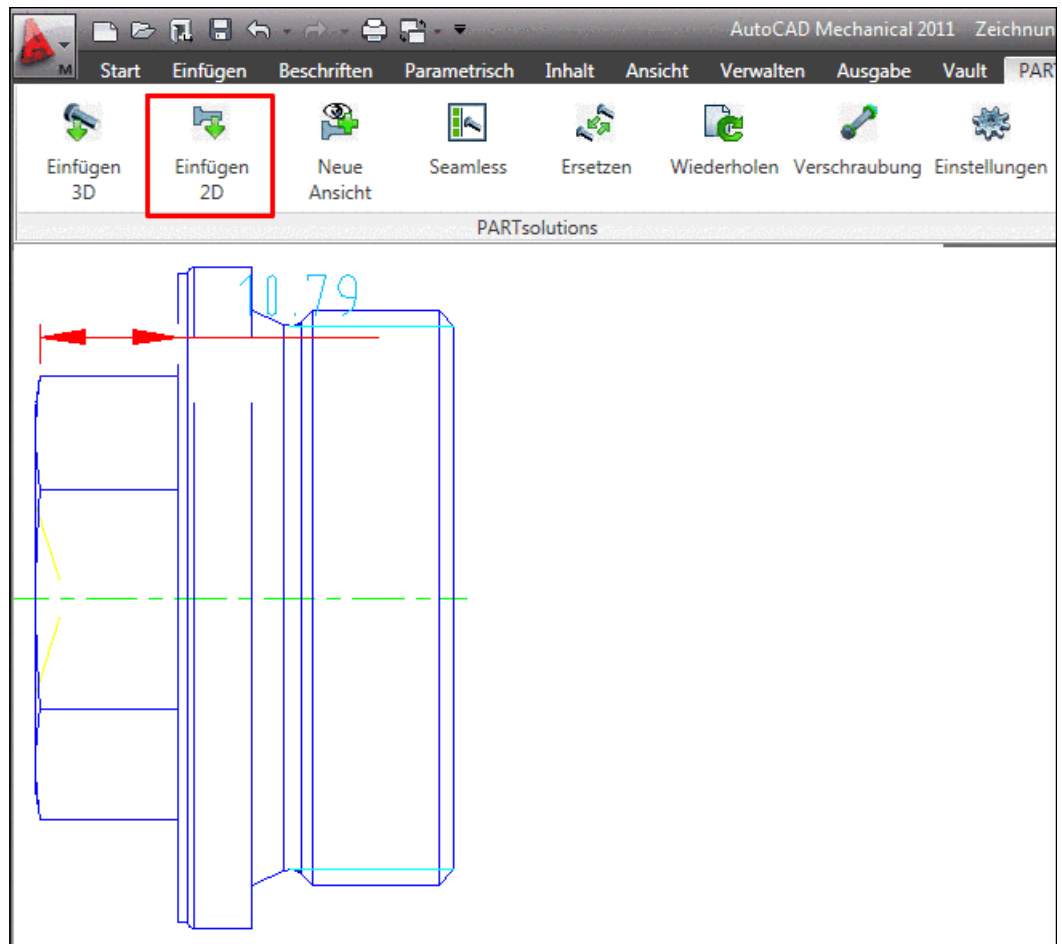

## **2.1.3.2.6. Spezielle Ableitungen oder technische Ansichten ans CAD-System übergeben**

Sofern herstellerseitig festgelegt, können im Dialogfenster **Zu übergebende Ansicht wählen...** auch **zusätzliche Ableitungen** (im Beispiel unten "Spezial5") ans CAD-System übergeben werden.

Außerdem werden im Dialog die **technischen Ansichten** angezeigt und können ebenfalls ans CAD-System übergeben werden.

Wenn Sie spezielle Ableitungen ins CAD-System exportieren möchten, gehen Sie folgendermaßen vor:

- 1. Rufen Sie **PARTdataManager** im CAD über **PARTsolutions** Menü, **Einfügen 2D** auf.
- <sup>2.</sup> Klicken Sie nach der Auswahl des gewünschten Bauteils auf **An CAD übertragen.**

#### **Hinweis**

Beachten Sie hierzu die Einstellungsoptionen unter Abschnitt [3.3.9, "Registerseite "Übergabe](#page-154-0) [ans CAD""](#page-154-0) in *PARTsolutions / PARTcommunity4Enterprise - Handbuch für Anwender*.

- 3. -> Es öffnet sich das Dialogfenster **Zu übergebende Ansicht wählen...**.
- 4. Wählen Sie hier die spezielle gewünschte Ansicht.

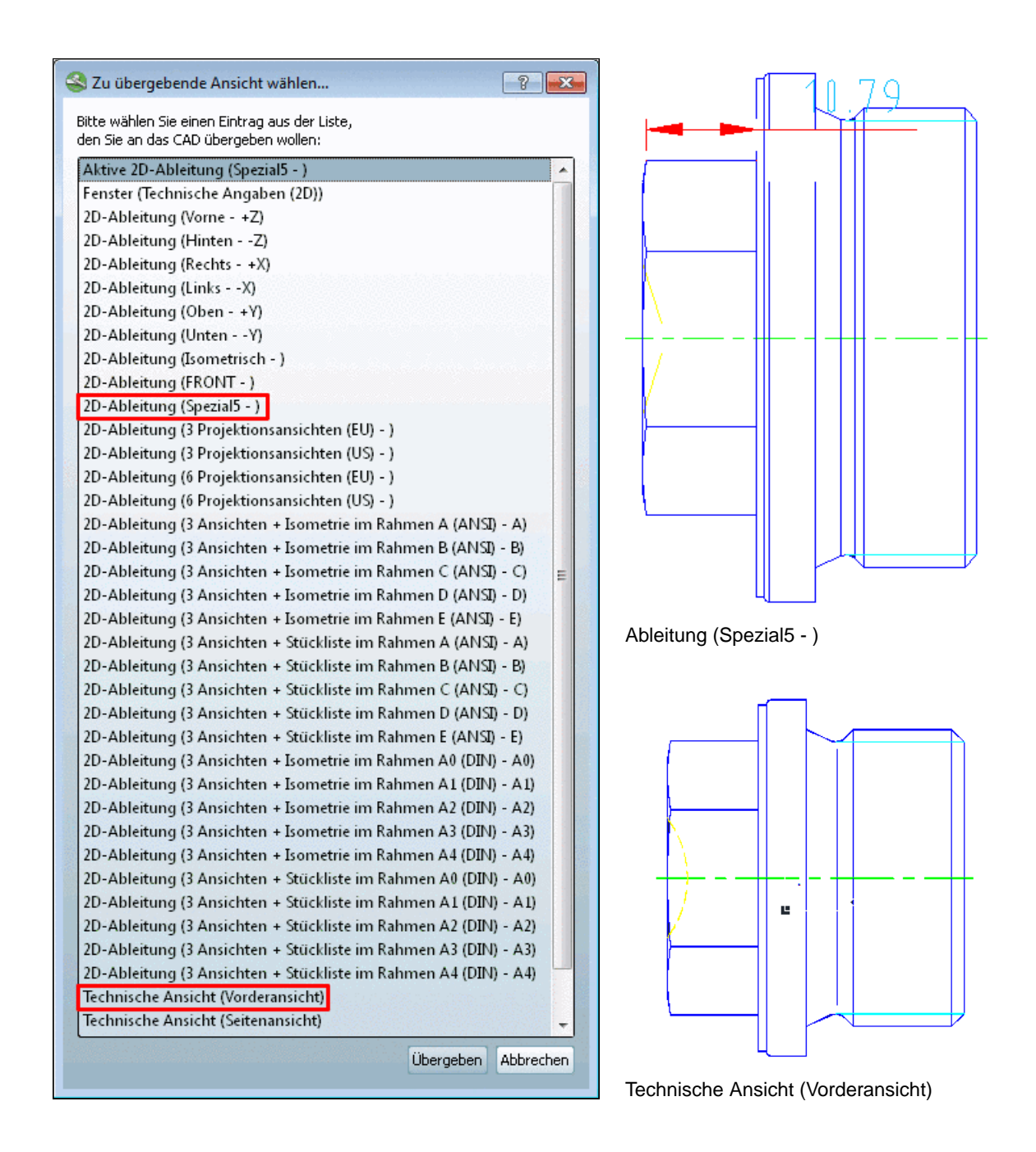

- 5. Bestätigen Sie im Dialogfenster mit **Übergeben** .
- 6. -> Die spezielle Ableitung oder Ansicht wird ans CAD-System übertragen.

# **2.1.3.3. Kontextmenü und Schaltflächen im Dialogfenster "2D-Ansicht"**

Alle Befehle im Dialogfenster können sowohl über das Kontextmenü als auch über Schaltflächen aufgerufen werden. Ein Klick mit der sekundären Maustaste ins Fenster der Bauteildarstellung ruft das anhängige **Kontextmenü** auf.

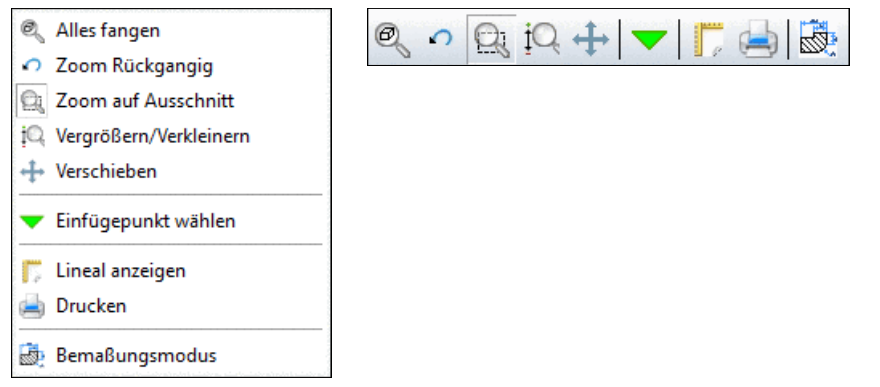

## • **Einfügepunkt wählen**

Wenn Sie den Einfügepunkt eines Bauteils neu festlegen wollen, wählen Sie **Einfügepunkt wählen**.

Überall dort, wo das Platzieren eines solchen Punktes möglich ist, erscheint beim Verfahren mit dem Mauszeiger ein **Kreissymbol**. Per Mausklick auf den Kreis wird der Einfügepunkt fixiert. Ein grünes Dreieck kennzeichnet den Einfügepunkt.

## • **Lineal anzeigen**

Über **Lineal anzeigen** wird horizontal und vertikal ein Lineal in die 2D-Ansicht eingefügt.

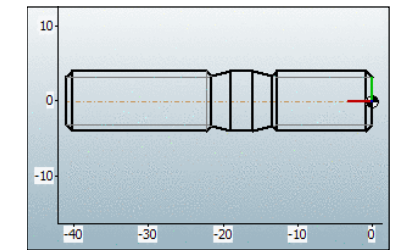

## • **Drucken**

**Drucken** startet das Fenster für einen Druckauftrag.

#### • **Bemaßungsmodus**

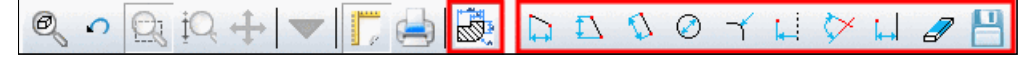

Mit Klick auf die entsprechende Schaltfläche oder den Kontextmenübefehl wird zusätzlich die Bemaßungs-Werkzeugleiste angezeigt.

## **Hinweis**

Der Bemaßungsmodus steht nur für die Einzelansichten **Vorne**, **Hinten**, **Rechts**, **Links**, **Oben**, **Unten**, **Isometrisch** und **Aktuell** zur Verfügung.

Detaillierte Informationen zum Bemaßungsmodus finden Sie unter Abschnitt 3.1.3.3.2.3.10.1, "Bemaßungsmodus" in *PARTsolutions / PARTcommunity4Enterprise - Handbuch für Anwender*.

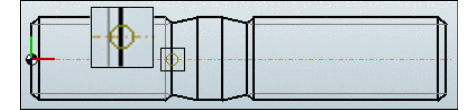

# **2.1.4. Einstellungen**

## **2.1.4.1. Aufruf**

Den **Einstellungen**-Dialog erreichen Sie auf folgende Weisen:

• **Aus PARTdataManager per Symbolleiste** • **Aus PARTdataManager per Menü**

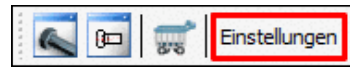

Symbolleiste "Mini-Viewer"

• **Aus PARTadmin per Symbolleiste**

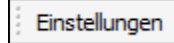

Symbolleiste "Werkzeuge"

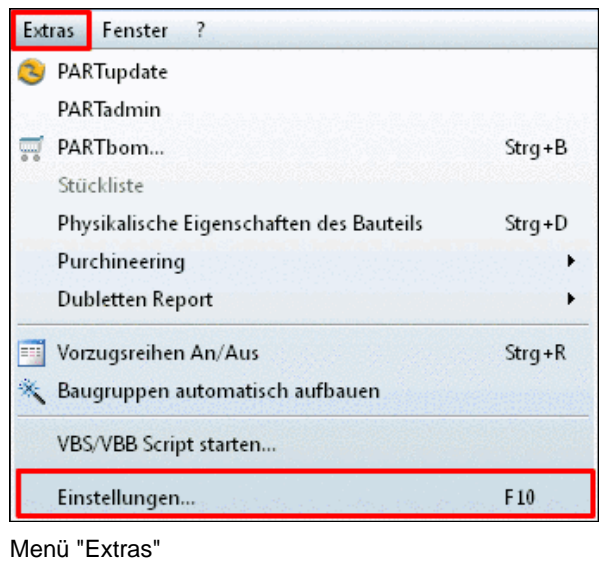

## **Hinweis**

Sollten Änderungen auf der Dialogseite **Optionen** nicht unmittelbar umgesetzt werden, schließen Sie das jeweilige Programm und starten es anschließend erneut.

## **2.1.4.2. Registerseite "PARTdataManager"**

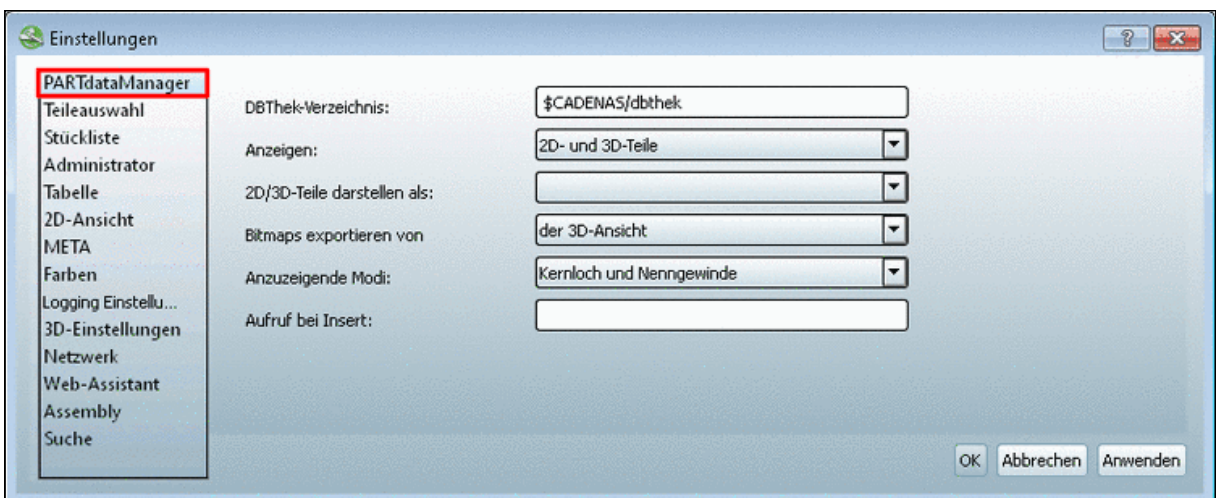

- **DBThek-Verzeichnis verweist auf das Verzeichnis dbthek, in dem "reine" 2D-Teile angelegt** sind. Aus diesem Verzeichnis werden beispielsweise 2D-Gewindedarstellungen entnommen, die kollektiv - also für verschiedene Bauteile - verwendet werden.
- **Anzeigen**: Dieses Feld legt den Darstellungsumfang der angezeigten Kataloge im PARTdataManager fest. Sie können grundsätzlich zwischen den Einstellungen **2D- und 3D-Teile**, **Nur 2D-Teile** und **Nur 3D-Teile** wählen. D.h. beispielsweise, dass bei der Einstellung **Nur 2D-Teile** keine 3D-Teile mehr zur Auswahl stehen.

Wenn Sie den PARTdataManager allerdings aus einem CAD-System heraus starten, in dem entweder nur der 2D- bzw. nur der 3D-Modus eingestellt ist, ist dieses Feld inaktiv. In diesem Fall gibt der im CAD-System eingestellte Modus das Anzeigeformat vor.

- **2D/3D-Teile darstellen als**: In diesem Feld können Sie festlegen, ob 2D/3D-Teile im 2Doder im 3D-Modus angezeigt werden. Wenn dieses Feld leer ist, erscheint beim Aufruf von 2D/3D-Teilen eine Abfrage, in welchem Modus das Teil jeweils angezeigt werden soll. Dieses Feld ist - wie auch das Feld **Anzeigen** - inaktiv, sollte bereits im CAD-System ein bestimmtes Format voreingestellt sein.
- **Bitmaps exportieren von**: Im PARTdataManager können Bitmaps der Bauteile exportiert werden, z.B. in das Stücklisten-Modul PARTbom. Neben der Voreinstellung, Bitmaps von **der 3D-Ansicht** zu exportieren, ist auch der Export **der 2D-Ableitung** möglich.
- Anzuzeigende Modi<sup> :</sup> Für jedes Bauteil kann in diesem Feld eine Auswahl an **Darstellungsmodi** definiert werden. Innerhalb der PARTdataManager-**Teileansicht** liegt diese Auswahl dann vor (s. Beispiel in der Abb. rechts).

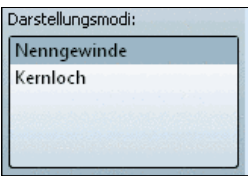

Optionen sind:

- **Kernloch und Nenngewinde**
- **Nur Nenngewinde** (Defaultwert)<sup>a</sup>
- **Nur Kernloch**

 $a$ ab 9.05

• **Aufruf bei Insert**: Hier können Sie ein **Programm** - z.B. **notepad.exe** - festlegen, das zusammen mit Ihrem CAD-System gestartet wird, wenn Sie aus dem PARTdataManager Teile exportieren.

# **2.1.4.3. Registerseite "Teileauswahl"**

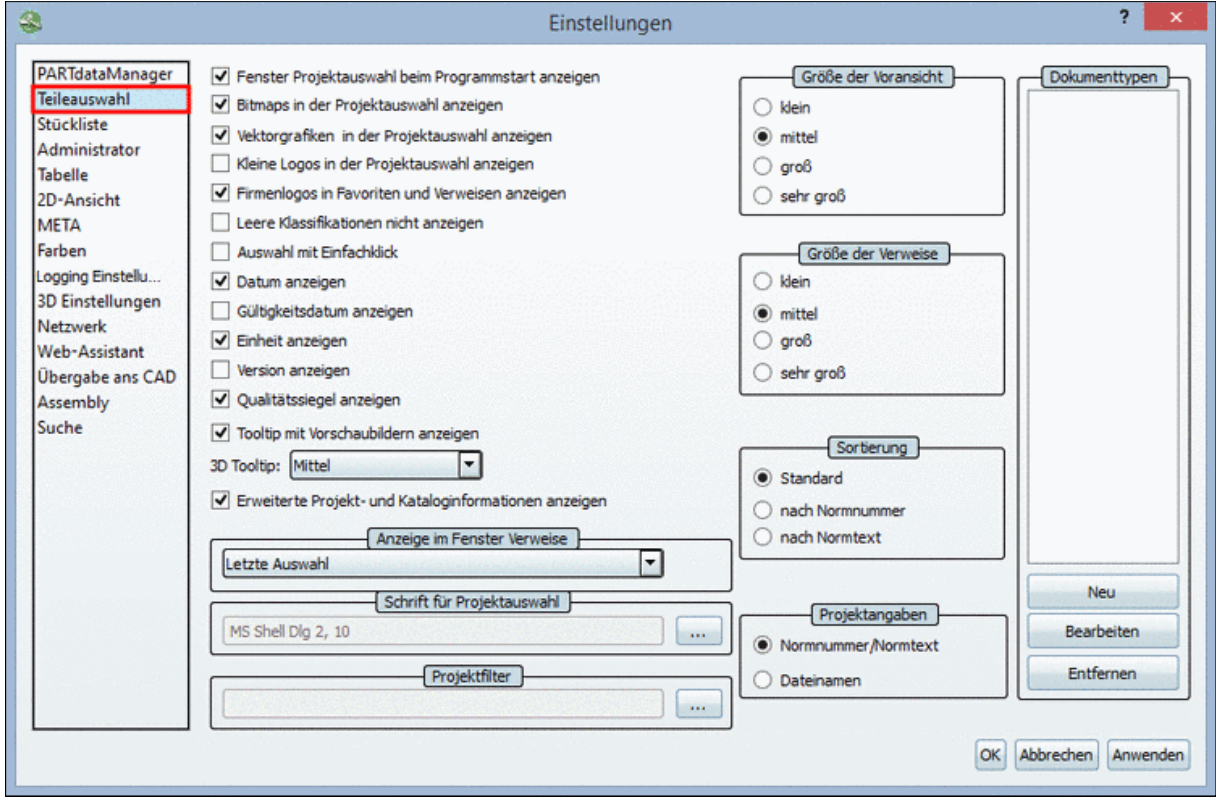

• **Fenster 'Projektauswahl' beim Programmstart anzeigen**: Optionsfeld zum Ein- bzw. Ausblenden der Teileauswahl-Dialogbereiche des PARTdataManager. Mit Klick auf die Schaltfläche **Teileauswahl** blenden Sie die entsprechenden Dialogbereiche ein, falls die Option nicht aktiviert ist.

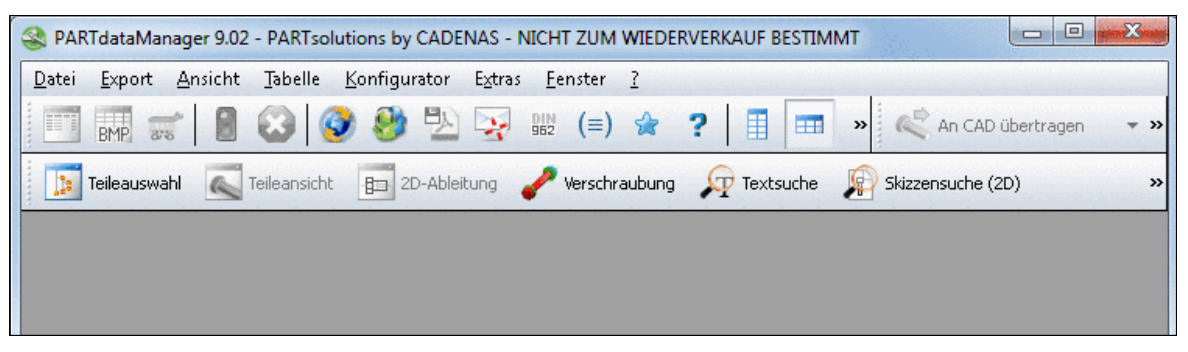

• **Bitmaps in der Projektauswahl anzeigen**: ...zeigt Bauteilbitmaps an. Ansonsten werden nur neutrale Ordner- bzw. Schraubensymbole verwendet.

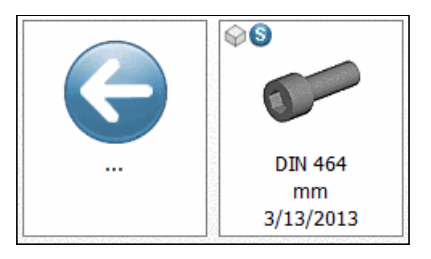

Aus An

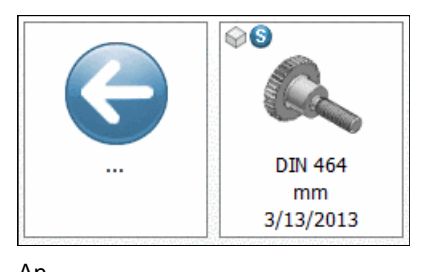

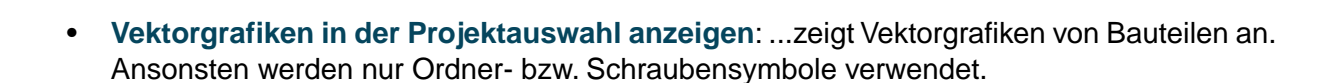

### **Hinweis**

Die Geschwindigkeit beim Aufbau von Bitmap- bzw. Vektorgrafiken erfordert größere Leistung des Prozessors.

• **Kleine Logos in der Projektauswahl anzeigen**

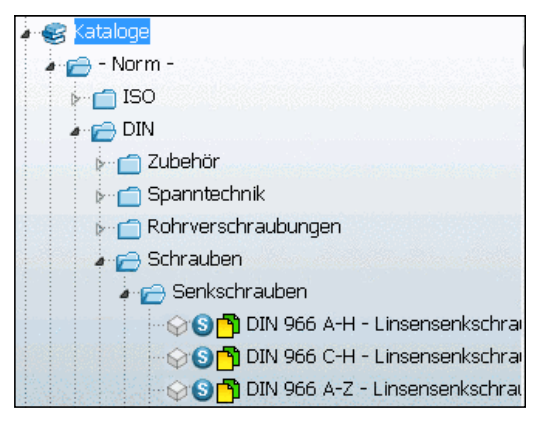

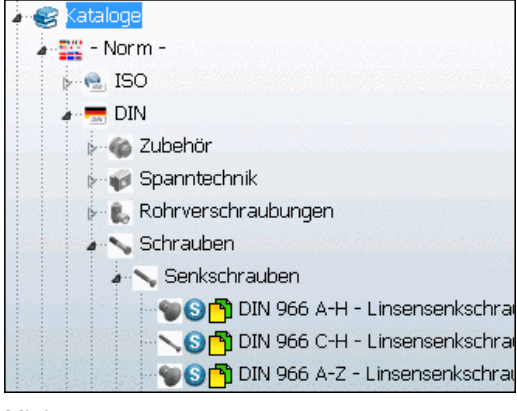

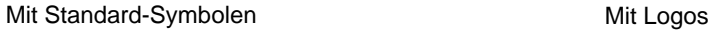

## **Hinweis**

Die Aktivierung der Auswahl ist die Vorbedingung, für die Auswahlen **Bitmaps in der Projektauswahl anzeigen** oder **Vektorgrafiken in der Projektauswahl anzeigen**.

Wenn keine Aktivierung vorgenommen wird, werden die Standard-Symbole angezeigt.

• **Firmenlogos in Favoriten und Verweisen anzeigen**: ...zeigt das Firmenlogo (falls vorhanden) des jeweiligen Katalogs an.

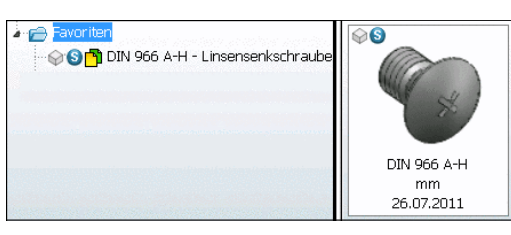

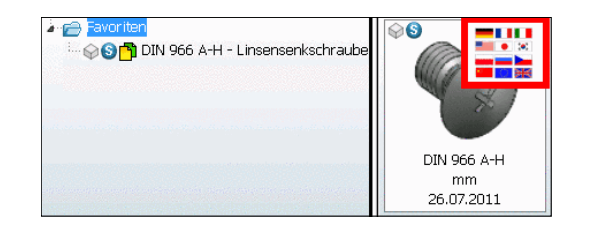

Aus An

• **Leere Klassifikationen nicht anzeigen**:Wenn die Option aktiviert ist, werden Klassifikationen, denen keine Projekte zugeordnet wurden, im Verzeichnisbaum ausgeblendet.

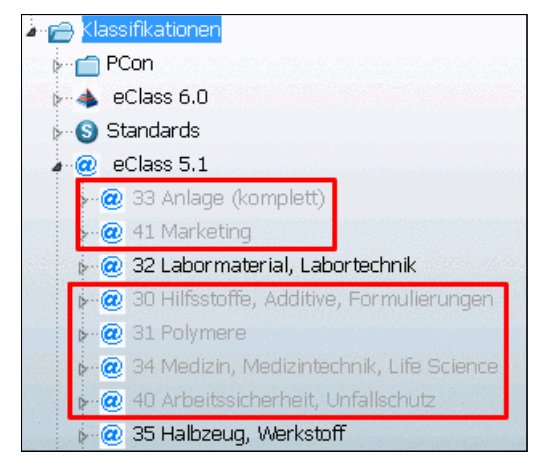

Leere Klassifikationen angezeigt

- **Auswahl mit Einfachklick**: Ohne diese Option müssen Verzeichnisse zum Öffnen doppelt geklickt werden.
- **Datum anzeigen**: ...zeigt das Erstellungsdatum des jeweiligen Verzeichnisses/Projekts mit an.

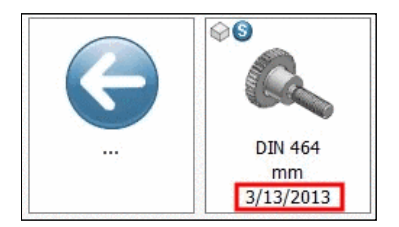

## • **Gültigkeitsdatum anzeigen**:

Bei Aktivierung der Option wird das Gültigkeitsdatum mit angezeigt, sofern Normen auslaufen, abgelöst oder geändert wurden.

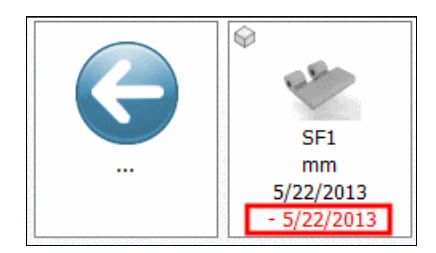

Gültigkeitsdatum

• **Einheit anzeigen**: Bei Aktivierung der Option wird bei Projekten die entsprechende Einheit angezeigt.

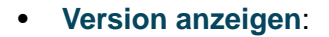

Bei Aktivierung der Option wird die Version aufgeschlüsselt nach Datum und Uhrzeit angezeigt.

# **Hinweis**

Wird evtl. erst dargestellt, wenn die **Größe der Voransicht** auf **Mittel** eingestellt ist.

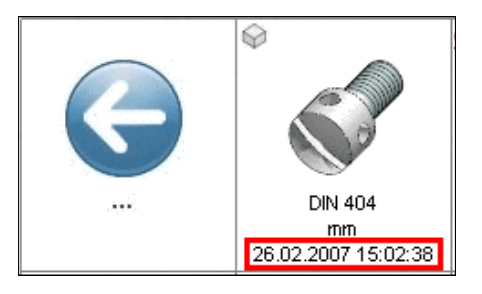

⊙

**Emministry** 

DIN 150 1479 For. mm

#### • **Qualitätssiegel anzeigen**:

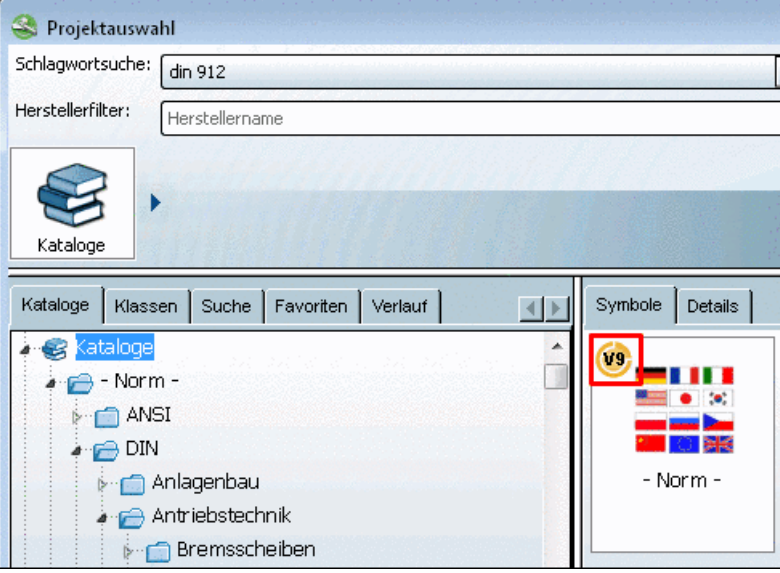

## • **Tooltip mit Vorschaubildern anzeigen**

Insbesondere wenn **Vorschau** und **Firmenlogo** auf "klein" eingestellt sind, ist es hilfreich die Maus über die Vorschaubilder zu bewegen und eine vergrößerte Ansicht zu erhalten.

Das Feature steht sowohl in der **Details**-Ansicht in der **Teileauswahl**, als auch im **Suchen**-Dialogfenster der komplexen Suche zur Verfügung.

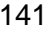

| ട<br>Kataloge<br>$^{\circ}$<br><b>Fall</b><br>Klassen<br>Verlauf<br>Favoriten                                                                                                    | 鼬<br>Analysen  | M.<br>CloudNavigator       |                           |                              |
|----------------------------------------------------------------------------------------------------|----------------|----------------------------|---------------------------|------------------------------|
| $\begin{picture}(180,10) \put(0,0){\line(1,0){10}} \put(0,0){\line(1,0){10}} \put(0,0){\line(1,0){10}} \put(0,0){\line(1,0){10}} \put(0,0){\line(1,0){10}} \put(0,0){\line(1,0){10}} \put(0,0){\line(1,0){10}} \put(0,0){\line(1,0){10}} \put(0,0){\line(1,0){10}} \put(0,0){\line(1,0){10}} \put(0,0){\line(1,0){10}} \put(0,0){\line(1,0){10}} \put(0$<br>Kataloge<br>Bedienteile<br>×<br><b>DIN</b><br>D<br>$\frac{1}{2}$ DIN | Griffe<br>٠    | <b>Ballengriffe</b><br>٠   | $\triangleright$ DIN 39 D |                              |
| Filter: Hersteller                                                                                                    |                |                            |                           |                              |
| <b>Sala</b> Kataloge                                                                                                    |                | Vorschau (m Firmen Katalog | Name                      | Beschreibung                 |
| - Calculation Assistent TEST -<br>- GeomSearch 500 -                                                                                                    | $\blacksquare$ | G                          | Kataloge                  |                              |
| - Norm -                                                                                                    | Пе             | G                          |                           |                              |
| $\blacksquare$ ANSI<br>⊜ DIN                                                                                                    | 90             | 罤<br>- Norm -              | <b>DIN 39 D</b>           | <b>Feste Ballengriffe</b>    |
| Anlagenbau<br>$\triangleright$<br><b>Antriebstechnik</b><br>b-1                                                                                                    | $\bullet$      | ---                        |                           | <b>Feste Ballengriffe</b>    |
| <b>Bedienteile</b><br>s                                                                                                    | $\bullet$      |                            |                           | <b>Drehbare Ballengriffe</b> |
| <b>A</b> Griffe<br>Ballengriffe                                                                                                    | $\bullet$      |                            |                           | <b>Drehbare Ballengriffe</b> |
| S DIN 39 D - Feste Ballengriffel<br><b>ODIN 39 E - Feste Ballengriffe</b><br><b>ODIN 98 D - Drehbare Ballengriffe</b>                                                                                                    |                | $-13$ mm                   |                           |                              |
| <b>ODIN 98 E - Drehbare Ballengriffe</b><br><b>Bügelgriffe</b><br>Kastengriffe                                                                                                    |                | <b>M3mm</b>                | 48.9mm                    |                              |

Vergrößertes Vorschaubild in Details-Ansicht

- **3D Tooltip**
	- **Kein 3D Tooltip**
	- **Klein**
	- **Mittel**
	- **Groß**

In der Projektauswahl (oder auch im Dialogfenster **Verweise**) sind **3D Tooltip** hinterlegt. Ziehen Sie die Maus über ein 3D-Vorschaubild, so wird der Tooltip eingeblendet. Dieser besitzt in der rechten unteren Ecke ein Icon zum Aufziehen der Größe.
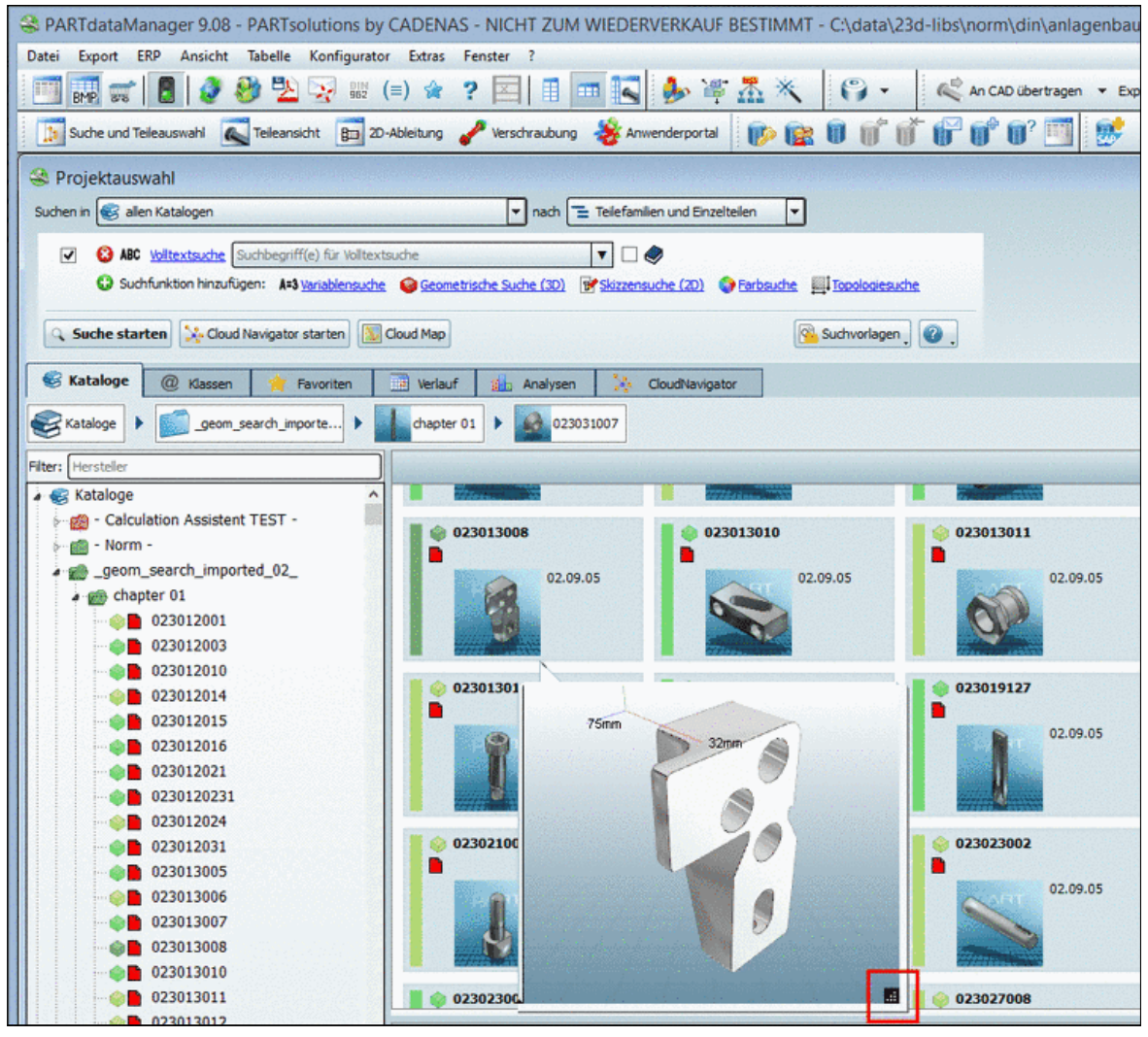

3D Tooltip in Projektauswahl

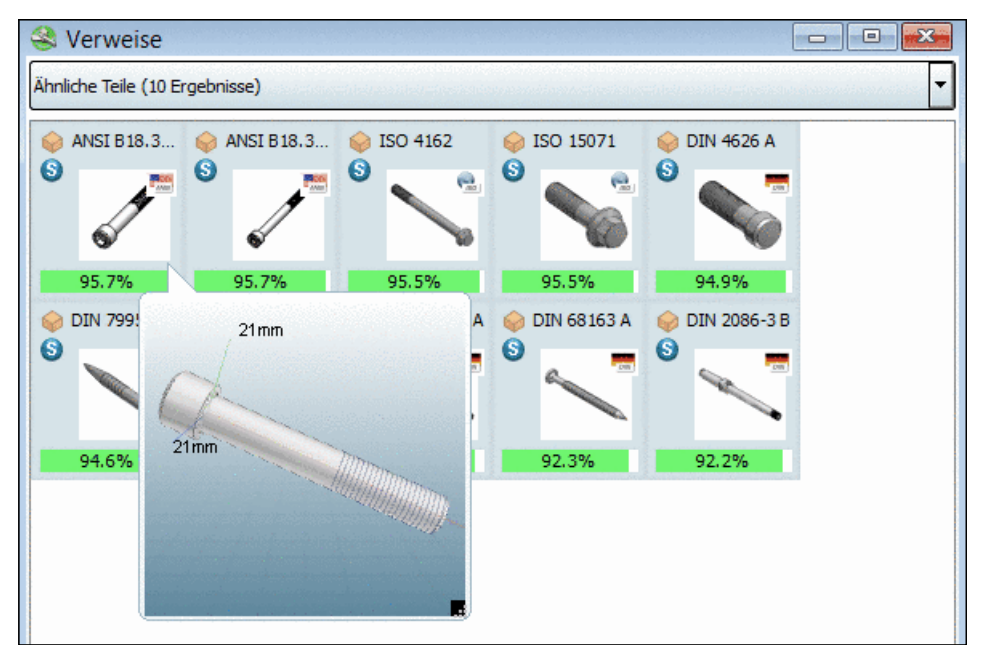

3D Tooltip im "Verweise"-Dialog

#### • **Erweiterte Projekt- und Kataloginformationen anzeigen**

Sie können Katalog- und Projektdaten direkt in der Teileauswahl unten rechts auf Verzeichnisund Projektebene anzeigen lassen.

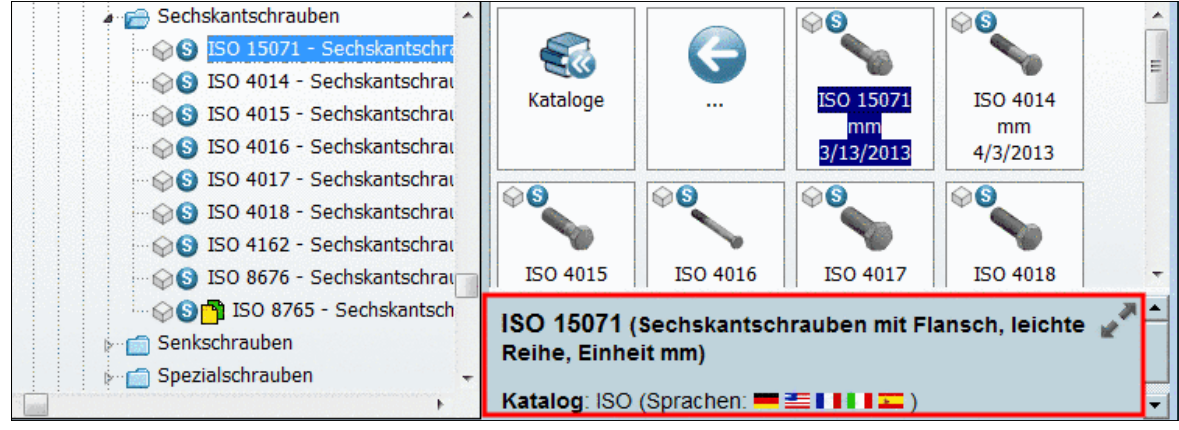

**Detailfenster** 

• **Anzeige im Fenster Verweise**:

Im Dialogfenster **Verweise** werden ähnliche Teile angezeigt. Legen Sie hier fest, welche Kategorie beim Vergleich zu Grunde gelegt werden soll:

- **Letzte Auswahl**
- **Verzeichnis**
- **Zubehör**
- **Ähnliche Teile**

Im Hintergrund wird eine geometrische Suche durchgeführt.

- **Spezielle Klassifikation**
- **Max. Suchergebnisse**: ...begrenzt die Anzahl der angezeigten Suchergebnisse auf den hier eingestellten Wert.

#### **Hinweis**

Der Wert "0" entspricht keiner Begrenzung!

- **Schrift für Projektauswahl**: Mittels **Durchsuchen ...** öffnen Sie das Menü zur Wahl des Schrifttyps für die **Teileauswahl**.
- **Projektfilter**: Einstellen eines Filters<sup>18</sup>, mit dem Sie die Auswahl auf bestimmte Projekte reduzieren können.

#### **2.1.4.3.1. Größe der Voransicht**

Wahl zwischen vier verschiedenen Größenabstufungen (**Klein**, **Mittel**, **groß**, **Sehr groß**) für die Darstellung der Bauteil-Voransichten (Bitmap, Vektorgrafik bzw. Symbol).

<sup>&</sup>lt;sup>18</sup>Dieser Filter wird in PARTproject definiert. Siehe Abschnitt 4.7.2.1.14.6, "Katalog auschecken" in *eCATALOGsolutions - Handbuch*.

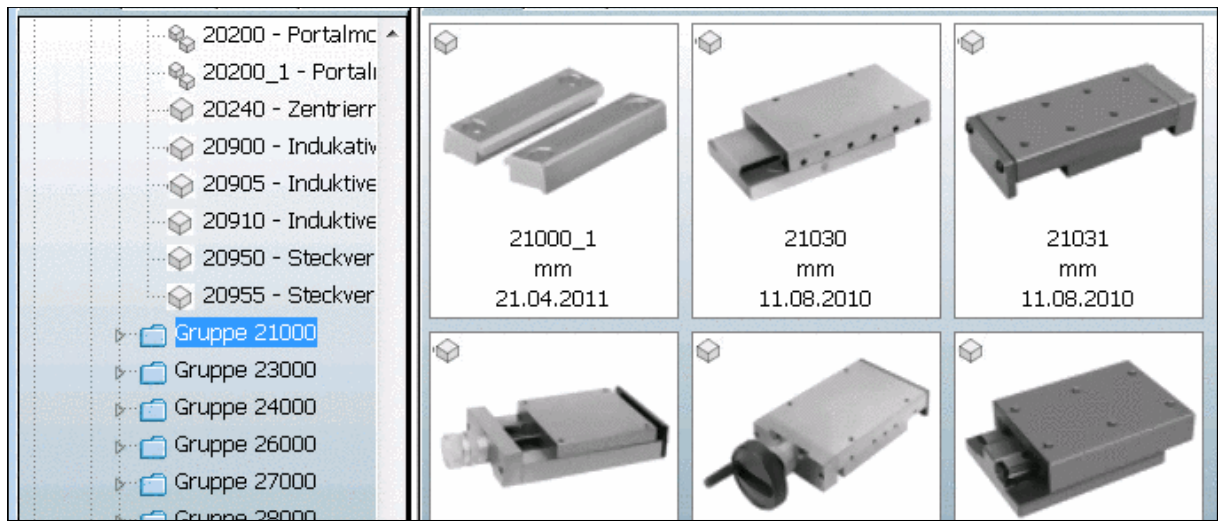

Größe der Voransicht "Sehr groß"

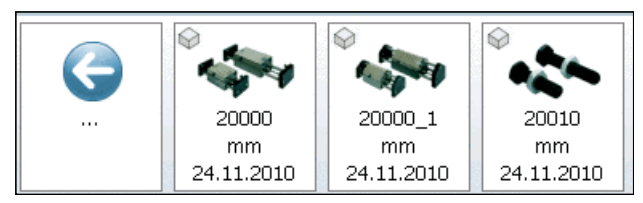

Größe der Voransicht "Klein"

## **2.1.4.3.2. Sortierung**

Sie haben die Wahl zwischen drei verschiedenen Darstellungsvarianten der Bauteilbezeichnung im Verzeichnisbaum.

Die Sortierung der Bauteil im Verzeichnisbaum können Sie nach 3 verschiedenen Kriterien vornehmen:

- **Standard**: Falls nicht anders definiert, entspricht Standard der Einstellung von **Nach Normnummer**. Diese Einstellung wird vom Katalogersteller in PARTproject festgelegt.
- **Nach Normnummer**:
- **Nach Normtext**:

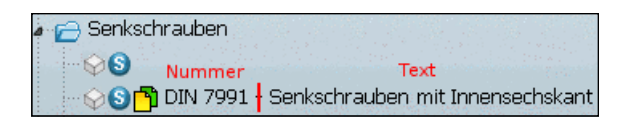

#### **2.1.4.3.3. Projektangaben**

Bei der Projektangabe können Sie sich alternativ zur Bauteilbezeichnung mit Normnummer bzw. -text auch den Dateinamen anzeigen lassen.

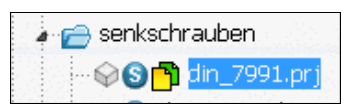

## **2.1.4.3.4. .docDokumenttypen**

Dieses Feld bietet die Möglichkeit, innerhalb des jeweiligen PARTsolutions-Moduls zusätzliche Dokumente aufrufbar zu machen. Dazu können Sie Dateiformate wie **\*.pdf** , \*. **doc** oder **\*.html** einrichten.

Im Beispiel soll das WORD-Format **\*.doc** herangezogen werden.

- a. Rufen Sie über die Schaltfläche **Neu** das Eingabefenster **Dokumenttyp hinzufügen** auf.
- b. Tragen Sie das gewünschte Dateiformat ein und bestätigen mit **OK** .

--> Das Format wird ins Feld **Dokumenttypen** übernommen.

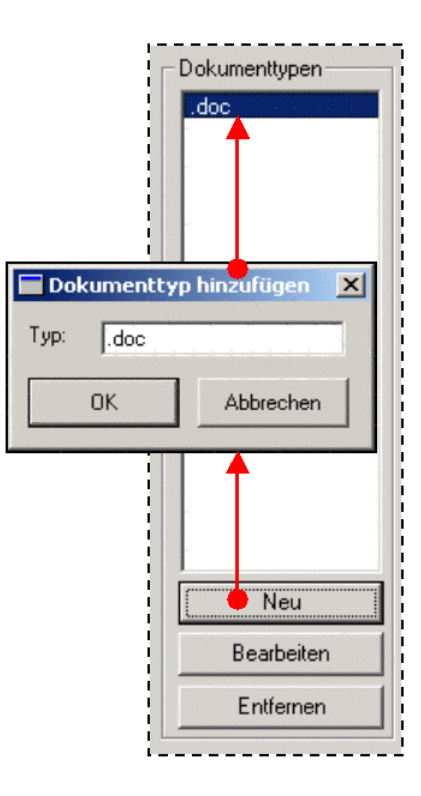

- c. Über die Schaltfläche **Bearbeiten| rufen Sie dann das** Menü **Einstellungen für den Dateityp** auf.
- d. Legen Sie grundsätzliche Einstellungen für diesen Dateityp fest (s. Beispiele in der Abb.).

**Großes Symbol** bzw. **Kleines Symbol**: Verzeichnispfad, in dem das jeweilige Symbol für diesen Dateityp hinterlegt ist.

Mit Hilfe der Durchsuchen-Schaltfläche **...** können Sie im System browsen.

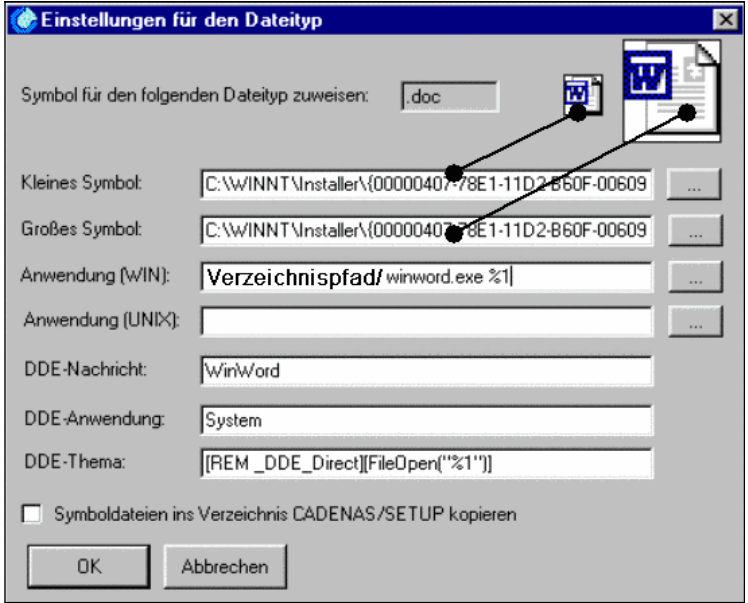

**Anwendung (WIN)** bzw. **Anwendung (UNIX)**: Definieren Sie die Anwendung, mit der dieser Dateityp geöffnet werden soll. Nutzen Sie auch hier den Browse-Button.

#### **Hinweis**

**%1** am Ende der Pfadangabe nicht vergessen! (Platzhalter für die Datei)

Bei englisch-sprachigen Betriebssystemen sind zusätzlich Anführungszeichen zu verwenden ("**%1**").

**DDE-Nachricht**, **DDE-Anwendung**und **DDE-Thema**: Über DDE-Funktionen lässt sich die Arbeit mit Dateien komfortabler gestalten. So können Sie z.B. mit den Einstellungen in der Abbildung oben eine Abfrage einrichten, ob WORD bereits geöffnet ist. Bei mehrmaligem Aufruf von WORD-Dateien wird dann nicht jedes Mal eine weitere WORD-Anwendung gestartet, sondern die bereits geöffnete erkannt und verwendet.

**Symboldateien ins Verzeichnis CADENAS/SETUP kopieren**: Wenn Sie diese Option aktivieren, werden die unter **Kleines Symbol** bzw. **Großes Symbol** (z.B als Administrator) angelegten Symbole PARTsolutions-Benutzern allgemein verfügbar.

#### **Hinweis**

Die innerhalb von **Einstellungen für den Dateityp** vorgenommenen Einstellungen gelten generell für den jeweiligen Dateityp.

#### **Hinweis**

Die **Dokumenttypen** können Sie auch im **PARTadmin** einstellen. Siehe hierzu unter Abschnitt 1.1.4.8, "Dokumenttypen" in *PARTsolutions / PARTcommunity4Enterprise - Handbuch für Administration*.

## **2.1.4.4. Registerseite "Stückliste"**

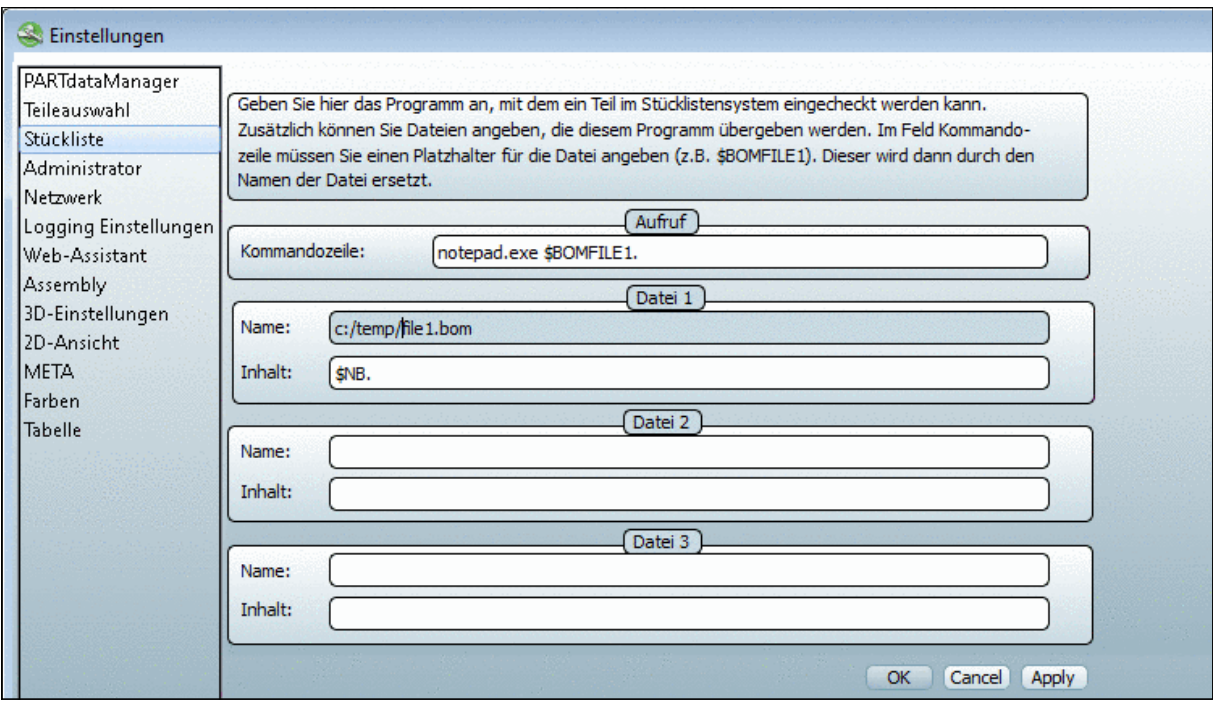

Über diese Felder können Sie externe Stücklisten anlegen.

#### **Aufruf**

Kommandozeile: Hier legen Sie das Programm (im Beispiel "notepad.exe") fest, das als "Plattform" für Ihre Stückliste gestartet werden soll. Mit dem Platzhalter "\$BOMFILE **1**" sprechen Sie die **Datei 1** an, mit "\$BOMFILE **2**" die **Datei 2** usw.

**Datei 1**, **Datei 2** bzw. **Datei 3**: Geben Sie hier den **Namen** der Datei an, in die der unterhalb festgelegte **Inhalt** (vom eingestellten Programm) ausgelesen werden soll. Im Beispiel ist das der Inhalt der Variablenspalte Normbezeichnung "NB".

Um den Inhalt anzuzeigen, wählen Sie **Extras**, **Stückliste** --> Das Programm wird gestartet, der Inhalt eingetragen.

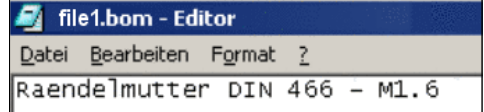

## **2.1.4.5. Registerseite "Administrator"**

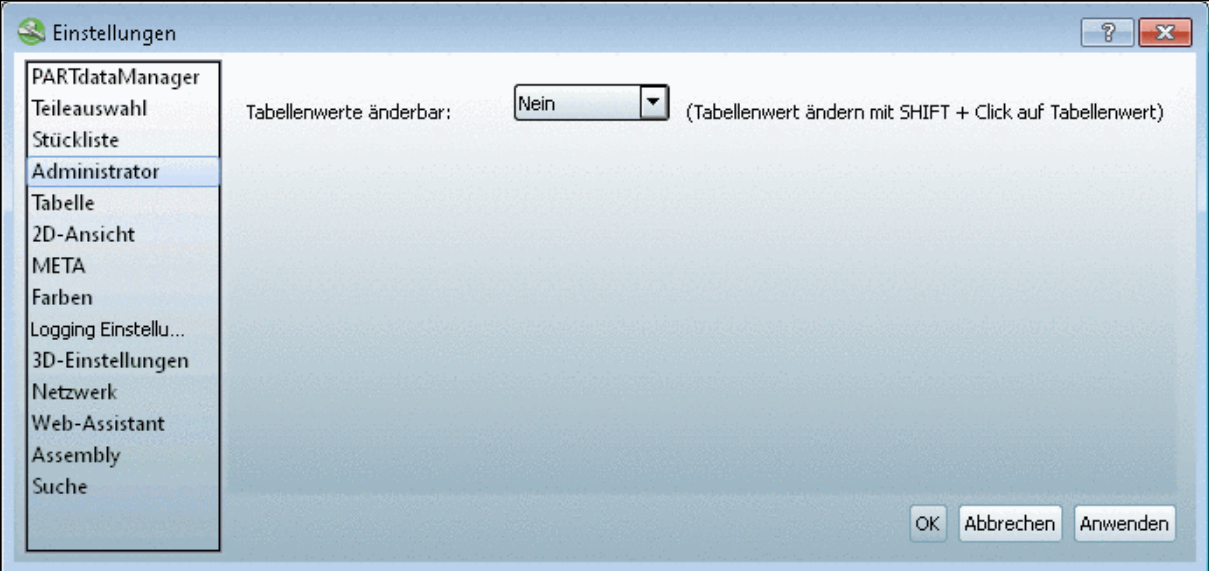

Im Feld **Tabellenwerte änderbar** können Sie per **Ja** bzw. **Nein** festlegen, ob Werte in Tabellen editiert werden können oder nicht.Wenn Sie **Ja** gewählt haben, können Sie per **SHIFT + Klick auf den Tabellenwert** Tabellenwerte ändern.

#### **Hinweis**

Die Registerseite **Administrator** ist nur im Betriebs-Modus **Admin** verfügbar.

#### **Achtung**

Vorsicht bei Teilen, die Sie zu einem früheren Zeitpunkt bereits in Ihr CAD-System exportiert haben. Solche Teile werden bei erneutem Aufruf - mit den "alten" Werten - aus dem Poolverzeichnis entnommen. Sie verarbeiten dann Teile mit ursprünglichen Einstellungen, gehen aber davon aus, dass die geänderten Tabellenwerte vom CAD-System übernommen werden.

## 2.1.4.6. Registerseite "Tabelle"

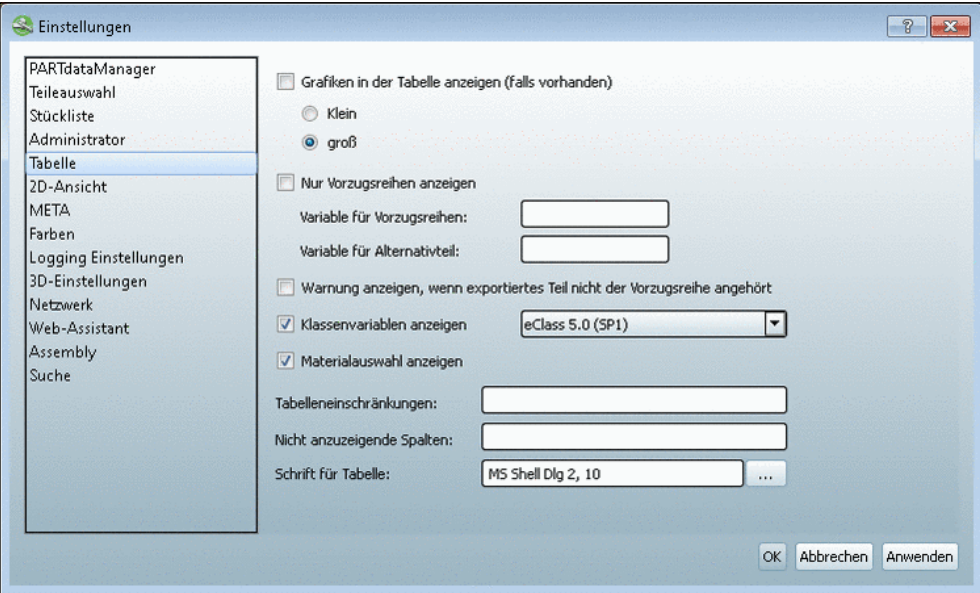

• **Grafiken in der Tabelle anzeigen (falls vorhanden)**: Eine Tabelle kann auch Spalten mit Grafiken enthalten. Wenn Sie sich diese per Standard mitanzeigen lassen wollen, dann aktivieren Sie das Auswahlkästchen. Hiermit steuern Sie lediglich die Vorauswahl. Über die **Standard**-Werkzeugleiste -> **Grafiken in Tabelle anzeigen** können Sie jederzeit die Grafiken an- und ausschalten.

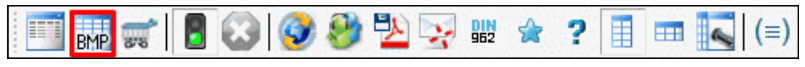

"Standard" Werkzeugleiste mit Auswahl "Grafiken in Tabelle anzeigen"

Sie haben zwei Anzeigeoptionen für die Größe der Grafiken:

• **Klein**

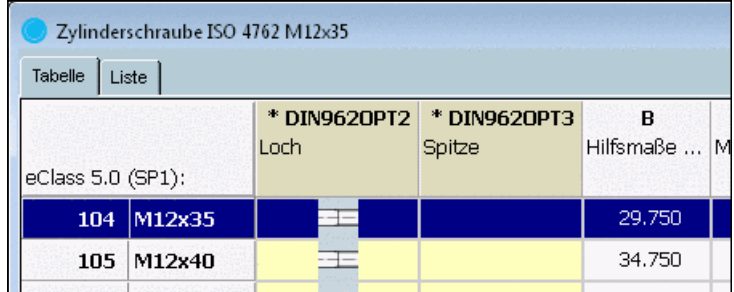

Grafik in Tabelle - Klein

• **Groß**

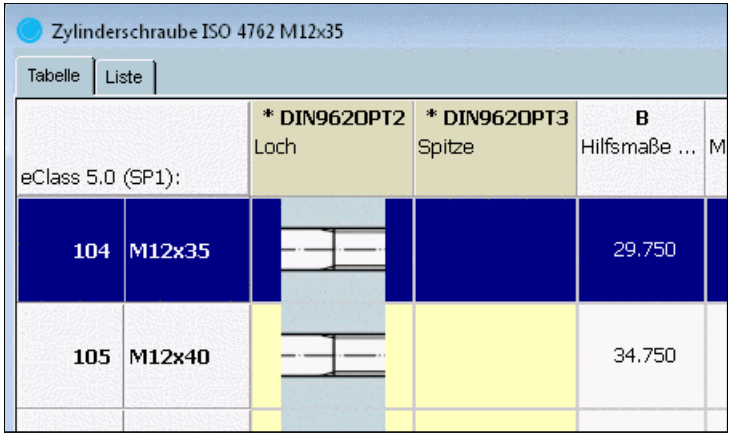

Grafik in Tabelle - Groß

Beachten Sie bitte insbesondere bei der Auswahl "**Groß**", dass dadurch die Spaltengröße (vertikal) stark zunehmen kann.

• **Nur Vorzugsreihen anzeigen**: Einschränkung der Tabelle auf Vorzugsreihen-Zeilen (s. Abb. unten ).

Wenn Sie Vorzugsreihen per Standard einschalten möchten, dann aktivieren Sie das Auswahlkästchen. Hiermit steuern Sie lediglich die Vorauswahl. Über die **Standard**-Werkzeugleiste -> **Vorzugsreihen an/aus** können Sie die Beschränkung auf Vorzugsreihen jederzeit an- und ausschalten.

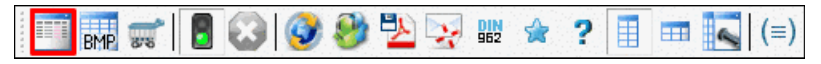

"Standard" Werkzeugleiste mit Auswahl "Grafiken in Tabelle anzeigen"

• **Variable für Vorzugsreihen**: In diesem Feld legen Sie die Variable bzw. die Spalte fest, die als Vorzugsreihenspalte herangezogen werden soll. Die hier eingestellte Spalte hat gegenüber der Einstellung im Projekt Vorrang.

Wenn die Funktion angeschaltet ist, dann werden in der Tabelle nur noch diejenigen Zeilen angezeigt, die einen Eintrag in der Spalte besitzen.

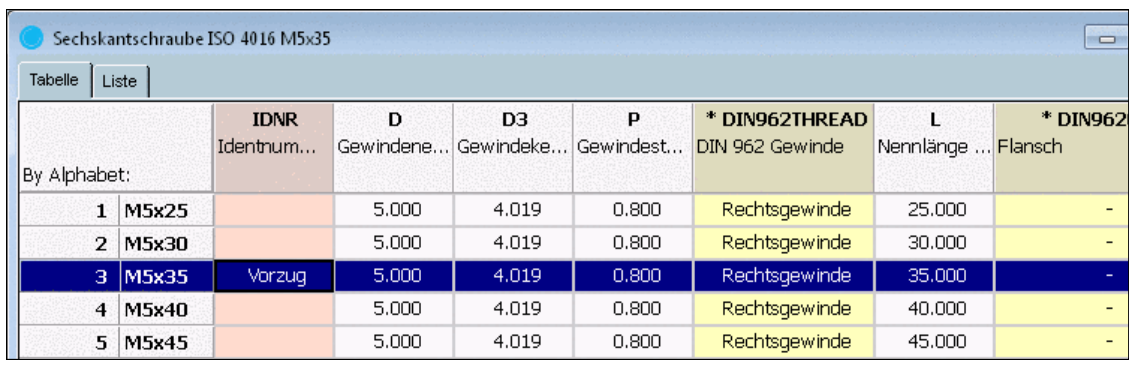

Eintrag in Vorzugsreihenspalte bei M24x120

- **Variable für Alternativteil**: Wenn Sie hier einen Haken setzen, wird das Teil, das in der Tabelle dem Vorzugsreihenteil nächstgelegen ist, als Meta-Datei ans CAD-System übergeben. Diese Funktion wird nur von bestimmten CAD-Systemen unterstützt.
- **Warnung anzeigen, wenn exportiertes Teil nicht der Vorzugsreihe angehört**: Diese Möglichkeit steht optional zur Verfügung.

•

Folgende Meldung wird ausgegeben, wenn das Teil nicht der Vorzugsreihe angehört.

Wenn gewünscht, aktivieren Sie bitte das Kontrollkästchen.

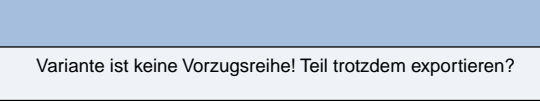

#### • **Klassenvariablen anzeigen**:

Bei aktivierter Option werden die Klassenvariablen analog der vorgegebenen Klassifizierung (hier im Beispiel eClass 5.0 (SP1)) in den jeweiligen Spaltenköpfen zusätzlich angezeigt. Die Funktionalität besteht auch für eigene Klassifizierungen. Detaillierte Informationen hierzu finden Sie unter Abschnitt 5.7, "Eigenes Klassensystem anlegen" in eCATALOGso*lutions - Handbuch*.

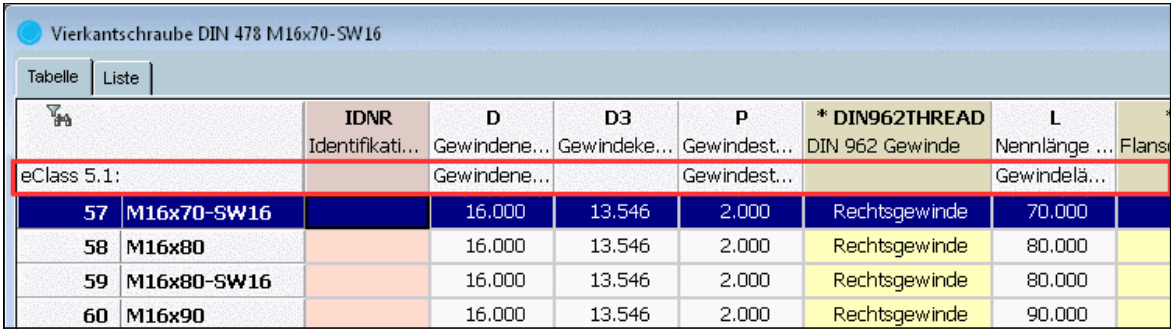

Klassenvariablen anzeigen

#### • **Materialauswahl anzeigen**

Wenn Sie identische Bauteile über das Material unterscheiden möchten, dann aktivieren Sie die Option **Materialauswahl anzeigen**.

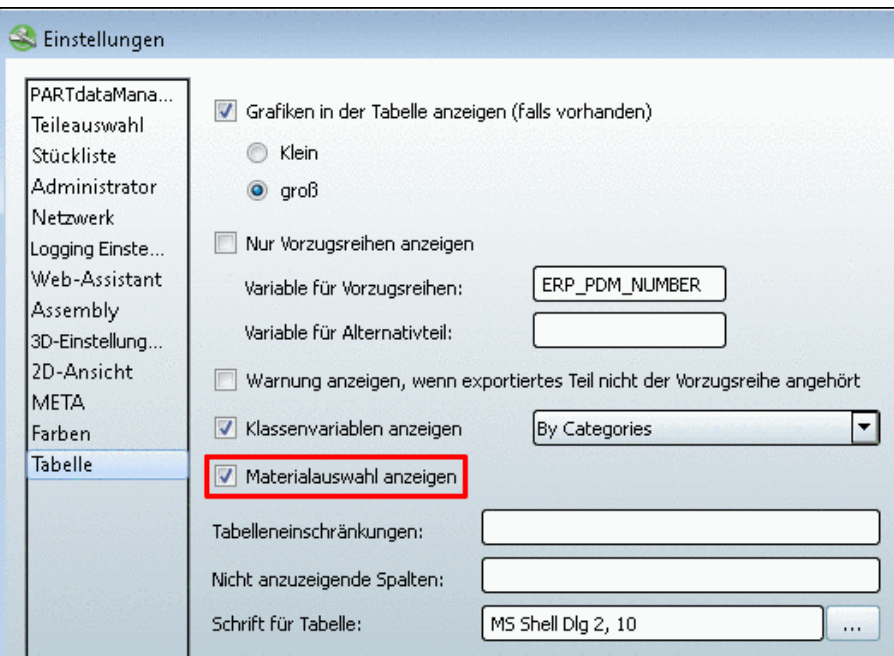

Materialauswahl anzeigen

Hierdurch wird in der Tabelle eine "virtuelle" Spalte "**CNSMAT**" für die Materialauswahl angezeigt.

Vor dem Export öffnen Sie mit Klick in das entsprechende Feld den Dialog **Wert eingeben**.

| 2D-Ableitung<br>Tabelle Liste | Zylinderschraube ISO 4762 M16x110 | Verschraubung <b>AUP</b> Textsuche |        | $\mathbf{x}$<br>Vert eingeben<br>Werkstoff<br>Werte: -, Aluminium - 6061, Aluminium - 6061 - AHC,                                              |           |
|-------------------------------|-----------------------------------|------------------------------------|--------|----------------------------------------------------------------------------------------------------|-----------|
| By Categories:                |                                   | * CNSMAT<br>Werkstoff              | Identi |                                                                                                    | EAD.<br>e |
| 146                           | M16x100                           | Gold                               |        | Wert:<br>Titanium                                                                                                    | de        |
| 147                           | M16x110                           | Titan                              |        | Kunststoff - Silikon<br>▲<br>Kupfer<br>Messing (weiches, gelbes Messing)<br>Nichtrostender Stahl (austenitisch)<br>Nichtrostender Stahl - 440C | lde.      |
| 148                           | M16x120                           |                                    |        | Nickel Kupfer (Monel 400)<br>PVC - Rohrleitung<br>Silber<br>Siliziumnitrid                                                                     | bе        |
| 149                           | M16x130                           | m                                  |        | Stahl (hohe Festigkeit, niedrige Legierung)<br>Stahl (schweißbar)<br>Titan<br>Ultem - 1000<br>÷                                                | Ыe        |
| Technische Angaben            | $\tau$                            |                                    |        | Abbrechen<br>OK                                                                                                    |           |

Dialog "Wert eingeben"

Im Dialog **Wert eingeben** werden die Materialien aufgelistet, die in der Konfigurationsdatei material.cfg angelegt sind.<sup>19</sup>

- **Tabelleneinschränkungen**: Über die Angabe von Bedingungen können Sie die Tabelle einschränken, wie beispielsweise in der Abbildung oben die Spalte **D** auf Werte größer **20**. Auch mehrere Bedingungen kombinieren ist möglich: **D>20.AND.K>15**usw.
- **Nicht anzuzeigende Spalten**: Spalten, die aus der Darstellung entfernt werden sollen, können Sie hier festlegen. Kommatrennung beachten!
- **Schrift für Tabelle**: Wählen Sie mittels **Durchsuchen ...** aus den gängigen Typen. Die Schriftgröße wird einheitlich für die Tabellenansicht und die Listenansicht eingestellt.<sup>20</sup>

## **2.1.4.7. Registerseite "Netzwerk"**

Auf dieser Registerseite werden die Internet Explorer Einstellungen angezeigt.

<sup>19</sup>Administrative Hinweise hierzu finden Sie unter Abschnitt 1.1.7.6.12, "material.cfg (ohne ERP-Kopplung)" in *PARTsolutions / PARTcommunity4Enterprise - Handbuch für Administration*. <sup>20</sup>Ab V9.05 ist auch die Schriftgröße in der Listenansicht einstellbar.

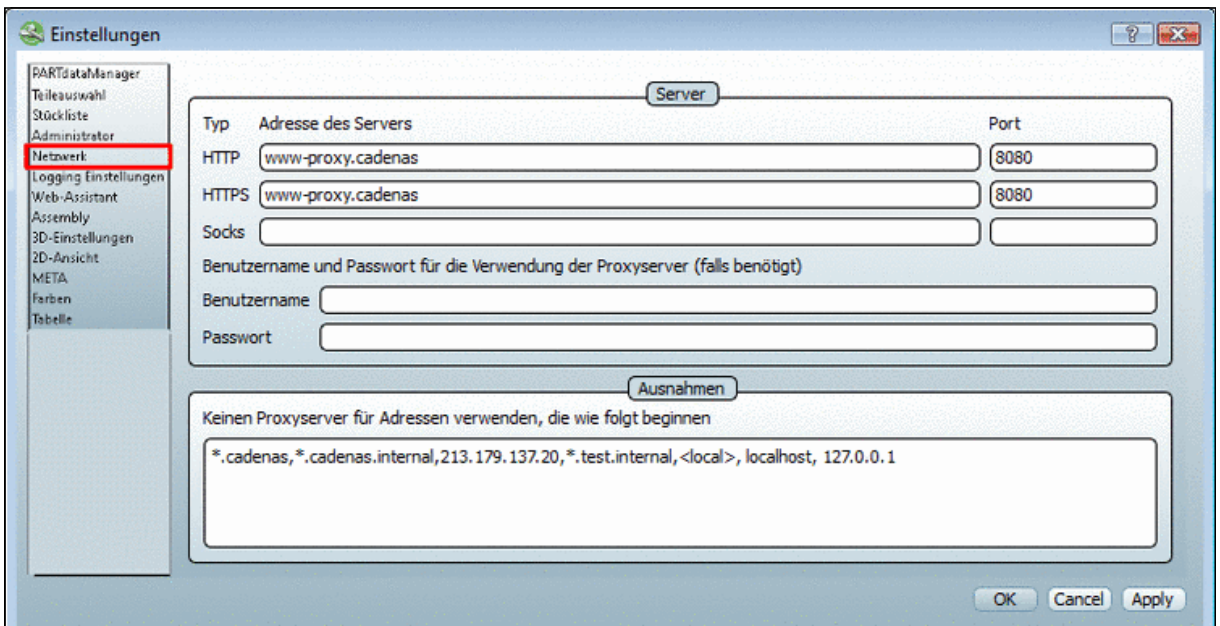

Einstellungen, Netzwerk

## **2.1.4.8. Registerseite "Übergabe ans CAD"**

Im Listenfeld unter **Reaktion bei "Übergabe an CAD"** finden Sie folgende zwei Optionen:

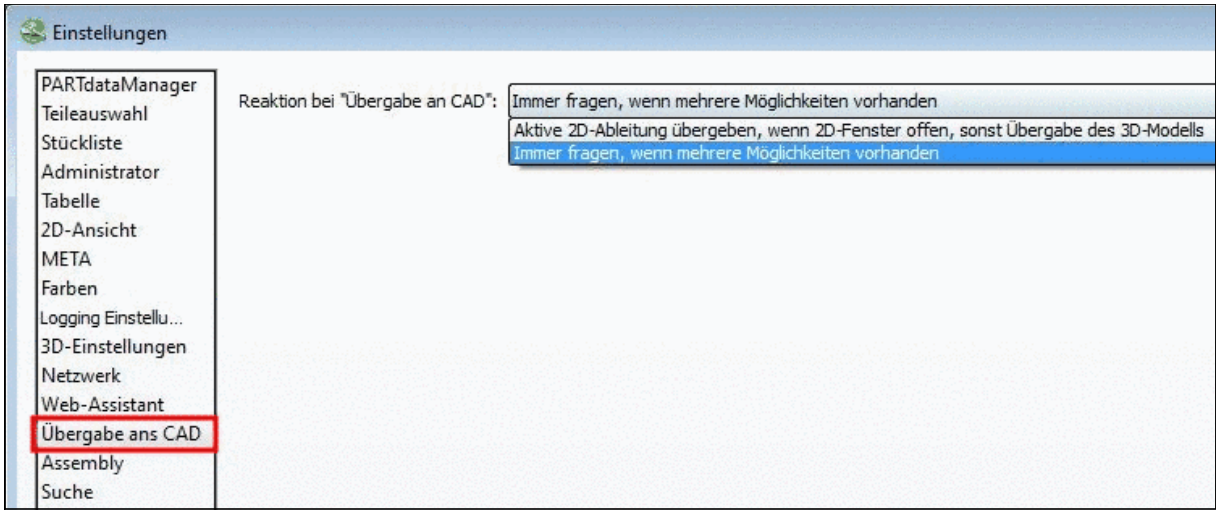

Registerseite "Übergabe ans CAD"

• **Aktive 2D-Ableitung übergeben, wenn 2D-Fenster offen, sonst Übergabe des 3D-Modells** (Voreinstellung)

Bei 2D-CAD-Systemen klicken Sie zum Erstellen der **2D-Ableitung** auf die Schaltfläche **2D-Ableitung**.

-> Es öffnet sich das Dialogfenster **2D-Ansicht**. Dort wählen Sie die gewünschte Ansicht.

Außerdem stehen verschiedene Funktionen wie beispielsweise der **Bemaßungsmodus**<sup>21</sup> zur Verfügung. Weitere Informationen hierzu finden Sie unter Abschnitt [3.1.1.11.3.4, "Kon](#page-136-0)textmenü [und Schaltflächen im Dialogfenster "2D-Ansicht""](#page-136-0) in *PARTsolutions / PARTcommunity4Enterprise - Handbuch für Anwender*.

Die Auswahl **Technische Ansichten** steht in diesem Modus nicht zur Verfügung.

<sup>21</sup>Eigene Bemaßungen vor der Übergabe ans CAD-System erstellen

#### **Hinweis**

Sollte bei einem 2D-CAD die Schaltfläche **An CAD übertragen** geklickt werden, ohne dass zuvor eine 2D-Ableitung bestimmt wurde, wird eine Default-Ableitung übergeben.

#### • **Immer fragen, wenn mehrere Möglichkeiten vorhanden**

Bei 2D-CAD-Systmen bzw. CAD-Systemen mit 2D-Option öffnet sich mit Klick auf die Schaltfläche **An CAD übertragen** das Dialogfenster **Zu übergebende Ansicht wählen...** und zwar unabhängig davon, ob das Dialogfenster **2D-Ansicht** (Aufruf mittels Schaltfläche

**<sup>2D</sup>-Ableitung**) geöffnet ist.

Wenn das Dialogfenster **Zu übergebende Ansicht wählen...** geöffnet ist, wird in jedem Fall die dort getroffene Auswahl übergeben (auch wenn im Dialogfenster **2D-Ansicht** etwas anderes selektiert ist.

Bei einem "nur" 3D-CAD wird das Dialogfenster **Zu übergebende Ansicht wählen...** nicht geöffnet.

Im Dialogfenster **Zu übergebende Ansicht wählen...** können auch **Technische Ansichten** (sofern vorhanden) gewählt werden.

## **Hinweis**

Die Einstellung **Reaktion bei "Übergabe an CAD"** wird in Abhängigkeit vom verwendeten CAD-System unterschiedlich gehandhabt.

- 1. CAD-System hat nur EINE aktive Umgebung -> Somit ist nur 2D oder 3D aktiv. (gültig für SW,SE,NX,OSDM,INV) Die Einstellung hat keinen Effekt.
- 2. CAD-System kann multiple Umgebungen handhaben -> Dann wird der Auswahldialog erscheinen. (gültig für Pro-E und AutoCAD) Die Einstellung greift.

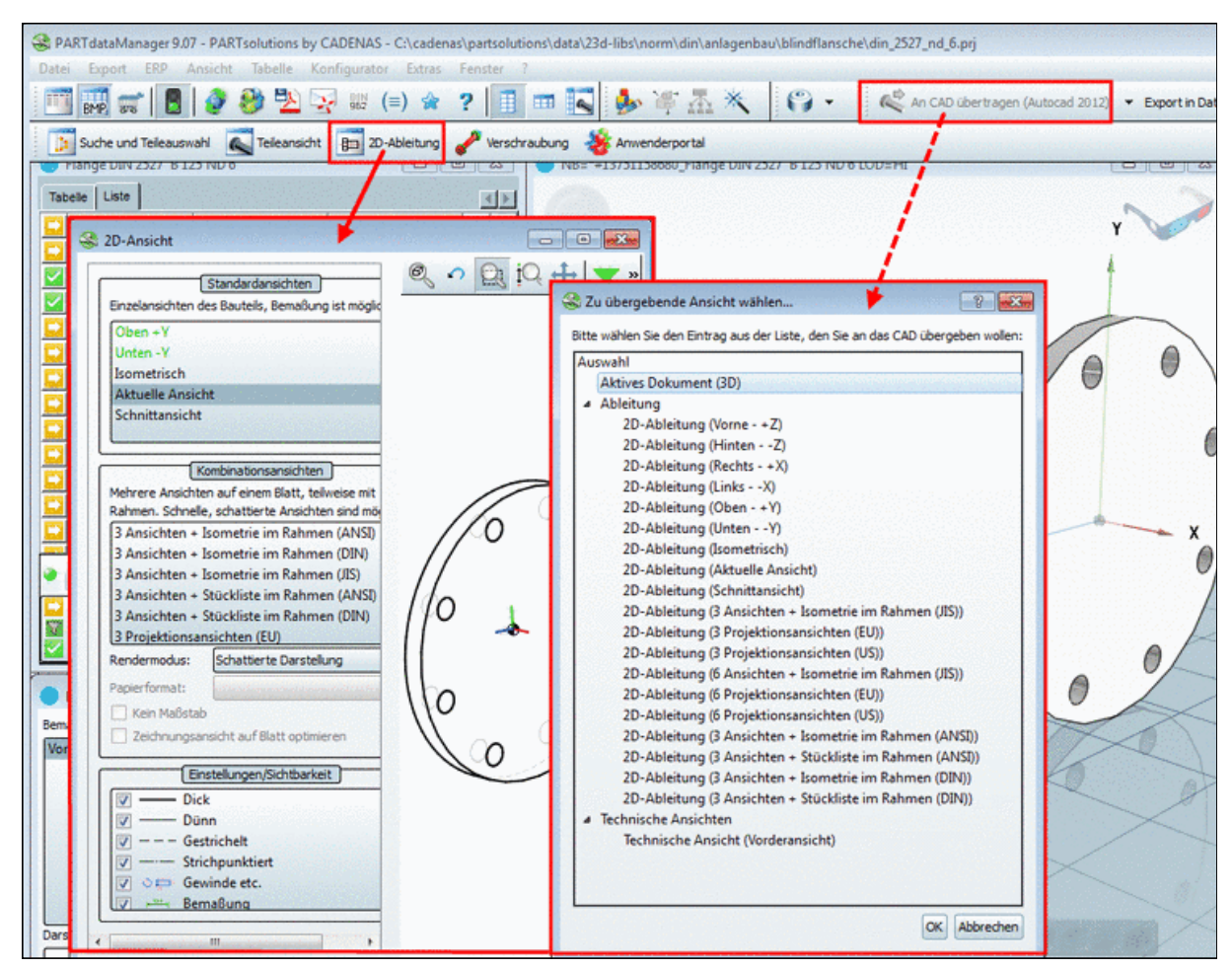

Dialogfenster "2D-Ansicht" und "Zu übergebende Ansicht wählen..."

Detaillierte Informationen zur 2D-Ableitung finden Sie unter Abschnitt [3.1.1.11.3, "2D-Ableitung](#page-123-0) [erzeugen"](#page-123-0) in *PARTsolutions / PARTcommunity4Enterprise - Handbuch für Anwender*.

## **2.1.4.9. Registerseite "Assembly"**

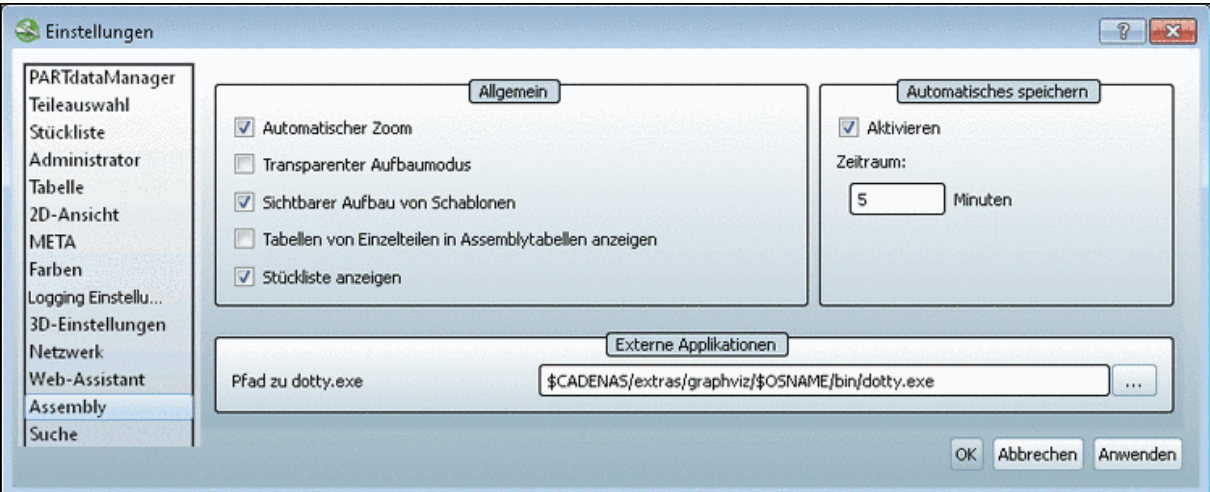

#### **Allgemein**

- **Automatischer Zoom**: Größtmögliche Gesamtansicht einer Baugruppe (weitestgehend) innerhalb der Grenzen der **3D-Vorschau**.
- **Transparenter Aufbaumodus**: Der schrittweise Aufbau der Baugruppe findet im Hintergrund statt. Angezeigt wird erst die bereits zusammengefügte Baugruppe.
- **Sichtbarer Aufbau von Schablonen**: Jeder Schritt des Aufbaus wird angezeigt. Diese Einstellung setzt **Transparenter Aufbaumodus** außer Kraft.
- **Tabellen von Einzelteilen in Assemblytabellen anzeigen** (die Einstellung ist nur relevant, wenn **Stückliste anzeigen** aktiviert ist)

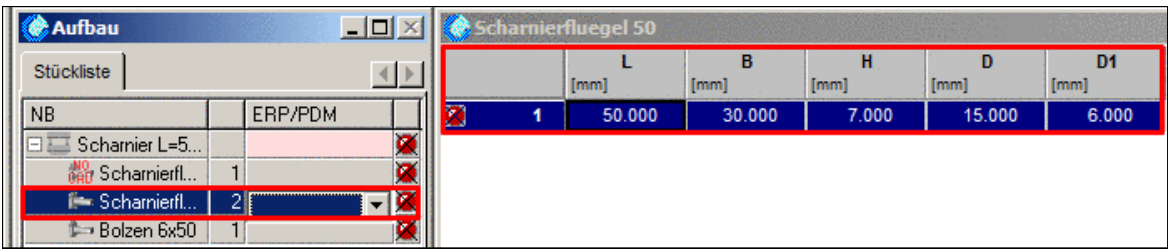

Einzelteil im Dialogfenster Aufbau ausgewählt

#### • **Stückliste anzeigen**

Wenn die Option aktiviert ist, dann wird der Dialogbereich **Aufbau** angezeigt.

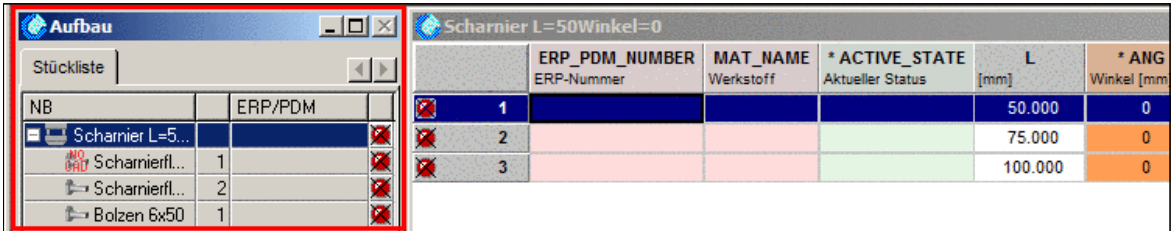

Dialogfenster Aufbau wird angezeigt

#### **Automatisches speichern**

- **Aktivieren**: ...setzt das automatische Speichern eines Baugruppenaufbaus in Kraft.
- **Zeitraum**: Minuten zwischen den Speicherintervallen

#### **Externe Applikationen**

• **Pfad zu dotty.exe** (Per Default eingestellt. Graphische Darstellung von Baugruppenbeziehungen)

#### **2.1.4.10. Registerseite "Suche"**

#### **2.1.4.10.1. Allgemein**

Auf der Registerseite **Allgemein** stehen folgende Einstellungsoptionen zur Verfügung:

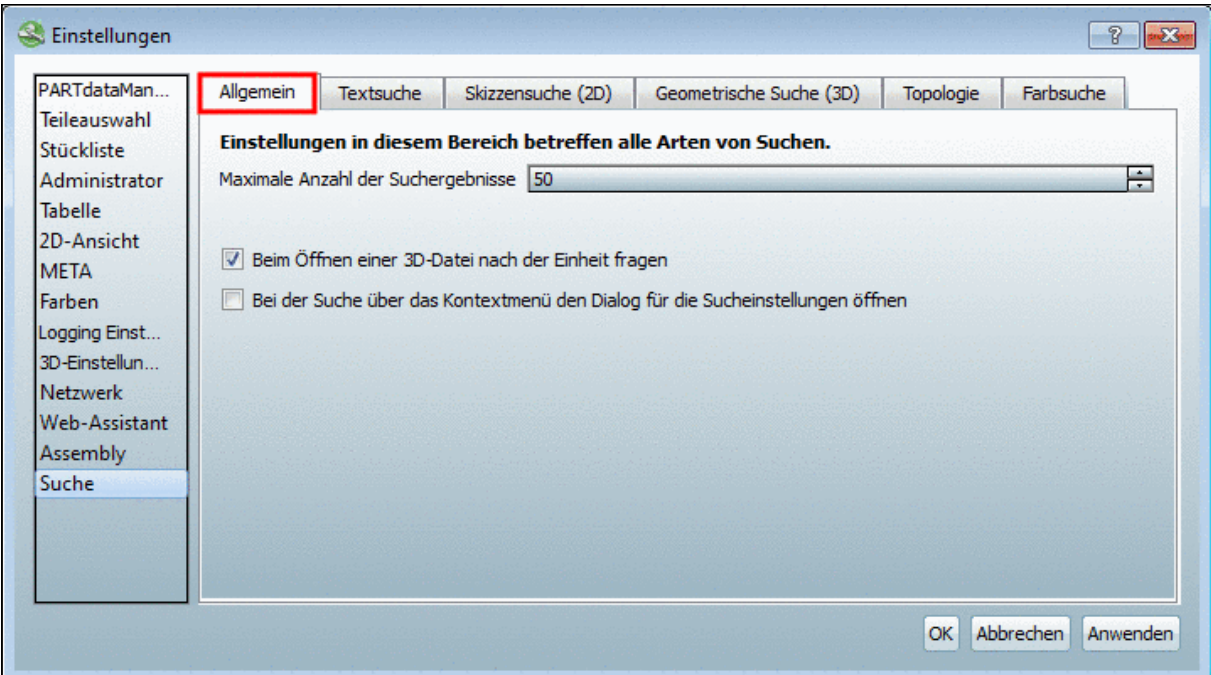

• **Maximale Anzahl der Suchergebnisse**: Stellen Sie den gewünschten Wert ein.

Mit jedem Klick auf **Mehr Ergebnisse anzeigen...** wird sukzessive der nächste Block von Ergebnissen angezeigt.

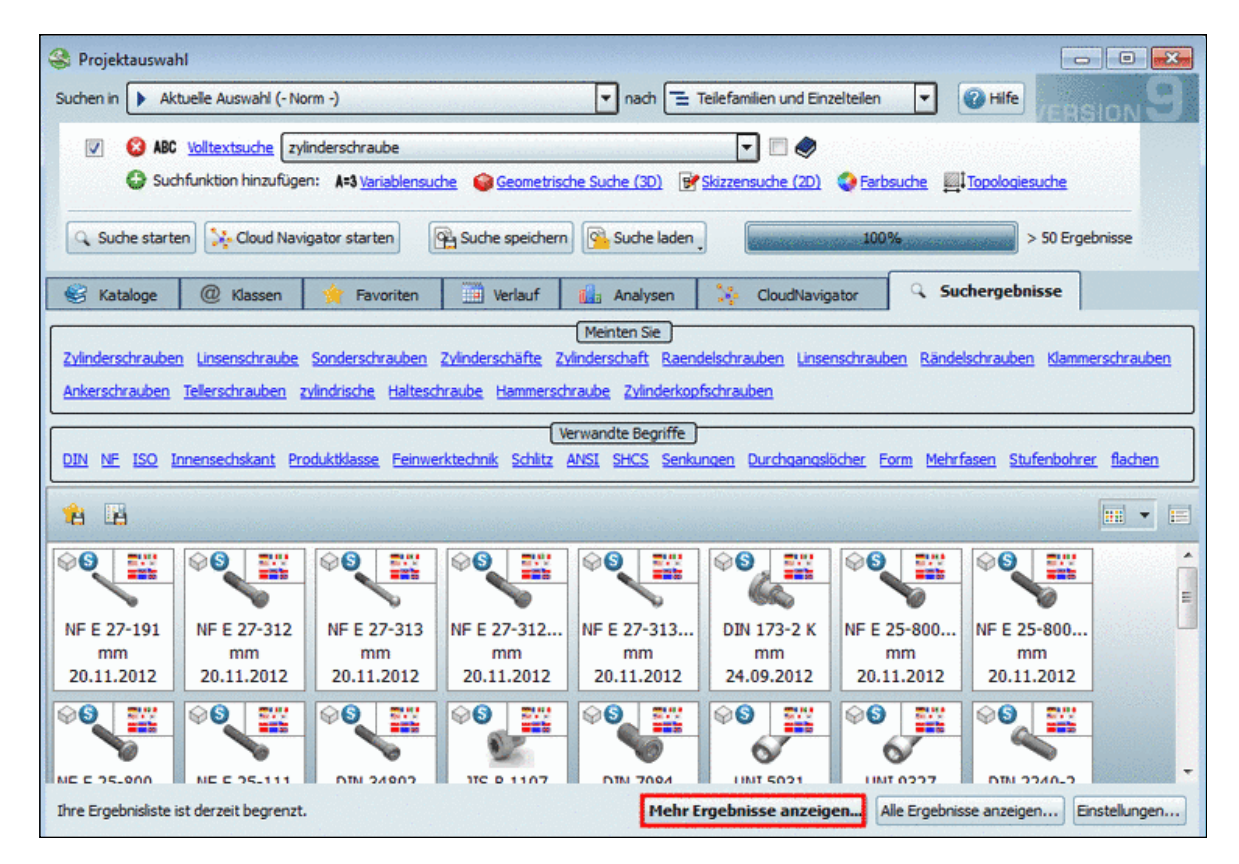

- **Beim Öffnen einer 3D-Datei nach der Einheit fragen**
- **Bei der Suche über das Kontextmenü den Dialog für die Sucheinstellungen öffnen**: Diese Option betrifft das Dialogfenster **Geometrische Suche (3D)**.

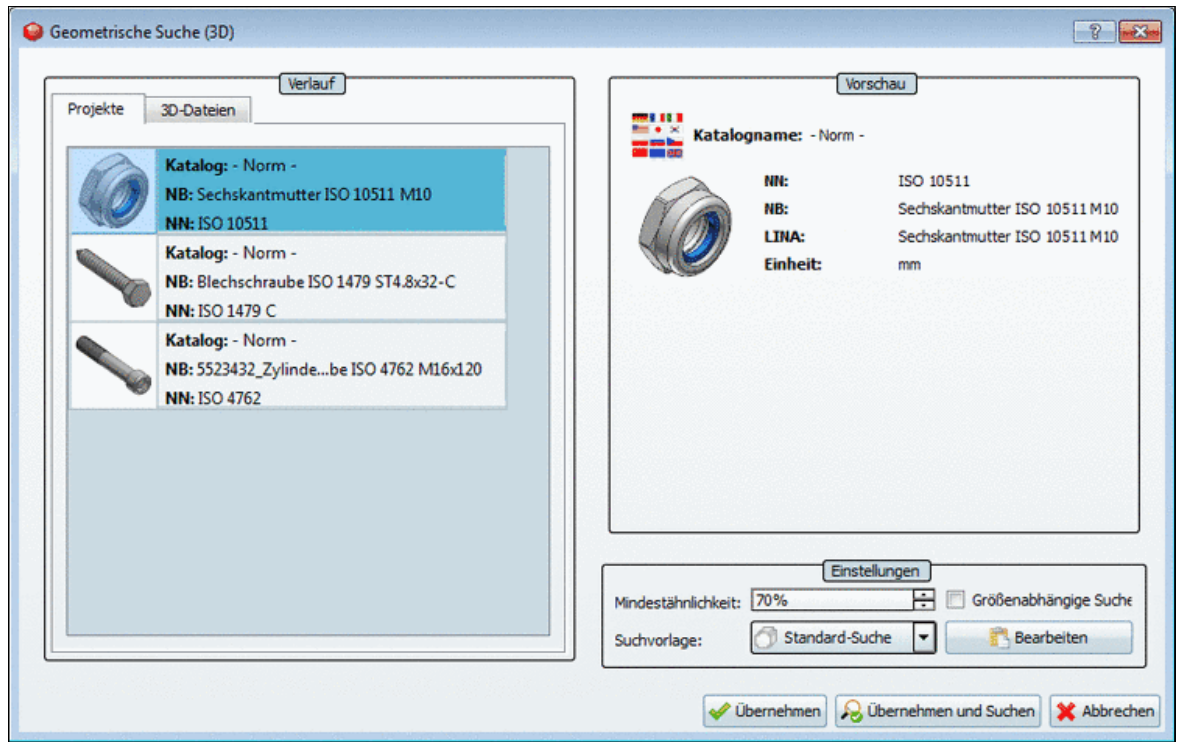

Ist die Option aktiviert, erscheint das Dialogfenster, ansonsten wird die Suche unmittelbar mit den im Fenster gesetzten Einstellungen ausgeführt.

## **2.1.4.10.2.Textsuche**

Auf der Registerseite **Textsuche** steuern Sie, welche Suchoptionen unter **PARTdataManager** -> Projektauswahl sichtbar sein sollen (siehe Abb. ["PARTdataManager -> Projektauswahl"](#page-160-0)).

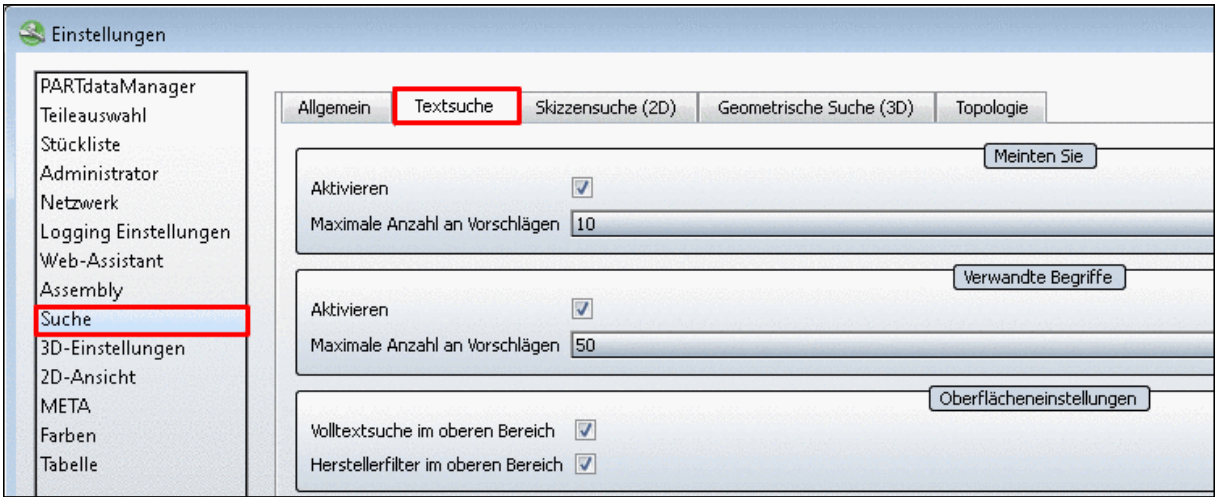

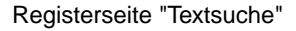

- **Meinten Sie**
- **Verwandte Begriffe**

Über jeden verwandten Begriff kann die Suche modifiziert werden. Siehe hierzu auch Abschnitt [3.1.1.6.7.4, "Suche verfeinern / erweitern - "Verwandte Begriffe""](#page-70-0) in *PARTsolutions / PARTcommunity4Enterprise - Handbuch für Anwender*.

<span id="page-160-0"></span>

|                                       | Meinten Sie                                                                                                  |                       |
|---------------------------------------|----------------------------------------------------------------------------------------------------|-----------------------|
|                                       | blechschrauben blechschrrauben blektschraube klemmschraube blattschrauben klemmschrauben stockschraube       |                       |
|                                       | betonschraube ösenschraube sbeinschraube                                                                     |                       |
|                                       |                                                                                                    |                       |
|                                       | Verwandte Begriffe                                                                                           |                       |
|                                       | metal iso blechschrauben head thread din screw tapping wuerth roling blech bohrschrauben gewindefurchende    |                       |
|                                       | screws driling con agrm schrauben bobs sfs steel stahl mit kreuzschlitz gross recessed changed vis folgenorm |                       |
|                                       |                                                                                                    |                       |
| veranit blau revi                     |                                                                                                    | ch form gost schraube |
| senk flat senkkog                     | Suche verfeinern<br><b>S</b><br>Eine präzisere Suche in Verbund mit dem alten Suchbegriff                    |                       |
|                                       | ausführen.                                                                                                   |                       |
|                                       |                                                                                                    |                       |
| <b>SPYERT</b><br>NovoMow <sup>*</sup> | Neu suchen<br>£p<br>Eine neue Suche mit dem Begriff "norm" ausführen.                                        | Novemblene?           |
|                                       |                                                                                                    |                       |
| $80 - 88$                             | Suche erweitern                                                                                              | 92 93                 |
| mm                                    | Eine erweiterte Suche ausführen, um zusätzliche Ergebnisse zu                                                | mm                    |
| 11.11.09                              | erhalten.                                                                                                    | 11.09                 |
| <b>SPACES</b><br>R                    | <b>SPECIAL</b><br><b>SPILLE</b><br>₩<br>₩<br>₩<br>NovoNos"                                                   | n                     |
|                                       |                                                                                                    |                       |

PARTdataManager -> Projektauswahl

• **Herstellerfilter im oberen Bereich**: an/aus

#### **2.1.4.10.3. Skizzensuche (2D)**

• **Anzahl der Einträge im Suchverlauf**:

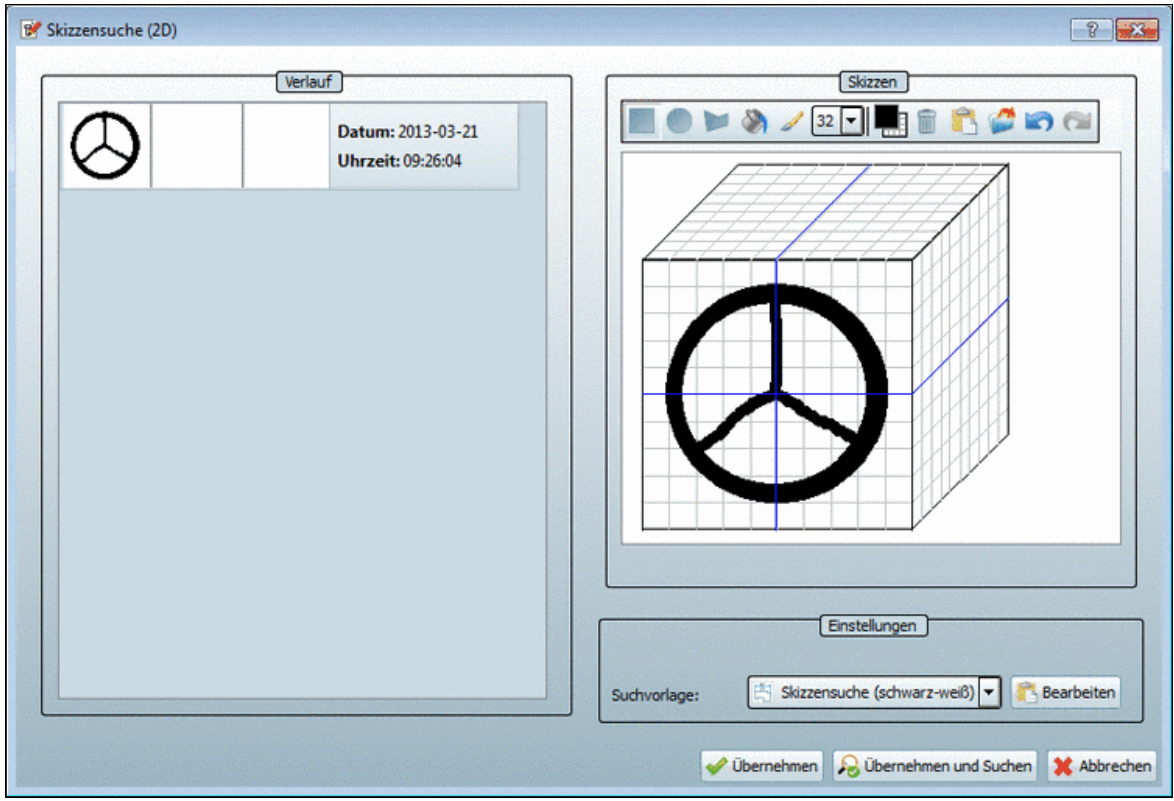

Über diese Option können Sie die maximale Länge des Suchverlaufs im Abschnitt Verlauf ändern.

#### **2.1.4.10.4. Geometrische Suche (3D)**

Einstellungsoptionen auf der Registerseite **Geometrische Suche (3D)**.

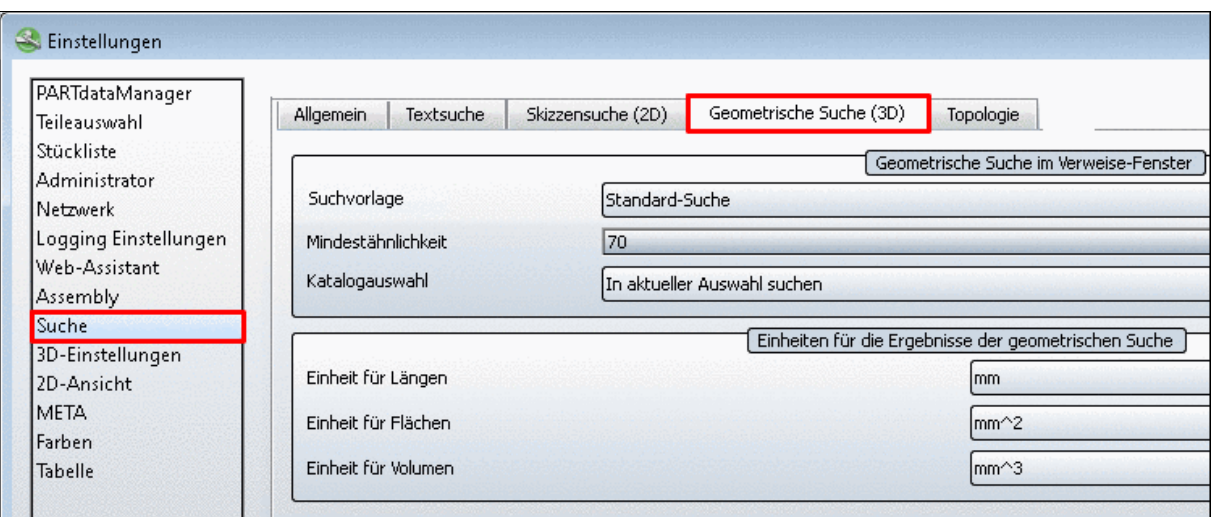

Registerseite "Geometrische Suche (3D)"

#### • **Geometrische Suche im Verweise-Fenster**

Die Einstellung **Geometrische Suche im Verweise-Fenster** greift, wenn in der Auswahlliste **Ähnliche Teile** gewählt wurde. Siehe hierzu auch unter Abschnitt [3.1.1.7.8, "Dialogfenster](#page-120-0) ["Verweise""](#page-120-0) in *PARTsolutions / PARTcommunity4Enterprise - Handbuch für Anwender*.

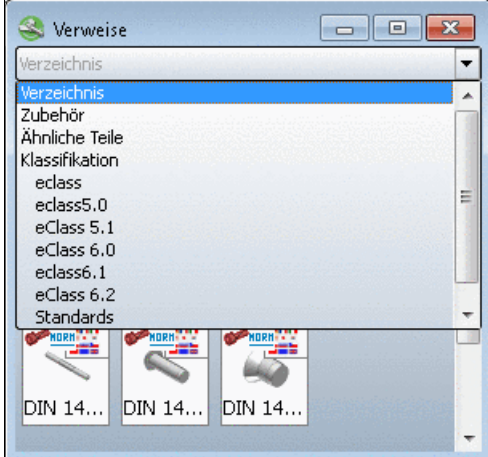

Verweise auf artverwandte Bauteile

Spezifizieren Sie die Modalitäten für diese Suche:

- **Suchvorlage**:
	- **Schnelle Suche**
	- **Standard-Suche**
	- **Umfassende Suche**
- **Mindestähnlichkeit**
- **Katalogauswahl**
	- **In aktueller Auswahl suchen**
	- **Kategorien des aktuellen Katalogs in der Klassifikation durchsuchen**
	- **Alles durchsuchen**

#### **Hinweis**

Je nach Anzahl installierter Kataloge kann diese Auswahl die Suche evtl. deutlich verlangsamen.

- **Einheiten für die Ergebnisse der geometrischen Suche** Wählen Sie für Längen, Flächen und Volumen die gewünschte Einheit.
- **Beim Öffnen eines Teils dieses immer als Suchkriterium verwenden Anzahl der Einträge im Suchverlauf**:

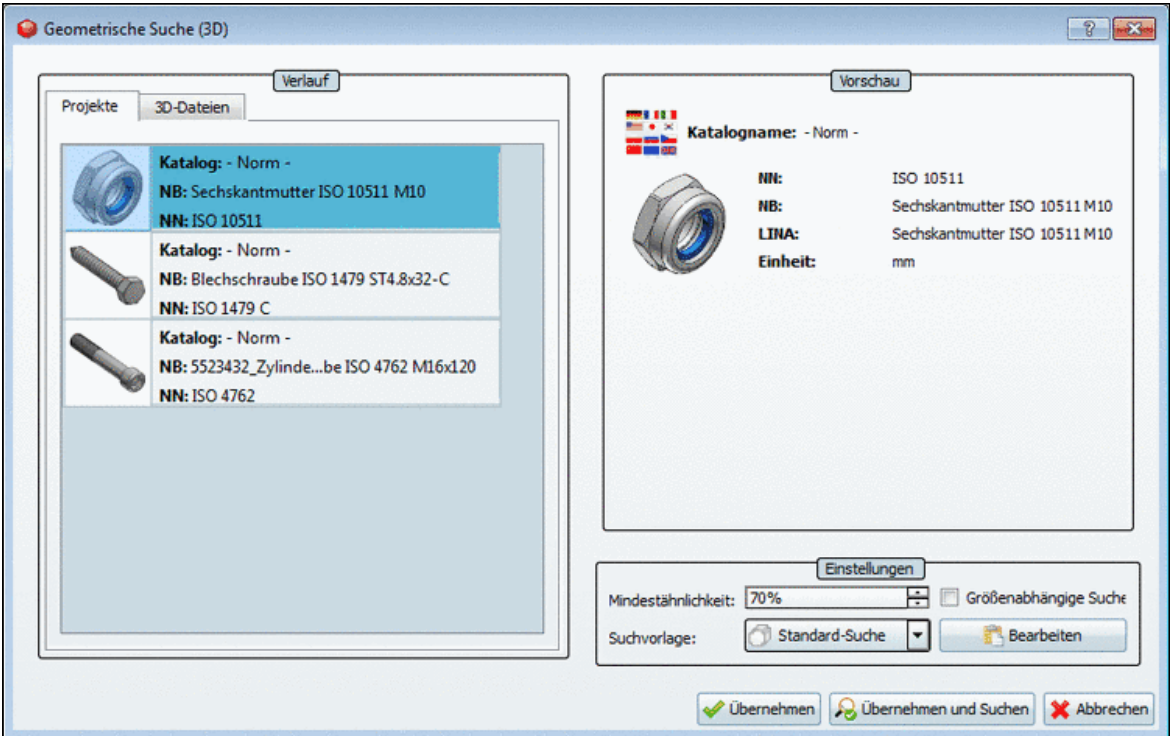

Über diese Option können Sie die maximale Länge des Suchverlaufs im Abschnitt Verlauf ändern.

Nach Änderungen muss die Anwendung neu gestartet werden.

#### **2.1.4.10.5.Topologie**

#### **Anzahl für zuletzt verwendete Eigenschaften**:

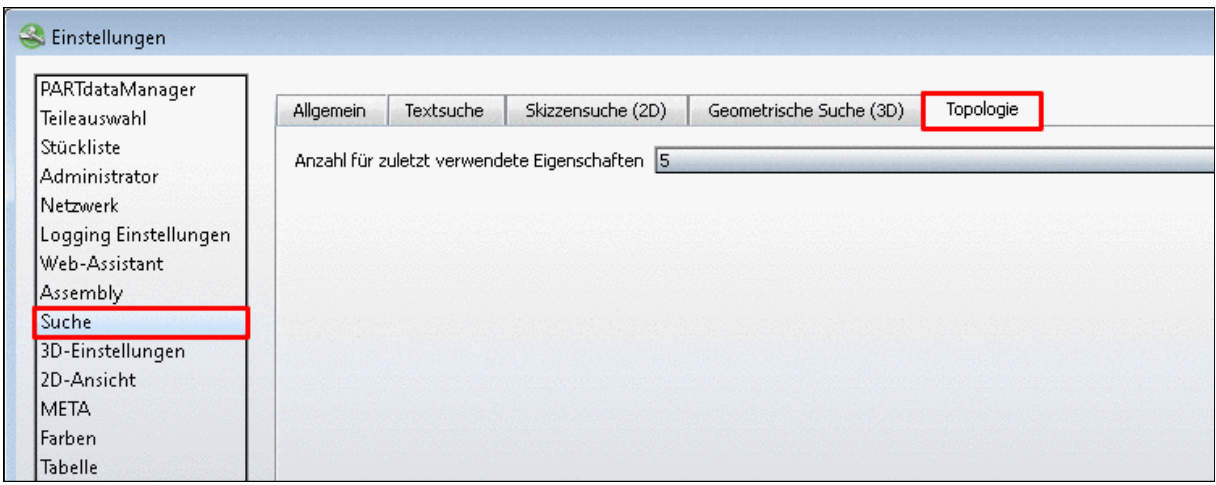

Einstellungen Dialogseite -> Registerseite "Topologie"

Im **Suchen** Fenster auf der Registerseite **Topologie** beim Auswahldialog für **Eigenschaft** werden die zuletzt verwendeten Eigenschaften unter **Zuletzt verwendet** angezeigt.

|   |                                                                                                    |                          | Eigenschaft                                    |   |                                       |           |           |  |  |
|---|----------------------------------------------------------------------------------------------------|--------------------------|------------------------------------------------|---|---------------------------------------|-----------|-----------|--|--|
| 3 | ×<br>Volumen<br>×<br>Längste Ausdehnung<br>$\overline{4}$<br>$\frac{2}{100}$<br>×<br>Anzahl der Innenzyli<br>5 |                          |                                                |   | $7 \text{ mm}^3$<br>größer gleich (≥) |           |           |  |  |
|   |                                                                                                    |                          |                                                |   | kleiner gleich (≤)<br>$1.000$ mm      |           |           |  |  |
|   |                                                                                                    |                          |                                                |   | $gleich (=)$<br>3                     |           |           |  |  |
| 6 | ×                                                                                                    |                          | Zuletzt verwendet                              |   |                                       |           |           |  |  |
| ∢ |                                                                                                    | á<br>$\quad \rightarrow$ | Anzahl der Innenzylinder<br>Längste Ausdehnung |   | Ш                                     |           |           |  |  |
|   | e starten                                                                                                    |                          | Volumen                                        |   | П<br>Anzahl: 2<br>100%                |           |           |  |  |
|   |                                                                                                    | áé                       | Anzahl der Bohrlöcher                          |   | Suchergebnisse                        |           |           |  |  |
|   | Vorschau (                                                                                                    | Kategorien               |                                                |   | Beschreibung<br>Datum                 | Achsensym | Anzahl de |  |  |
|   |                                                                                                    | A                        | Größe                                          | ٠ |                                       |           |           |  |  |
|   |                                                                                                    | X.                       | Symmetrie                                      | ▶ |                                       |           |           |  |  |
|   |                                                                                                    | 函数                       | Bohrlöcher                                     |   |                                       |           |           |  |  |
|   |                                                                                                    | ü                        | Innenzylinder                                  |   |                                       |           |           |  |  |
|   |                                                                                                    | 0                        | Außenzylinder                                  |   |                                       |           |           |  |  |
|   |                                                                                                    | 28                       | Form                                           | ▶ |                                       |           |           |  |  |

Zuletzt verwendet

#### **2.1.4.10.6. Farbsuche**

Auf der Registerseite **Farbsuche** finden Sie folgende Einstellungsmöglichkeiten:

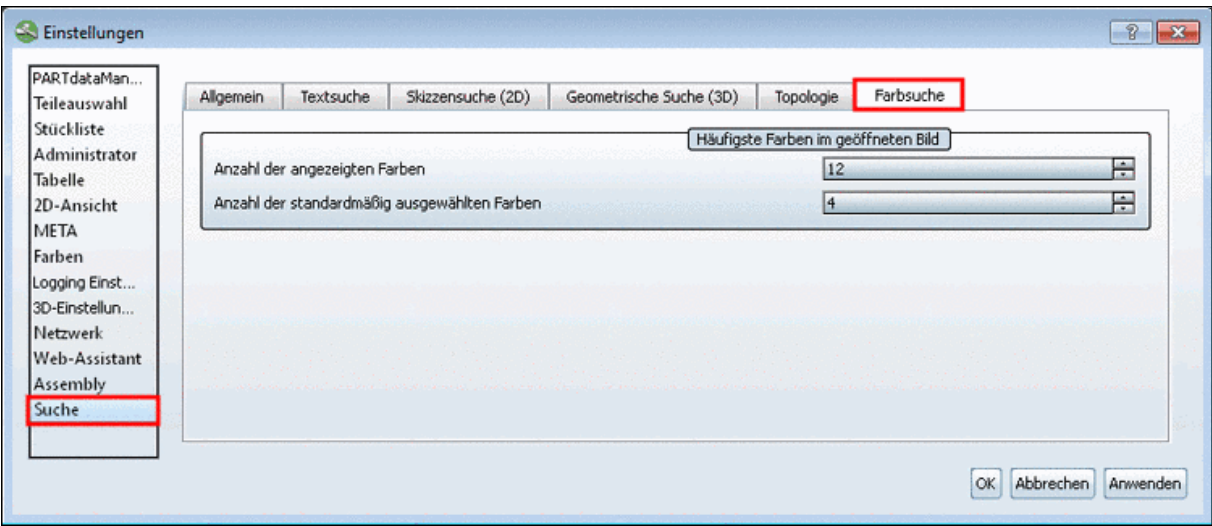

Einstellungen Dialogseite -> Registerseite "Farbsuche"

- **Anzahl der angezeigten Farben**
- **Anzahl der standardmäßig ausgewählten Farben**

Das Ergebnis sehen Sie unter Dialogseite **Suchen** -> Registerseite **Suchen** - > Registerseite **Farbe**.

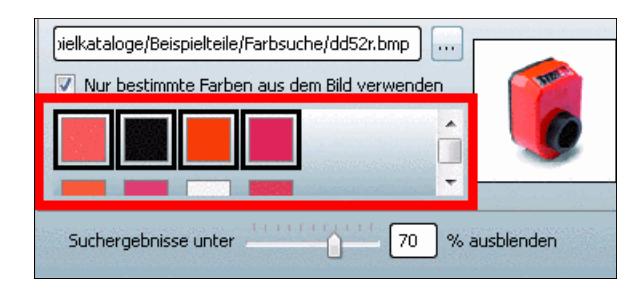

• **Anzahl der Einträge im Suchverlauf**:

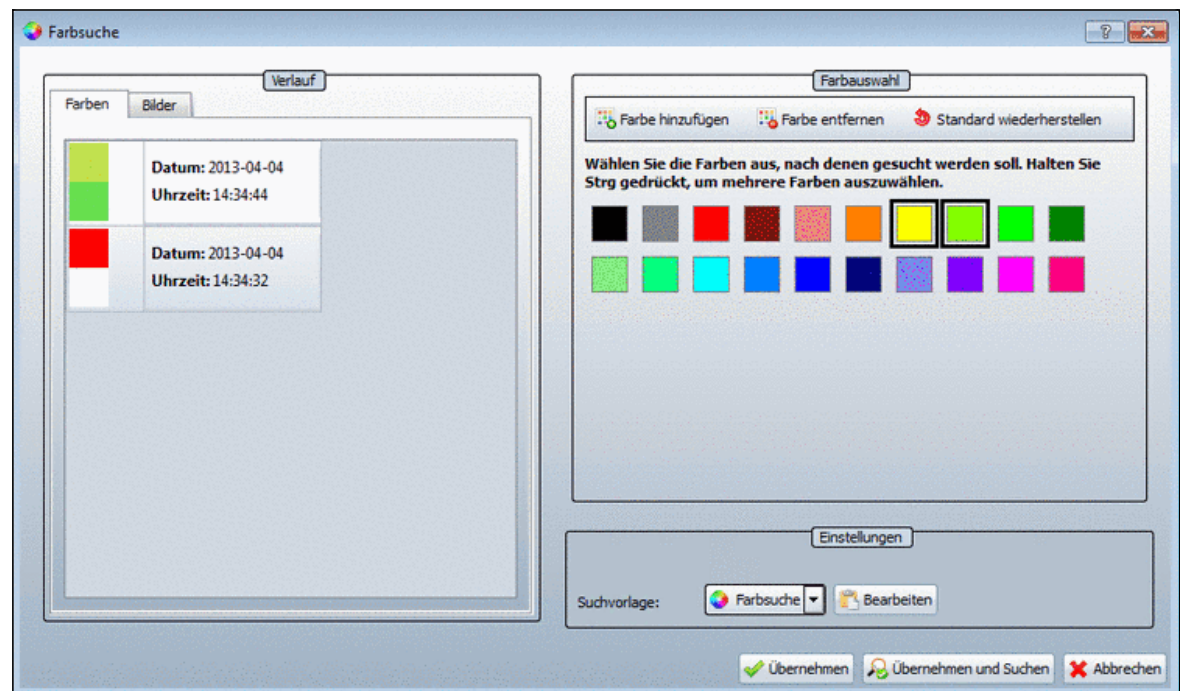

Über diese Option können Sie die maximale Länge des Suchverlaufs im Abschnitt Verlauf ändern.

## **2.1.4.11. Registerseite "3D-Einstellungen"**

Auf der Registerseite **3D-Einstellungen** wird die Darstellung (Bauteil, Hintergrund) innerhalb der **3D-Vorschau** geregelt. Zudem gibt es Einstellmöglichkeiten zu den systeminternen graphischen Betriebsprozessen.

Die Dialoge sind in die Registerseiten **Elemente**, **Umgebung** und **Verschiedenes** unterteilt.

- 
- [Linienfarben / Dicken](#page-169-0) [Hintergrundtextur](#page-171-0) [Bedienung](#page-175-1)
- [Gewinde](#page-169-1) [Logo](#page-172-0)
- 

- 
- 
- 
- [Mittelpunkt](#page-170-1) [Umgebungskugel](#page-173-0)
	-

## **Elemente Umgebung Verschiedenes**

- [Darstellung](#page-166-0) [Hintergrundfarben](#page-170-0) [Darstellungsgenauigkeit](#page-175-0)
	-
	- [Korrektur Bildschirmverhält](#page-177-0)[nis](#page-177-0)
	- [Boden](#page-173-1) [Sonstiges](#page-177-1)
		- **[Bedienelemente](#page-177-2)**
		- [Standardmaterial](#page-178-0)

Über die Links erreichen Sie direkt die betreffenden Abschnitte.

#### **2.1.4.11.1. Vorlagen**

Im Folgenden ist der Dialogbereich **Vorlagen** beschrieben.

- Verschiedene Vorlagen sind bereits konfiguriert und stehen zur Auswahl zur Verfügung: 8.1, 9.0, CAD: Catia V5, etc.
- Unterhalb der Auswahlen wird das Vorschaubild der jeweils markierten Vorlage angezeigt.
- Wählen Sie eine gewünschte Vorlage und klicken Sie **Laden**.
	- Nehmen Sie Änderungen vor und klicken Sie **Speichern** .
- Um eine eigene Vorlage zu erstellen gehen Sie folgendermaßen vor:
	- Wählen Sie eine bestehende Vorlage, die Ihren Vorstellungen am nächsten kommt.
	- Konfigurieren Sie die Vorlage auf allen Registerseiten.
	- Tragen Sie unter **Name** den gewünschten ein.
	- Laden Sie mittels **Durchsuchen ...** das gewünschte Vorschaubild.
	- Klicken Sie **Speichern** .
- **Mittels Löschen entfernen Sie Vorlagen.**

#### **Hinweis**

Wenn Sie Vorlagen löschen, können diese nicht wieder aktiviert werden!

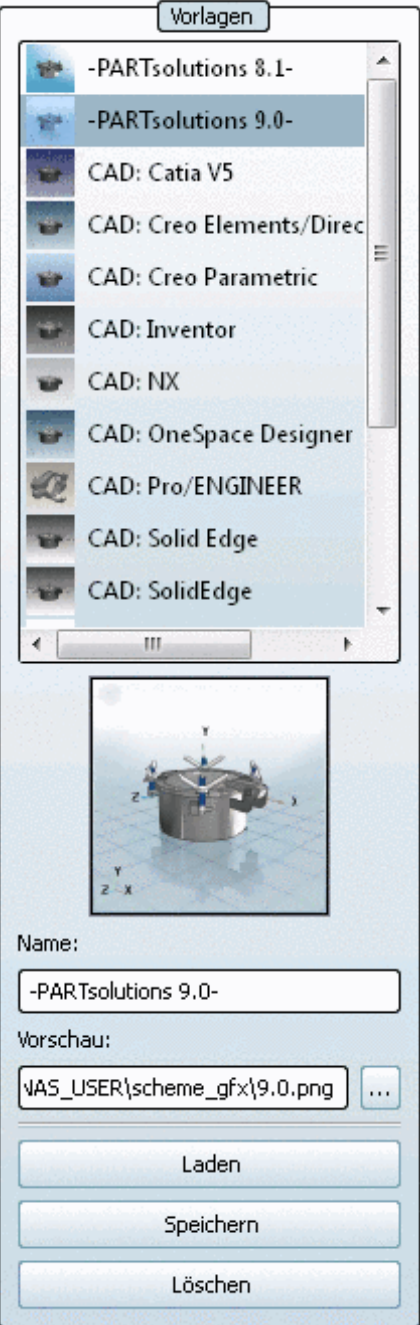

Elemente Registerseite

#### **2.1.4.11.2. Registerseite "Elemente"**

Die Registerseite **Elemente** gliedert sich in folgende Bereiche:

- **[Darstellung](#page-166-0)**
- [Linienfarben / Dicken](#page-169-0)
- **[Gewinde](#page-169-1)**
- **[Mittelpunkt](#page-170-1)**

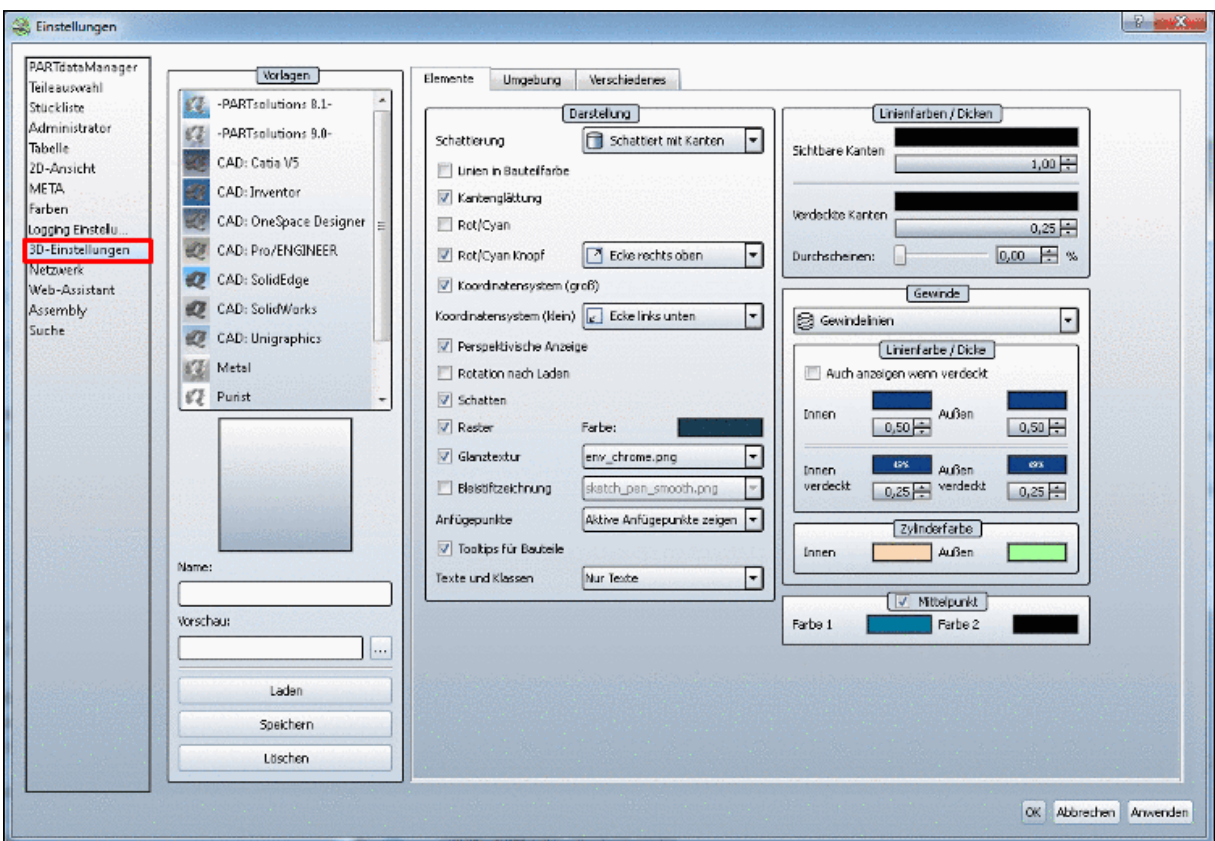

<span id="page-166-0"></span>Elemente Registerseite

Diese sind im Folgenden beschrieben.

#### **2.1.4.11.2.1. Darstellung**

Im Dialogbereich **Darstellung** können Sie folgende Einstellungen vornehmen:

#### • **Schattierung**:

Im Listenfeld finden Sie folgende Auswahlmöglichkeiten:

- **Kanten**
- **Verdeckte Kanten (grau)**
- **Verdeckte Kanten**
- **Schattiert**
- **Schattiert mit Kanten**
- **Schematisch**

#### **Hinweis**

Die Einstellung bezeichnet nur die Vorgabe beim Laden des Bauteils über die entsprechenden Symbolleisten in der Programmoberfläche können Sie den Darstellungsmodus ändern.

#### • **Linien in Bauteilfarbe**

Bauteilfarbe bezieht sich auf die Farbe eines Einzelteils im Assembly. Diese Option greift also nur bei Assemblies mit farbigen Bauteilen.

- **Kantenglättung** glättet die Bauteilkonturen.
- **Rot/Cyan**

Darstellung des Bauteiles in **plastischer 3D-Voransicht**. Der dreidimensionale Effekt tritt nur bei Verwendung einer Rot-Cyan–Brille auf!

Das gewählte Teil wird zur Steigerung des plastischen Effektes **fluchtend** dargestellt. Der Hintergrund wird automatisch abgedunkelt. Die Option **Rot/Cyan-Effekt** ist unabhängig vom Darstellungsmodus (**Linien**, **Verdeckte Kanten**, **Schattiert**, usw.) anwendbar.

Mittels dem Kontrollkästchen schalten Sie die Option per Default an oder aus.

#### • **Rot/Cyan Knopf**

Bestimmen Sie im Listenfeld die Position (Ecke).

#### • **Koordinatensystem (groß)**

Mittels Kontrollkästchen schalten Sie das große Koordinatensystem im Zentrum des Bauteils an oder aus.

## **Koordinatensystem (klein)**

Mittels Listenfeld schalten Sie das kleine Koordinatensystem (das in der Ecke) an, aus und bestimmen die Position (Ecke).

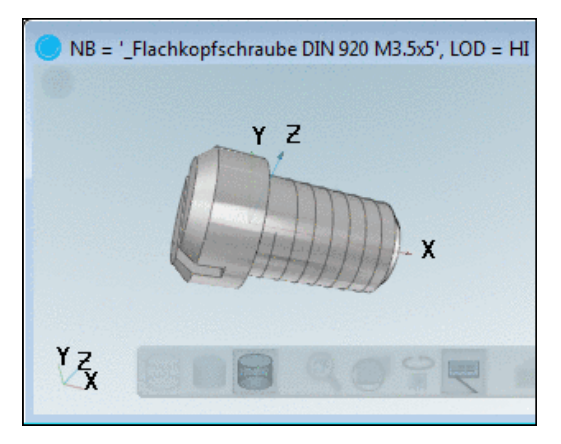

## • **Perspektivische Anzeige**

An, aus

• **Rotation nach Laden**

An, aus

• **Schatten**

An, aus

• **Raster**

An, aus und Einstellung der Farbe

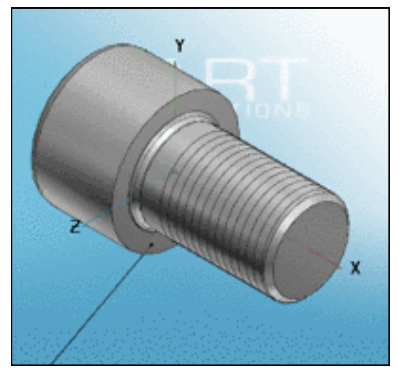

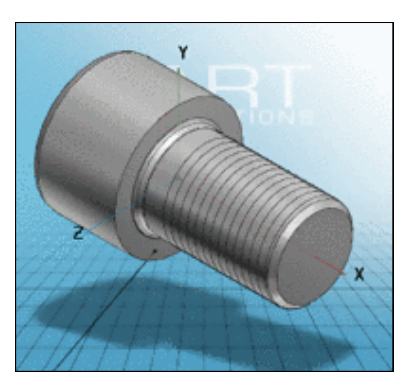

Ohne Schatten und Raster Mit Schatten und Raster

• **Glanztextur**

• **Glanztextur**: In Verbindung mit der Darstellungsart "**Schattiert**" bzw. "**Schattiert mit Kanten**" kann für die Oberfläche eines Bauteils eine sog. Glanztextur gewählt werden. Die entsprechende Auswahl finden Sie über das Listenfeld.

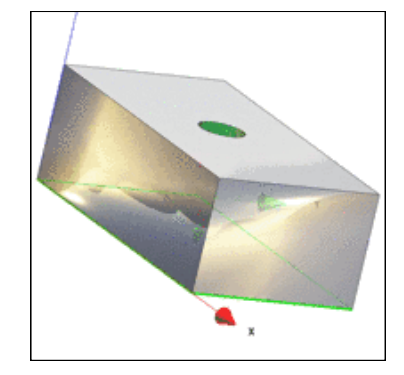

#### • **Bleistiftzeichnung**

Über das Listenfeld können Sie verschiedene Anpassungen vornehmen. Eine entsprechende Schaltfläche finden Sie auch an der Programmoberfläche.

#### • **Anfügepunkte**

- **Anfügepunkte zeigen**
- **Anfügepunkte ausblenden**
- **Aktive Anfügepunkte zeigen**
- **Tooltips für Bauteile**

Ein- bzw. Ausblenden der Bauteilkurzinformation (Mausberührung)

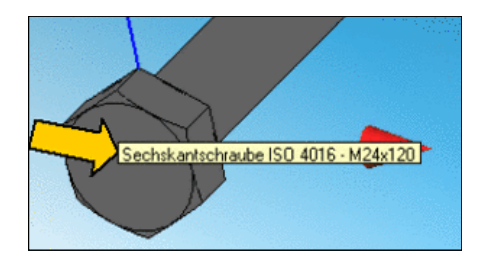

# Texte und Klassen<sup>22</sup>

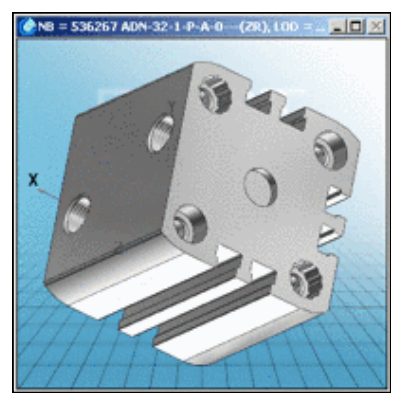

"Texte und Klassen" deaktiviert "Texte und Klassen" aktiviert

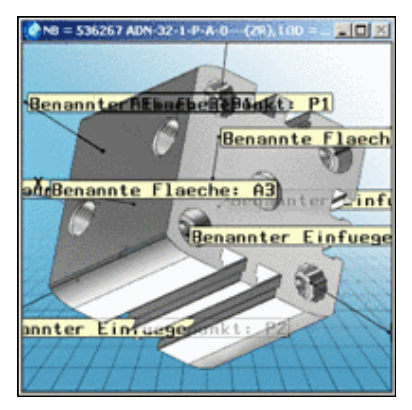

## <span id="page-169-0"></span>**2.1.4.11.2.2. Linienfarben / Dicken**

Mittels **Linienfarben / Dicken** stellen Sie die **Konturlinien** (separat für **Sichtbare Kanten** und **Verdeckte Kanten**) des 3D-Körpers ein.

#### **Hinweis**

Die Einstellung der Liniendicken greift nur, wenn unter **Darstellung** -> **Schattierung** die Optionen **Kanten**, **Verdeckte Kanten (grau)** oder **Verdeckte Kanten** gewählt wurde.

#### <span id="page-169-1"></span>**2.1.4.11.2.3. Gewinde**

Im Dialogbereich **Gewinde** können Sie die Gewindedarstellung ausstellen oder verschiedene Modi einstellen.

- **Farbiger Zylinder**
	- **Aus**
	- **Farbiger Zylinder**
	- **Gewindelinien**
	- **Farbiger Zylinder und Gewindelinien**
	- **Textur**

Die Abbildung zeigt den Modus **Farbiger Zylinder und Gewindelinien**.

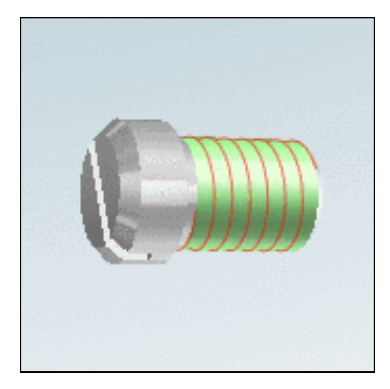

#### • **Linienfarbe / Dicke**

Die Gewindelinienfarbe kann durch Mausklick in das betreffende Farbfeld geändert werden. Innen- und Außengewinde können unterschiedlich eingestellt werden.

Die Dicke der Gewindelinie können Sie mittels Pfeiltasten **0,24 E** einstellen.

• **Zylinderfarbe**

Der Zylinder, mit dem ein Gewinde symbolisiert werden kann, lässt sich wie die Linienfarbe eigenen Farbvorstellungen anpassen.

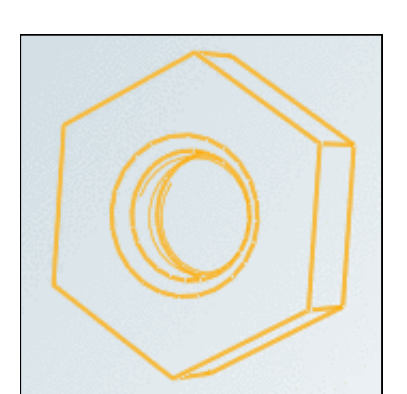

## <span id="page-170-1"></span>**2.1.4.11.2.4. Mittelpunkt**

Mittels Kontrollkästchen können Sie den Mittelpunkt an- und ausschalten.

Mit Farbe 1 und Farbe 2 bestimmen Sie die Darstellungsart (hier beispielhaft Rot/Grün).

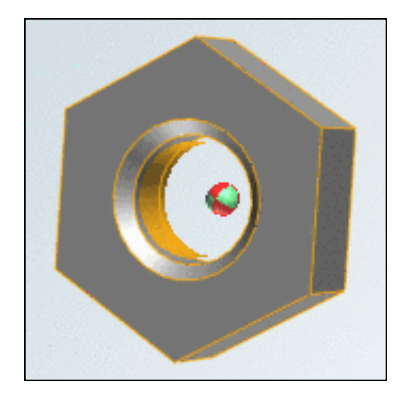

## **2.1.4.11.3. Registerseite "Umgebung"**

Die Registerseite **Umgebung** gliedert sich in folgende Bereiche:

- [Hintergrundfarben](#page-170-0)
- **[Hintergrundtextur](#page-171-0)**
- [Logo](#page-172-0)
- [Umgebungskugel](#page-173-0)
- [Boden](#page-173-1)

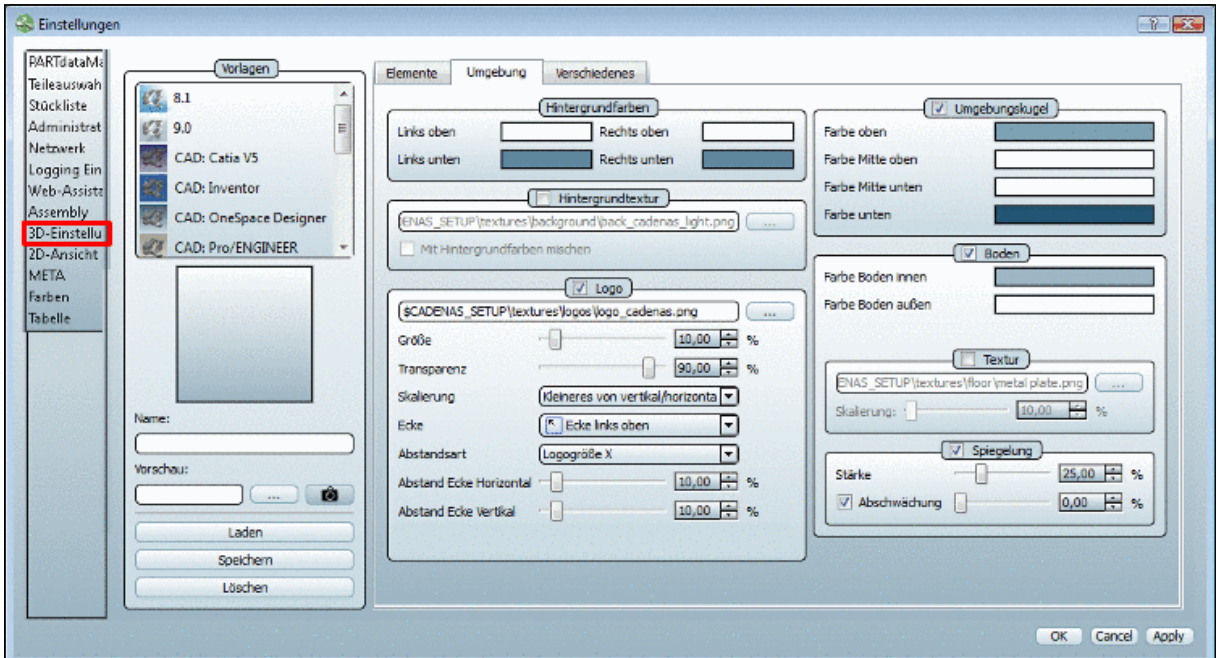

<span id="page-170-0"></span>Umgebung Registerseite

Diese sind im Folgenden beschrieben.

#### **2.1.4.11.3.1. Hintergrundfarben**

**Hintergrund Beschreibung Ansicht**

Jede **Farbfläche** öffnet beim Anklicken ein Farbauswahlfenster, mit dem Sie den - in der 3D Vorschau verwendeten - Hintergrund individuell gestalten können. **Farbflächen**

## **Hinweis**

<span id="page-171-0"></span>Aufwendige Hintergrund-Grafiken können die Anwendung - beispielsweise beim Drehen eines Körpers - enorm träge machen.

#### **2.1.4.11.3.2. Hintergrundtextur**

- **Hintergrund Beschreibung Ansicht**
- Über die Durchsuchen-Schaltfläche **...** können Sie Bilddateien als Hintergrund (s. Abb.) importieren. Diese Option hat gegenüber den Farbfeldern Vorrang! **Textur**
- **Mit Hintergrundfar-** Legt die Textur über die eingestellten Farbfelder. **ben mischen**

# **Hinweis**

Aufwendige Hintergrund-Grafiken können die Anwendung - beispielsweise beim Drehen eines Körpers - enorm träge machen.

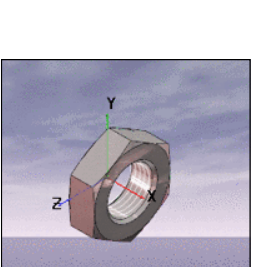

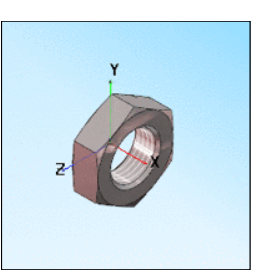

#### <span id="page-172-0"></span>**2.1.4.11.3.3. Logo**

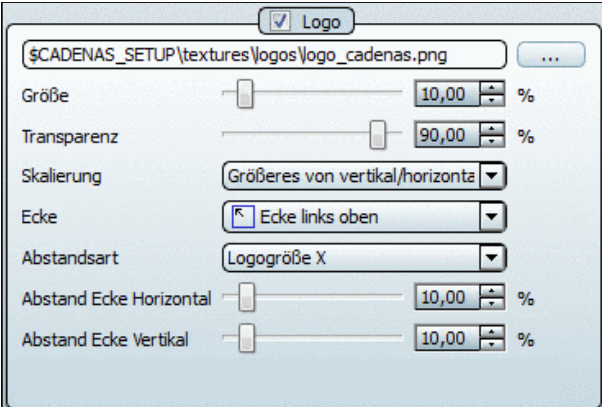

- Mittels **Kontrollkästchen** können Sie das Logo an- und ausschalten.
- Über Durchsuchen **...** stellen Sie das gewünschte Logo ein.
- **Größe** (in Prozent von der gesamten Fläche)
- **Transparenz**: (100% ist unsichtbar)

#### • **Skalierung**

Über **Skalierung** steuern Sie den Berechnungsmodus für die Logogröße.

• Fenster vertikal

Die Logogröße wird aus der Fensterhöhe berechnet.

• Fenster horizontal

Die Logogröße wird aus der Fensterbreite berechnet.

- Kleineres von vertikal/horizontal Die Logogröße wird aus dem Kleineren von Fensterhöhe und -breite berechnet.
- Größeres von vertikal/horizontal Die Logogröße wird aus dem Größeren von Fensterhöhe und -breite berechnet.
- **Ecke**

Sie können den Bezugspunkt für die Positionierung einer Ecke oder dem Mittelpunkt zuweisen.

#### • **Abstandsart**

Mit der Auswahl unter **Abstandsart** wird die Bezugsgröße von **Abstand Ecke Horizontal** und **Abstand Ecke Vertikal** gesteuert. Dies ist vor allem bei Logos mit großer Abweichung von Höhe zu Breite hilfreich.

• Fenstergröße

Der vertikale Abstand wird über die Fensterhöhe berechnet und der horizontale Abstand über die Fensterbreite.

• Logogröße X und Y

Der vertikale Abstand wird über die Logohöhe berechnet und der horizontale Abstand über die Logobreite.

• Logogröße X

Sowohl der vertikale, wie auch der horizontale Abstand werden aus der Logobreite berechnet.

• Logogröße Y

Sowohl der vertikale, wie auch der horizontale Abstand werden aus der Logohöhe berechnet.

• **Abstand Ecke Horizontal**

## • **Abstand Ecke Vertikal**

## <span id="page-173-0"></span>**2.1.4.11.3.4. Umgebungskugel**

Die Einstellungen mittels **Umgebungskugel** und **Boden** haben Priorität über die Einstellungen mittels **Hintergrundfarben** und **Hintergrundtextur**.

- Farbe oben
- Farbe Mitte oben
- Farbe Mitte unten
- <span id="page-173-1"></span>• Farbe unten

## **2.1.4.11.3.5. Boden**

- **Farbe Boden innen** (vorne)
- **Farbe Boden außen** (hinten)
- **Textur**

Mittels Skalierung können Sie die Wiederholungsrate der Textur einstellen. Je höher der Wert, desto gröber die Textur.

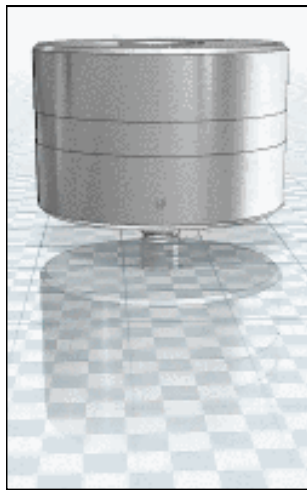

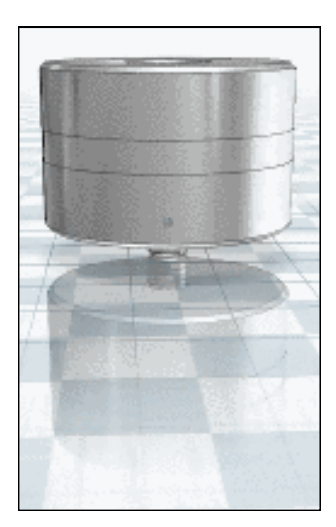

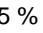

 $5\%$  20 %

#### • **Spiegelung**

• **Stärke**

Die Stärke der Spiegelung beeinflusst indirekt die Helligkeit des Boden

• **Abschwächung**

Mit steigendem Prozentwert schwächt sich die Spiegelung nach unten ab.

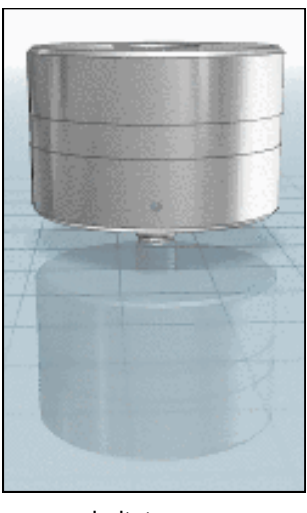

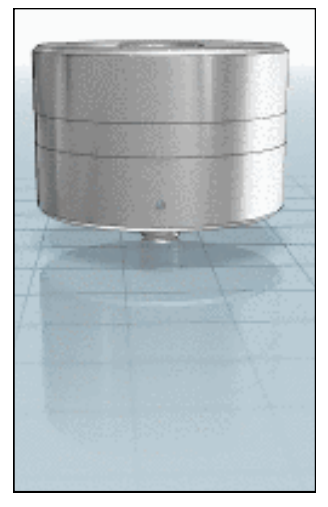

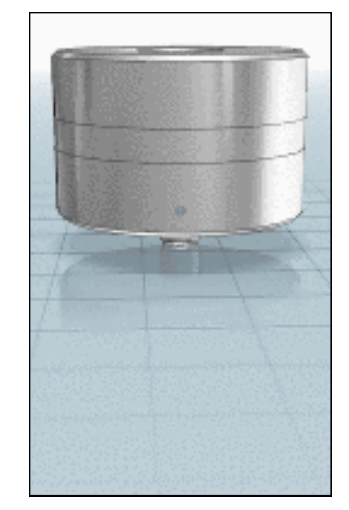

ausgeschaltet 0 % mittlerer Wert

## **2.1.4.11.4. Registerseite "Verschiedenes"**

Die Registerseite **Verschiedenes** ist unterteilt in folgende Bereiche:

- [Darstellungsgenauigkeit](#page-175-0)
- [Bedienung](#page-175-1)
- [Korrektur Bildschirmverhältnis](#page-177-0)
- [Sonstiges](#page-177-1)
- [Bedienelemente](#page-177-2)
- [Standardmaterial](#page-178-0)

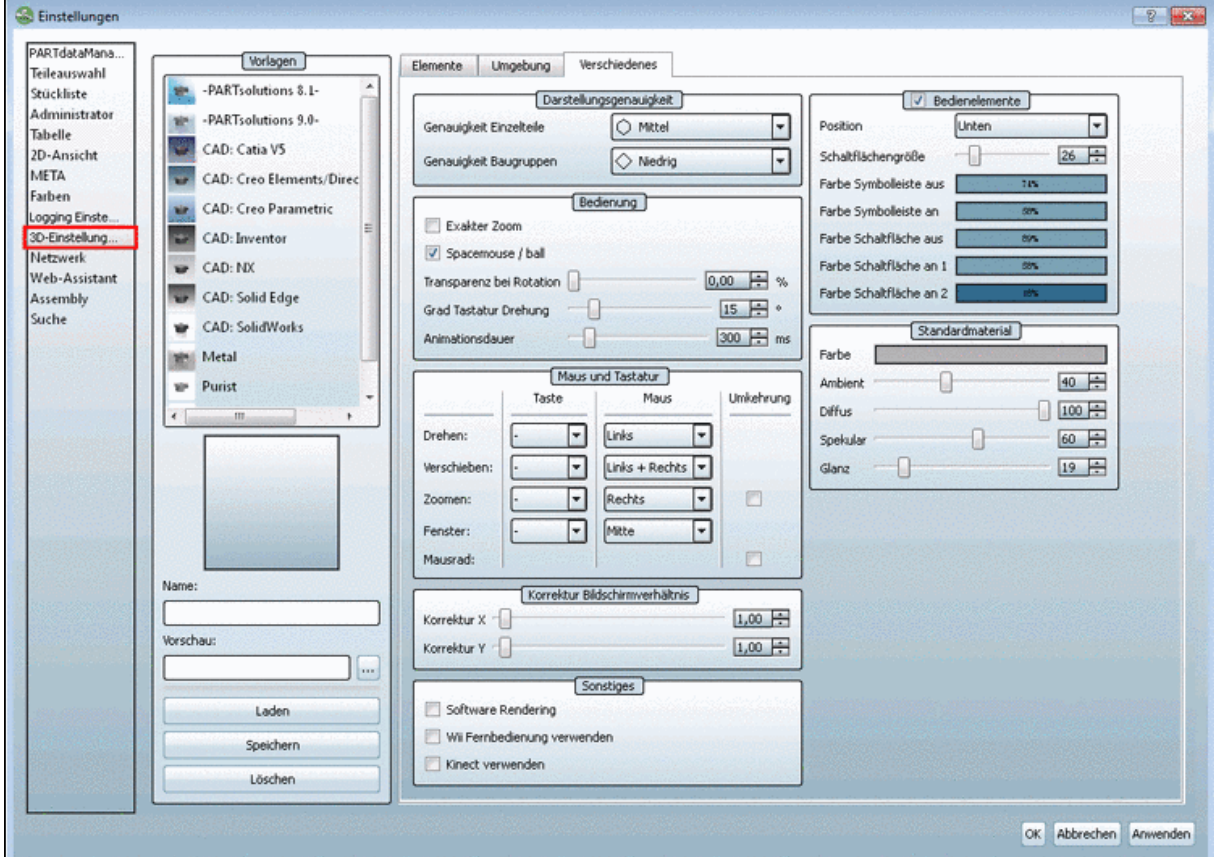

"Verschiedenes" Registerseite

<span id="page-175-0"></span>Diese sind im Folgenden beschrieben.

## **2.1.4.11.4.1. Darstellungsgenauigkeit**

Sie können die Darstellungsgenauigkeit für **Einzelteile** und **Baugruppen** getrennt einstellen.

Wählen Sie im Listenfeld jeweils die gewünschte Genauigkeit. Die Genauigkeit spielt z.B. bei Kreisrundungen eine Rolle.

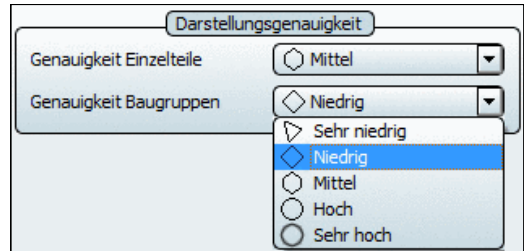

## **Hinweis**

Mit einer höheren Darstellungsgenauigkeit ist ein höherer Speicherbedarf verbunden!

#### **Hinweis**

Bei Problemen mit der graphischen Darstellung (Auflösung bzw. Bewegungsabläufen) empfiehlt es sich, **Software Rendering** zu **aktivieren**.

## **Hinweis**

Evtl. liegt die Ursache für mangelhafte Darstellungsqualität (z.B. Liniendicke der Kanten und des Gewindes) auch auf Seiten des Betriebssystems.

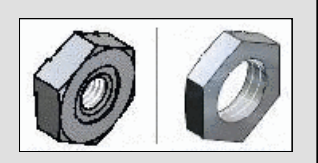

<span id="page-175-1"></span>Prüfen Sie, ob die **Farbqualität** unter Windows -> Desktop -> Einstellungen auf **32 Bit** gesetzt ist.

## **2.1.4.11.4.2. Bedienung**

#### • **Exakter Zoom**

Mit dem Button **Alles fangen** bringen Sie die Darstellung des Bauteils auf ein ausgewogenes Maß. Das Bauteil ist groß genug sichtbar, ragt dennoch bei Drehungen nicht über das 3D-Ansichts-Fenster. Ist die Option **Exakter Zoom** eingestellt, vergrößert sich die Darstellung innerhalb des Fensters maximal.

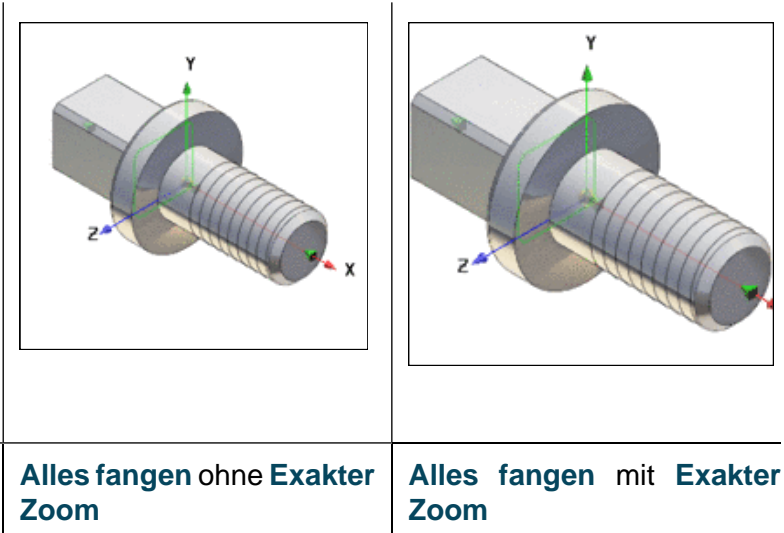

## **Hinweis**

Diese Einstellung ist insbesondere im Zusammenhang mit dem Erzeugen einer Voransicht zu empfehlen.

#### • **Spacemouse / ball**

Falls Sie ein solches "Instrument" eingerichtet haben, können Sie es über diese Option für PARTdataManager verfügbar machen.

#### • **Transparenz bei Rotation**:

Wenn Sie einen 3D-Körper per Maustaste drehen, wird mit Klick auf die entsprechende Maustaste die Transparenz eingeschaltet. Hier können Sie die Stärke der Transparenz regeln.

## • **Grad Tastatur Drehung**

Um den hier eingestellten (positiven) Winkelwert "wandert" das Bauteil bei Drehung.

• **Animationsdauer**: ...definiert die Zeitspanne, innerhalb der ein Bauteil zwischen den verschiedenen Perspektiven wechselt.

## **2.1.4.11.4.3. Maus- und Tastaturbelegungen**

Legen Sie selbst fest, bei welchen Mausbewegungen und optional mit welcher Tastenkombination welche Funktionen verknüpft werden.

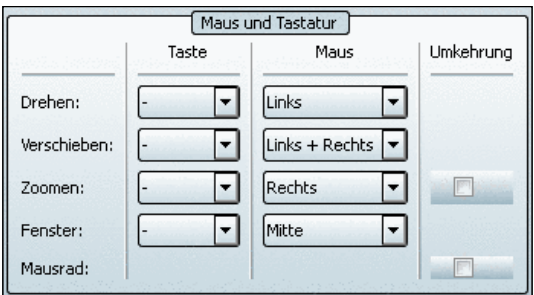

Maus- und Tastaturbelegungen

#### • **Drehen**, **Verschieben**, **Zoomen**:

Wählen Sie in den Listenfeldern aus, welche Maustaste Sie für **Drehen**, **Verschieben**, **Zoomen** benützen möchten.

Im Listenfeld unter Taste können Sie optional die Mausaktion mit einer Taste (Alt, Umschalt, STRG) kombinieren. Wenn nicht gewünscht, belassen Sie "**-**".

• **Zoomen**:

Mausbewegung nach oben vergrößert.

Mausbewegung nach unten verkleinert.

Wenn Sie **Umkehrung** aktivieren, ist es genau umgekehrt.

• **Fenster**:

Vergrößern mittels Aufziehen eines Rahmens.

- **Mausrad**: (Anklicken, ziehen, loslassen) Mit dem **Mausrad** wird hinein- und hinausgezoomt. Nach unten drehen verkleinert das Bild. Wenn Sie **Umkehrung** aktivieren, ist es genau umgekehrt.
- Mausrad: ("Normaler" Klick über Bauteil) Bauteil transparent stellen Hier besteht keine Einstellungsmöglichkeit.

#### <span id="page-177-0"></span>**2.1.4.11.4.4. Korrektur Bildschirmverhältnis**

Auf 16:9 Wiedergabegeräten wird die 3D-Vorschau verzerrt. Mit der Funktion **Korrektur Bildschirmverhältnis** kann das Bild ausgeglichen werden.

<span id="page-177-1"></span>Benutzen Sie für die Korrektur der Bildbreite **Korrektur X** und für die Korrektur der Bildhöhe **Korrektur Y**.

#### **2.1.4.11.4.5. Sonstiges**

#### • **Software Rendering**

**Software Rendering** schaltet die 3D-Darstellung in den Modus "Software-gesteuert" (Open GL, Windows). **Software Rendering** steht für einen verlässlichen, wenn auch nicht so .anspruchsvollen" Darstellungsmodus.

#### **Hinweis**

Ist diese Option **deaktiviert**, läuft die Baugruppendarstellung über die **Grafikkarte** Ihres Systems. Dieser Modus ist dann zu bevorzugen, wenn Sie eine hochwertige Grafikkarte installiert haben.

#### **Hinweis**

Bei Problemen mit der graphischen Darstellung (Auflösung bzw. Bewegungsabläufen) empfiehlt es sich, **Software Rendering** zu **aktivieren**.

#### • **Wii Fernbedienung verwenden**:

Siehe [http://de.wikipedia.org/wiki/Wii.](http://de.wikipedia.org/wiki/Wii)

<span id="page-177-2"></span>• **Kinect verwenden**:

Siehe<http://de.wikipedia.org/wiki/Kinect>.

#### **2.1.4.11.4.6. Bedienelemente**

Sie können die Symbolleiste in der 3D-Vorschau in Position (oben / unten), Größe und Farbe anpassen.

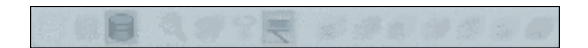

• **Farbe Symbolleiste aus**

Farbe der Symbolleiste, wenn die Maus sich außerhalb der Symbolleiste befindet.

• **Farbe Symbolleiste an**

Farbe der Symbolleiste, wenn die Maus die Symbolleiste berührt.

• **Farbe Schaltfläche aus**

Farbe der Schaltfläche, wenn die Maus sich außerhalb der Symbolleiste befindet.)

## • **Farbe Schaltfläche an 1**

Farbe der Schaltfläche, wenn die Maus die Symbolleiste berührt.)

• **Farbe Schaltfläche an 2**

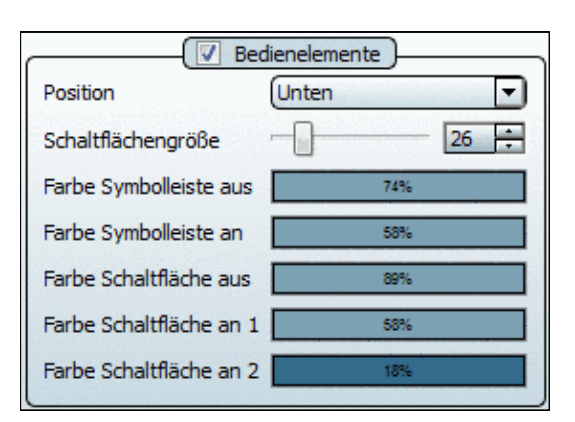

Farbe der Schaltfläche, wenn die Maus direkt über die Schaltfläche geht.

#### **Hinweis**

Der **%-Wert im Farbfeld** ist der Alphakanal im Einstellungsdialog. Dieser steuert die **Transparenz**.

#### <span id="page-178-0"></span>**2.1.4.11.4.7. Standardmaterial**

#### **Farbe**

## **Hinweis**

Die Einstellungen sind beeinflusst von der Einstellung unter Registerseite **Elemente**, **Darstellung**,**Glanztextur**.

• **Ambient**

Grundbeleuchtung

- **Diffus** Beleuchtungsstärke
- **Spekular Glanzlichtstärke**
- **Glanz Glanzlichtbreite**

## 2.1.4.12. Registerseite "2D-Ansicht"

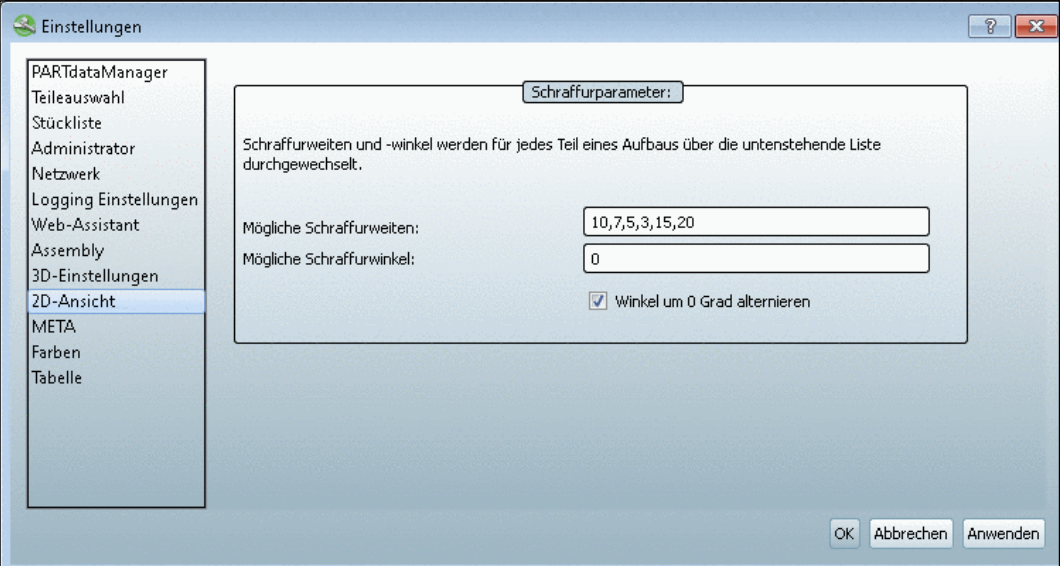

#### **Schraffurparameter**:

Schnitte sind in der 2D-Vorschau durch Schraffuren gekennzeichnet. Wie diese für jedes Teil eines Aufbaus durchgewechselt werden, konfigurieren Sie über die folgenden Einstellungen:

- **Mögliche Schraffurweiten**: Um die verschiedenen Schnittflächen bei Assembly-Bauteilen so zu schraffieren, dass sie sich optisch besser voneinander abheben, sind unterschiedliche Weiten angelegt. Sie können die Auswahl an Weiten reduzieren, aber auch durch zusätzliche Werte erweitern.
- **Mögliche Schraffurwinkel**: Legen Sie den Winkel fest, der zum vorgegebenen Schraffurwinkel 45° dazugerechnet bzw. von ihm abgezogen werden soll.

D.h., wenn Sie z.B. den Wert 10 eingeben, erscheinen die Schraffurlinien in der 2D Vorschau im 55°, statt im 45° Winkel.

• **Winkel um 0 Grad alternieren**: Der nächst eingestellte Wert wird abwechselnd dazugezählt und abgezogen.

#### Beispiel:

#### **Mögliche Schraffurwinkel**: 0.00,10.00,20.00,30.00

Im Beispiel beträgt somit der erste Schraffurwinkel 45° (+0°), der zweite 35° (-10°), der dritte 55° (+20°) und der vierte 25° (-30°).

#### **Hinweis**

**Mögliche Schraffurwinkel** hat Priorität vor **Mögliche Schraffurweiten**. D.h., erst wenn die verschiedenen Winkel "ausgeschöpft" sind, werden auch die eingestellten Schraffurweiten herangezogen.

## **2.1.4.13. Registerseite "META"**

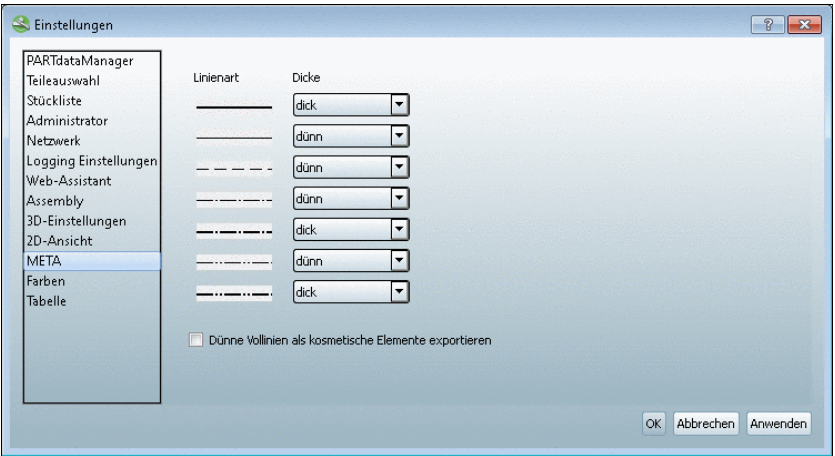

Hier können Sie festlegen, in welchen Linienarten ein Bauteil in Ihr CAD-System exportiert wird.

**Dünne Vollinien als kosmetische Elemente exportieren**: ...gibt dünnen Volllinien beim Export ans CAD-System das Etikett "Kosmetisches Element".

## **2.1.4.14. Registerseite "Farben"**

Die Einstellungen auf der Registerseite Farben beziehen sich auf die Bemaßungsansicht und die Variantenvorschau.

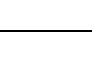

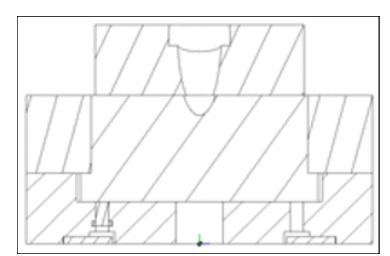
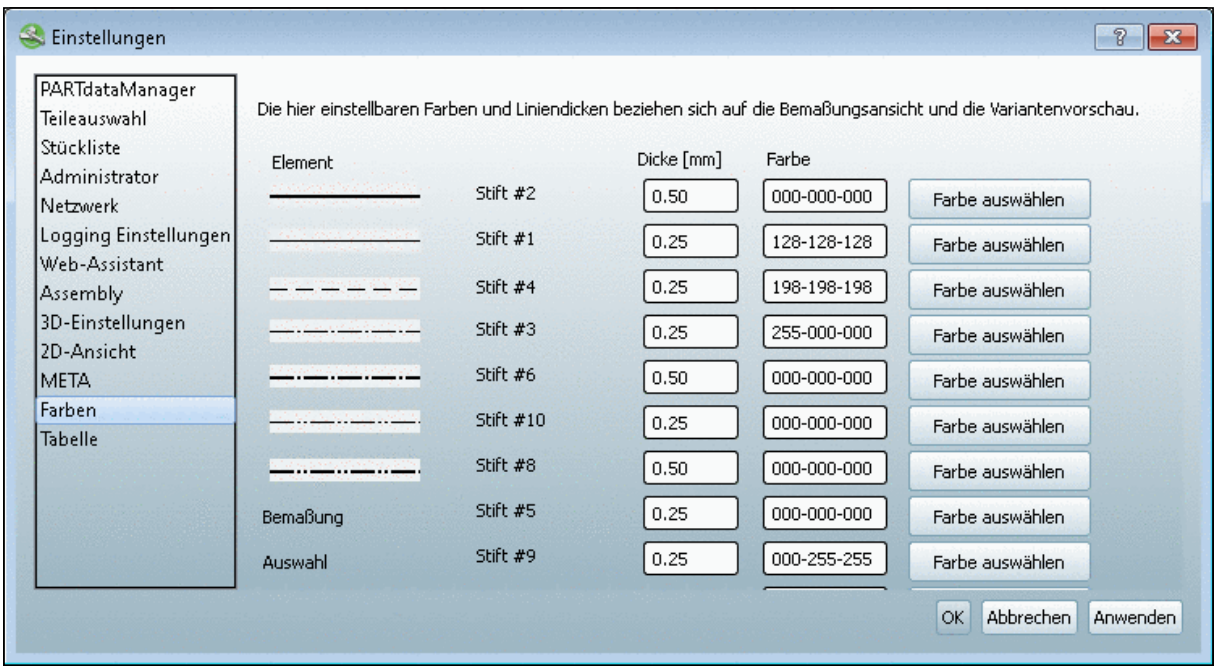

- **Bemaßung**: Bemaßungstext
- **Auswahl**: Die hier festgelegte Farbe bezieht sich ausschließlich auf den Bauteilbereich, den Sie per Rahmen (Kontextmenübefehl: "**Auswahl: Ausschnitt markieren**") in der 2D Vorschau gekennzeichnet haben.
- **Kosmetische Elemente**: Die hier eingestellten Farben beziehen sich ausschließlich auf die kosmetischen Elemente (z.B. Gewinde) der 2D-Ansicht.

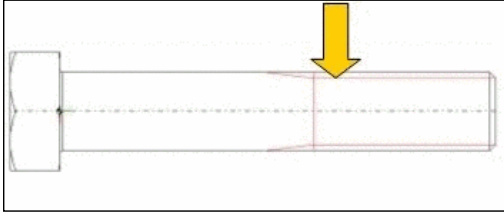

- **Stanzen**:
- Alle Linien dünn darstellen: Setzt dicke Linien auf Einstellung "0.0".
- **Farben verwenden**: Ist diese Option deaktiviert, werden sämtliche Farbeinstellungen ignoriert und durch "schwarz" ersetzt.
- **Kosmetische Elemente in einer eigenen Farbe darstellen**: Aktiviert bzw. deaktiviert die Einstellung des Feldes **Kosmetische Elemente**.

# **2.2. PARTadmin - Katalogupdate**

Bei manchen Herstellerkatalogen besteht die Möglichkeit eines Online-Updates mittels **PAR-Tadmin**.

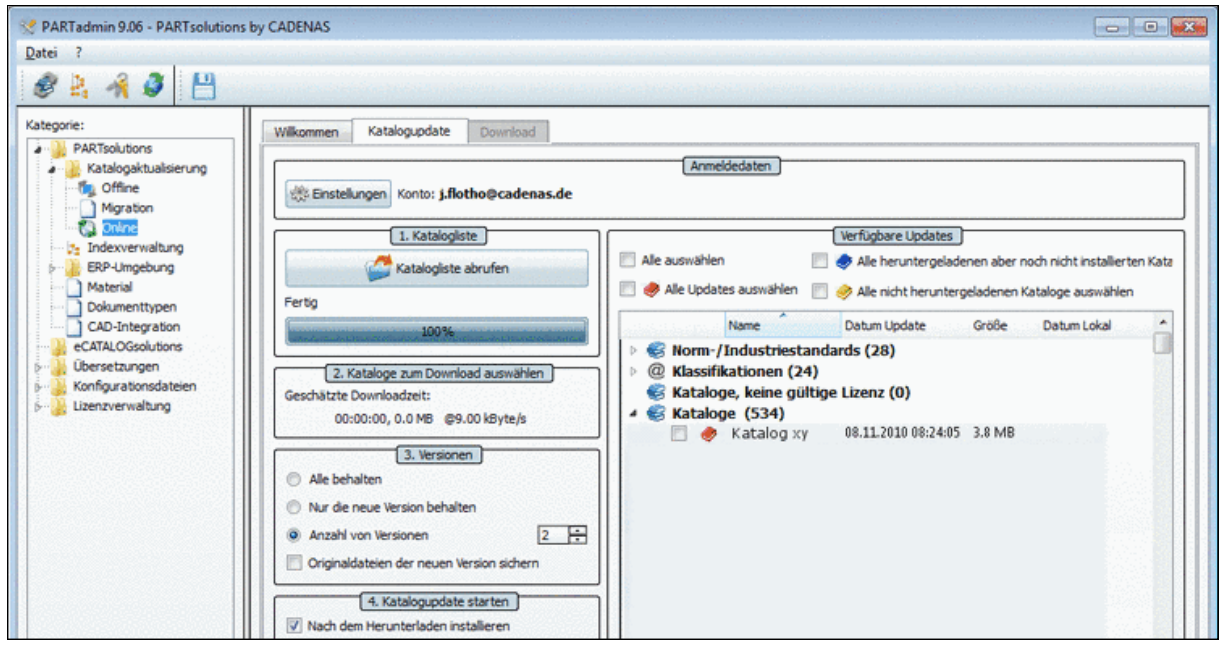

Online-Variante

Gehen Sie hierzu folgendermaßen vor:

- 1. Öffnen Sie **PARTadmin** (alle übrigen CADENAS Programme schließen)
- 2. Wählen Sie **Kategorie** -> **Katalogaktualisierung** -> **Online**

oder klicken Sie auf das Icon

- 3. Rufen Sie zuerst mittels **Einstellungen** den Assistenten auf und folgen Sie den Anweisungen.
- 4. Klicken Sie **Katalogliste abrufen** .
- 5. Aktivieren Sie das Kontrollkästchen beim gewünschten Katalog.
- 6. Bestimmen Sie, ob Sie ältere Versionen behalten möchten. Siehe hierzu auch Abschnitt [2.2.2, "Versionen".](#page-185-0)
- 7. Klicken Sie **Markierte Kataloge herunterladen/installieren** .

-> Sie können nun das Katalogupdate in PARTdataManager öffnen.

#### **Hinweis**

Wenn Sie die Option **Nach dem Herunterladen installieren** deaktivieren, dann bleibt das Katalogupdate vorerst im temporären Verzeichnis (wurde im Einstellungsassistenten definiert) liegen. Sie können den Katalog dann in der Offline-Variante (**PARTadmin** -> **Kategorie** -> **Offline**) öffnen, Prüfen oder Vergleichen ausführen und dann erst installieren. Siehe hierzu unter Abschnitt [2.2.1, "Vor der Kataloginstallation "Prüfen" und "Vergleichen"".](#page-182-0)

<span id="page-182-0"></span>**2.2.1. Vor der Kataloginstallation "Prüfen" und "Vergleichen"**

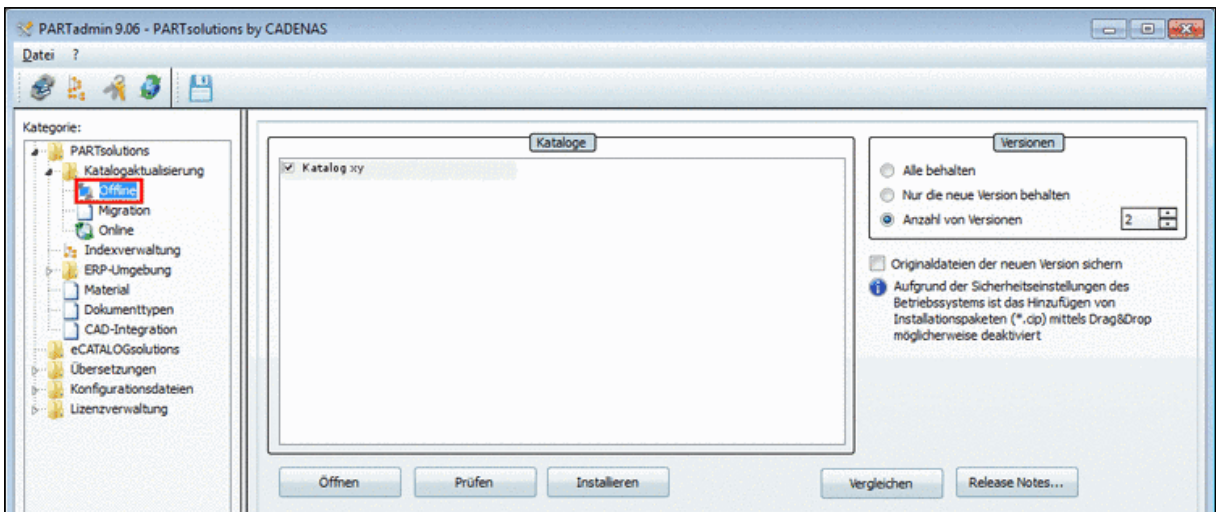

Gehen Sie folgendermaßen vor:

- 1. Wählen Sie **PARTadmin** -> **Kategorie** -> **Katalogaktualisierung** -> **Offline**.
- 2. Klicken Sie **Öffnen** .

Wählen Sie nun im Explorer-Fenster die im temporären Verzeichnis befindliche CIP-Datei. -> Diese wird nun im Dialogbereich **Kataloge** angezeigt.

- 3. Wählen Sie unter **Versionen** eine der Optionen.
	- **Alle behalten (für ERP empfohlen)**
	- **Nur die neue Version behalten**
	- **Anzahl von Versionen**

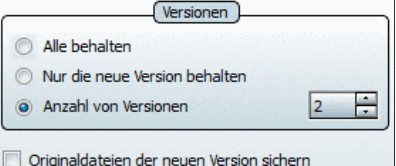

Aktivieren Sie optional **Originaldateien der neuen Ver-**sion sichern. Siehe hierzu auch Abschnitt [2.2.2, "Versio](#page-185-0)[nen"](#page-185-0).

4. **Prüfen**

Mit Klick auf **Prüfen** öffnet sich die Dialogseite **Katalog prüfen**.

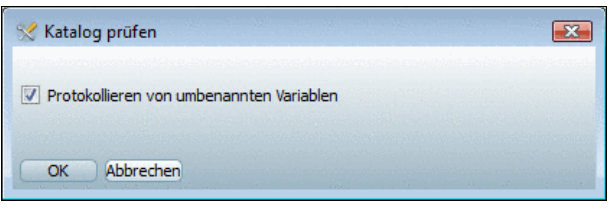

Katalog prüfen

Nach Klick auf OK findet ein Prüflauf statt, der eine Übersicht darüber gibt, welche Teilefamilien neu sind oder geändert wurden und welche im neuen Katalog nicht mehr vorhanden sind (Reiter **Protokoll** und **Status**).

Nach Durchlauf der **Prüfung** erscheint z.B. nebenstehende Meldung.

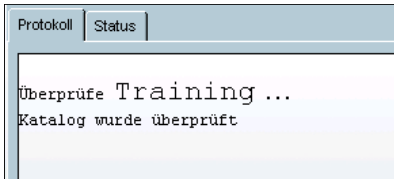

Registerseite Protokoll

Optional steht zur Verfügung: **Protokollieren von umbenannten Variablen**

Auf der Registerseite **Status** finden Sie eine genaue Auflistung des Status der einzelnen Projekte.

Nebenstehende Tabelle zeigt die Bedeutung der Symbole.

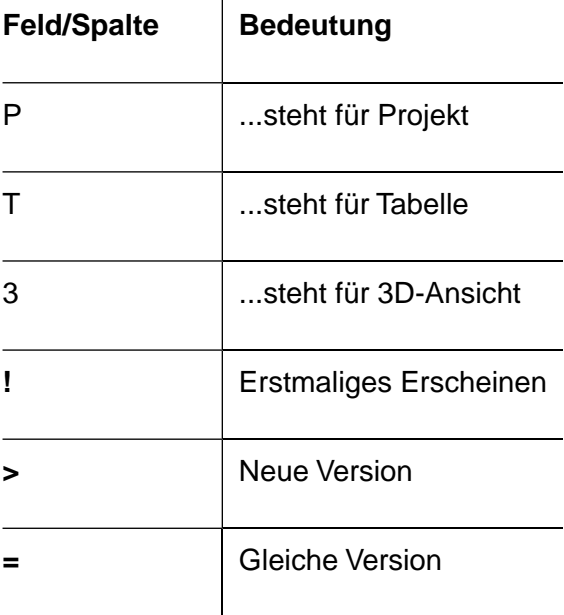

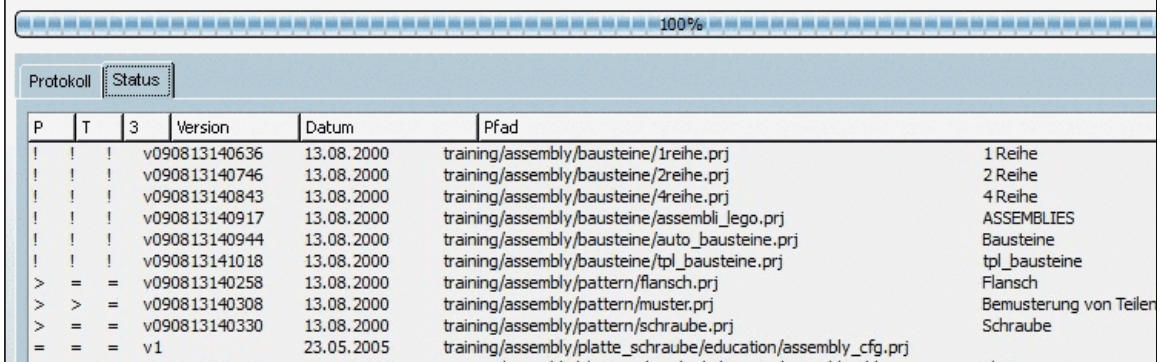

Registerseite Status

#### 5. **Vergleichen**

Mit Klick auf **Vergleichen** öffnet sich die Dialogseite **Katalogvergleich**. Es gibt zwei Auswahlmöglichkeiten:

• **Schneller Vergleich**

Vergleicht die Katalogdaten und zeigt die unterschiedlichen Projekte an.

• **Detaillierter Vergleich**

Vergleicht die Katalogdaten und zeigt die unterschiedlichen Projekte inklusive Bilder und Historiedaten an.

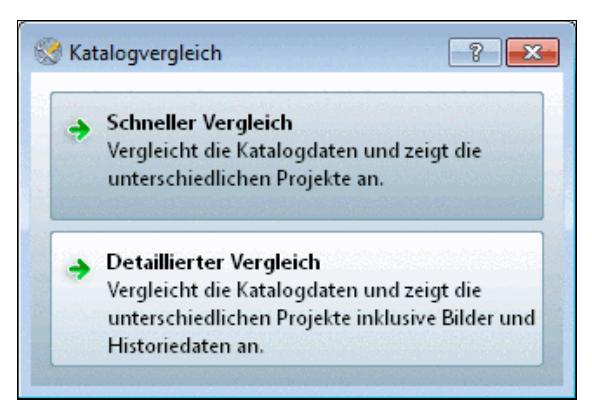

Katalogvergleich

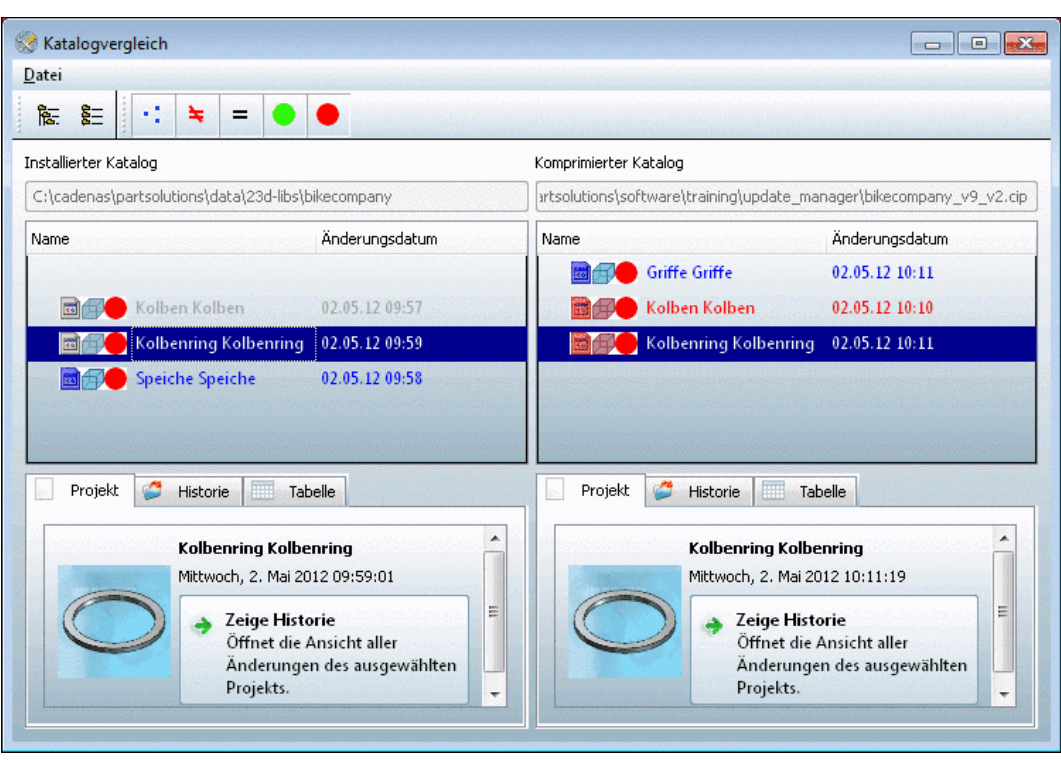

Katalogvergleich

Unter **Installierter Katalog** und **Komprimierter Katalog** werden alte und neue Version gegenübergestellt. Zu jeder Auswahl erhält man auf den Registerseiten **Projekt**, **Historie** und **Tabelle** detaillierte Informationen zu Änderungen.

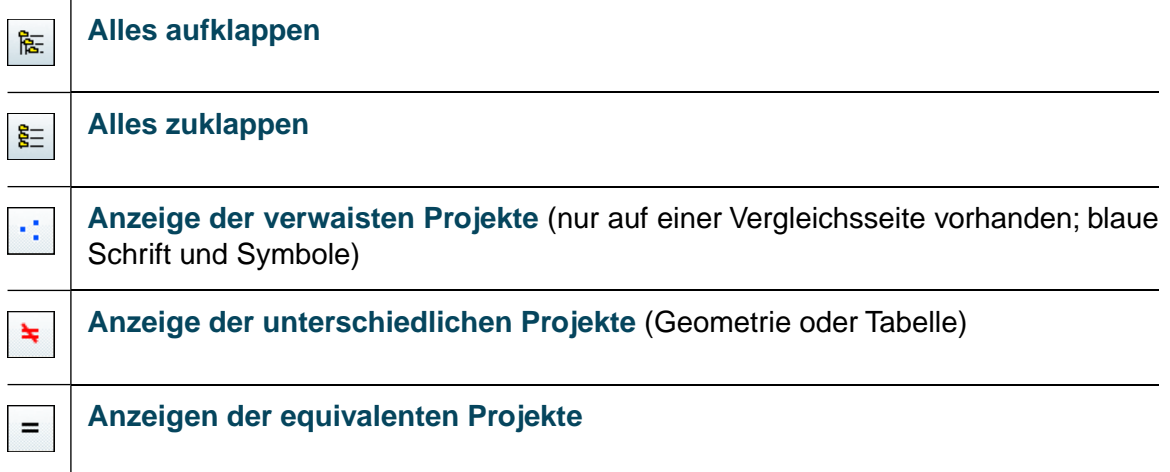

# **Nur Projekte mit ERP Nummer anzeigen**

**Nur Projekte ohne ERP Nummer anzeigen**

**Graue Schriftfarbe**: Älter **Rote Schriftfarbe**: Neuer **Blaue Schriftfarbe**: Nur auf einer Seite vorhanden

#### 6. **Installieren**

Um die Kataloginstallation zu starten, klicken Sie **Installieren** .

<span id="page-185-0"></span>-> Sie können nun das Katalogupdate in PARTdataManager öffnen.

# **2.2.2. Versionen**

Im Dialogbereich **Versionen** entscheiden Sie, wie mit älteren Katalogversionen verfahren werden soll.

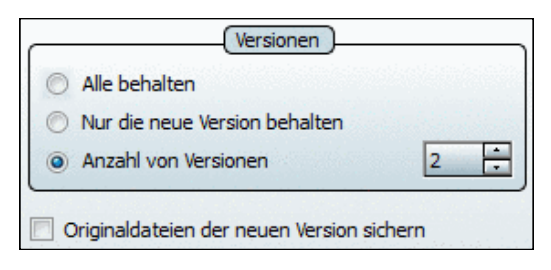

In diesem Dialogbereich lassen sich alte Katalogversionen, die nicht mehr benötigt werden, aus dem Verzeichnisbaum entfernen. Werden Kataloge im Laufe der Zeit z.B. durch Updates erneuert, so werden die bereits bestehenden Katalogdaten nicht gelöscht, sondern erhalten im Dateianhang eine Zeitstempel-Erweiterung, welche für die jeweilige Version des Kataloges steht (siehe Abb. rechts).

din 7990.pri e din\_7990.v070619081810.prj

Ausschnitt aus Explorer

**Je höher** die Zahl, **desto neuer** der Katalogstand.

Im PARTdataManager werden im Kontextmenü von Bauteilen die Versionen angezeigt und können so bei Bedarf geladen werden.

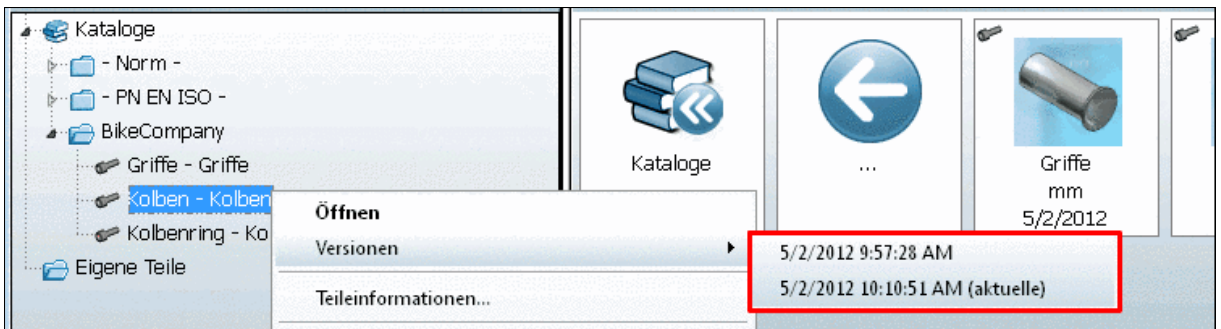

Anzeige von Versionen im PARTdataManager

# **Alle behalten (für ERP empfohlen)**

Es wird keine Version der Kataloge entfernt. Bei einer ERP-Integration mit LinkDB werden alle Versionen in der LinkDB gespeichert (können für den "Normalbetrieb" ausgeblendet werden).

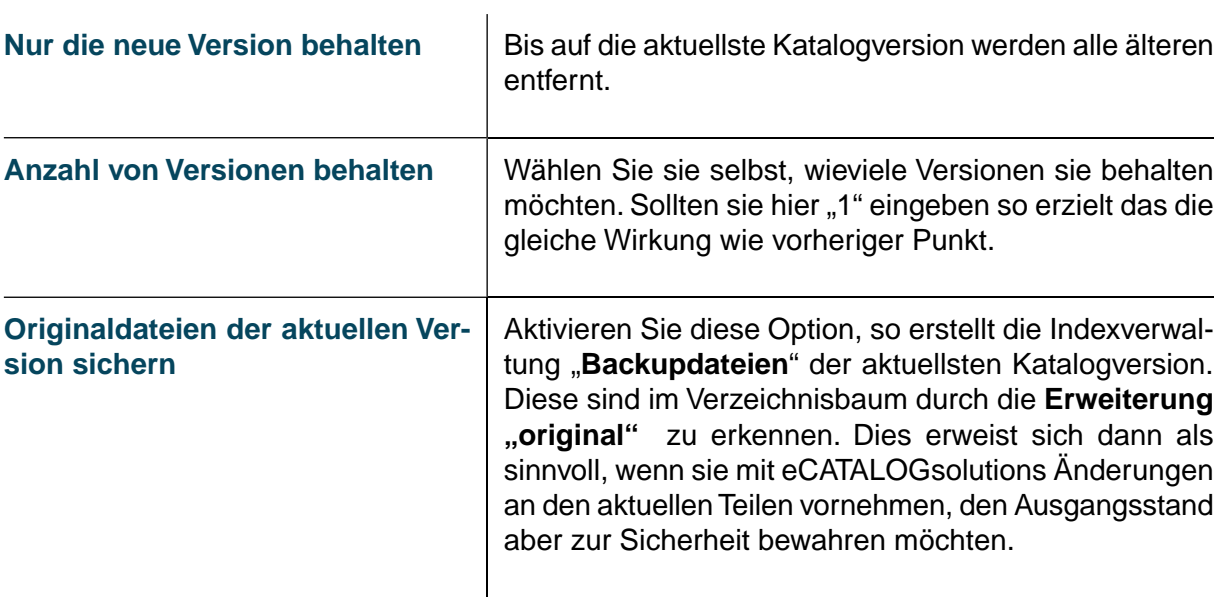

# **Kapitel 3. Anhang**

#### **3.1. Dritthersteller Lizenzinformationen**

Dieses Kapitel enthält Dritthersteller Lizenzinformationen für CADENAS Software.Wo verwendbar wurde der Originaltext bezüglich Inhalt und Schreibweise belassen.

#### • **Acis Software**

SAT-, STEP- and IGES export are based upon ACIS ® Software by SPATIAL TECHNOLOGY INC.; Source: <http://www.spatial.com>

•

#### **ZADOBE FLASH PLAYER ENABLED Adobe Flash Player**

This software contains Adobe® Flash® Player. Copyright © 1996 – 2007. Adobe Systems Incorporated. All Rights Reserved. Patents pending in the United States and other countries. Adobe and Flash are either trademarks or registered trademarks in the United States and/or other countries.

• **cmph**

This software contains cmph Version 1.1 with some modifications.

License can be found under %CADENAS%/3rdParty/cmph/MPL-1.1.

The modified source code of the library can be found under %CADENAS%/3rdParty/cmph/cmph.zip.

#### • **DriodSans Font**

This software contains the DriodSans Fonts which are licensed under the Apache 2 license.

The Apache 2 license can be found under %CADENAS%/3rdParty/apache/LICENSE.

The droidsans NOTICE can be found under %CADENAS%/3rdParty/droidsans/NOTICE.

#### • **fann**

This software uses fann, Version 2.0.0 with some modifications.

fann is distributed under the GNU Lesser General Public License Version 3.

The complete GNU Lesser General Public License (LGPL) can be found under %CADENAS%/3rdParty/fann/lgpl-3.0.txt.

The complete GNU General Public License (GPL) can be found under %CADEN-AS%/3rdParty/fann/gpl-3.0.txt.

The modified source code of the library can be found under %CADENAS%/3rdParty/fann/fann.zip.

• **freetype**

This software uses freetype version 2.3.9, which is distributed under the terms of the "Free Type License".

• **jpeglib**

This software is based in part on the work of the "Independent JPEG Group".

• **libtiff**

libtiff is distributed under the terms of the following license:

Copyright (C) 1988-1996 Sam Leffler

Copyright (C) 1991-1995 Silicon Graphics, Inc.

Copyright (C) 1996 Pixar

Permission to use, copy, modify, distribute, and sell this software and its documentation for any purpose is hereby granted without fee, provided that (i) the above copyright notices and this permission notice appear in all copies of the software and related documentation, and (ii) the names of Pixar, Sam Leffler and Silicon Graphics may not be used in any advertising or publicity relating to the software without the specific, prior written permission of Pixar, Sam Leffler and Silicon Graphics.

THE SOFTWARE IS PROVIDED "AS-IS" AND WITHOUT WARRANTY OF ANY KIND, EXPRESS, IMPLIED OR OTHERWISE, INCLUDING WITHOUT LIMITATION, ANY WAR-RANTY OF MERCHANTABILITY OR FITNESS FOR A PARTICULAR PURPOSE. IN NO EVENT SHALL PIXAR, SAM LEFFLER OR SILICON GRAPHICS BE LIABLE FOR ANY SPECIAL, INCIDENTAL, INDIRECT OR CONSEQUENTIAL DAMAGES OF ANY KIND, OR ANY DAMAGES WHATSOEVER RESULTING FROM LOSS OF USE, DATA OR PROFITS, WHETHER OR NOT ADVISED OF THE POSSIBILITY OF DAMAGE, AND ON ANY THEORY OF LIABILITY, ARISING OUT OF OR IN CONNECTION WITH THE USE OR PERFORMANCE OF THIS SOFTWARE.

A copy of this license can also be found under %CADENAS%/3rdParty/libtiff/LICENSE.

# • **openssl**

This product includes software developed by the OpenSSL Project for use in the OpenSSL Toolkit. [\(http://www.openssl.org/](http://www.openssl.org/))

The OpenSSL Toolkit is covered by both the **OpenSSL License** and the original **SSLeay license**.

# • **OpenSSL License**

Copyright © 1998-2008 The OpenSSL Project.

## All rights reserved

This product includes software developed by the OpenSSL Project for use in the OpenSSL Toolkit. [\(http://www.openssl.org/\)](http://www.openssl.org/)

THIS SOFTWARE IS PROVIDED BY THE OpenSSL PROJECT ``AS IS'' AND ANY EXPRESSED OR IMPLIED WARRANTIES, INCLUDING, BUT NOT LIMITED TO, THE IMPLIED WARRANTIES OF MERCHANTABILITY AND FITNESS FOR A PARTICULAR PURPOSE ARE DISCLAIMED. IN NO EVENT SHALL THE OpenSSL PROJECT OR ITS CONTRIBUTORS BE LIABLE FOR ANY DIRECT, INDIRECT, INCIDENTAL, SPE-CIAL, EXEMPLARY, OR CONSEQUENTIAL DAMAGES (INCLUDING, BUT NOT LIMITED TO, PROCUREMENT OF SUBSTITUTE GOODS OR SERVICES; LOSS OF USE, DATA, OR PROFITS; OR BUSINESS INTERRUPTION) HOWEVER CAUSED AND ON ANY THEORY OF LIABILITY, WHETHER IN CONTRACT, STRICT LIABILITY, OR TORT (INCLUDING NEGLIGENCE OR OTHERWISE) ARISING IN ANY WAY OUT OF THE USE OF THIS SOFTWARE, EVEN IF ADVISED OF THE POSSIBILITY OF SUCH DAMAGE.

This product includes software written by Eric Young (eay@cryptsoft.com).

This product includes software written by Tim Hudson (tjh@cryptsoft.com).

## • **SSLeay license**

Copyright (C) 1995-1998 Eric Young (eay@cryptsoft.com)

All rights reserved.

This package is an SSL implementation written by Eric Young (eay@cryptsoft.com).

This product includes software written by Eric Young (eay@cryptsoft.com)

This product includes software written by Tim Hudson (tjh@cryptsoft.com)

THIS SOFTWARE IS PROVIDED BY ERIC YOUNG ``AS IS'' AND ANY EXPRESS OR IMPLIED WARRANTIES, INCLUDING, BUT NOT LIMITED TO, THE IMPLIED WAR-RANTIES OF MERCHANTABILITY AND FITNESS FOR A PARTICULAR PURPOSE ARE DISCLAIMED. IN NO EVENT SHALL THE AUTHOR OR CONTRIBUTORS BE LIABLE FOR ANY DIRECT, INDIRECT, INCIDENTAL, SPECIAL, EXEMPLARY, OR CONSEQUENTIAL DAMAGES (INCLUDING, BUT NOT LIMITED TO, PROCUREMENT OF SUBSTITUTE GOODS OR SERVICES; LOSS OF USE, DATA, OR PROFITS; OR BUSINESS INTERRUPTION) HOWEVER CAUSED AND ON ANY THEORY OF LIABI-LITY, WHETHER IN CONTRACT, STRICT LIABILITY, OR TORT (INCLUDING NEGLIGENCE OR OTHERWISE) ARISING IN ANY WAY OUT OF THE USE OF THIS SOFTWARE, EVEN IF ADVISED OF THE POSSIBILITY OF SUCH DAMAGE.

The licence and distribution terms for any publically available version or derivative of this code cannot be changed. i.e. this code cannot simply be copied and put under another distribution licence [including the GNU Public Licence.]

A copy of these licenses can be found under %CADENAS%/3rdParty/openssl/LICENSE.

• **Qt**

This Software uses the LGPL version of QT 4.5 from Nokia Inc.

This Software uses a modified version of  $ot$  4.5.2, which is distributed under the terms of the GNU Lesser General Public License version 2.1.

- The complete GNU Lesser General Public License (LGPL) can be found under %CADENAS%/3rdParty/qt/LICENSE.LGPL.
- The complete GNU General Public License (GPL) can be found under %CADENAS%/3rdParty/qt/LICENSE.GPL3.

The modified sources can be found under  $\&\text{CADENAS*}/3\text{rdParty/qt/qt.zip.}$ 

# • **qtsolutions**

This software uses qtsolutions.

The license is found under %CADENAS%/3rdParty/qtsolutions/LICENSE.txt.

• **Silk Icons**

This software uses parts of the "Silk Icons" library, version 1.3 of Mark James. Homepage: <http://www.famfamfam.com/lab/icons/silk/>

## • **subversion**

This product includes software developed by CollabNet (<http://www.Collab.Net/>).

The license is found under %CADENAS%/3rdParty/subversion/COPYING.

• **u3dapi**

This software is based in part on the work of the Independent JPEG Group.

The license is found under  $\mathcal{E}$ CADENAS $\mathcal{E}/3$ rdParty/u3dapi/License.txt.

# • **WiiYourself!**

This software contains WiiYourself! wiimote code by gl.tter <http://gl.tter.org>